GARMIN.

**Garmin Pilot™ for iOS** 

Copyright © 2012-2023 Garmin Ltd. or its subsidiaries. All rights reserved.

This manual reflects the operation of Software version 11.3 or later. Some differences in operation may be observed when comparing the information in this manual to earlier or later software versions.

Except as expressly provided herein, no part of this manual may be reproduced, copied, transmitted, disseminated, downloaded or stored in any storage medium, for any purpose without the express written permission of Garmin. Garmin hereby grants permission to download a single copy of this manual and of any revision to this manual onto a hard drive or other electronic storage medium to be viewed for personal use, provided that such electronic or printed copy of this manual or revision must contain the complete text of this copyright notice and provided further that any unauthorized commercial distribution of this manual or any revision hereto is strictly prohibited.

Garmin®, SafeTaxi®, FliteCharts®, and VIRB® are registered trademarks of Garmin Ltd. or its subsidiaries. Garmin Pilot™, D2™, MARQ™, and PlaneSync™ are trademarks of Garmin Ltd. or its subsidiaries. These trademarks may not be used without the express permission of Garmin.

Jeppesen® is a registered trademark of Jeppesen, Inc.

Baron Mobile Link® is a registered trademark of Baron Services.

iPad® is a registered trademark of Apple, Inc.

NavData<sup>™</sup> is a trademark of Jeppesen, Inc.

Canadian Radar is provided by Environment Canada.

©2023 The Bluetooth® word mark and logos are registered trademarks owned by Bluetooth SIG, Inc. and any use of such marks by Garmin is under license. Other trademarks and trade names are those of their respective owners.

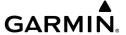

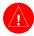

**WARNING:** Do not rely solely upon the indicators shown on the Panel Display Pane to maneuver the aircraft.

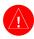

**WARNING:** The altitude displayed by Garmin Pilot<sup>™</sup> on the Panel Page is geometric height above Mean Sea Level and could vary significantly from the altitude displayed by pressure altimeters. Always use pressure altitude displayed by the aircraft altimeter when determining or selecting aircraft altitude.

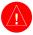

**WARNING:** Do not use outdated database information. Databases used in Garmin Pilot<sup>TM</sup> must be updated regularly in order to ensure the information remains current. Pilots using any outdated database do so entirely at their own risk.

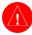

**WARNING:** To reduce the risk of unsafe operation, carefully review and understand all aspects of the Garmin Pilot<sup>TM</sup> User documentation and the Pilot's Operating Handbook of the aircraft. Thoroughly practice basic operation prior to actual use. During flight operations, carefully compare indications from Garmin Pilot<sup>TM</sup> to all available navigation sources, including the information from other NAVAIDs, visual sightings, charts, etc. For safety purposes, always resolve any discrepancies before continuing navigation.

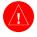

**WARNING:** Garmin Pilot<sup>TM</sup> has a very high degree of functional integrity. However, the pilot must recognize that providing monitoring and/or self-test capability for all conceivable failures is not practical. Although unlikely, it may be possible for erroneous operation to occur without a fault indication shown by Garmin Pilot<sup>TM</sup>. It is thus the responsibility of the pilot to detect such an occurrence by means of cross-checking with all redundant or correlated information available in the cockpit.

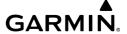

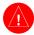

**WARNING:** For safety reasons, Garmin Pilot<sup>TM</sup> operational procedures must be learned on the ground.

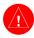

**WARNING:** The United States government operates the Global Positioning System and is solely responsible for its accuracy and maintenance. The GPS system is subject to changes which could affect the accuracy and performance of all GPS equipment. Portions of Garmin Pilot™ utilize GPS as a precision electronic NAVigation AID (NAVAID). Therefore, as with all NAVAIDs, information presented by Garmin Pilot™ can be misused or misinterpreted and, therefore, can become unsafe.

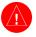

**WARNING:** Do not use basemap (land and water data) information for primary navigation. Basemap data is intended only to supplement other approved navigation data sources and should be considered as an aid to enhance situational awareness.

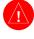

**WARNING:** Do not use the indicated data link weather product age to determine the age of the weather information shown by the data link weather product. Due to time delays inherent in gathering and processing weather data for data link transmission, the weather information shown by the data link weather product may be significantly older than the indicated weather product age.

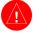

**WARNING:** Do not use data link weather information for maneuvering in, near, or around areas of hazardous weather. Information contained within data link weather products may not accurately depict current weather conditions.

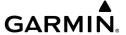

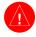

**WARNING:** Do not rely solely upon the display of traffic information for collision avoidance maneuvering. The traffic display does not provide collision avoidance resolution advisories and does not under any circumstances or conditions relieve the pilot's responsibility to see and avoid other aircraft.

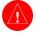

**WARNING:** Do not rely solely upon the display of traffic information to accurately depict all of the traffic within range of the aircraft. Due to lack of equipment, poor signal reception, and/or inaccurate information from aircraft or ground stations, traffic may be present that is not represented on the display.

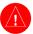

**WARNING:** To aid in device security, use a properly supported device that is dedicated to the aircraft and not shared with personal use.

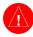

**WARNING:** Use of an unapproved wireless device inserted into the SD card slot of your Garmin navigator may induce a malfunction, may cause damage to the unit, will void the Garmin warranty, and may nullify the airworthiness approval of the installation. The only wireless device currently certified for use in a compatible Garmin avionics system SD card slot is the Garmin Flight Stream 510. Do not insert an unapproved wireless device into the SD card slot of your Garmin avionics system.

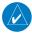

**NOTE:** All visual depictions contained within this document, including screen images of Garmin Pilot<sup>TM</sup> panel and displays, are subject to change and may not reflect the most current Garmin Pilot<sup>TM</sup> software and aviation databases.

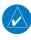

**NOTE:** Interference from GPS repeaters operating inside nearby hangars can cause an intermittent loss of altitude and heading displays while on the ground. Moving more than 100 yards away from the source of the interference should alleviate the condition.

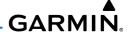

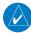

**NOTE:** Temporary Flight Restriction (TFR) data is provided by the FAA and may not be updated outside of normal business hours. Confirm data currency through alternate sources and contact the local FSS for interpretation of TFR data.

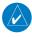

**NOTE:** The navigation databases used in Garmin navigation systems contain Special Procedures. Prior to flying these procedures, pilots must have specific FAA authorization, training, and possession of the corresponding current, and legitimately-sourced chart (approach plate, etc.). Inclusion of the Special Procedure in the navigation database DOES NOT imply specific FAA authorization to fly the procedure.

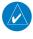

**NOTE:** Should you notice any abnormalities when your Garmin Pilot application is syncronized with another device via bluetooth, please disconnect, then reconnect, and verify proper functionality and syncronization.

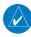

**NOTE:** Apple is going away from the circular 'Home' button. Some new designs incorporate sensors that will illuminate the screen when triggered by movement, touch, or facial recognition. Please reference Apple's User Guide for the appropriate commands, gestures, etc., used to replace the physical 'Home' button.

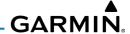

#### SOFTWARE LICENSE AGREEMENT

BY USING THE DEVICE, COMPONENT OR SYSTEM MANUFACTURED OR SOLD BY GARMIN ("THE GARMIN PRODUCT"), YOU AGREE TO BE BOUND BY THE TERMS AND CONDITIONS OF THE FOLLOWING SOFTWARE LICENSE AGREEMENT. PLEASE READ THIS AGREEMENT CAREFULLY. Garmin Ltd. and its subsidiaries ("Garmin") grants you a limited license to use the software embedded in the Garmin Product (the "Software") in binary executable form in the normal operation of the Garmin Product. Title, ownership rights, and intellectual property rights in and to the Software remain with Garmin and/or its third-party providers. You acknowledge the Software is the property of Garmin and/or its third-party providers and is protected under the United States of America copyright laws and international copyright treaties. You further acknowledge the structure, organization, and code of the Software are valuable trade secrets of Garmin and/or its third-party providers and the Software in source code form remains a valuable trade secret of Garmin and/or its third-party providers. You agree not to reproduce, decompile, disassemble, modify, reverse assemble, reverse engineer, or reduce to human readable form the Software or any part thereof or create any derivative works based on the Software. You agree not to export or re-export the Software to any country in violation of the export control laws of the United States of America.

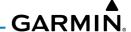

Blank Page

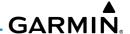

#### **END-USER LICENSE AGREEMENT**

Garmin Pilot™ by Garmin application and data (the "Application") are licensed, not sold. The Application is provided under the following license and is subject to the following terms and conditions, which are agreed to by End User ("you" or "your"), on the one hand, and Garmin, International, Inc. and its affiliates (collectively, "Garmin") on the other hand.

IMPORTANT: CAREFULLY READ THIS LICENSE BEFORE USING THIS APPLICATION. USING THIS APPLICATION INDICATES YOUR ACKNOWLEDGMENT THAT YOU HAVE READ THIS LICENSE AND AGREE TO ITS TERMS. IF YOU DO NOT AGREE, THEN YOU MUST NOT USE THE APPLICATION.

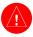

**WARNING:** For VFR use only as an aid to prudent navigation. All information is presented for reference only. You assume total responsibility and risk associated with using the AOPA Airport Directory.

#### LICENSE TERMS AND CONDITIONS

Garmin grants you a limited, non-exclusive license to use the Application in accordance with the terms of this Agreement. You agree not to reproduce, copy, modify, decompile, disassemble, reverse engineer or create derivative works of any portion of the Application, and you may not transfer or distribute it in any form, for any purpose. Garmin reserves the right to anonymously collect and report non-personally identifiable information related to your use of the Application, such as the frequency with which you use the Application.

**Restrictions.** You are prohibited from selling, renting or leasing the Application to any other person or third-party. You acknowledge the Application should be used only for general information purposes and you should not rely on the Application for any life or death situation. The Application should not be relied upon as a sole source of navigation.

**No Warranty.** This Application is provided to you "as is," and you agree to use it at your own risk. Garmin makes no guarantees, representations or warranties of any kind, express or implied, arising by law or otherwise, including but not limited to, content, quality, accuracy, completeness, effectiveness, reliability, merchantability, fitness for a particular purpose, usefulness, use or results to be obtained from the Application, or the Application will be uninterrupted or error-free.

**Advertisements.** If the Application is partially or fully supported by advertisements you will receive advertisements on your mobile device when you use the Application. Garmin **might also share on an anonymous basis the location of your mobile device with the third-party supplier of advertisements so the supplier can provide you with advertisements that are relevant to the location of your device.** 

#### **License Agreement**

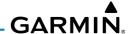

**Meteo France Weather Data.** Weather data provided and/or displayed by Meteo France in connection with the Application, hereafter called "Meteo France Weather Data", only indicates the measurement or the most probable evolution of a set of elements. You therefore acknowledge that Meteo France shall not be liable for the accuracy of Meteo France Weather Data made available to you, whether such data are produced by Meteo France or by third-parties. Meteo France, moreover, cannot be held responsible for events that may result from the interpretation and/or utilization by you, directly or indirectly, of the Meteo France Weather Data made available. Meteo France cannot be held liable for the absence of observation data in the set of Meteo France Weather Data provided to you in the case of absence or delay in availability to Meteo France of data produced and owned by national meteorological services (NMS), via ECOMET or EUMETSAT, or via the Global Transmission System (GTS). Consequently, you refrain from pursuing either Meteo France or Meteo France's own providers for events relating to any interpretation of the information contained in the Meteo France Weather Data made available to you, or for missing data. You acknowledge that you have been fully informed of the restrictions of use of such Meteo France Weather Data, of the exclusions and/or of the limitations of liability regarding such Meteo France Weather Data and of the date of validity of Meteo France Weather Data provided and/or displayed by Meteo France, if any. The Meteo France Weather Data is provided on an "as is" basis, without any warranties or conditions, express or implied, including, but not limited to, any implied warranty arising by law, statute, usage of trade, or course of dealing. You assume all responsibility and risk for the use of the Meteo France Weather Data and Meteo France disclaims all liability for any loss, injury or damage, resulting from the use of the Meteo France Weather Data, whether direct or indirect, and whether or not Meteo France has been advised of or has knowledge of the possibility of such loss, injury or damage. In no event shall Meteo France have any liability to you or any other person or entity for any compensatory, indirect, incidental, special, consequential or exemplary damages whatsoever, including, but not limited to, loss of revenue or profit, or other commercial or economic loss, even if Meteo France has been advised of the possibility of such damages, or they are foreseeable.

**Disclaimer of Warranty.** GARMIN AND ITS AFFILIATES DISCLAIM ANY WARRANTIES, EXPRESS OR IMPLIED, OF QUALITY, PERFORMANCE, MERCHANTABILITY, FITNESS FOR A PARTICULAR PURPOSE OR NONINFRINGEMENT. NO ORAL OR WRITTEN ADVICE OR INFORMATION PROVIDED BY GARMIN SHALL CREATE A WARRANTY, AND YOU ARE NOT ENTITLED TO RELY ON ANY SUCH ADVICE OR INFORMATION. THIS DISCLAIMER OF WARRANTIES IS AN ESSENTIAL CONDITION OF THIS AGREEMENT. Some States, Territories and Countries do not allow certain warranty exclusions, so to that extent the above exclusion may not apply to you.

#### **License Agreement**

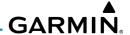

**Disclaimer of Liability.** GARMIN AND ITS AFFILIATES SHALL NOT BE LIABLE TO YOU: IN RESPECT OF ANY CLAIM, DEMAND OR ACTION, IRRESPECTIVE OF THE NATURE OF THE CAUSE OF THE CLAIM, DEMAND OR ACTION ALLEGING ANY LOSS, INJURY OR DAMAGES, DIRECT OR INDIRECT, WHICH MAY RESULT FROM THE USE OR POSSESSION OF THE INFORMATION; OR FOR ANY LOSS OF PROFIT, REVENUE, CONTRACTS OR SAVINGS, OR ANY OTHER DIRECT, INDIRECT, INCIDENTAL, SPECIAL OR CONSEQUENTIAL DAMAGES ARISING OUT OF YOUR USE OF OR INABILITY TO USE THE APPLICATION, ANY DEFECT IN THE APPLICATION, OR THE BREACH OF THESE TERMS OR CONDITIONS, WHETHER IN AN ACTION IN CONTRACT OR TORT OR BASED ON A WARRANTY, EVEN IF GARMIN HAS BEEN ADVISED OF THE POSSIBILITY OF SUCH DAMAGES. GARMIN'S AND ITS AFFILIATES' TOTAL AGGREGATE LIABILITY WITH RESPECT TO ITS OBLIGATIONS UNDER THIS AGREEMENT OR OTHERWISE WITH RESPECT TO THE APPLICATION SHALL NOT EXCEED \$1.00. Some States, Territories and Countries do not allow certain liability exclusions or damages limitations, so to that extent the above may not apply to you.

**Export Control.** You agree not to export from anywhere any part of the Application provided to you or any direct product thereof except in compliance with, and with all licenses and approvals required under, applicable export laws, rules and regulations.

**Indemnity.** You agree to indemnify, defend and hold Garmin and its affiliates free and harmless from and against any liability, loss, injury (including injuries resulting in death), demand, action, cost, expense, or claim of any kind or character, including but not limited to attorney's fees, arising out of or in connection with any use or possession by you of the Application.

**Entire Agreement.** These terms and conditions constitute the entire agreement between Garmin and you pertaining to the subject matter hereof, and supersedes in their entirety any and all written or oral agreements previously existing between us with respect to such subject matter.

Governing Law. THE ABOVE TERMS AND CONDITIONS SHALL BE GOVERNED BY THE LAWS OF KANSAS, WITHOUT GIVING EFFECT TO ITS CONFLICT OF LAWS PROVISIONS. YOU AGREE TO SUBMIT TO THE JURISDICTION OF KANSAS FOR ANY AND ALL DISPUTES, CLAIMS AND ACTIONS ARISING FROM OR IN CONNECTION WITH THE APPLICATION PROVIDED TO YOU HEREUNDER.

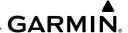

Blank Page

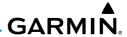

| Rev | Date         | Change Summary                                                                                                    |
|-----|--------------|----------------------------------------------------------------------------------------------------|
| AM  | July, 2023   | Updated for Application version 11.3:  Light or Dark Theme  GDL 60 Support  Remote Aircraft Status (Optional)  Enhanced Database Concierge  ETD Calculator                                                                                                    |
| AL  | March, 2023  | Updated for Application version 11.2:  Terrain Planner  Enhanced Printable NavLog  METAR Station Model Plot Overlay  Golze ADL Support (Europe)  TEC Routes (California)  Sirius XM Center Weather Advisories Support  GDL 90 Support  Frequency Widget  Canadian VFR Flight Plan Filing  Enhanced Fuel Price Display |
| AK  | August, 2022 | Updated for Application version 11.0:  Graphical Weight & Balance  Map Search Capability  Enhanced Distance Measuring Tool  Eurocontrol Aeronautical Information Publications (AIPs)  Enhanced French NOTAMs  uAvionix Sky Echo 2 ADS-B Support                                                                       |

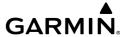

| Rev | Date           | Change Summary                                                                                                    |
|-----|----------------|----------------------------------------------------------------------------------------------------|
| AJ  | May, 2022      | <ul> <li>Updated for Application version 10.7.4:</li> <li>Enhanced Airport &amp; Airspace Depiction on Map Page</li> <li>Taxiway &amp; Apron Closure NOTAMs</li> <li>Decoded NOTAM Text</li> <li>Ability to Hide 5G NOTAMS</li> <li>Annotations on Map Page</li> <li>Bad Elf GPS Support</li> <li>Stratux ADS-B Support</li> </ul> |
| АН  | December, 2021 | Updated for Application version 10.6:  Enhanced Distance Measuring Tool  Enhanced Airport Info Page  Stratus 3 Support  Added FICON Graphical NOTAMs  Added Fuel Unavailable NOTAMs                                                                                                    |
| AG  | July, 2021     | <ul> <li>Updated for Application version 10.5:</li> <li>Terminal NOTAMs</li> <li>ICAO Airspace Classification Colors (Europe)</li> <li>Enhanced Annotation Capabilities</li> <li>Added MOS &amp; TAF Conditions on Map Page</li> </ul>                                                                                             |
| AF  | March, 2021    | <ul> <li>Updated for Application version 10.4:</li> <li>Enhanced Graphical Airspace &amp; Obstacle NOTAMs</li> <li>Smart Airspace &amp; NOTAM Filters</li> <li>European VFR Briefing Pack</li> <li>Graphical NAVAIDS</li> <li>Graphical Leidos Flight Service Weather Briefing (U.S. &amp; Canada)</li> </ul>                      |

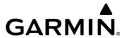

| Rev | Date            | Change Summary                                                                                                    |
|-----|-----------------|----------------------------------------------------------------------------------------------------|
| AE  | November, 2020  | Updated for Application version 10.3:  Graphical Airspace & Obstacle NOTAMs  Enhanced Flight Profile Vew  Demo Mode  Airport Satellite View  D2 Air Support                                                                                               |
| AD  | September, 2020 | <ul> <li>Updated for Application version 10.2.3:</li> <li>Enhanced Missed Approach Procedure Distinction</li> <li>Enabled Worldwide Instrument Approach Procedures</li> <li>Enhanced Radial Menu</li> <li>NAV SUSP Functionality</li> </ul>               |
| AC  | July, 2020      | <ul> <li>Updated for Application version 10.2:</li> <li>Route Data in Trip Planning</li> <li>Configurable Tab Bar</li> <li>Live Track Log</li> <li>Various Updates to Graphics, Procedures, Structure</li> </ul>                                          |
| AB  | May, 2020       | Updated for Application version 10.1:  Apple Pencil 2 Support  Night Mode for Approach Charts  AirPrint Wireless Print Capability  Enhanced Usability of Annotations  Terrain Elevation on Radial Menu  Enhanced Document Viewer  Visited Airports Report |

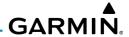

| Rev | Date            | Change Summary                                                                                                    |
|-----|-----------------|----------------------------------------------------------------------------------------------------|
| AA  | February, 2020  | Updated for Application version 10.0:  Route Data Implementation  Updated Trip Planning Capabilities  Enhanced Flight Planning User Interface  Arrival, Approach & Departure Procedure Capabilities  Vertical Planning Capabilities  Along-track Offset (ATK Offset)  Enhanced Document Viewer  GI 275 Support  Table of Contents  Various Updates to Graphics, Procedures, Structure |
| Z   | September, 2019 | <ul><li>Corrected Various Clerical Errors</li><li>ADS-B Compliance Tool</li></ul>                                                                                                    |
| Y   | August, 2019    | Updated for Application version 9.7.0:  Various Updates to Graphics, Procedures, Structure  Integration of FltPlan.com Premium Services  Incorporated European VFR Data  Enhanced European Autorouting  GNC 355 Support  Radial Menu Enhancements                                                                                                    |

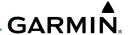

| Rev | Date           | Change Summary                                                                                                    |
|-----|----------------|----------------------------------------------------------------------------------------------------|
| W   | June, 2019     | <ul> <li>Updated for Application version 9.6.3:</li> <li>Enhancements to FltPlan.com Synchronization</li> <li>FBO Fees</li> <li>Flight Data Log Exceedance Alerts</li> <li>Enhanced Split Screen Customization Capabilities</li> <li>Enhanced Runway Centerline Options</li> <li>Bulk Deletion of User Waypoints</li> <li>GPS 175 / GNX 375 Support</li> <li>MARQ Aviator Watch Support</li> <li>Various Updates to Graphics, Procedures, Structure</li> </ul>                                           |
| V   | December, 2018 | Updated for Application version 9.5:  Airspace Alerts Enhanced Flight Profile view to include Icing Data Enhanced Storm Cell Projected Path Sirius XM Surface Analysis Traffic Page Enhancements Enhanced Extended Runway Centerline Display Document Viewer Flight Data Log Visualization (EIS) Model Output Statistics (MOS) Area Forecast Discussion Base Reflectivity Radar PIREPs Flight Profile View User Shape Files User Preference Backup FltPlan.com Various menu/procedure/screenshot updates |

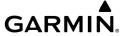

| Rev | Date           | Change Summary                                                                                                    |
|-----|----------------|----------------------------------------------------------------------------------------------------|
| U   | February, 2018 | Updated for Application version 9.1:  • Weight and Balance  • Electronic Checklist Integration  • Advanced Aircraft Performance  • Expanded Data Sharing  • Freehand <sup>TM</sup> • Customize Home Menu Icons  • Web-based Flight Planning Tools Integration  • Importing User Waypoints  • Logbook Photos  • Logbook Auto-Logging  • Customize order of Checklist Binders  • Fuel Planner  • Sirius XM Weather Overlay Enhancements  • inReach SE+ and inReach Explorer+ Integration  • European IFR Autorouting and Filing  • Radar and Infrared Satellite Color Palettes  • Winds and Temperature Aloft Forecast Data  • Icing Forecast  • Scratch Pad Split Screen  • Wireless Delivery of Jeppesen Charts via the Flight Stream 510  • Logbook Tracks  • Currency Alerts  • CFI Endorsements Given  • Virb 360 and Virb Ultra Action Camera Support  • Split-Screen Synthetic Vision  • Search and Rescue (SAR)  • Weight and Balance for Helicopters  • Emergency Mode (EMER) |

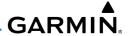

| Rev | Date           | Change Summary                                                                                                    |
|-----|----------------|----------------------------------------------------------------------------------------------------|
| U   | February, 2018 | Updated for Application version 9.1. (Cont'd):  • Enhanced Stadium TFRs  • Split-Screen Selector  • D2 Charlie Series and D2 Charlie Titanium support  • GDL 51/51R and 52/52R Integration  • OpenStreetMap  • Worldwide Winds Aloft Coverage                                                                                                    |
| T   | October, 2016  | Updated for Application version 8.4.1:  D2 Bravo and D2 Bravo Titanium support  Map PIREP Filtering  Optional Number Row For Touchscreen Keyboard  Option To Add All Charts To Custom Chart Binder  Canadian Flight Supplement Available In Airport Information  Flight Stream 510 Integration  Jeppesen Charts  Chart Overlays  Glide Range Ring  Map / Flight Plan Enhancements and Graphical Route Editing  Filter |
| S   | June, 2016     | Updated for Application version 8.2:  • Personal Minimums  • Runway Winds  • Customizable Flight Plan Names  • aera 660 Integration                                                                                                    |

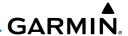

| Rev | Date           | Change Summary                                                                                                    |
|-----|----------------|----------------------------------------------------------------------------------------------------|
| R   | February, 2016 | Updated for Application version 8.1:  Logbook enhancements  Radial Menu improvements  Chart Binder upgrades  Multiple page Scratch Pad  Lockheed Martin and VFR Flight Plan Filing  Airspace Labels  UK maps (NATs)  Profile View (iPad only)  Trip Planning - Altitude guide and alternate airports  GTX 345 Hardware Support  X-Plane v10.30+ integration |
| Q   | October, 2015  | Updated for Application version 7.4:  • Logbook  • Nearest (NRST) navigation functionality  • Density Altitude added to the Airport Widget, the Weather section of the Airport Information Page, and the weather icon on the Radial Menu  • Distance Measuring Tool enhancement (can now adjust the placement of pins after they have been dropped)         |

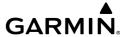

| Rev | Date           | Change Summary                                                                                                    |
|-----|----------------|----------------------------------------------------------------------------------------------------|
| Р   | June, 2015     | Updated for Application version 7.2:  • G3X Touch Integration  • GLO Connext Integration  • Helicopter Charts  • Highest Point Along Route  • Single Sign-On                                                                                                    |
| N   | February, 2015 | Updated for Application version 7.1:  Replaced Devices Page with Connext Added Flight Stream Functionality Miscellaneous User interface updates                                                                                                    |
| М   | August, 2014   | Updated for Application version 6.2:  • Added updates for Garmin Pilot Global Premium Subscription  • Added Visual Reporting Points (VRPs) and Euro Airway functionality  • Added Smart Airspace  • Added FastFind predictive waypoint entry                                                                                           |
| L   | May, 2014      | Updated for Application version 6.0:  • iOS 7 Redesign  • GDL 39 3D support with Attitude Indicator  • Flight/Trip Planning Enhancements  • VIRB™ Action Camera support  • Traffic Patterns  • Special Use Airspace Frequencies  • New Devices Page to manage Garmin hardware Updated for Application version 6.1:  • Synthetic Vision |

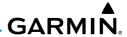

| Rev | Date            | Change Summary                                                                                                    |
|-----|-----------------|----------------------------------------------------------------------------------------------------|
| K   | October, 2013   | Updated for Application version 5.3:  • Added D2 Pilot Watch Sync  • Added Audio Alerts  • Added Ownship Track Vector  • Added Decoded TAFs                                                                                                    |
| J   | September, 2013 | Updated for Application version 5.2:  • Added Proposed Route push notifications  • Added Destination Extended Runway Centerlines  • Added Range Rings  • Added Abeam Location Alerts  • Added Distance Measuring Tool                                                           |
| Н   | July, 2013      | Added Green Terrain indications     Corrected Clerical errors                                                                                                    |
| G   | July, 2013      | Updated for Application version 5.1:  • Added Dedicated Terrain page and Alerting  • Added Terrain overlay on map  • Added Topography  • Added Obstacles overlay  • Added Preferred ATC Routes  • Added SafeTaxi to Split Screen  • Renamed "Trip Planning" to "File and Brief" |

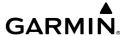

| Rev | Date          | Change Summary                                                                                                    |
|-----|---------------|----------------------------------------------------------------------------------------------------|
| F   | April, 2013   | Updated for Application version 5.0:  • Added New Maps and Map Settings  • Added Track Up  • Added Annotations for Procedures and A/FD  • Updated Scratch Pad  • Updated Trip Planning  • Updated Radial Menu  • Added Alternate Flight Conditions color scheme |
| E   | January, 2013 | Updated for Application version 4.4:  • Tools Menu  • Stopwatch  • Alerts                                                                                                    |
| D   | October, 2012 | Updated for Application version 4.3:  • Added Scratch Pad  • Added Split-Screen Traffic                                                                                                    |
| С   | August, 2012  | Added TargetTrend                                                                                                    |
| В   | July, 2012    | Added Data link Traffic and Weather.                                                                                                    |
| А   | June, 2012    | Initial Release                                                                                                    |

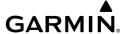

Blank Page

## **Table of Contents**

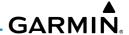

| OVERVIEW                                               | 1   |
|--------------------------------------------------------|-----|
| Features                                               |     |
| About This Handbook                                    | 2   |
| iPad® Tricks For Pilots                                | 2   |
| Getting Started                                        |     |
| Garmin Account Sign In                                 | 11  |
| Navigation Bar                                         | 12  |
| Map Pane Controls                                      | 40  |
| Map/Chart Selection And Settings                       | 43  |
| Overlays                                               | 52  |
| Filters                                                | 59  |
| Opacities                                              | 62  |
| Ownship/Route Settings                                 | 62  |
| General Map Settings                                   | 68  |
| Settings                                               | 70  |
| General Settings                                       | 71  |
| Pilot And Aircraft Info                                | 79  |
| User Content                                           | 85  |
| Alerts                                                 |     |
| Units                                                  | 89  |
| Downloads                                              | 90  |
| Subscriptions                                          | 91  |
| Jeppesen                                               |     |
| Data Services                                          |     |
| Flight Simulation Integration                          |     |
| Devices                                                |     |
| GDL 39                                                 | 99  |
| GDL 51/51R                                             | 103 |
| GDL 52/52R                                             |     |
| GDL 60                                                 |     |
| GLO                                                    |     |
| Inreach Explorer And Inreach Mini Handheld Integration |     |
| VIRB® Action Camera                                    |     |
| Garmin Pilot Compatible Watch                          | 115 |

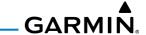

|      | Stratux Integration                  | 11/ |
|------|--------------------------------------|-----|
|      | Bad Elf GPS                          | 118 |
|      | Flight Stream                        | 119 |
|      | G3X Touch                            | 154 |
|      | GPS 175/GNX 375/GNC 355              | 165 |
|      | GTX 345 And GTX 45R                  | 179 |
|      | GI 275                               | 182 |
|      | Stratux Integration                  | 183 |
|      | Bad Elf GPS                          | 184 |
|      | ADS-B Compliance Tool                | 185 |
|      | Expanded Data Sharing                |     |
| 9    | Synthetic Vision - 3D Vision         |     |
|      | Synthetic Vision Operation           |     |
| I    | Logbook                              | 195 |
|      | Flight Log Fields                    | 197 |
|      | Flight Log Entries                   | 198 |
|      | Logbook Photos                       | 201 |
|      | Logbook Auto-logging                 | 203 |
|      | Logbook Tracks                       | 204 |
|      | Endorsements                         | 207 |
|      | Currency                             | 211 |
|      | Reports                              | 215 |
|      | Logbook Settings                     |     |
|      | Flight Data Log Visualization (EIS)  | 230 |
|      | Documents                            | 232 |
|      | Documents                            | 232 |
| ١    | Weight and balance                   | 241 |
|      | Weight And Balance For Airplanes     | 241 |
|      | Weight And Balance For Helicopters   | 252 |
| CHEC | CKLISTS                              | 262 |
|      | Customize Order Of Checklist Binders |     |
| I    | Downloads                            | 265 |
|      | Chart Updates                        | 273 |
|      | Iridium Datalink                     | 275 |
|      |                                      |     |

# **Table of Contents**

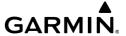

| FastFind Predictive Waypoint Entry                  | 285 |
|-----------------------------------------------------|-----|
| PLAN                                                |     |
| Flight Plan                                         | 287 |
| Freehand™                                           | 291 |
| Advanced Aircraft Performance                       | 294 |
| Actions Menu                                        | 294 |
| Planning/Navigating Flight Plan Summary             | 320 |
| Garmin Pilot Compatible Watch - Flight Plan Sharing | 329 |
| Flight Plan Data Columns                            | 330 |
| Search And Rescue (SAR)                             | 332 |
| FltPlan.com                                         |     |
| FltPlan.com Premium Services (Optional)             | 340 |
| Pre-Departure Clearances (PDC's)                    |     |
| eAPIS                                               | 343 |
| Dot Com (DCM) Call Sign                             | 345 |
| Runway Winds                                        | 357 |
| Jeppesen Procedures                                 | 359 |
| Chart Supplement                                    | 359 |
| Canada Flight Supplement                            | 363 |
| Weather Data and Imagery                            | 365 |
| Radar                                               | 365 |
| Infrared Satellite (IR SAT)                         | 371 |
| Radar And Infrared Satellite Color Palettes         | 373 |
| Icing Forecast                                      | 374 |
| Winds Aloft                                         | 377 |
| Lightning                                           | 381 |
| METARs & TAFs                                       | 382 |
| AIRMETs                                             | 389 |
| SIGMETs                                             | 390 |
| Density Altitude                                    | 391 |
| PIREPs                                              | 392 |
| Weather Overlay                                     | 396 |
| Static Weather İmagery Products                     | 401 |
| Weather Widgets                                     | 403 |
|                                                     |     |

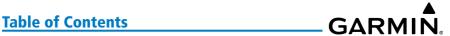

|      | Temporary Flight Restrictions (TFRs)    | 406 |
|------|-----------------------------------------|-----|
|      | Airspace Alerts                         | 407 |
| FILE |                                         | 408 |
|      | Trip Planning                           |     |
|      | European IFR/VFR Autorouting And Filing |     |
|      | Preparing to File                       |     |
|      | Planning a Trip                         |     |
|      | Brief                                   |     |
|      | Trip Planning - Route Data              | 433 |
|      | Filing a Flight Plan                    | 435 |
| FLY  |                                         | 439 |
|      | Map Pane Controls                       | 440 |
|      | Map/Chart Selection And Settings        | 444 |
|      | Overlays                                | 453 |
|      | Opacities                               | 453 |
|      | Ownship/Route Settings                  | 454 |
|      | Map Pane                                | 460 |
|      | Distance Measuring Tool                 | 497 |
|      | Split-Screen                            | 498 |
|      | System Status                           | 514 |
|      | Traffic Description                     | 515 |
| D    | Pata Link Weather (FIS-B)               | 522 |
|      | FIS-B Weather Products                  | 523 |
|      | METARs and TAFs                         | 529 |
|      | Widgets                                 | 541 |
| 1    | Terrain                                 | 543 |
|      | Terrain Information                     | 544 |
|      | Obstacle Information                    | 545 |
|      | Terrain And Obstacle Alerts             | 547 |
| (    | Charts                                  | 550 |
|      | Jeppesen Subscriptions                  | 553 |
|      | Chart Overlays                          | 556 |
|      | Annotating Charts                       | 565 |
|      |                                         |     |

## **Table of Contents**

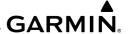

| Scratch Pad                                | 569 |  |
|--------------------------------------------|-----|--|
| Scratch Pad Split-screen                   | 571 |  |
| SUBSCRIPTIONS                              | 573 |  |
| SafeTaxi                                   |     |  |
| Geo-Referenced FliteCharts                 | 576 |  |
| Baron Mobile Link™                         | 577 |  |
| APPENDIX A: LICENSE AGREEMENT AND WARRANTY |     |  |
| Contact Garmin                             |     |  |
|                                            |     |  |

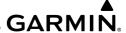

Blank Page

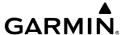

# **OVERVIEW**

## **FEATURES**

- Dynamic Maps
- Charts; VFR Aeronautical, low and high IFR en-route, airport diagrams and approach procedures
- Optional geo-referenced Garmin FliteCharts<sup>®</sup> and Garmin SafeTaxi<sup>®</sup> both show aircraft position on approach charts or taxiways
- Optional Terrain and Obstacle alerting.
- Optional integration with the GDL 39 / GDL 39 3D, GDL 51/51R, GDL 52/52R, Garmin D2<sup>™</sup> Series Pilot Watches, Garmin MARQ<sup>™</sup> Aviator Watch, Flight Stream 110/210, 510, GTX 345, GPS 175, GNX 375, GNC 355, G3X Touch, GI 275, aera 660, and the VIRB<sup>™</sup> Action Camera, and many more.
- Weather Maps: Animated radar, AIRMETs, SIGMETs, Icing, Lightning, PIREPs, METARs, TAFs, Winds Aloft, TFRs, Infrared and Visible Satellite

- Extensive textual and graphical products: AIRMETs, SIGMETs, PIREPs, METARs, TAFs, Winds Aloft, MOS Forecast, Forecast discussion, and NOTAMs.
- AOPA Airport Directory
- Dynamic weather overlaid with the active route on top of an aeronautical, enroute chart or map
- Comprehensive weather data direct from the National Weather Service and Environment Canada
- Garmin patented navigation panel with course guidance, GPS altitude, and ground speed indicators
- Flight plan filing via Fltplan.com for use in Trip Planning.
- Graphical airspace and NOTAMs.
- Graphical Weight & Balance.

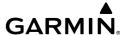

#### ABOUT THIS HANDBOOK

This operating handbook is designed to provide a comprehensive guide to help with understanding how to use Garmin Pilot for reviewing aviation weather, airport information, creating and filing flight plans, calculating aircraft weight and balance, and for viewing charts, maps, and navigation data in-flight.

#### IPAD® TRICKS FOR PILOTS

The iPad is offered in a variety of memory capacities and each comes with one of two connectivity options; Wi-Fi or Wi-Fi + 3G/4G. It is important to know which connectivity option is available before using Garmin Pilot for navigation. There are also a few things to know about the iPad's basic features and settings that will enhance the Garmin Pilot experience on the iPad. These features are not hidden, but they may not be immediately apparent to the novice iPad user. To become completely familiar with the iPad, it is recommended to read the iPad User Guide.

#### **GPS**

Global Positioning System (GPS) receiving capability is optional on the iPad. Garmin Pilot can be used without GPS for flight planning, but the navigation features will be inoperative. Of the two connectivity options for the iPad, only the iPad with Wi-Fi + cellular has an internal GPS receiver. For iPads that only have Wi-Fi available, a Garmin GLO<sup>TM</sup> portable GPS and GLONASS receiver, a Garmin GDL 39 portable GPS and ADS-B receiver, or a Garmin GTX 345 ADS-B transponder will be required in order to take advantage of the navigation features in Garmin Pilot. Alternative or third-party GPS sources known to work with Garmin Pilot are: Bad Elf, Dual Electronics XGPS150 Universal Bluetooth® GPS, and GNS 5870 MFI Bluetooth® GPS receiver. Other iPad-compatible portable GPS sources may also work with Garmin Pilot.

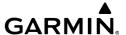

#### **DISPLAY ORIENTATION**

The iPad has a default setting that will enable the unit to automatically rotate the display to either portrait or landscape according to which edge of the unit is facing upward. This automatic setting can be quite troublesome in the cockpit as the solid-state accelerometers in the iPad are very sensitive to movement and can cause the display to rotate unexpectedly.

There are two ways to enable/disable the rotation lock; first via the iPad control center, and second from within Garmin Pilot by selecting 'Lock Screen' under the Tools button.

#### **Locking Orientation in the iPad Control Center:**

- 1) Swipe down from the top, right corner of any screen.
- Tap the orientation lock icon to lock/unlock the automatic screen orientation feature.

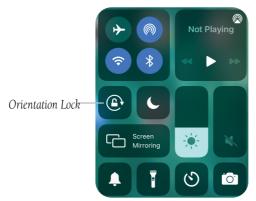

iPad Control Center - Orientation Lock

**Or:** Within Garmin Pilot tap, **Tools** > **Lock Screen**.

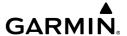

#### **GLARE REDUCTION**

One limitation of the iPad hardware in the cockpit is glare. There are number of ways to mitigate the effects of glare using aftermarket screen protectors and similar products. However, one can do reasonably well by simply adjusting the display brightness and/or selecting White on Black or "Night Mode" for operations in low light conditions.

Within Garmin Pilot, night mode is available from the menu on the Map Page, Flight Plan Page, and the Synthetic Vision page.

## **Adjusting Display Brightness:**

- 1) Open the iPad Settings Menu.
- 2) Under the Settings column on the left, tap **Display & Brightness**.
- **3)** Use the slider control to manually adjust the display brightness.

The iPad can also be configured to invert its display to improve contrast at night or in low light conditions. Even with Night Mode activated, it may be necessary to dim the display for low light conditions.

## Selecting iPad Night Mode:

- 1) Open the iPad Settings Menu.
- **2)** Tap the **Accessibility** submenu.
- 3) Tap **Display & Text Size** submenu.
- **4)** Tap **Smart Invert**, or **Classic Invert** to select/deselect Night Mode.

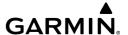

#### Using the iPad's Home Button to select Night Mode:

- **1)** Open the iPad Settings Menu.
- **2)** Tap the **Accessibility** submenu.
- 3) Tap Accessibility Shortcut, and choose Classic Invert Colors or Smart Invert Colors. Now, clicking the iPad Home Button three times toggles Night Mode on/off.

## Displaying the Garmin Pilot moving map in Night Mode:

Tap Home > See > Menu > Night Mode.

## Displaying the Synthetic Vision in Night Mode:

Tap Home > Menu > Night Mode.

### **AIRPRINT WIRELESS PRINT CAPABILITY**

Garmin Pilot uses Apple's wireless printing technology, AirPrint, to allow printing from your iOS device to an AirPrint-ready printer. This capability allows users to print various items including, but not limited to, Charts, Airport Diagrams, FliteCharts, Jeppesen Charts, Weight & Balance Load Sheets, FltPlan.com NavLogs, and IFR autorouting briefing packets for applicable Garmin Pilot Europe subscriptions.

To Print Documents, click > Print, then select the desired printer options.

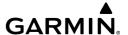

#### **GENERAL GARMIN PILOT OPERATING GUIDELINES**

Garmin Pilot opens in the most recently viewed page. From any page, it is possible to access any desired feature by tapping, flicking, and/or dragging a finger on the active areas of the display that appear as buttons, slide controls, lists, text fields, or icons. As with most iPad applications, text fields automatically open a QWERTY keyboard for easy text entry.

Also like other iPad applications that use maps, panning is done by "tap-dragging" the finger across the display, and magnifying or zooming is done by either double-tapping the display or by pinching. Reversing the pinch gesture or tapping with two fingers will de-magnify or zoom out. Additionally, there is no Garmin Pilot input that requires any specific weight or pressure on the display. In other words, tapping or pressing forcefully on the glass will produce approximately the same result as a light tap.

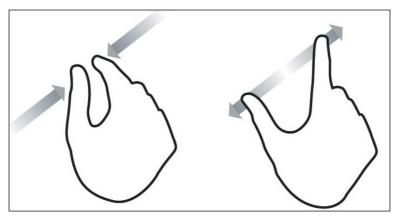

Pinch Zoom

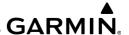

Garmin Pilot can be used in either portrait or landscape orientation and will respond to the iPad's automatic orientation feature. The map may be displayed in either full screen or half screen in either orientation. The lower half of the display in portrait orientation or second (non-map) display in landscape orientation has twelve possible functions; Widgets, Panel, Documents, Charts, Flight Plan, Safe Taxi, Terrain, Flight Profile, Checklists, Scratch Pad, Synthetic Vision, and Traffic.

To streamline navigation throughout the app, Garmin Pilot now has a Tab Bar at the bottom of the screen, which may be used as an alternative to the Home Screen Main Menu. Upon initial start-up following software installations and/or updates, Garmin Pilot will provide the opportunity to select the primary Interface Style, either Tab Bar or Home Menu. Once the application is running the User can also adjust the Interface Style as desired.

## **Displaying Tab Bar:**

- 1) Tap Settings > General.
- 2) Scroll down to the Quick Acces section and Tap the **Tab Bar** button. Tap **Home Menu** to return to the legacy Home Screen menu.
- Panel Mode is customizable and can be configured to display an instrument panel with virtual instruments to indicate GPS altitude, attitude indicator (when connected to a GDL 39 3D), ground speed, vertical speed, course, and lateral deviation as well as a table with up to 15 configurable data fields for monitoring navigation data.
- Widget Mode enables a series of customizable data windows called 'Widgets' to be displayed. Widgets offer quick access to a variety of aviation weather products (METARs, TAFs, Winds Aloft, NOTAMs, etc.) for nearby or selected airports and can also display up to 14 navigation parameters which are also configurable.

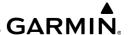

Charts, SafeTaxi, and Traffic when viewed in split-screen, have the same function, navigation, and capabilities as the full screen versions of these products just displayed in half screen. The Flight Plan provides the same navigation information as found on the Flight Plan Page in a split-screen view.

Garmin Pilot supports the Apple Pencil 2 double-tap gestures for a quick and easy way to annotate Terminal Charts, Documents, and Scratch Pad entries.

Double-tap includes the ability to:

- Switch between current tool and the eraser.
- Switch between the current tool and the last used tool.
- Show color palette.

## To Change the behavior of Apple Pencil double-tap gestures:

- 1) Open the iPad Settings Menu.
- 2) Tap Apple Pencil.
- **3)** Tap **Only Draw with Apple Pencil** or **Scribble**, as desired.

Garmin Pilot requires a data connection for downloading maps and other data prior to departure, but once everything needed for the flight is downloaded, Garmin Pilot is ready to navigate. Tap **Home** > to access the Downloads Page.

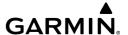

# **GETTING STARTED**

Garmin Pilot is fully functional immediately upon installation, but there are a few options available to optimize performance right away. The best place to start is with the highly intuitive Settings Menu, which can be found by momentarily tapping the Home Button and then the Settings Icon. Depending on the user's configuration, the Settings Icon is usually available from the Home Button. From the Settings Menu, it is possible to set up or change the theme, time format, show/hide features like the Navigation Bar (on the map or chart display), or input pilot profile and aircraft information, manage user waypoints, manage data subscriptions, and much more. All of these, and more selections are available by tapping the tab associated with the desired function. The default Theme for Garmin Pilot is "Dark".

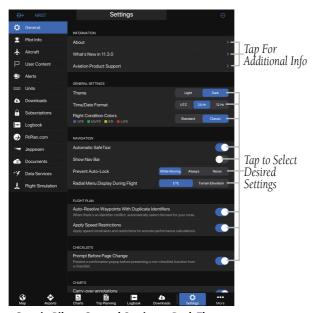

**Garmin Pilot - General Settings - Dark Theme** 

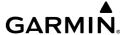

## **Adjusting Theme for Garmin Pilot:**

- 1) Tap Home > 📝
- 2) Tap Light or Dark, as desired.

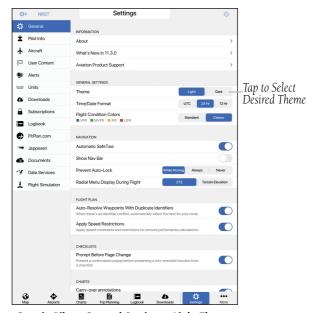

**Garmin Pilot - General Settings - Light Theme** 

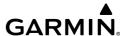

## **GARMIN ACCOUNT SIGN IN**

Garmin Pilot uses the same login information as flyGarmin and myGarmin. Logging in with a Garmin account allows Garmin Pilot to sync pilot and aircraft information, flight plans, logbook, trips and user waypoints across multiple devices. A Garmin account also both allows subscription renewals and automatically renewing subscriptions on flygarmin.com.

## Logging In to Garmin Pilot:

- 1) Tap Home >
- 2) Tap Subscriptions.
- 3) Tap Sign In or Update To Garmin Account.
- **4)** Enter a Garmin username and password or create a new account. Any Garmin Pilot subscriptions purchased on flygarmin.com or in the app are linked to this account.

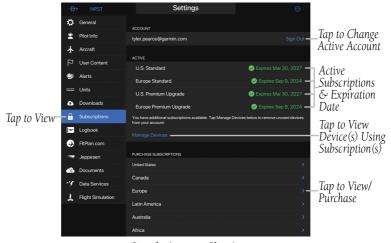

Garmin Account Sign In

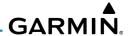

## **NAVIGATION BAR**

Garmin Pilot's user interface is comprised of icons and active areas that provide access to the various features and functions of the application. The Navigation Bar, located at the top of every page, provides access to many of the basic functions.

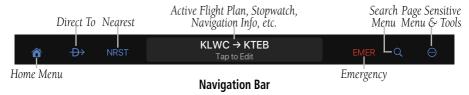

#### DIRECT TO

The Direct To button can be accessed from any page and provides a quick and easy way to navigate direct to any waypoint (e.g., Search Waypoints, Flight Plan Waypoint, Recent Waypoint, Nearest Waypoints, or User Waypoints).

## **Navigating Direct To:**

- **1)** Tap →.
- **2)** Within the Direct To dialog window choose one of the nearby Navigation Database features from the list.
- **Or:** Choose a waypoint from one of the other tabs (e.g., Search, FPL, Recent, Nearest, Favorite, or User).
- **3)** Tap **Activate** to begin navigation.
- 4) Tap  $\longrightarrow$  > Clear to stop Direct To navigation.

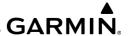

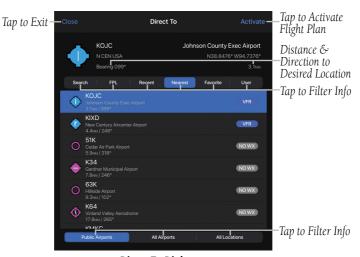

**Direct To Dialogue** 

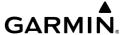

#### **NEAREST**

## **Displaying the Nearest Airport:**

- 1) Tap NRST > Type > Airport.
- 2) To include **Private**, **Military**, **Seaplane**, or **Heliports**, toggle the switch 'NN'
- Tap once to select the Nearest Airport from the list, and tap again to 3) display the airport information.

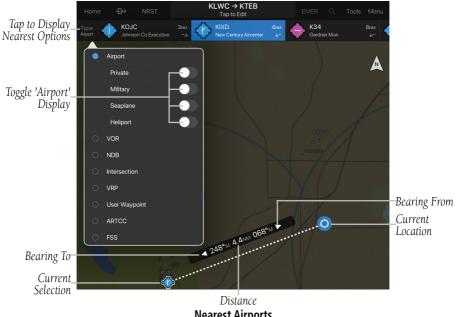

**Nearest Airports** 

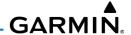

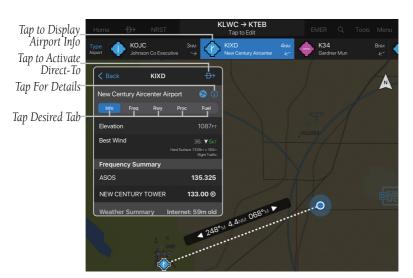

**Nearest Airport Information** 

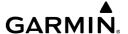

# Displaying the Nearest VOR, NDB, Intersection, VRP, or User Waypoint:

- 1) Tap NRST > Type.
- 2) Tap VOR, NDB, Intersection, VRP, or User Waypoint.
- **3)** Tap the nearest 'VOR', 'NDB', 'Intersection', 'VRP', or 'User Waypoint' from the list to display the navigation information.

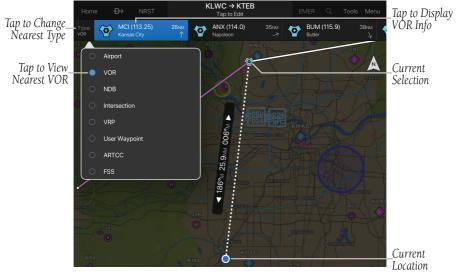

**Nearest VOR** 

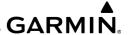

## Displaying the nearest ARTCC or FSS:

- 1) Tap NRST > Type.
- 2) Tap ARTCC or FSS.
- **3)** Tap the nearest 'ARTCC' or 'FSS' from the list.
- **4)** Tap again to display additional information.

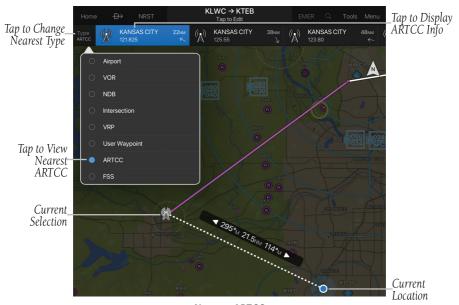

**Nearest ARTCC** 

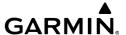

## **Setting the Nearest Airport Runway Surface Type:**

- 1) Tap Home > Settings > General.
- **2)** Tap **Any, Hard**, **Soft**, or **Water** in the Runway Surface Type field.

## **Setting the Nearest Airport Minimum Runway Length:**

- 1) Tap Home > Seneral.
- 2) Tap the Minimum Runway Length field to enter a value.

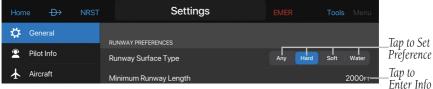

**Nearest Airport Runway Preferences** 

## **EMERGENCY MODE (EMER)**

The red Emergency (EMER) button located on the Navigation Bar can be accessed from any page and provides a quick way to reduce the pilot's workload in an emergency situation. The EMER button can be configured to be displayed only when in flight.

The EMER button will display the following:

- The Glide Range Ring using terrain and winds aloft data.
- NAV SUSP button.
- The Emergency checklist in split screen mode if configured on the iPad only.

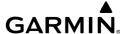

## **Setting the EMER Button to be Displayed Only When in Flight:**

- 1) Tap Home > Settings > General.
- **2)** Scroll to the **Emergency** section.
- 3) Tap the **Hide EMER When Not Flying** button to On.

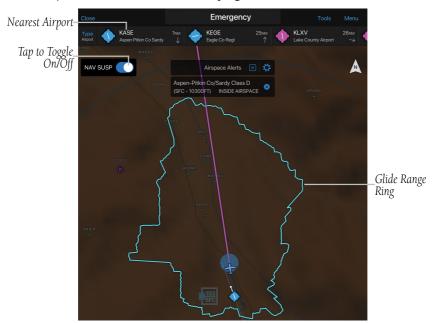

**Emergency Mode (EMER)** 

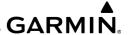

#### **HOME MENU**

The Home Menu is the primary means of accessing many of the features of Garmin Pilot. The Home Menu provides quick access to the various pages within Garmin Pilot: Map, Flight Plan, Trip Planning, Documents, Airport Info, Charts, Weather Imagery, Scratch Pad, Terrain, Traffic, Checklists, Synthetic Vision, Logbook, Weight and Balance, Devices, Downloads, Settings and FltPlan.com.

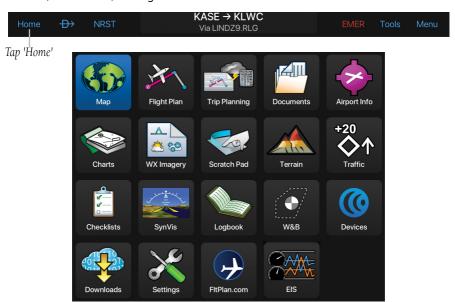

Home Menu

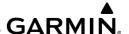

## **HOME MENU ICONS**

Touch the following icons to display the associated function:

| Map           | Мар           | Displays the Map Page, which provides full en-route navigation capabilities on a moving map.                                                                                    |
|---------------|---------------|----------------------------------------------------------------------------------------------------|
| Flight Plan   | Flight Plan   | Displays the Active Flight Plan Page, where flight plans can be created, stored, shared, modified, and reversed.                                                                |
| Trip Planning | Trip Planning | Displays the Trip Planning Page, which manages all of the trip planning details for each trip.                                                                                  |
| Documents     | Documents     | Displays the Documents Page, making it easy for pilots to access, organize and annotate electronic documents required for flying.                                               |
| Airport Info  | Airport Info  | Displays the Airport Information Page, which includes basic airport info, frequencies, runways, procedures, weather, NOTAM's, FBO's, fuel prices/fees, FAA remarks, & Nav Aids. |
| Charts        | Charts        | Displays the Charts Page, where various navigational charts can be viewed when properly downloaded.                                                                             |
| XX Imagery    | WX Imagery    | Displays the Weather Imagery Page, providing various meteorological data for both real-time and forecast weather events.                                                        |
| Scratch Pad   | Scratch Pad   | Displays the Scratch Pad Page, which allows the pilot to quickly draw or write down info on the device screen.                                                                  |
| Terrain       | Terrain       | Displays the Terrain View, which displays altitudes of terrain and obstructions relative to the aircraft position and altitude.                                                 |
| +20           | Traffic       | Displays the Dedicated Traffic Page.                                                                                                    |

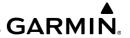

| Checklists      | Checklists                       | Displays the Checklists Page where specific aircraft electronic checklists can be viewed to ensure proper flight procedures.                                                                          |  |  |
|-----------------|----------------------------------|----------------------------------------------------------------------------------------------------|--|--|
| SymVis          | Synthetic Vision                 | Displays the Synthetic Vision View, which depicts a forward-looking attitude display of the topography immediately in front of the aircraft.                                                          |  |  |
| Lagbook         | Logbook                          | Displays the Logbook Page, which allows the pilot to record pertinent flight information such as currency, endorsements, & photos.                                                                    |  |  |
| W&B             | Weight & Balance                 | Displays the Weight & Balance, which is calculated to determine if the airplane is properly loaded within CG limits.                                                                                  |  |  |
| Devices         | Devices                          | Displays the Devices Page, which allows the wireless sharing of data between devices via Bluetooth®, or, if properly equipped, Wi-Fi.                                                                 |  |  |
| Downloads       | Downloads                        | Displays the Downloads Page, which automatically downloads file updates and next cycles as they become available.                                                                                     |  |  |
| Settings        | Settings                         | Displays the Settings Page, which includes General, Pilot Info, Aircraft, User Content, Alerts, Units, Downloads, Subscrptions, FltPlan.com, Jeppesen, Documents, Data Services, & Flight Simulation. |  |  |
| FltPlan.com     | FltPlan.com                      | Displays FltPlan.com information for flight plans after linking and syncing your FltPlan.com credentials.                                                                                             |  |  |
| EIS             | Flight Data Log<br>Visualization | Displays real-time engine information in-flight when paired with an EIS-capable flight display. Upon landing, the flight data log is wirelessly uploaded and stored to flygarmin.com.                 |  |  |
| Home Menu Icons |                                  |                                                                                                    |  |  |

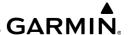

#### **CUSTOMIZE HOME MENU ICONS**

The Home Menu icons can be customized for icon placement, hiding icons, and format the number of icons in each row.

## **Customizing the Home Menu Icons:**

- 1) Long press an icon (e.g. Map icon) to enter the edit mode.
- 2) Tap and move the icon to the desired location.
- 3) Tap (x) on the icon to move it to a tray hidden from the Home Menu screen.
- Select 'Done'. 4)

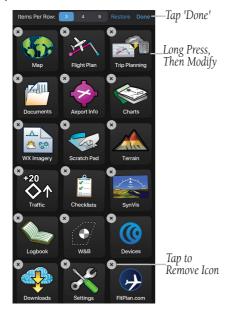

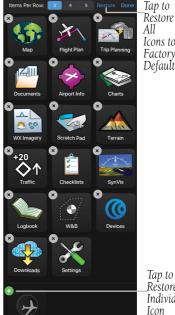

Icons to Factory Defaults

Tap to Restore Individual Icon

**Customize Home Menu Icons** 

Restoring Icons to Home Menu

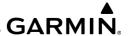

## Restoring an icon to the Home Menu:

1) Tap on the icon in the tray hidden from the Home Menu.

Or:

2) Select 'Restore'.

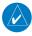

**NOTE:** When running Garmin Pilot software version 11.3 or newer, the ability to change the number of items per row is only available on the iPad.

#### TAB BAR

The Tab Bar, located at the bottom of the screen, when activated, may be used as an alternate means of accessing many of the features of Garmin Pilot. The Tab Bar is configurable and provides quick access to the various pages within Garmin Pilot (e.g., Map, Flight Plan, Trip Planning, Documents, Airport Info, Charts, Weather Imagery, Scratch Pad, Terrain, Traffic, Checklists, Synthetic Vision, Logbook, Weight and Balance, Devices, Downloads, Settings and FltPlan.com).

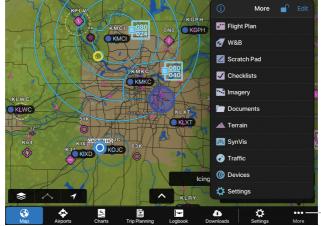

Praining Edgoook Downloads - Settings wore

Tab Bar - More Menu

Tap to View

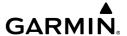

## **TAB BAR ICONS**

Touch the following icons to display the associated function:

| 3        | Мар           | Displays the Map Page, which provides full en-route navigation capabilities on a moving map.                                                                                    |
|----------|---------------|----------------------------------------------------------------------------------------------------|
| *        | Flight Plan   | Displays the Active Flight Plan Page, where flight plans can be created, stored, shared, modified, and reversed.                                                                |
|          | Trip Planning | Displays the Trip Planning Page, which manages all of the trip planning details for each trip.                                                                                  |
|          | Documents     | Displays the Documents Page, making it easy for pilots to access, organize and annotate electronic documents required for flying.                                               |
|          | Airport Info  | Displays the Airport Information Page, which includes basic airport info, frequencies, runways, procedures, weather, NOTAM's, FBO's, fuel prices/fees, FAA remarks, & Nav Aids. |
| 4        | Charts        | Displays the Charts Page, where various navigational charts can be viewed when properly downloaded.                                                                             |
| 77.7     | WX Imagery    | Displays the Weather Imagery Page, providing various meteorological data for both real-time and forecast weather events.                                                        |
|          | Scratch Pad   | Displays the Scratch Pad Page, which allows the pilot to quickly draw or write down information on the device screen.                                                           |
|          | Terrain       | Displays the Terrain View, which displays altitudes of terrain and obstructions relative to the aircraft position and altitude.                                                 |
| <b>3</b> | Traffic       | Displays the Dedicated Traffic Page.                                                                                                    |

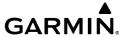

| ✓             | Checklists                          | Displays the Checklists Page where specific aircraft electronic checklists can be viewed to ensure proper flight procedures.                                                                          |  |  |
|---------------|-------------------------------------|----------------------------------------------------------------------------------------------------|--|--|
| <u> </u>      | Synthetic<br>Vision                 | Displays the Synthetic Vision View, which depicts a forward-looking attitude display of the topography immediately in front of the aircraft.                                                          |  |  |
| <b>-</b>      | Logbook                             | Displays the Logbook Page, which allows the pilot to record pertinent flight information such as currency, endorsements, & photos.                                                                    |  |  |
| Ø             | Weight &<br>Balance                 | Displays the Weight & Balance, which is calculated to determine if the airplane is properly loaded within CG limits.                                                                                  |  |  |
| @             | Devices                             | Displays the Devices Page, which allows the wireless sharing of data between devices via Bluetooth®, or, if properly equipped, Wi-Fi.                                                                 |  |  |
| <b>a</b>      | Downloads                           | Displays the Downloads Page, which automatically downloads file updates and next cycles as they become available.                                                                                     |  |  |
| 袋             | Settings                            | Displays the Settings Page, which includes General, Pilot Info, Aircraft, User Content, Alerts, Units, Downloads, Subscrptions, FltPlan.com, Jeppesen, Documents, Data Services, & Flight Simulation. |  |  |
| •             | FltPlan.com                         | Displays FltPlan.com information for flight plans after linking and syncing your FltPlan.com credentials.                                                                                             |  |  |
| <b>6</b> /\   | Flight<br>Data Log<br>Visualization | Displays real-time engine information in-flight when paired with an EIS-capable flight display. Upon landing, the flight data log is wirelessly uploaded and stored to flygarmin.com.                 |  |  |
| Tab Bar Icons |                                     |                                                                                                    |  |  |

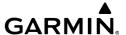

## **Displaying Tab Bar:**

- 1) Tap Settings > General.
- 2) Scroll down to the Appearance section and Tap the Tab Bar button. The Tab Bar will now be visible on the bottom of the screen throughout the Garmin Pilot program.

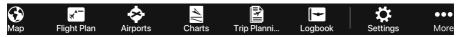

## **Removing Tab Bar:**

- 1) Tap Settings > General.
- 2) Scroll down to the Appearance section and Tap the **Home Menu** button to remove the Tab Bar and use the traditional Home Menu.

## **CUSTOMIZE TAB BAR ICONS**

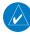

**NOTE:** The Tab Bar permanently displays the More icon, allowing up to seven (7) additional visible icons. When customizing the visible icons Tab Bar and seven icons are visible, please remove the icon from the horizontal list first, then replace with the desired icon from the vertical list.

The order of the items in the tab bar may be customized using Apple's drag-and-drop gesture to move icons to their desired location. The More menu contains the items not visible in the tab bar, which may be reordered or hidden from view. The item to the right of the horizontal line is dynamic and displays the most recently viewed feature from the More menu.

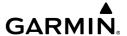

## **Customizing Tab Bar Icons:**

Press and hold an icon in the tab bar.

#### Or:

- 2) Tap More > Edit.
- **3)** Move the icon to the preferred location.
- **4)** Tap and swipe left to hide items from the Tab Bar.
- **5)** Once all changes have been made, select **Done**.

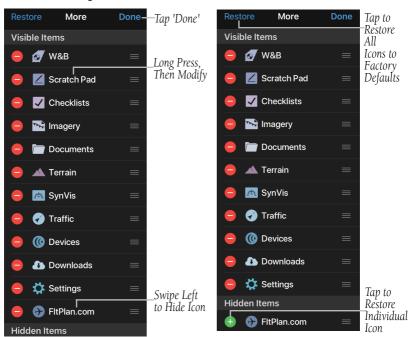

**Customize Tab Bar Icons** 

Restoring Icons to Tab Bar

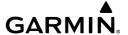

## Restoring an Icon to the Tab Bar:

1) Tap on the icon in the Hidden Items portion of the More menu.

Or:

- **2)** Tap **Restore** to display the Restore Defaults confirmation window.
- **3)** Tap **Restore** to load default layout.

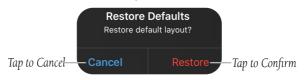

**Tab Bar - Restore Defaults Prompt** 

#### **TOOLS**

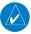

**NOTE:** All visual depictions contained within this document, including screen images of Garmin Pilot<sup>TM</sup> panel and displays, are subject to change and may not reflect the most current Garmin Pilot<sup>TM</sup> software and aviation databases.

The Tools Button provides access to the Lock Screen, Stopwatch, and Alerts features. The **Lock Screen** feature, locks the screen to any tap except for the on-screen Unlock button. **Lock Screen** also locks the display orientation. When the screen is locked, tapping on the screen won't change any of the set parameters. Instead, anytime the screen is tapped the bezel information window is replaced with a '**Screen Locked**' annunciation.

## Locking/Unlocking the Screen:

- 1) Tap Tools > Lock Screen.
- **2)** Tap **Unlock** to unlock the screen.

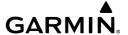

#### **ALERTS**

Create Alerts based on time or location. Alerts that are based on time, can range from 10 seconds to several hours. Time alerts can also be set to repeat. Location based Alerts can be set to; At, Before, After, or Abeam a Flight Plan Waypoint.

## Creating a time based alert:

- 1) Tap Tools > Alerts > Add Alert.
- **2)** Tap **Time**.
- **3)** Enter the desired count down time (HH:MM:SS).
- **4)** If desired, use the Repeating **On/Off** switch, to enable/disable repeating.
- **5)** If desired, use the Audio Alert **On/Off** switch, to enable/disable when properly configured.
- 6) Tap Save.

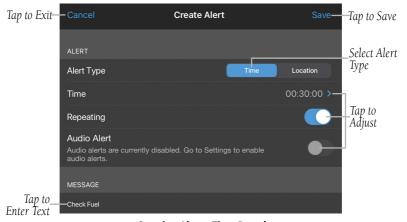

**Creating Alert - Time Based** 

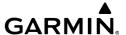

#### Creating a location based alert:

- 1) Tap Tools > Alerts > Add Alert.
- 2) Tap Location.
- **3)** Tap the Relationship field and select **Before**, **At**, **After**, or **Abeam**.
- **4)** Tap the Distance field, and use the keypad to set the desired distance in nautical miles.
- **5)** Tap the Waypoint field, and select the desired waypoint from the list.
- **6)** If desired, use the Repeating **On/Off** switch, to enable/disable repeating.
- **7)** If desired, use the Audio Alert **On/Off** switch to enable/disable when properly configured.
- **8)** If desired, tap the Message field, and use the keypad to enter a custom message.
- **9)** Tap **Save**.

#### **Editing Alerts:**

- 1) Tap Tools > Alerts.
- **2)** Tap the desired alert from the list.
- **3)** Tap the desired field(s) to edit.
- 4) Tap Save.

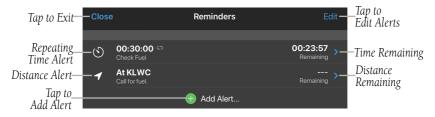

**Tools - Alerts** 

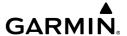

## **Deleting Alerts:**

- Tap Tools > Alerts
- 2) Swipe right to left over the Alert title.
- 3) Tap Delete.

#### Or:

- 1) Tap Tools > Alerts > Edit.
- 2) Tap > Delete.

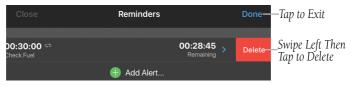

**Deleting Alert** 

#### **S**TOPWATCH

Use the stopwatch to check performance or to time a missed approach.

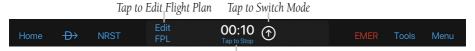

*Tap to Stop, Start, Reset* **Tools - Stopwatch & Timer** 

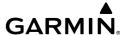

## **Using the Stopwatch & Timer:**

- 1) Tap Tools > Stopwatch.
- **2)** Tap **Tap to Start** to start, **Tap to Stop** to stop, or **Tap to Reset** to reset.
- 3) Tap to switch between Stopwatch and Timer functionality.
- 4) Tap **Edit FPL** to edit active Flight Plan.
- **5)** Tap **Tools** > **Stopwatch**, to hide the Stopwatch. If the Stopwatch is still counting when it is hidden it will continue to count up until reset.

#### **D**EMO MODE

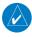

**NOTE:** When entering a value for Vertical Speed, the aircraft will climb and descend at this rate when altitude changes are made. Setting the vertical speed to zero (0) will override this and cause altitude changes to take effect immediately.

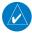

**NOTE:** In order to autolog Demo Flights, Terrain and Obstacle data must me downloaded. Click **Home** > **Downloads** to verify and/or download the applicable Obstacle Database & Terrain Database.

Demo Mode simulates flight activity, allowing the user to preview a trip before takeoff or review a previous flight. There are three (3) Demo modes available; Manual, Flight Plan, and Logbook Track.

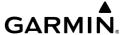

## **Entering Demo Mode - Manual:**

- 1) Tap Tools > Demo Mode > Manual.
- 2) Enter Track, Altitude, Ground Speed, and Vertical Speed.
- **3)** Adjust the **Time Scale**, as desired (e.g. 2X).
- **4)** Tap the ICAO Airport ID (e.g. KOJC) to set the Initial Location.
- 5) Tap Start Demo > Done.
- **6)** From the Map page, with Demo Mode active, touch the screen to adjust settings, pause, and/or stop Demo Mode.

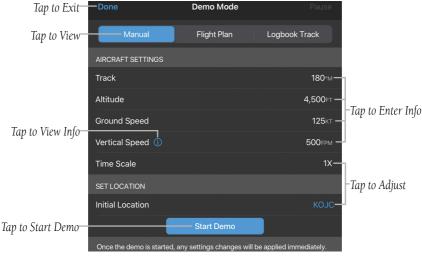

Tools - Demo Mode - Manual Menu

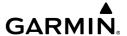

## **Entering Demo Mode - Flight Plan:**

- 1) Tap Tools > Demo Mode > Flight Plan.
- **2)** Enter Altitude, Ground Speed, and Vertical Speed.
- **3)** Adjust the **Time Scale**, as desired (e.g. 2X).
- **4)** Tap the ICAO Airport ID (e.g. KGEU) to set the Initial Location.
- 5) Tap Start Demo > Done.
- 6) The active flight plan loads automaticaly. From the Map page, with Demo Mode active, touch at the top of the screen to adjust settings, pause, and/or stop Demo Mode.

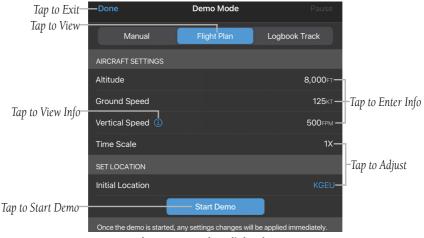

Tools - Demo Mode - Flight Plan Menu

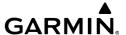

## **Entering Demo Mode - Logbook Track:**

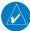

**NOTE:** To remove the logbook track from the Map, touch the track to display the Radial Menu, select the green Track icon, then 'uncheck' the displayed logbook track.

- 1) Tap Tools > Demo Mode > Logbook Track.
- **2)** Adjust the slider to the desired timeframe.
- **3)** Adjust the **Time Scale**, as desired (e.g. 5X).
- 4) Tap Select Logbook Track to view a list of available tracks, then select the desired track.
- 5) Tap **Start Demo > Done**. The logbook track will be displayed in green and overlayed on the Map.
- **6)** From the Map page, with Demo Mode active, touch the screen to adjust settings, pause, and/or stop Demo Mode.

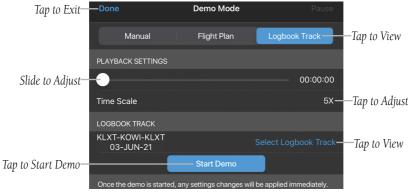

Tools - Demo Mode - Logbook Track Menu

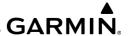

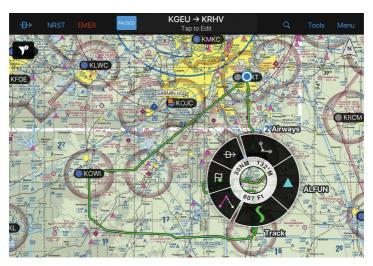

Tools - Demo Mode - Map - Logbook Track

## HELP FILE

This help file is designed to provide a comprehensive guide to help with understanding how to use Garmin Pilot for reviewing aviation weather, airport information, creating and filing flight plans, and for viewing charts, maps, and navigation data in-flight.

The Garmin Pilot in-app help file provides comprehensive information about buttons unique to each page, the menu structure in each page and information about each button. The help file can be accessed from any page by tapping the **Tools** Button located in the Navigation Bar and then tapping **Help** in the page sensitive menu.

## Accessing the Help File:

Tap **Tools** > **Help**.

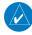

**NOTE:** The Help File is context sensitive and opens to the section of the Help File associated with the current page.

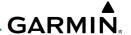

Tap to View

Navigating within the Help File is as easy as dragging a finger from right to left or left to right across the screen. The Navigation Slider at the bottom of the page, and the Table of Contents Button ( in the upper right corner, can be used to quickly access different sections of the help file. To serach for specific text within the Help File, tap the 'Search' icon after entering the desired text. To exit the Help File, simply tap the **Close** Button in the upper left corner of the page.

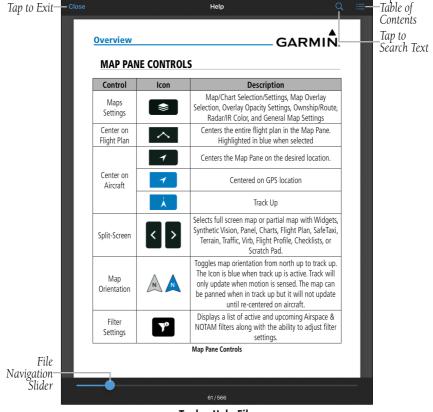

Tools - Help File

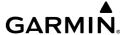

#### MENU

The Menu Button provides a page-sensitive menu structure. Each page has specific menu options that control, search, navigate, or display page-sensitive items.

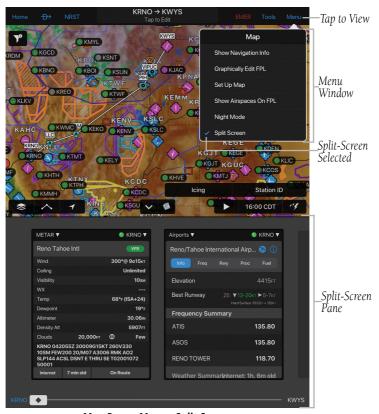

Map Page - Menu - Split Screen

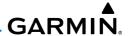

## **MAP PANE CONTROLS**

| Control                  | lcon       | Description                                                                                                    |
|--------------------------|------------|----------------------------------------------------------------------------------------------------|
| Map<br>Settings          | <b>\$</b>  | Map/Chart, Overlays, Filters, Radar/IR Color, Opacities,<br>Ownship/Route, General.                                                                                                    |
| Center on<br>Flight Plan |            | Centers the entire flight plan in the Map Pane.<br>Highlighted in blue when active.                                                                                                    |
|                          | 1          | Centers the Map Pane on the desired location.                                                                                                    |
| Center on<br>Aircraft    | 1          | Centered on GPS location                                                                                                    |
|                          | Å          | Track Up                                                                                                    |
| Split-<br>Screen         | < >        | Toggles split screen 'On/Off', allowing the User to view additional information related to the flight, e.g. SynVis.                                                                                    |
| Map<br>Orientation       | <u>N</u>   | Toggles map orientation from north up to track up. The Icon is blue when track up is active. Track will only update when motion is sensed.                                                             |
| Filter<br>Settings       | 76         | Displays a list of active and upcoming Airspace & NOTAM filters, along with filter visbility settings.                                                                                                 |
| Terrain<br>Planner       | <b>4</b> ℃ | Highlights terrain near, at, or above the flight plan altitude and/or a User selected altitude. The icon is blue when the terrain planner is active, allowing the User to select the desired altitude. |

**Map Pane Controls** 

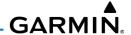

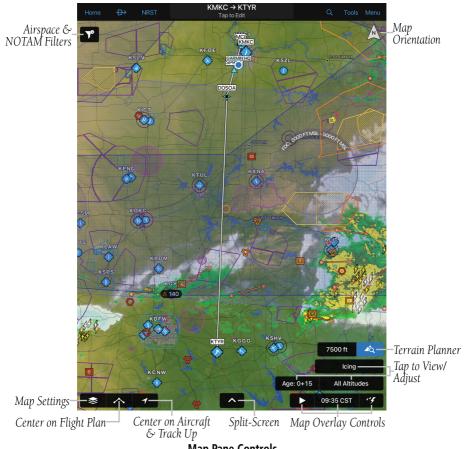

**Map Pane Controls** 

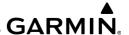

## **FLIGHT PLAN QUICK ACCESS**

The Map page provides a shortcut to access the active flight plan without changing pages. Tap the map title to display the entire flight plan. The flight plan window displays the entire flight plan as well as relevant flight plan details. Flight plan waypoints can be edited by tapping any row in the flight plan. Tap outside the flight plan window to close it and return to the map.

Active or edited flight plans can be saved by tapping the **Create Trip** button, then 'Save' on the Trip Planning page, or by tapping the bookmark icon, then 'Add' to save the flight plan to Stored Flight Plans.

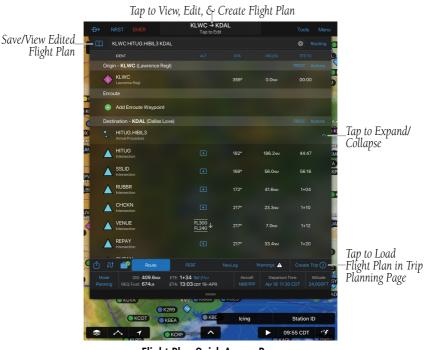

Flight Plan Quick Access Page

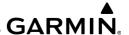

# MAP/CHART SELECTION AND SETTINGS

The following charts are available for viewing in the map area: VFR, IFR Low, IFR High, VFR Helicopter, IFR Helicopter, and WAC. Charts are high-resolution color images that resemble published hard-copy charts. Charts for North American regions are similar to charts from National Aeronautical Navigation Products (AeroNav) and provided with the Garmin Pilot base subscription. Canadian VFR and IFR charts provided by Nav Canada are available in one subscription.

Charts for regions in the United Kingdom, provided by National Air Traffic Services (NATS), are available in subscriptions for North England and North Ireland VFR charts; South England and Wales VFR charts; Scotland VFR, Latin America VFR, and South Africa VFR charts. Most European VFR charts are provided by Deutsche Flugsicherung (DFS) available on a per-country basis or as bundles. Swedish VFR charts are provided by LFV. Norwegian VFR Charts are provided by Avinor. French VFR charts are provided by Institut Géographique National (IGN), and Italian VFR charts are provided by ENAV.

Maps are available in four different themes, Roads/Borders, VFR, IFR, and OpenStreetMap. The Roads/Borders Map is a very basic map showing major roads, bodies of water, borders and Flight Plan information. The VFR themed map is similar to a VFR Aeronautical chart, showing map information pertinent to VFR navigation. The IFR themed map is similar to an IFR area chart, showing map information that is pertinent to IFR flight. The OpenStreetMap themed map is high resolution detailed street maps for enhanced situational awareness. Each map theme can be customized and saved for future use by tapping the selected.

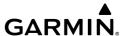

# Selecting a Map Theme or Chart:

- 1) Tap > Map/Chart.
- **2)** Tap the radio button or Map/Chart title to select a Map/Chart.

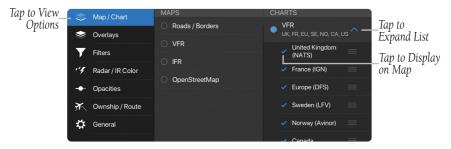

Map/Chart Menu

# Selecting a Helicopter Chart Overlay:

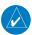

**NOTE:** A chart basemap must be selected to display helicopter overlays.

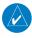

**NOTE:** For information on downloading Helicopter Charts, refer to 'Downloads', discussed later in this section.

- 1) After downloading the desired Helicopter Charts, tap > Map/Chart.
- **2)** Tap a chart basemap (**VFR**, **IFR Low**, or **IFR High**).
- Tap a Helicopter Overlay (U.S. VFR Helicopter, Gulf VFR Helicopter, or Gulf IFR Helicopter).

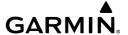

#### ADVANCED MAP SETTINGS

Map Themes can be customized, renamed, and saved for future use. The Advanced Map Settings menu provides general settings for:

| Topography (Off, Shade, or On)     | Airports  |
|------------------------------------|-----------|
| Map Color (White, Green, or Brown) | Nav Aids  |
| Map Type (IFR or VFR)              | Airspaces |
| Map Name                           | • Cities  |

When Topography is 'On', the map color is based on topography, but topography shading can be added to any map color.

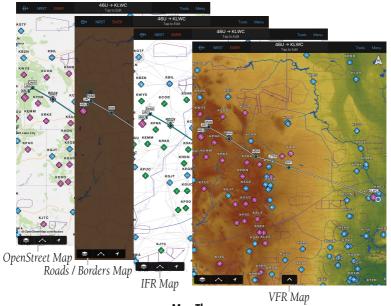

**Map Themes** 

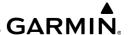

# **Accessing Advanced Map Settings:**

- 1) Tap > Map/Chart > Map Name > 1.
- 2) Tap General, Airports, Nav Aids, Airspaces, or Cities.
- **3)** Use the sliders and selection buttons to set Visibility Ranges and Label Sizes for map features.
- **4)** To give the new settings a name, Tap **General > Map Name**, and use the keyboard to enter a name.
- 5) Tap **Done** to save and exit, or tap **Restore Defaults** to restore the default Map Theme setting.

| Map<br>Setting<br>Categories | Map Item                                        | Options                                                                                  |                           |                                                                                 |                                                                 |                       |                                                               |  |
|------------------------------|-------------------------------------------------|------------------------------------------------------------------------------------------|---------------------------|---------------------------------------------------------------------------------|-----------------------------------------------------------------|-----------------------|---------------------------------------------------------------|--|
| General                      | Topography<br>Map Color<br>Map Type<br>Map Name | Off, Shade, or On<br>White, Green, or Brown<br>IFR, or VFR<br>User Defined Name          |                           |                                                                                 |                                                                 |                       |                                                               |  |
| Airports                     | Visibility<br>Range                             | Large Airports<br>Off - 200 nm<br>Heliports<br>Off - 20 nm<br>Entry Routes<br>Off - 2 nm | Of<br>Seap<br>Of<br>Holdi | d Airports<br>f - 50 nm<br>plane Base<br>f - 50 nm<br>ing Patterns<br>ff - 2 nm | Small Airp<br>Off - 20 I<br>SafeTa><br>Off - 2 n<br>Airport Run | nm<br>ki<br>m<br>ways | Pvt Airports<br>Off - 20 nm<br>Traffic Patterns<br>Off - 2 nm |  |
| Nav Aids                     | Label Size  Visibility Range  Label Size        | VOR<br>Off - 100 nm<br>VRP<br>Off - 10 nm                                                |                           |                                                                                 | DB<br>50 nm<br>irways<br>00 nm<br>rsection, VRI                 | (<br>F                | Intersection Off - 10 nm High Airways Off - 100 nm            |  |

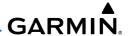

|           |                | Class A, B, C                                                       |     |              | Class D                |                  |                 |
|-----------|----------------|---------------------------------------------------------------------|-----|--------------|------------------------|------------------|-----------------|
|           |                | Off - 200 nm                                                        |     |              |                        | Off - 100 nm     |                 |
|           | Visibility     | Class E/TRSA                                                        |     | TMA          |                        | Control Area CTA |                 |
|           | Range          | Off - 100 nm                                                        |     | Off - 200 nm |                        | Off - 100 nm     |                 |
|           |                | Control Zone CTR                                                    |     | ATZ/TIZ/MATZ |                        | Euro Airway      |                 |
|           |                | Off - 100 nm                                                        |     | Off - 100 nm |                        | Off - 100 nm     |                 |
|           |                | Restricted, Temporary, Alert / Warning, MOA                         |     |              |                        |                  | ADIZ            |
|           |                | Off - 200 nm                                                        |     |              |                        |                  | Off - 500 nm    |
|           |                | Danger, Parachute Area, Natural Conservation Area, Avoid Overflying |     |              |                        |                  | void Overflying |
| Airspaces | SUA Visibility |                                                                     |     |              |                        |                  |                 |
|           | Range          | Off - 100 nm                                                        |     |              |                        |                  |                 |
|           |                | Flight Info.<br>Services                                            |     | Other        | Show ART<br>FIR Bounda |                  |                 |
|           |                | Off - 500 nm                                                        | Off | 100 nm       | On/Off                 |                  |                 |
|           |                | Off - 500 nm Off - 100 nm On/Off Airspace Size                      |     |              |                        |                  |                 |
|           |                | Off, Small, Medium, Large                                           |     |              |                        |                  |                 |
|           |                |                                                                     |     |              |                        |                  |                 |
|           | Label Style    | Airspace Style<br>Standard, Enhanced                                |     |              |                        |                  |                 |
|           |                | Airspace Color                                                      |     |              |                        |                  |                 |
|           |                | Standard, Dark                                                      |     |              |                        |                  |                 |
|           | Visibility     | Large City                                                          | Me  | dium City    | Small Ci               | tv               | Small Town      |
| 6:4:      | Range          | Off - 500 nm                                                        |     | - 200 nm     | Off - 100              | ,                | Off - 50 nm     |
| Cities    |                | Large City, Medium City, Small City, Small Town                     |     |              |                        |                  |                 |
|           | Label Size     | Off, Small, Medium, Large                                           |     |              |                        |                  |                 |

**Advanced Map Settings** 

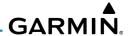

## HIDE AIRSPACE

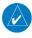

**NOTE:** Hide Airspace Above is not applied when "Hide Airspace Above Active FPL Altitude" is activated.

Airspace 1,000 feet and above can be filtered from both the Map and Flight Plan page.

# **Enabling Hide Airspace Above:**

- 1)

- 2) Tap the numeric field next to Hide Airspace Above. The field will show a numeric value in feet, depending on prior configuration.
- 3) Tap the backspace button on the numeric keypad to delete the value and enter an upated altitude.

# **Enabling Hide Airspaces Above Active FPL Altitude:**

- 1)
- Tap the Hide Airspace Above Active FPL Altitude switch to enable/disable. 2)
- Tap the "+" or "-" button to adjust the Altitude Margin. 3)

# **Disabling Hide Airspaces Above:**

- 1)

- 2) Tap the numeric field next to Hide Airspace Above. The field will show a numeric value in feet, depending on prior configuration.
- 3) Tap the backspace button on the numeric keypad to delete the value.

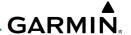

#### **SMART AIRSPACE**

Smart Airspace displays the airspace nearest the aircraft's current altitude and deemphasizes airspaces at all other altitudes. Smart Airspace can be adjusted in the Filters overlay.

# **Enabling/Disabling Smart Airspace:**

- 1) Tap > 7
- 2) Tap the Dynamic Airspace Rendering switch to enable/disable.

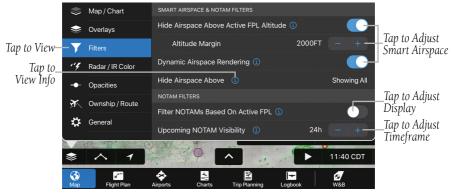

Filters - Smart Airspace & NOTAM

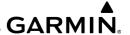

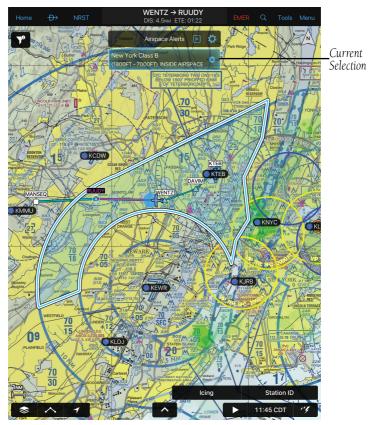

Map Page - Smart Airspace - Class B

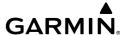

## **TOPOGRAPHY**

Maps can display topography shading on the base map color or various colors and shades representing land elevation, similar to aviation aeronautical charts.

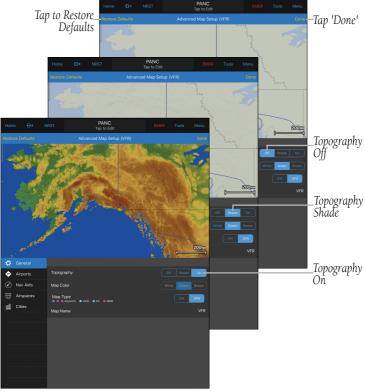

Topography

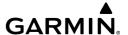

## **OVERLAYS**

Map Overlays provide graphical weather products, graphical TFRs, NOTAMs, PIREPs, Live Track Log, Map Annotations, and Fuel Prices. Tap to expand **Radar**, **Lightning**, **Weather** or **Cloud** types. Multiple layers in the first two columns can be selected for display. Only one overlay in the far right column can be selected for display at a time.

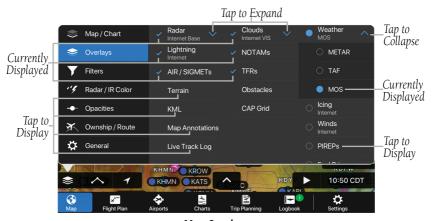

Map Overlays

## **USER SHAPE FILES**

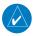

NOTE: KML file size must be 4mb or less.

Users may now import custom KML map files with lines, points and complex shapes into Garmin Pilot. KML is a popular file type used to display geographic data in applications, such as Google Earth. The map shape files may be overlaid on the moving map display in Garmin Pilot to reference a geographic boundary, such as a practice area. KML files may be shared to Garmin Pilot via AirDrop, text, or email.

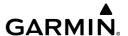

## Importing User Shape File from email:

- 1) Open email containing KML file on your iOS device.
- 2) Tap KML attachment to download.
- 3) Tap KML attachment again, select Copy to Garmin Pilot.

# **Viewing User Shape File in Garmin Pilot:**

1) From any screen, tap Home >

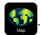

2) Tap , then tap KML.

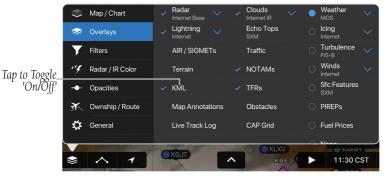

Map Overlays - KML - Enabled

## **TERRAIN PLANNER**

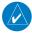

**NOTE:** A current Terrain database must be downloaded to enable the Terrain Planner feature. Tap **Home > Downloads > Terrain Database** to verify and/or download the necessary data.

The Terrain Planner feature allows the User to view and/or adjust terrain information from the Map page. After a flight plan has been entered, the altitude from the Flight Plan will be loaded in the Terrain Planner to provide a visual aid for the User.

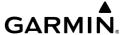

# **Enabling Terrain Planner:**

- 1) From any screen, tap **Home** >
- 2) Tap street, then tap **Terrain.** A blue checkmark will appear when enabled.
- 3) Tap to close and return to the Map.
- 4) Tap to enable Terrain Planner. When enabled, the Terrain Planner icon will turn blue .
- 5) Next to the Terrain Planner icon, there will be an altitude button. Tap the altitude button to adjust the terrain display, as desired.
- **6)** To remove the Terrain Planner, tap , then tap **Terrain**.

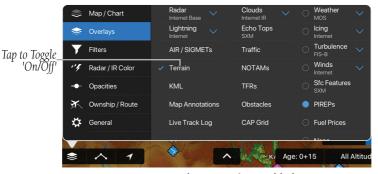

Map Overlays - Terrain - Enabled

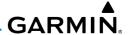

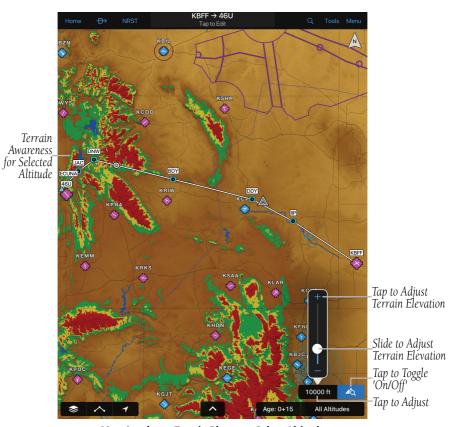

Map Overlays - Terrain Planner - Select Altitude

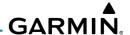

#### MAP ANNOTATIONS

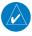

**NOTE:** Users may save up to 3 pages of map annotations, which will appear on the dynamic map or chart whenever the Map Annotations layer is enabled.

The Map Annotation feature allows the User to take notes, draw taxiway routings, or highlight weather that may be of concern for an upcoming flight. Map Annotations are overlaid on the dynamic map or chart, and appear on top of weather or NOTAMs to increase visibility.

# **Enabling Map Annotations:**

**1)** From any screen, tap **Home** >

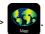

- 2) Select Map Annotations from Overlays tab.
- **3)** Tap the Pencil icon next in the bottom right corner next to the page number, e.g. 'Page 1' to display the blue annotation banner at the top of the page.
- 4) Double Tap the desired tool ( = Draw, = Highlight, or = Erase) to display the associated Tools Palette.
- **5)** Tap the desired color.
- **6)** Adjust the slider as desired, then tap outside of the options menu to annotate.
- 7) Tap to "Undo" or to "Redo" an annotation.
- 8) Tap Sclear Page or Clear All, as desired.
- **9)** If desired, tap 'Page 2' and/or 'Page 3' in the annotations banner to create additional page(s) containing annotations.
- **10)** Tap **Close** to save annotations and exit Annotation Mode.

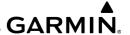

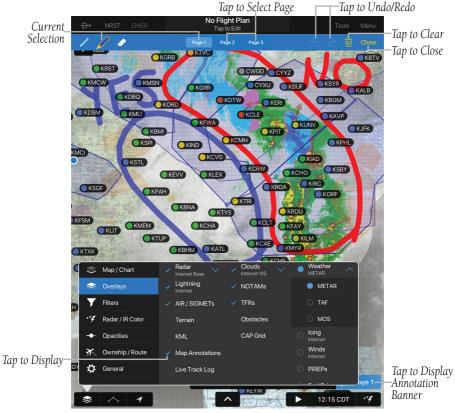

**Overlays - Map Annotations** 

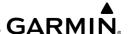

# LIVE FLIGHT LOG

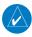

**NOTE:** The Live Track Log requires Flight Track Logging to be enabled in the logbook settings, and uses the selected thresholds to start recording. Please refer to the Logbook Settings section for additional information.

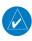

**NOTE:** For the best Live Track Log experience, downloading a terrain database is recommended.

Users are able to view ther live track log, or breadcrumb trail, as a checkered line on the map, displaying the current flight. Upon landing, the Live Track Log will display the last recorded track for up to 60 minutes, or until Garmin Pilot is closed and restarted. The Track Log will be attached to the logbook entry and may be viewed via the Logbook Tracks feature.

# **Enabling Live Track Log:**

1) From any screen, tap **Home** >

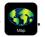

2) Select Live Track Log from Overlays tab.

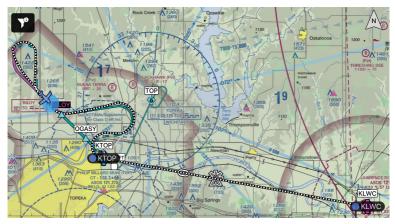

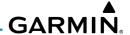

#### **FILTERS**

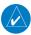

**NOTE:** The Hide Airspace filters are automatically overridden when you climb above the configured altitude.

The Filters menu provides quick access to various settings related to Smart Airspace and NOTAMs. The User can adjust settings for: Hide Airspace Above Active Flight Plan Altitude, Dynamic Airspace Rendering, Hide Airspace Above, NOTAMs Based On Active Flight Plan, Upcoming NOTAM Visibility, Show Obstacle NOTAMs, Show Nav Aid NOTAMs, and UAS NOTAMs.

#### **SMART AIRSPACE**

Smart Airspace displays the airspace nearest the aircraft's current altitude and deemphasizes airspaces at all other altitudes. Smart Airspace can be adjusted in the Filters overlay.

# **Enabling/disabling Smart Airspace:**

- 1) Tap > > > .
- **2)** Tap the Dynamic Airspace Rendering switch to enable/disable.

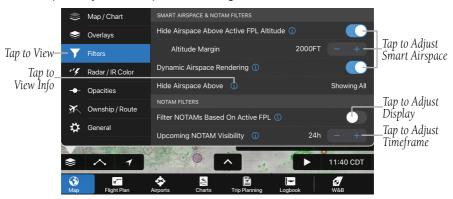

Map - Overlays - Smart Airspace & NOTAM Filters

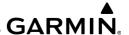

# **Enabling Hide Airspace Above:**

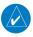

**NOTE:** Hide Airspace Above is not applied when "Hide Airspace Above Active FPL Altitude" is activated.

- 1) Tap >
  - > 📚 > 7
- **2)** Tap the numeric field next to Hide Airspace Above. The field will show a numeric value in feet, depending on prior configuration.
- **3)** Tap the backspace button on the numeric keypad to delete the value and enter an upated altitude.

# **Enabling Hide Airspaces Above Active FPL Altitude:**

- 2) Tap the Hide Airspace Above Active FPL Altitude switch to enable/disable.
- **3)** Tap the "+" or "-" button to adjust the Altitude Margin.

# **Disabling Hide Airspaces Above:**

- **2)** Tap the numeric field next to Hide Airspace Above. The field will show a numeric value in feet, depending on prior configuration.
- **3)** Tap the backspace button on the numeric keypad to delete the value.

# **Enabling Filter NOTAMs Based On Active FPL:**

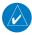

**NOTE:** Upcoming NOTAM Visibility is not applied when "Filter NOTAMs Based On Active FPL" is activated.

- 1) Tap 💮 > 📚 > 🍸
- **2)** Tap the Filter NOTAMs Based On Active FPL switch to enable/disable.

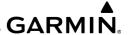

# **Adjusting NOTAM Filters:**

- 1) Tap > > > 7
- 2) Tap the "+" or "-" button to adjust the time frame for Upcoming NOTAM Visibility.
- 3) Tap the switch to enable/disable Hide Terminal NOTAMs, Hide Obstacle NOTAMs, Hide NAVAID NOTAMs, Hide UAS NOTAMs, and Hide 5G NOTAMs.

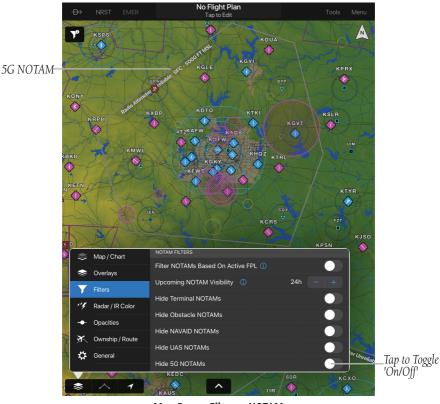

Map Page - Filters - NOTAM

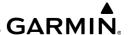

## **OPACITIES**

The Opacities menu provides sliders to set the opacity for: Radar, Clouds, Echo Tops, Lightning, Obstacles, User Waypoints, Traffic, Terrain, Turbulence, Icing, PIREPs, Surface Features, Winds Aloft, Fuel Prices, Weather, Route Line, and AIR/SIGMETs.

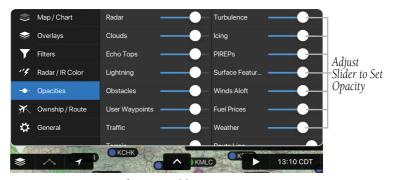

**Overlays - Opacities Menu** 

# OWNSHIP/ROUTE SETTINGS

The Ownship/Route Settings Menu provides settings and options for Ownship Display, Track Vector, Range Ring, Glide Range Ring, Runway Extended Centerlines Visibility, Route, and WX Station Pins.

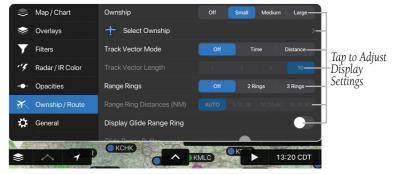

Overlays - Ownship/Route Settings Menu Garmin Pilot for iOS User's Guide

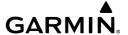

#### TRACK VECTOR

The Track Vector is a solid blue line segment that extends from the Ownship symbol to a predicted location. The track vector can be configured for a look ahead time (1, 2, 5, or 10 minutes) or a look ahead distance (1, 5, 10, or 20 nautical miles). When a look ahead time is selected the length of the vector varies based on ground speed. The track vector is useful in minimizing track angle error and for avoiding traffic, obstacles and terrain.

# **Enabling/disabling and Configuring the Track Vector:**

- 1) Tap **Solution** > **Ownship/Route**.
- 2) Select the Track Vector Mode Off, Time (MIN), or Distance (NM).
- **3)** Select the desired Track Vector Length.

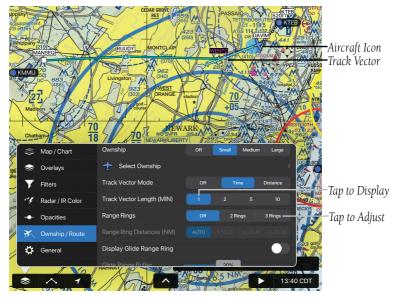

Ownship/Route - Track Vector - Time

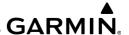

#### RANGE RINGS

on the current map range.

The Range Rings are centered on the aircraft's present position and can be configured **Off**, **2 Rings**, or **3 Rings**. The specific radii of the Range Rings can be set to **AUTO**, or one of three preset distances. These distances will vary depending on which unit system Garmin Pilot is set to, either Nautical Miles, Statute Miles or Kilometers (this can be changed in **Home** > **Units**). When **AUTO** is selected the Range Rings will dynamically change from as little as 200FT to as much as 1200NM based

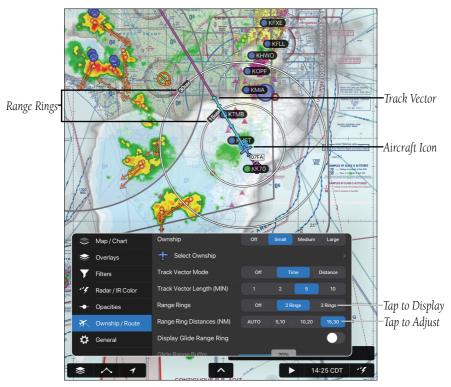

Ownship/Route - Range Rings - 2 Rings

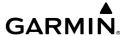

#### **GLIDE RANGE RING**

This feature is an aid to estimate accessible airports and terrain if the aircraft were forced into glide circumstances. The displayed ring updates in real time, derived from the selected aircraft's altitude, speed, and performance details. Since Garmin Pilot supports multiple aircraft, the Glide Range Ring refers to the current active flight plan to determine which aircraft performance details to calculate the ring shape.

The Glide Range Ring requires glide performance details to be specified in Garmin Pilot's settings. This is accessed through **Home** > Aircraft. Tap on an aircraft (not aircraft type) to edit its details, and scroll down to the Glide section to specify the **Glide Ratio** and **Best Glide Speed**. Refer to the aircraft documentation for these values. The **Glide Range Buffer** setting can be used to shrink the Glide Range Ring in situations where glide performance is expected to be less than ideal, perhaps due to shifting winds. Increasing this setting will decrease the size of the Glide Range Ring. Enabling **Shape Glide Ring for Terrain** will alter the shape of the Glide Range Ring to show intersection with terrain. Enabling **Shift Glide Ring for Wind** will factor in local wind conditions when calculating the Glide Range Ring shape. Note the Glide Range Ring uses the most recent weather data, which may be outdated if Garmin Pilot does not have access to real time weather data over Wi-Fi or with outboard hardware such as a GDL 39.

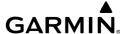

# **Enabling/disabling the Glide Range Ring:**

- 1) Tap **Solution** > **Ownship/Route.**
- **2)** Tap the **Display Glide Range Ring** switch to enable/disable.

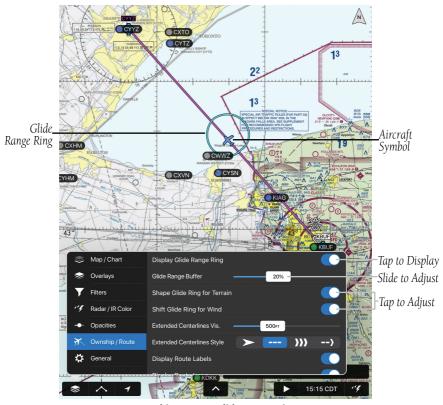

Ownship/Route - Glide Range Ring

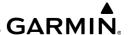

#### **EXTENDED CENTERLINES**

Extended Centerlines provide a graphical extension of the centerline for each runway for all airports that are part of the Active FPL. Extended Centerlines can be very helpful when approaching an unfamiliar airport. The Extended Centerlines Visibility slider sets the Map Scale (OFF-5NM) at which the extended centerlines will become visible on the map. Extended Centerlines can be configured in multiple ways and include runway identifiers as well.

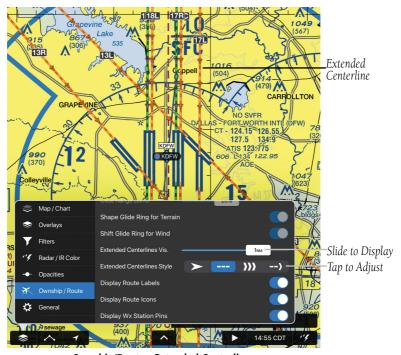

Ownship/Route - Extended Centerlines

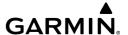

# **GENERAL MAP SETTINGS**

The General Map Settings Menu provides options for:

| Night Mode                       | User Waypoint Visbility                           |
|----------------------------------|---------------------------------------------------|
| Auto Zoom                        | Obstacle Visibility                               |
| Show All Stadium TFRs            | Always Show Nearby Obstacles                      |
| Center With NavTrack             | • Auto-Select Layers Based on Connected Device(s) |
| Enable Contextual Long-<br>Press | Auto-Select Layer Time/Altitude From Active FPL   |
| Always Show Map Scale            | Restore Default Map Settings                      |
| Plates on Maps Visibility        |                                                   |

# **Choosing General Map Settings:**

- 1) Tap **S** > **General**.
- 2) Use the **On/Off** or **Range** sliders to select the desired options.

**Or:** Tap **Restore Default Map Settings** to restore the default settings.

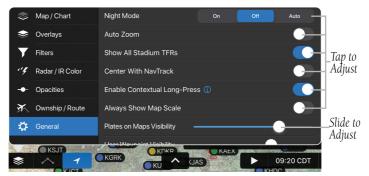

**Overlays - General Settings** 

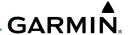

#### **NIGHT MODE**

Night Mode provides a high contrast Map for easy viewing in low light. This feature can be set to **On**, **Off** or **Auto**. Auto will display the map contrast according to the sunrise/sunset time as determined by the tablet's GPS position. Night Mode is not available for Charts.

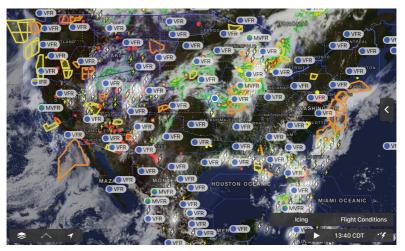

VFR Map (Night Mode)

#### **AUTO ZOOM**

Auto Zoom begins at the departure airport by showing SafeTaxi (subscription and download required) or the smallest range that clearly shows the departure point, and gradually zooms out to the smallest range clearly showing the active waypoint. When arriving at the destination Auto Zoom gradually zooms in to show SafeTaxi (subscription and download required) or the smallest range that clearly shows the destination. Auto Zoom only works when the map is centered on the aircraft and can be enabled/disabled in the General Map Settings Menu.

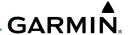

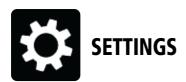

From the **Home** Button, tap to display the Settings Menu. The Settings Menu includes:

| General      | Units         | Jeppesen          |
|--------------|---------------|-------------------|
| Pilot Info   | Downloads     | Documents         |
| Aircraft     | Subscriptions | Data Services     |
| User Content | Logbook       | Flight Simulation |
| Alerts       | FltPlan.com   | EIS               |

**Settings Menu Options & Icons** 

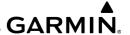

# GENERAL SETTINGS

The **General** Tab on the **Settings** Page provides access to:

| About & What's New                                | Aviation Product     Support | Theme                                 |  |
|---------------------------------------------------|------------------------------|---------------------------------------|--|
| Time/Date Format                                  | Flight Condition     Colors  | Automatic Safe Taxi                   |  |
| Show Nav Bar                                      | Prevent Auto-Lock            | Radial Menu Display     During Flight |  |
| Auto-Resolve     Waypoints With     Duplicate IDs | Apply Speed     Restrictions | Prompt Before Page Change             |  |
| Carry-over     Annotations                        | Runway Surface Type          | Minimum Runway     Length             |  |
| Decode NOTAM Text                                 | Select Ownship               | • Show Helicopter Obstacles           |  |
| Roll Indication                                   | Hide EMER When Not Flying    | Reset All Usage Tips                  |  |
| Interface Style                                   | Device Backup     Management | Privacy Policy                        |  |

## **General Settings**

From the **General** Tab, tap **About** to display the current version of the Garmin Pilot application, copyright information, attribution, and contact information. Tap **Aviation Product Support** to display contact information for product support.

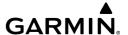

Tap **What's New in...** to review information about new functions or features that have been added to the latest update. Select the desired Theme, **Light** or **Dark**.

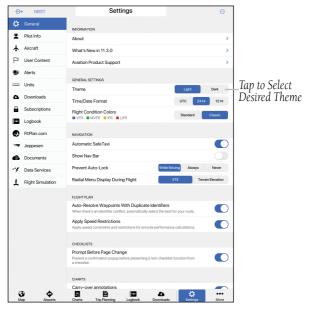

**Garmin Pilot - General Settings - Light Theme** 

Select the desired time format by tapping **UTC**, **24 Hr**, or **12 Hr**. The Flight Condition Colors setting allows the flight condition colored icons to be displayed in **Standard** or **Classic** color schemes.

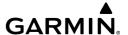

#### **NAVIGATION SETTINGS**

The **Automatic SafeTaxi** feature directs Garmin Pilot to automatically display a SafeTaxi map during takeoff and approach for the airport it detects. This will automatically show taxiways, runways, intersections and hot spots without requiring additional attention from the pilot. Switch the on/off slider to Off to disable Automatic SafeTaxi.

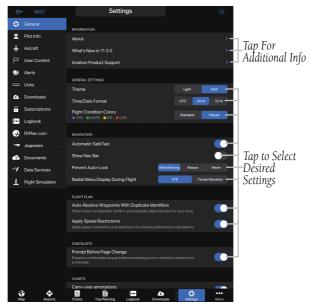

**Garmin Pilot - General Settings - Dark Theme** 

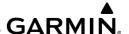

The **Show Navigation Info** feature located on the top of the Map pane, can be configured to display:

| Accuracy (Horizontal) | • ETA (Dest)                  | Roll (Optional)                    |
|-----------------------|-------------------------------|------------------------------------|
| Accuracy (Vertical)   | • ETA (Next)                  | Time (UTC)                         |
| Altitude              | • ETE (Dest)                  | Track                              |
| Altitude AGL (GPS)    | • ETE (Next)                  | <ul> <li>Vertical Speed</li> </ul> |
| Bearing               | Ground Speed                  | WX-Station                         |
| Biometric Data        | Latitude                      | WX-Altimeter                       |
| Cross Track Error     | <ul> <li>Longitude</li> </ul> | WX-Ceiling                         |
| Distance (Dest)       | Next Waypoint                 | WX-Visibility                      |
| Distance (Next)       | Pitch (Optional)              | WX-Wind                            |

**Navigation Info Display Options** 

The **Show Navigation Info** features can be toggled On/Off by tapping on the desired field.

When **Prevent Auto-Lock** is set to **Never**, the device will sleep based on the device settings. When **While Moving** is selected, the device will not sleep anytime the device senses recent changes in GPS position. When **Always** is selected, the screen will remain on at all times.

The **Radial Menu Display During Flight** allows the user to adjust what extra dataset is displayed within the center of the Radial Menu. Tap **ETE** (Estimted Time Enroute) or **Terrain Elevation**, as desired.

# FLIGHT PLAN SETTINGS

When there is a conflict between duplicate identifiers, the **Auto-Resolve Waypoints With Duplicate Identifiers** will automatically select the most logical waypoint for the route.

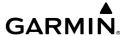

#### CHECKLISTS SETTINGS

When the **Prompt Before Page Change** feature is selected, a confirmation pop-up will be displayed before presenting a non-checklist function from a checklist.

#### **CHARTS**

When the **Carry-over Annotations** feature is selected, chart annotations will be carried over during cycle updates.

#### **RUNWAY PREFERENCES**

These settings will guide Garmin Pilot in making useful suggestions when using the NRST feature for airports. When **Runway Surface Type** is set to Hard, Soft, or Water, only airports with specified runway types will be suggested. The default setting is Any. The **Minimum Runway Length** will filter out airports with runways shorter than the specified value. The default setting is "0" (zero).

## **NOTAMS SETTINGS**

When possible, the **Decode NOTAM Text** feature will decode the raw NOTAM text into plain English, throughout the Garmin Pilot program. This feature has been enabled by default in verion 10.7 and higher, and may be disabled at anytime.

## OWNSHIP AIRCRAFT SYMBOL SETTINGS

The Ownship Aircraft Symbol is displayed on maps, Geo-referenced FliteCharts, SafeTaxi diagrams when the application senses movement, Synthetic Vision, Traffic page, and Terrain page. Otherwise the blue System Location Symbol is used.

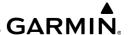

# **Displaying Ownship Position:**

- From any page, tap **Home** > \*\*
- 2) Tap the **General** Tab.
- 3) Tap Ownship options Off, Small, Medium, or Large.

Or:

Tap > Ownship/Route > Off, Small, Medium, or Large.

## **Changing Ownship Symbol:**

- From any page, tap **Home** > 1)
- Tap the **General** Tab. 2)
- Tap Select Ownship. 3)
- 4) Tap the desired Ownship aircraft symbol from the list.
- 5) Tap **General** to return to the General settings page.

Or:

> Ownship/Route > Select Ownship.

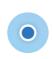

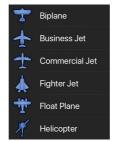

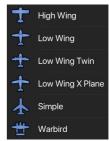

System Location Symbol

**Ownship Aircraft Symbols** 

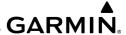

#### **OBSTACLES SETTINGS**

Tap **Show Helicopter Obstacles** to display obstacles shorter than 200 ft AGL.

#### SYNTHETIC VISION SETTINGS

Tap **Sky Pointer** or **Ground Pointer** to change the Synthetic Vision Roll Indication setting.

## **EMERGENCY SETTINGS**

Tap **Hide EMER When Not Flying** to hide the **EMER** button when not in flight.

## **USAGE TIPS**

Tap **Reset** next to Reset All Usage Tips to show any overlays that highlight new features when first visited.

# APPEARANCE SETTINGS

There are two Interface Styles available. Tap **Tab Bar** to display Menu items along the bottom of the screen. Tap **Home Menu** to display the Home button in the top left corner of the screen.

#### **BACKUPS**

Garmin Pilot will automatically backup and save user preferences, including downloads and settings, in the cloud. When upgrading to a new device or reinstalling the application, Garmin Pilot will give users the option to restore a previous backup.

Tap **Device Backup Management** > **Enable Automatice Backups** to enable/ disable automatic backups of app information and settings. Automatic backup of data is enabled by default but may be toggled off if desired.

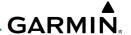

Deselecting Enable Automatic Backups allows the user to then select **Manual Backup**, to force backup of app data manually. Data backed up can also be deleted here by selecting **Delete Backup**, or restored by selecting **Restore Backup**.

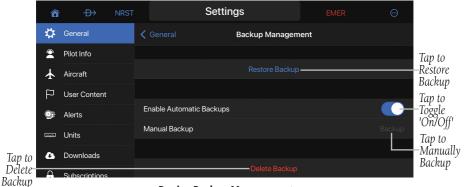

**Device Backup Management** 

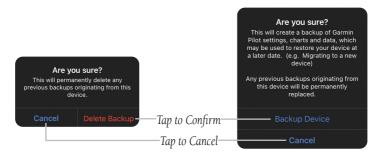

Device Backup Management - Delete Backup & Manual Backup Confirmation

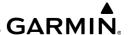

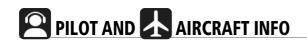

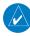

**NOTE:** When you supply a Pilot Profile, this information is transferred to flyGarmin Services. When you file a Flight Plan, or retrieve a Weather Briefing or Routing Information, the name, address, and phone number from your Pilot Profile is transferred to your selected filing provider.

Enter pilot information by tapping next to **Add Pilot Profile...**. The Pilot Profile information combines direct user input and data imported via FltPlan.com. Enter aircraft information by tapping next to **Add Aircraft...**. Enter Logbook Aircraft Types by tapping next to **Add Logbook Aircraft Type...**..

### **Entering Pilot Information:**

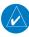

**NOTE:** In order to file through FltPlan.com, the pilot must be added on the FltPlan.com website. Once added on the web, the pilot can be imported into Garmin Pilot for use in the app.

1) From any page, tap Home >

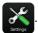

- 2) Tap the Pilot Info Tab.
- 3) Tap Add Pilot Profile...
- **4)** Enter the Required Contact Information by tapping each field and using the keyboard.
- **5)** Enter the Personal Minimums for **VFR**, **IFR**, or **Winds** by tapping each field and using the keyboard.
- **6)** Tap **Save**.

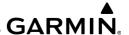

## **Entering Aircraft Information:**

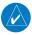

**NOTE:** In order to file through FltPlan.com, the aircraft must be added on the FltPlan.com website. Once added on the web, the aircraft can be imported into Garmin Pilot for use in the app.

1) From any page, tap Home >

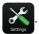

- 2) Tap the Aircraft Tab.
- 3) Tap Add Aircraft...
- **4)** Tap **New Aircraft Model** to manually enter the aircraft model information from the aircraft's Pilot Operating Handbook (POH).

#### Or:

- Tap Aircraft Manufacturers and select an aircraft model from Garmin's aircraft library.
- **6)** Enter the Required Aircraft Information by tapping each field and using the keyboard.
- **7)** Enter optional performance data.
- **8)** Tap **Save**.

### **Entering Aircraft Type Information:**

1) From any page, tap **Home** >

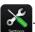

- **2)** Tap the **Aircraft** Tab.
- **3)** Enter the Required Aircraft Type Information by tapping each field and using the keyboard.
- 4) Tap Save.

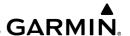

### **Entering Logbook Aircraft Types Information:**

1) From any page, tap Home >

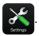

- 2) Tap the Aircraft Tab.
- 3) Tap Add Logbook Aircraft Type...
- **4)** Enter the Required Aircraft Type Information by tapping each field and using the keyboard.
- 5) Tap Save.

Aircraft Information stored on other devices will automatically be synchronized through a Garmin Pilot account.

### PERSONAL MINIMUMS

Each pilot that's registered on a Garmin Pilot account can specify personalized parameters for VFR, IFR and Winds minimums. These settings are considered by the Garmin Pilot app when planning trips, and will be available on any device that Garmin Pilot account is logged into.

| VFR   | Day Ceiling                 | Da                          | y Visibility               | Night Ceiling              |                            | Night Visibility              |
|-------|-----------------------------|-----------------------------|----------------------------|----------------------------|----------------------------|-------------------------------|
| IFR   | Day Approach<br>Ceiling     | Day Approach<br>Visibility  |                            | Night Approach<br>Ceiling  |                            | Night Approach<br>Visibility  |
|       | Day Departure<br>Ceiling    | Day Departure<br>Visibility |                            | Night Departure<br>Ceiling |                            | Night Departure<br>Visibility |
| Winds | Max Wind Speed<br>Arrival   |                             | Max Wind Gust<br>Arrival   |                            | Max Crosswind<br>Arrival   |                               |
|       | Max Wind Speed<br>Departure |                             | Max Wind Gust<br>Departure |                            | Max Crosswind<br>Departure |                               |

**Personal Minimums Parameters** 

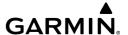

### **Configuring Personal Minimums:**

- 1) From any page, tap Home >
- Tap the Pilot Info Tab > Add Pilot Profile...Or: Tap a current Pilot in the list to edit.
- 3) Tap VFR, IFR, or Winds.
- 4) Enter the preferred ceiling minimums in feet.
- **5)** Enter the preferred visibility minimums in statue miles.
- **6)** Enter the preferred maximum wind speeds in knots.
- 7) Tap Save.

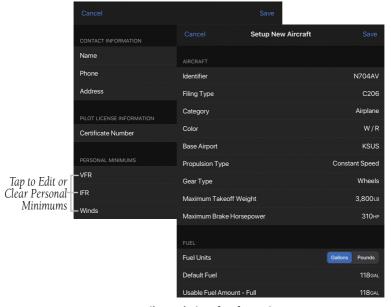

Pilot and Aircraft Information Entry

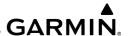

#### ATC PROPOSED ROUTE NOTIFICATIONS

ATC Proposed Route Notifications are Apple Push notifications that include a proposed route for departures and destinations for filed flight plans. Notifications come in the Notification Center if Garmin Pilot is not currently active, or as Pop-ups within Garmin Pilot. To accept the proposed route and make it the Active Flight Plan, tap **Activate Only**. Tap **Brief Only**, to open the File & Brief Page. Tap **Activate & Brief** to make it the Active Flight Plan and go to the File & Brief Tab on the Trip Planning Page. To dismiss the notification, tap **Ignore**.

### **Subscribing to ATC Proposed Route Notifications:**

1) From any page, tap **Home** >

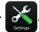

- 2) Tap the Aircraft Tab.
- 3) Tap Add Aircraft....
- **4)** Tap **New Aircraft Model** to manually enter the aircraft model information from the aircraft's Pilot Operating Handbook (POH).

#### Or:

- 5) Tap **Aircraft Manufacturers** and select an aircraft model from Garmin's aircraft library.
- **6)** Tap the **Subscribe** slider under 'ATC Proposed Route Notifications'.
- 7) Tap Save Aircraft.

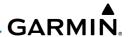

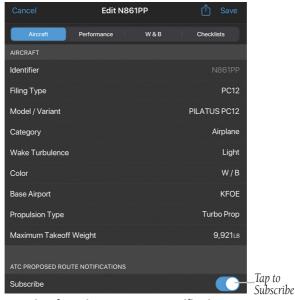

**Aircraft Settings - ATC Route Notifications** 

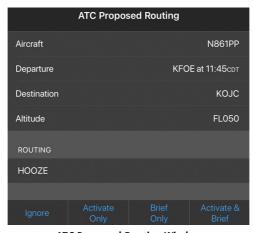

**ATC Proposed Routing Window** 

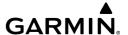

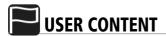

The User Content Tab provides a quick and easy way to create and view user waypoints. The User Waypoint Layer can also be turned on or off using the On/Off slider. User Content can also be shared with any Garmin Pilot compatible Watch (D2, D2 Air/MARQ Aviator, etc.).

### **Creating a User Waypoint from User Content Tab:**

- 1) Tap the **User Content** Tab to display the list of user waypoints.
- 2) Tap to display the **Create User Waypoint** dialog box.
- **3)** Tap within in the Name field to change the name or accept the default naming convention of 'UserWaypointXX'.
- **4)** Tap the **Show on Map On/Off** slider to select display option.
- **5)** Define the waypoint location by Lat/Lon, Rad/Dist, or Rad/Rad.
- **6)** Tap **Save** to save the waypoint or **Cancel** to exit.

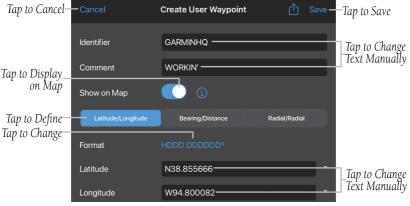

**Create User Waypoint Dialog** 

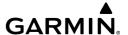

### **Displaying a User Waypoint:**

- **2)** Move the **User Waypoint Visibility** slider to adjust when the waypoint becomes visible.
- **3)** If needed, tap **Restore Default Map Settings** to align display with preloaded settings.

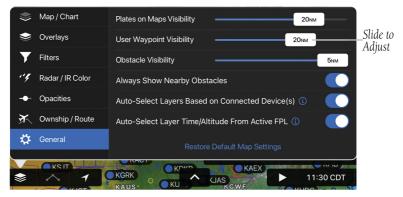

**Displaying User Waypoints** 

### **Sharing User Waypoints with a Garmin Pilot Compatible Watch:**

- 1) From any page, tap **Home** > **User Content** Tab to display the list of user waypoints.
- 2) Ensure the Watch is in 'Share Mode' tap, **Menu** > **Send to 'Watch'**, for each waypoint. Waypoints that have been shared with the Watch will display a cyan check mark.
- **3)** Tap **Done** to finish and exit sharing mode.

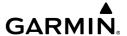

### IMPORTING USER WAYPOINTS

Importing user waypoints can be accomplished by using a .CSV file spreadsheet format or KML shape file.

### Importing user waypoints:

- 1) From any page, tap Home > Some > User Content.
- 2) Tap Get Template Spreadsheet.
- **3)** Update the template with the user waypoints using the indicated format.
- **4)** Open the revised spreadsheet from an email attachment on either iPhone or iPad or AirDrop the file from a device or Mac.

#### Or:

- 1) From any page, tap Home > Some > User Content.
- 2) Tap the uploaded user shape file.

Garmin Pilot will automatically import the new user waypoints data.

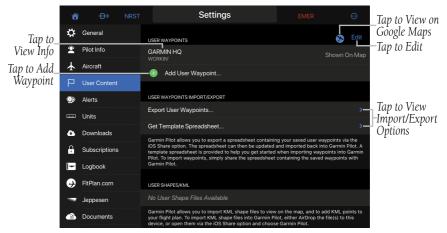

**Settings - User Content** 

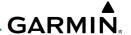

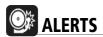

The Alerts section allows for configuration of voice alerts for traffic and terrain. Popup, textual alerts are available for trip weather, airspace, flight data log exceedance, and reminders.

### **Setting and Testing Alert volume:**

- 1) Open the iPad Settings Menu.
- **2)** Under the Settings column on the left, tap **Sounds**.
- **3)** Use the Ringer and Alerts sliders or if configured use the volume rocker on the side of the device to set the desired volume.
- 4) To test alert volume, launch Garmin Pilot and Tap Home > Alerts.
- **5)** Toggle **Female/Male** to hear "Traffic", "Terrain", or "Caution" in a male or female voice. Adjust volume as desired.

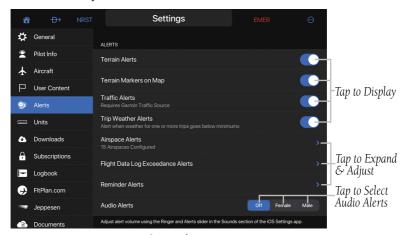

**Settings - Alerts** 

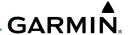

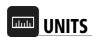

The Units Tab can set the displayed units of measure for the following metrics:

| Distance     | Runway Length     | Altimeter                    |
|--------------|-------------------|------------------------------|
| Velocity     | Temperature       | <ul> <li>Pressure</li> </ul> |
| Fluid Volume | Temperature Aloft | Latitude/Longitude           |
| Weight       | Visbility         |                              |
| Arm/CG       | Wind Speed        |                              |

**Units Tab Display Options** 

### Changing the units of measure:

- 1) From any page, tap Home > > Units Tab.
- 2) Tap the desired unit, then select the desired unit of measure from the list of available options.

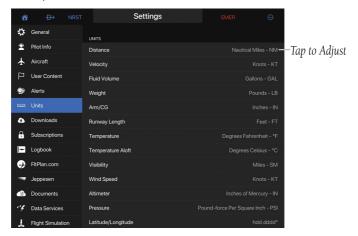

**Settings - Units** 

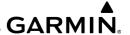

### Restoring the default units of measure:

From any page, tap **Home** > **Solution** > **Units** > **Restore Defaults**.

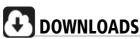

The **Auto-Download Pilot Updates** feature, automatically downloads file updates and the next cycles for your downloaded files as they become available.

## **Configuring the Auto-Download Pilot Updates:**

- 1) From any page, tap **Home** > **Ownloads** Tab.
- Tap Auto-Download Pilot Updates On/Off slider to automatically download file updates.

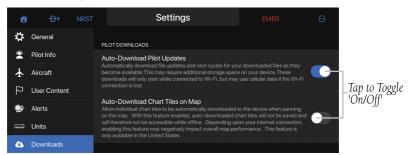

**Settings - Downloads** 

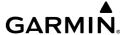

# **SUBSCRIPTIONS**

To manage your Garmin Pilot subscriptions, please tap **Home** > **Subscriptions**. Alternatively, this information is also on **flygarmin.com**. Please make sure to sign in with the same account information that you are using on your device. Many users will add a **US Premium Subscription** to their Garmin Pilot account, which, in addition to the standard features, adds:

- Geo-referenced FliteCharts
- Ability to view Jeppesen Charts (separate Jeppesen subscription is needed)
- Chart overlays on the Map Page
- Icing Forecasts
- Terrain Alerts
- Obstacle Alerts
- Synthetic Vision
- Safetaxi Airport Diagrams
- Database Concierge

### Purchasing or renewing a subscription or add-on:

- 1) Visit flygarmin.com
- **2)** Click on the **GARMIN PILOT** tab in the upper portion of the screen to view, assign, or purchase new Garmin Pilot subscriptions.
- **3)** Enter the e-mail address and password for your Garmin Account to purchase the desired subscription(s) or add-on(s).

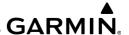

### Refreshing the Subscriptions Tab on the Settings Page:

- 1) From any page, tap **Home** > Subscriptions Tab.
- 2) Tap and drag down the right side of the page.

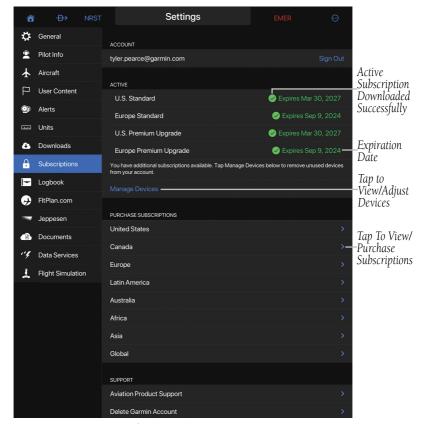

**Refreshing Subscriptions** 

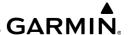

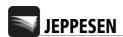

In addition to the FliteCharts published by Garmin, Garmin Pilot can also be configured to use a Jeppesen subscription for Jeppesen charts and procedures. To sign into a Jeppesen account, or start a Jeppesen digital subscription, from any page

tap **Home** > **Jeppesen**.

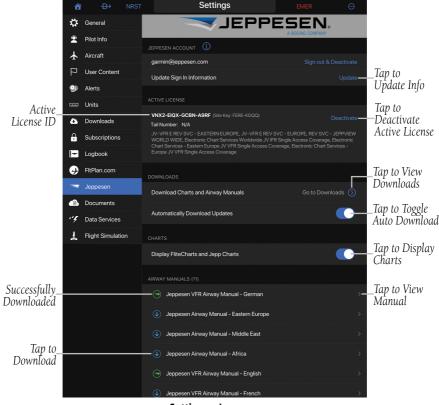

Settings - Jeppesen

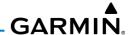

Once signed in, Garmin Pilot will ask to select a single license on the Jeppesen subscription to activate. Only one license can be active at a time, and different content may be available to different licenses on the same account. After activating, Garmin Pilot will begin downloading the appropriate content. Current downloads can be viewed by going to **Home** >

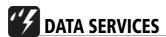

The Data Services Tab provides information about the current source of weather data and pilot advisories such as TFRs, and NOTAMS, along with the age of said data items cached on the device.

Weather data is available from various sources, Internet, FIS-B weather via a GDL 39, GDL 51/52, GTX 345, SiriusXM Weather via a Baron Mobile Link™, Flight Stream 210, or Flight Stream 510. Garmin Weather Data Services requires a data connection through Wi-Fi or cellular network. Baron Mobile Link™ weather, and FIS-B weather, require additional hardware. Baron Mobile Link, GDL 51/52, Flight Stream 210, and Flight Stream 510 also require a subscription to SiriusXM Weather.

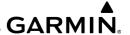

The age and status of weather data for FIS-B-sourced weather is viewable by tapping **Home** > Data Services > Local Weather Data Status.

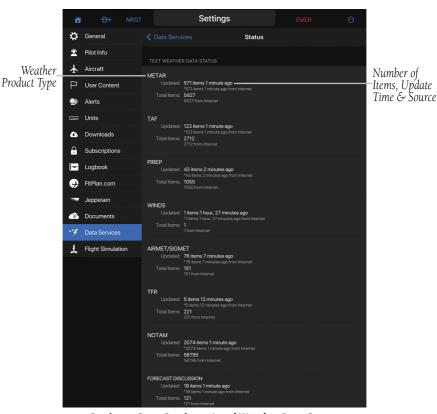

**Settings - Data Services - Local Weather Data Status** 

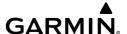

### WORLDWIDE NOTAM COVERAGE

Tap the **Worldwide NOTAM Coverage** switch under the **Data Services** Tab to enable NOTAM coverage outside the United States.

### WORLDWIDE WINDS ALOFT COVERAGE

Tap the **Worldwide Winds Aloft Coverage** switch under the **Data Services** Tab to enable winds aloft coverage outside the subscribed region(s). The winds aloft forecast data is based on the Global Forecast System (GFS) weather model, to provide detailed coverage for the selected area.

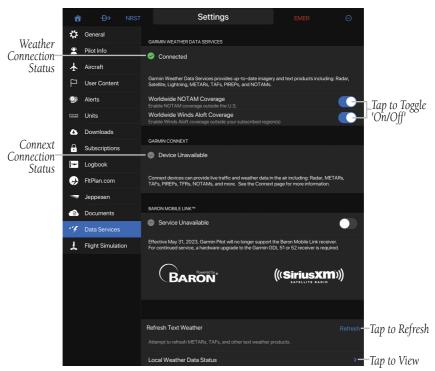

Settings - Data Services

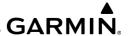

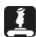

## FLIGHT SIMULATION INTEGRATION

Garmin Pilot can connect to your flight simulator software (e.g. X-Plane, Microsoft Flight Simulator 2020, etc.) through a Wi-Fi connection.

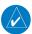

**NOTE:** Garmin Pilot requires X-Plane version 10.30 or higher.

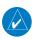

**NOTE:** The iPad with the Garmin Pilot app, and the computer with the X-Plane software should be connected to the same Wi-Fi access point.

### **Connecting Garmin Pilot to Flight Simulator:**

- 1) From Garmin Pilot, tap Home > Flight Simulation.
- 2) Note the IP Address and Port Number shown on the screen.
- From the flight simulator software, select Settings > Net Connections > iPhone/iPad.
- 4) Select the check box labeled "Send AHRS data to [app] on ONE iPad or iPhone."
- **5)** Enter the IP Address and Port Number as shown on the iPad screen.

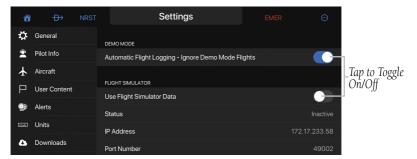

**Settings - Flight Simulation** 

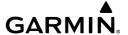

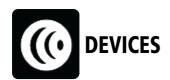

Devices allows the wireless sharing of data between devices via Bluetooth®, or Wi-Fi with a Fight Stream 510. Tap **Home** > to access the Devices Page or tap the Quick Access Devices Icon (if connected & configured) to display the Devices Window. The Devices Page displays status, features, and devices that integrate with Garmin Pilot

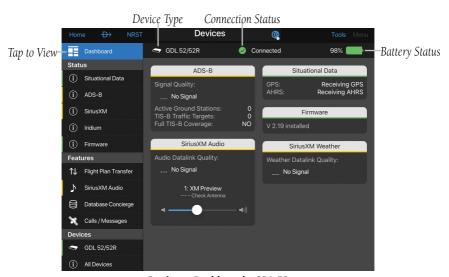

**Devices - Dashboard - GDL 52** 

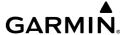

### **GDL 39**

The GDL 39 is a Bluetooth® enabled receive-only data link radio with on-board GPS, 978 MHz (Universal Access Transceiver frequency band), and 1090 MHz Extended Squitter (1090 ES) receivers. It is designed to receive, process, and output traffic (ADS-B air-to-air, and Traffic Information Service-Broadcast (TIS-B) traffic information), and weather (Flight Information Service-Broadcast (FIS-B)) information to Garmin Pilot wirelessly through Bluetooth®. The GDL 39 Tab displays the GDL 39 Bluetooth connection status and GDL 39 firmware version. The Traffic information includes the number and source (e.g., ADS-B air-to-air, or TIS-B) of traffic the GDL 39 is currently tracking. The Weather information provides the age of weather products received through (FIS-B). The GDL 39 also has a pressure altitude sensor to aid in displaying the relative altitude of received traffic information. If the GDL 39 is used onboard a pressurized aircraft the pressurized cabin switch should be turned off.

The GDL 39 tab also provides a Compatibility Mode in situations where Garmin Pilot has issues communicating with GDLs over Bluetooth. Enabling Compatibility Mode may improve Bluetooth communications.

The option to Reset Pitch/Roll is available if Garmin Pilot is connected to a GDL 39 3D. This resets AHRS information and allows Garmin Pilot to resync with the aircraft attitude as detected by the GDL 39 3D.

### **Updating GDL 39 Firmware:**

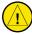

**CAUTION:** Never remove power from the GDL 39 or power off the iPad during a GDL 39 firmware update. If power is removed from the GDL 39 during a firmware update it will be rendered inoperable and service will be required.

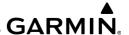

- **1)** Ensure the iPad and GDL 39 are connected to a reliable external power source.
- 2) From any page, tap **Home** > GDL 39.
- **3)** Tap **Update Firmware**. The **Release Notes** Window is displayed.
- **4)** After reading the release notes tap **Continue**.

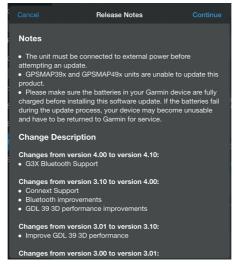

GDL 39 Release Notes

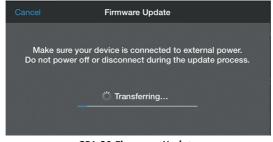

**GDL 39 Firmware Update** 

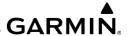

### Pairing an iOS device with a GDL 39:

- 1) Power on the GDL 39. The GDL 39 will automatically enter Bluetooth pairing mode.
- 2) On the iOS device, go to Settings > Bluetooth. Ensure Bluetooth is On and select the GDL 39 from the list of available devices.
- **3)** Acknowledge the Bluetooth pairing request message that appears.

# Viewing GDL 39 Status (including Ground Stations, Traffic, and Weather):

From any page, tap Home >

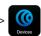

2) Tap the ADS-B Tab.

## Configuring for a Pressurized or Non-Pressurized Aircraft:

1) From any page, tap **Home** >

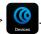

- **2)** Tap the **GDL 39** Tab.
- **3)** Use the slider to select Pressurized Cabin (Yes or No).

## Resetting AHRS Pitch/Roll Orientation (GDL 39 3D only):

**1)** From any page, tap **Home** >

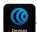

- 2) Tap the GDL 39 Tab.
- 3) Tap Reset Pitch/Roll.

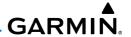

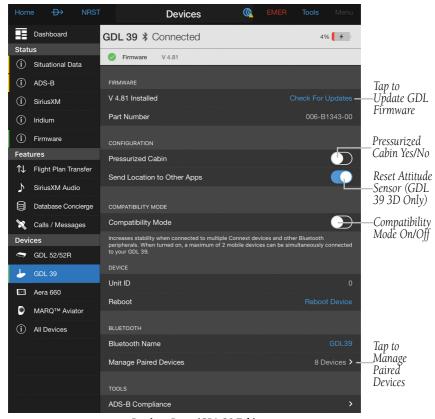

Devices Page (GDL 39 Tab)

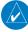

**NOTE:** When connected to a GDL 39, the device GPS information is replaced with GDL 39 GPS information. The GDL 39 GPS receiver is capable of updating position information at a much higher frequency, thus providing more accurate GPS position information.

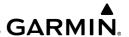

### **GDL 51/51R**

The GDL 51 is a Bluetooth® enabled portable receiver that receives internal WAAS enabled GPS, SiriusXM weather/audio, attitude and pressure information to compatible displays and audio devices via Bluetooth® wireless technology. The GDL 51/51R tab displays the GDL 51 Bluetooth connection status and GDL 51 firmware version. The rechargeable lithium-ion battery in the GDL 51 allows the unit to receive SiriusXM data for up to 7 hours on a single charge.

The GDL 51R remote mount version can be hard wired or be wirelessly connected to G3X Touch, and aera 660/795/796, while also wirelessly connecting to Garmin Pilot. These products will request this information over a Devices data connection.

### Pairing an iOS device with a GDL 51:

- **1)** Power on the GDL 51. The GDL 51 will automatically enter Bluetooth pairing mode.
- 2) On the iOS device, go to **Settings** > **Bluetooth**. Ensure Bluetooth is **On** and select the GDL 51 from the list of available devices.
- **3)** Acknowledge the Bluetooth pairing request message that appears.

# Viewing GDL 51 Status (including Ground Stations, Traffic, and Weather):

1) From any page, tap **Home** >

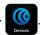

2) Tap the ADS-B Tab.

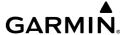

### GDL 52/52R

The GDL 52 is a Bluetooth® enabled portable receiver receives internal WAAS-enabled GPS, SiriusXM weather/audio, ADS-B traffic and weather, attitude and pressure information to compatible displays and audio devices via Bluetooth® wireless technology and/or over wired connections.

The GDL 52 receives traffic (ADS-B/ADS-R, air-to-air, or TIS-B) on both Universal Access Transceiver (UAT) frequency band, and 1090 MHz Extended Squitter (1090 ES) receivers. It is designed to receive, process, and output traffic (ADS-B air-to-air, and Traffic Information Service-Broadcast (TIS-B) traffic information), and weather (Flight Information Service-Broadcast (FIS-B)) information to Garmin Pilot wirelessly through Bluetooth®. The GDL 52/52R tab displays the GDL 52 Bluetooth connection status and GDL 52 firmware version. The Traffic information includes the number and source (e.g., ADS-B/ADS-R, air-to-air, or TIS-B) of traffic the GDL 52 is currently tracking. The rechargeable lithium-ion battery in the GDL 52 allows the unit to operate for up to 5 hours on a single charge.

The GDL 52R remote mount version can be hard wired or be wirelessly connected to G3X Touch, and units like the aera 660/795/796, while also wirelessly connecting to Garmin Pilot. These products will request this information over a Devices data connection.

### Pairing an iOS device with a GDL 52:

- 1) Power on the GDL 52. The GDL 52 will automatically enter Bluetooth pairing mode.
- 2) On the iOS device, go to **Settings** > **Bluetooth**. Ensure Bluetooth is **On** and select the GDL 52 from the list of available devices.
- **3)** Acknowledge the Bluetooth pairing request message that appears.

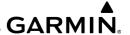

# Viewing GDL 52 Status (including Ground Stations, Traffic, and Weather):

- 1) From any page, tap **Home** >
- 2) Tap the ADS-B Tab.

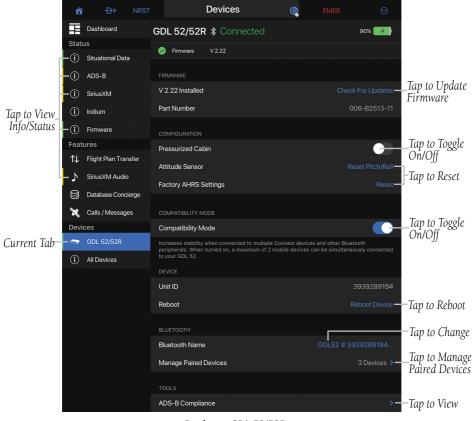

Devices - GDL 52/52R

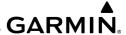

### **GDL 60**

The GDL 60 provides LTE and Wi-Fi connectivity capabilities to and from an aircraft, allowing the user to view an aircraft's data and location remotely via the Garmin Pilot app on a mobile device.

| Compatible Devices with GDL 60 Datalink PlaneSync Technology |            |           |           |  |  |  |  |  |
|--------------------------------------------------------------|------------|-----------|-----------|--|--|--|--|--|
| G3000                                                        | G700 TXi   | GTN 625Xi | GTN 725Xi |  |  |  |  |  |
| G500 TXi                                                     | GI 275     | GTN 635Xi | GTN 750Xi |  |  |  |  |  |
| G600 TXi                                                     | GI 275 EIS | GTN 650Xi | TXi EIS   |  |  |  |  |  |

**GDL 60 Compatible Devices** 

### **PLANESYNC**

When properly connected and configured with a compatible GTN Xi navigator and select flight decks, the GDL 60 is the datalink that enables the PlaneSync technology, which facilitates the following functionality:

- Automatic database downloads via 4G LTE cellular or Wi-Fi.
- Real-time aircraft status via the Aircraft Dashboard.
- Upload flight plans to a compatible navigator.
- Interface in-flight with portable devices, apps, avionics, a GDL 69A SXM satellite receiver, and a GSR 56 satellite transceiver via Connext services.
- Upon completion of a flight, EIS data and other info are uploaded into cloud storage for review and/or documentation.

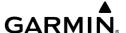

### REMOTE AIRCRAFT STATUS

With a properly installed, configured, and connected GDL 60, Garmin Pilot will display the Aircraft Dashboard page, which allows the user to check the status of an active/standby database, Hobbs/Tach time, fuel quantity, battery voltage, Outside Air Temperature (OAT), oil temperature, and GPS location of the aircraft. When Garmin Pilot is paired to the GDL 60, select the **Aircraft** page to view the Remote Aircraft Status.

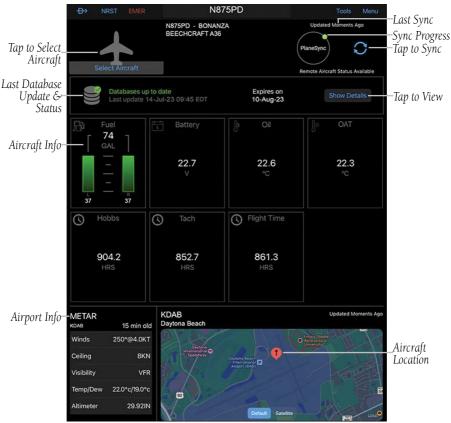

Devices - GDL 60 - Aircraft Dashboard - iPad Garmin Pilot for iOS User's Guide

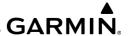

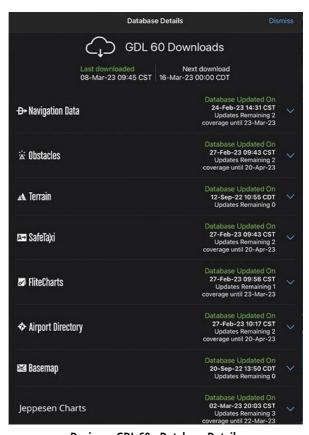

**Devices - GDL 60 - Database Details** 

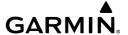

### **GLO**

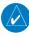

**NOTE:** When connected to GLO, the device GPS information is replaced with GLO GPS information. The GLO receiver is capable of updating position information at a much higher frequency, thus providing more accurate GPS position information.

GLO is a portable battery powered GPS receiver with up to 12 hours of battery life. Using Bluetooth, GLO wirelessly pairs to up to 4 devices.

GLO receives position information from both GPS and GLONASS satellite constellations. This allows GLO to connect to up to 24 more satellites and updates its position information up to 10 times more often than devices that rely on GPS alone.

### Pairing an iOS device with GLO:

- 1) Power on GLO. GLO will automatically enter Bluetooth pairing mode.
- 2) On the iOS device, go to **Settings** > **Bluetooth**. Ensure Bluetooth is **On** and select GLO from the list of available devices.
- **3)** Acknowledge the Bluetooth pairing request message that appears.

# Displaying GLO Firmware Version, Connection Status, and Battery Level:

1) From any page, tap **Home** >

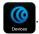

2) Tap the GLO Tab.

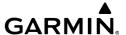

### **Displaying GLO GPS Status:**

1) With GLO paired to the iOS device, from any page, tap **Home** >

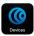

**2)** Tap the **Situational Data** Tab.

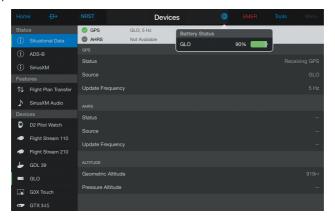

Devices Page - Situational Data Tab - GLO

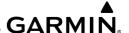

# INREACH EXPLORER AND INREACH MINI HANDHELD INTEGRATION

The inReach Explorer and inReach Mini handheld communicators with global IRIDIUM® satellite coverage, allow for two-way messaging and SOS alerting anywhere in the world.

Paired with Garmin Pilot via Bluetooth, the inReach Explorer and inReach Mini provide:

- The ability for GPS position tracking.
- The ability to send text messages from Garmin Pilot via the **Calls/Messages** tab in the **Devices** menu.

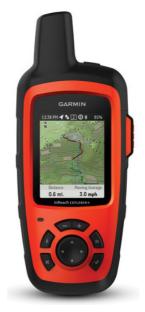

inReach Explorer

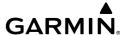

### VIRB® ACTION CAMERA

Garmin Pilot allows the user to remotely control any VIRB action cameras to start and stop video recording as well as take still photos. Videos and photos taken with VIRB action cameras are stored on the VIRB device itself, not on the phone or tablet running Garmin Pilot. VIRB videos and photos can be accessed using the Garmin VIRB app.

### **Connecting a VIRB Action Camera:**

- 1) On the VIRB camera, select **MODE** > **SETUP** > **WiFi**.
- **2)** Change WiFi to **On**. The camera's SSID and password will appear on the camera display.
- **3)** On the iPhone or iPod Touch, go to **Settings** > **Wi-Fi**. Ensure Wi-Fi is **On** and select the camera's SSID from the list.
- **4)** On the iPhone or iPod Touch, enter the password as shown on the camera's display.
- 5) In Garmin Pilot, tap **Home** > VIRB.

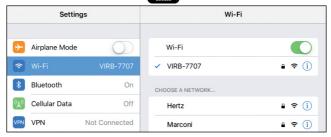

**iOS Wifi Access Points** 

The Camera Settings provided by Garmin Pilot match the settings available in the Garmin VIRB app, allowing full control of recording without switching apps.

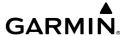

### **Configuring Camera Settings:**

- 1) From any page, tap Home > 🥨 > VIRB Tab.
- 2) Tap Configure Camera Settings.

### Configuring Auto-Attach VIRB photos to logbook entry:

- 2) Tap Auto-Attach VIRB Photos to Logbook Entry switch On.

### Recording using the VIRB:

- 2) Tap Start Recording/Stop Recording.

#### Or:

- From any Map Page or from the SynVis Split Screen tap Menu > Split Screen > VIRB.
- 2) Tap Start Recording/Stop Recording.

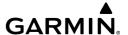

### Taking a photo using the VIRB:

- 2) Tap Take Photo.

#### Or:

- 1) From any Map Page or from the SynVis Split Screen tap **Menu** > **Split Screen** > **VIRB**.
- 2) Tap Take Photo.

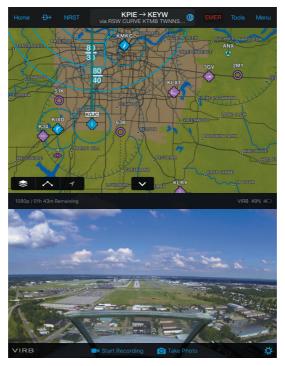

VIRB (Split-Screen)

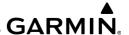

#### GARMIN PILOT COMPATIBLE WATCH

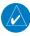

**NOTE:** Any Garmin Pilot compatible Watch route sharing is only available with iOS devices that support Bluetooth 4.0 + (e.g., iPhone 4S, iPod Touch 5 and iPad 3 and newer).

Garmin Pilot can share Flight Plans with any Garmin Pilot compatible Watch via Bluetooth connection. When the Garmin Pilot compatible Watch is in 'Share Mode' it will automatically pair with an iOS device.

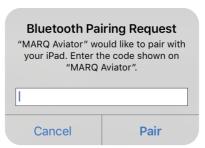

MARQ Aviator Watch - Bluetooth Pairing

# Sending User Waypoints to a Garmin Pilot Compatible Watch:

- 1) From any page, tap **Home** >
- Devices .
- **2)** Tap the desired device Tab.
- **3)** Ensure the Watch is in 'Share Mode'. Tap **Send** next to the desired waypoint to send. Waypoints that have been shared with the Watch will momentarily display a green check mark.

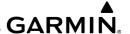

# Sending Flight Plans to a Garmin Pilot Compatible Watch:

From any page, tap **Home** > **Menu** > **Share Flight Plan**. Ensure the Watch is in 'Share Mode' to receive flight plan data.

#### Or:

- 1) From any page, tap **Home** >
- **2)** Tap the desired device Tab.
- **3)** Tap **Send** next to the desired flight plan to send.

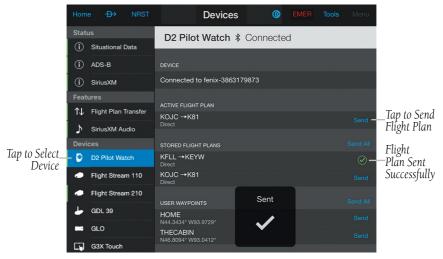

Devices Page - D2 Pilot Watch Tab

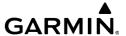

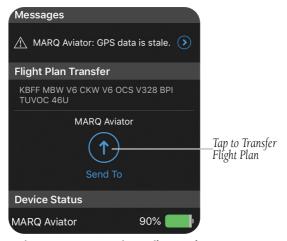

**Devices Page - MARQ Aviator Pilot Watch** 

### STRATUX INTEGRATION

When properly configured and paired, Garmin Pilot will display ADS-B weather and traffic information, backup attitude and GPS position from the Stratux.

# **Pairing Stratux with Garmin Pilot:**

- **1)** Power On the Stratux.
- 2) On the iOS device, go to **Settings** and ensure Wi-Fi is enabled.
- **3)** Select the Stratux to pair the device with Garmin Pilot.

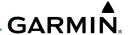

## **BAD ELF GPS**

When properly configured and paired, the Bad Elf GPS will provide position data to Garmin Pilot.

#### Pairing Bad Elf GPS with Garmin Pilot:

- 1) Power On the Bad Elf GPS.
- **2)** On the iOS device, go to Settings and ensure Bluetooth is enabled.
- 3) Select the Bad Elf to pair the device with Garmin Pilot.

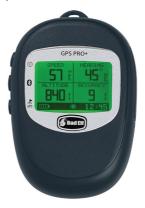

**Bad Elf GPS** 

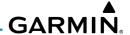

# **FLIGHT STREAM**

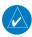

**NOTE:** Up to two mobile devices can be simultaneously connected to a Flight Stream 110, 210, or 510.

Flight Stream is a wireless Bluetooth gateway that integrates pre-flight and inflight activities by enabling bi-directional communication between Garmin avionics and Garmin Pilot. Flight Stream is compatible with GTN 650/750, G1000 NXi, G3000/5000, GNS WAAS Navigators, GDL 88, and GDL 69(A).

| Flight Stream &<br>Remote Capabilities                             | Flight<br>Stream 110 | Flight<br>Stream 210 | Flight<br>Stream 510 |
|--------------------------------------------------------------------|----------------------|----------------------|----------------------|
| GPS (Position, Velocity, and Time)                                 | ✓                    | ✓                    | ✓                    |
| ADS-B Weather and Traffic                                          | ✓                    | ✓                    | ✓                    |
| SXM Weather                                                        | ✓                    | ✓                    | ✓                    |
| SXM Audio Remote Control                                           | ✓                    | ✓                    | <b>✓</b>             |
| Attitude Information                                               |                      | ✓                    | ✓                    |
| Two-way Flight Plan Transfer                                       |                      | ✓                    | <b>✓</b>             |
| GDL 88 and GDL 69/69A Compatible                                   | ✓                    | ✓                    |                      |
| GTN Series, GNS 430W/530W, G1000<br>NXi, and G3000/5000 Compatible |                      | ✓                    | ✓                    |
| Database Concierge                                                 |                      |                      | <b>✓</b>             |
| GSR 56 Iridium Datalink                                            |                      |                      | ✓                    |

Flight Stream 110/210/510 Capabilities

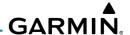

Flight Stream 110 enables the following communication between Garmin avionics and Garmin Pilot:

- The GDL 88 shares weather and traffic with Garmin Pilot.
- The GDL 69 shares SXM weather with Garmin Pilot.
- The GTN 650/750 or GNS 430W/530W shares GPS information with Garmin Pilot
- Remotely control SiriusXM satellite radio from Garmin Pilot.
   Flight Stream 210 enables all of the above communications including:
- Flight plan transfer to and from a GTN 650/750 or GNS 430W/530W.
- Adding victor airways into flight plans from Garmin Pilot to GNS 430W/530W navigators.
- Shares attitude information to the Garmin Pilot's synthetic vision and panel displays.
  - Flight Steam 510 enables all of the above communications including:
- Database Concierge functionality that updates databases for GTN navigators, G1000 NXi, and G3000/5000 and also loads upcoming database cycles for automatic transition as the cycle becomes active.
- GSR 56 Iridium Datalink.

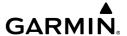

#### Pairing an iOS device with Flight Stream 110:

- 1) Power on the Flight Stream 110 with the aircraft avionics. The Flight Stream 110 will automatically enter Bluetooth pairing mode.
- 2) On the iOS device, go to **Settings** > **Bluetooth**. Ensure Bluetooth is **On** and select the Flight Stream 110 from the list of available devices.
- **3)** Acknowledge the Bluetooth pairing request message that appears.

# Pairing an iOS device with Flight Stream 210:

- 1) Power on the Flight Stream 210 with the aircraft avionics. If the Flight Stream 210 is not connected to a display unit (e.g., GTN 750/650, GNS 430W/530W, or G1000 NXi), it will automatically enter Bluetooth pairing mode 1 minute after being powered on.
- 2) If the Flight Stream 210 is connected to a display unit, navigate to the Devices Bluetooth Setup Page on the display unit. The Flight Stream 210 will enter Bluetooth pairing mode.
- **3)** On the iOS device, go to **Settings** > **Bluetooth**. Ensure Bluetooth is **On** and select the Flight Stream 210 from the list of available devices.
- **4)** Acknowledge the Bluetooth pairing request messages that appear on the iOS device and on the display unit (if applicable).

# Pairing an iOS device with Flight Stream 510 via Bluetooth:

- **1)** Ensure the Flight Stream 510 MultiMediaCard is inserted in the GTN 650, GTN 750, G1000 NXi, or G3000/5000 SD Card slot.
- **2)** Power on the GTN 650/750, G1000 NXi, or G3000/5000 with the aircraft avionics.
- **3)** Navigate to the Devices Bluetooth Setup page. The Flight Stream 510 will automatically enter Bluetooth pairing mode.
- **4)** On the iOS device, go to **Settings** > **Bluetooth**. Ensure Bluetooth is **On** and select the Flight Stream 510 from the list of available devices.
- **5)** Acknowledge the Bluetooth pairing request message that appears.

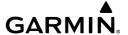

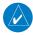

**NOTE:** It will be necessary to disconnect from terrestrial Wi-Fi hotspots to connect to a Flight Stream 510 over Wi-Fi.

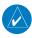

**NOTE:** When connected to a Flight Stream 510 over Bluetooth, if new database downloads are available and Garmin Pilot has previously connected to the Flight Stream 510, Garmin Pilot will automatically and temporarily connect over Wi-Fi to download the new databases, then switch back to Bluetooth.

#### Pairing an iOS device with Flight Stream 510 via Wi-Fi:

- **1)** Ensure the Flight Stream 510 MultiMediaCard is inserted in the GTN 650, GTN 750, G1000 NXi, or G3000/5000 SD Card slot.
- **2)** Power on the GTN navigators, G1000 NXi, or G3000/5000 with the aircraft avionics.
- **3)** The GTN 650/750, G1000 NXi, or G3000/5000 will display an SSID and a Wi-Fi password.
- **4)** On the iOS device, go to **Settings** > **Wi-Fi**. Ensure Wi-Fi is **On**.
- **5)** On the iOS device, check the list of nearby Wi-Fi hotspots. Tap the hotspots showing the SSID shown on the GTN 650/750, G1000 NXi, or G3000/5000.
- **6)** On the iOS device, enter the Wi-Fi password as shown on the GTN 650/750, G1000 NXi, or G3000/5000.

## **Enabling auto reconnect of paired devices:**

- 1) From any screen, tap **Home** >
- **(6)**
- 2) Tap the Flight Stream 110, Flight Stream 210, or Flight Stream 510 Tab.
- **3)** Tap the **Manage Paired Devices** cell.
- **4)** Tap the **Auto Reconnect** switch to enable/disable auto reconnect on the desired device(s).

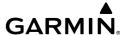

#### **Deleting paired devices:**

- 1) From any screen, tap Home >
- 2) Tap the Flight Stream 110, Flight Stream 210, or Flight Stream 510 Tab.
- 3) Tap Manage Paired Devices.
- **4)** Tap enext to the desired device.

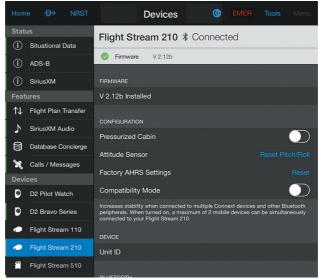

**Devices Page - Flight Stream 210 Tab** 

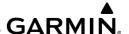

#### TROUBLESHOOTING FLIGHT STREAM 110/210/510

If a Bluetooth connection cannot be established, it may be necessary to remove the Flight Stream 110/210/510 from the list of available paired devices on the iOS device and repeat the pairing instructions.

# Removing Flight Stream 110/210/510 from the list of available devices:

- 1) On the iOS device, go to **Settings** > **Bluetooth**. Ensure Bluetooth is **On**.
- 2) In the list of devices, tap the symbol next to Flight Stream 110/210/510.
- **3)** Tap **Forget this Device**.
- **4)** Repeat the pairing instructions.

#### SITUATIONAL DATA

Flight Stream 110/210/510 enables Garmin Pilot to access the same GPS information utilized by the GTN or GNS WAAS series display units. In addition, Flight Stream 210 and Flight Stream 510 shares attitude information to the Garmin Pilot's synthetic vision and panel displays.

# Viewing Flight Stream situational data:

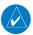

**NOTE:** Ensure the Flight Stream 110/210/510 is paired to an iOS device.

1) From any screen, tap **Home** >

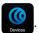

**2)** Tap the **Situational Data** Tab.

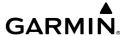

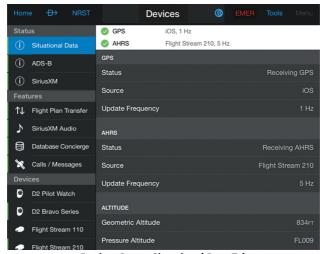

**Devices Page - Situational Data Tab** 

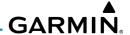

#### AHRS AND ATTITUDE INFORMATION

When connected to the Flight Stream 210, Flight Stream 510, GDL 51/51R, GDL 52/52R, GDL 39 3D, GTX 345, GTX 45R, and G3X Touch, Garmin Pilot will display a backup Attitude Indicator, Ground Speed, Altimeter, HSI, and VSI on the Panel. 'Pitch' and 'Roll' become available options for the Nav Bar on the Map Pane, and Navigation Data on the Panel.

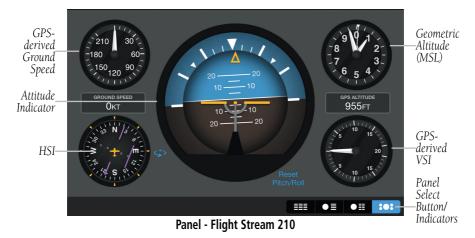

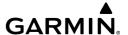

#### ADS-B

For installations with a compatible ADS-B datalink, traffic and FIS-B weather information can also be displayed using Garmin Pilot.

#### Viewing Flight Stream ADS-B traffic and weather data:

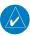

**NOTE:** Ensure the Flight Stream 110/210/510 is paired to an iOS device.

**1)** From any screen, tap **Home** >

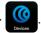

2) Tap the ADS-B Tab.

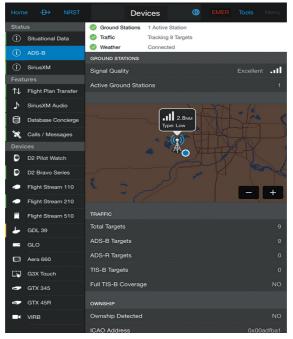

Devices Page - ADS-B Tab

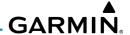

#### **SIRIUSXM**

SiriusXM weather information is shared with Garmin Pilot for installations with a Flight Stream 510, Flight Stream 210, Flight Stream 110, GDL 69/GDL 69A GDL 52/52R, and GDL 51/51R SiriusXM datalink. In addition, remote control of SiriusXM satellite radio from Garmin Pilot is available.

#### SIRIUSXM WEATHER OVERLAYS

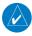

**NOTE:** Ensure the Flight Stream 110/210 (wired to a GDL 69/GDL 69A) or a Flight Stream 510 is paired to an iOS device.

# Displaying SiriusXM Radar overlay on Garmin Pilot:

- 1) From any screen, tap **Home** >
- Map
- **2)** Tap **≥** > **0verlays**.
- 3) Tap to expand the **Radar** options.
- 4) Tap SXM, or SXM Base.

# **Displaying SiriusXM Clouds overlay on Garmin Pilot:**

- 1) From any screen, tap **Home** >
- Map .
- 2) Tap **> Overlays**.
- **3)** Tap to expand the **Clouds** options.
- **4)** Tap **SXM** or **SXM** Base.

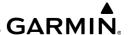

#### SIRIUSXM WEATHER OVERLAYS ENHANCEMENTS

# **Displaying SiriusXM Lightning overlay on Garmin Pilot:**

- **1)** From any screen, tap **Home** >
- Map
- 2) Tap > Overlays
- 3) Tap to expand the **Lightning** options.
- **4)** Tap **SXM**.

# Displaying SiriusXM Icing overlay on Garmin Pilot:

- 1) From any screen, tap **Home** >
- Map
- 2) Tap > Overlays
- 3) Tap the **Icing** cell.

#### **Displaying SiriusXM Turbulence overlay on Garmin Pilot:**

1) From any screen, tap **Home** >

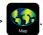

- 2) Tap > Overlays
- **3)** Tap the **Turbulence** cell.

# **Displaying SiriusXM Echo Tops overlay on Garmin Pilot:**

- 1) From any screen, tap **Home** >
- 2) Tap > Overlays
- **3)** Tap the **Echo Tops** Tab.

# Displaying SiriusXM Storm Cells overlay on Garmin Pilot:

- 1) From any screen, tap Home >
- 2) Tap > Overlays
- **3)** Tap the **Storm Cells** Tab.

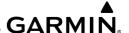

# Displaying SiriusXM Surface Analysis overlay on Garmin Pilot:

- From any screen, tap **Home** > 1)
- 2) Tap **S** > **Overlays**
- 3) Tap the **Sfc Features** Tab.

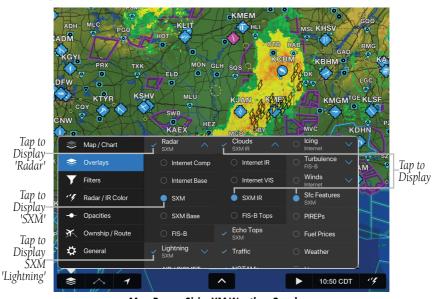

Map Page - SiriusXM Weather Overlays

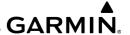

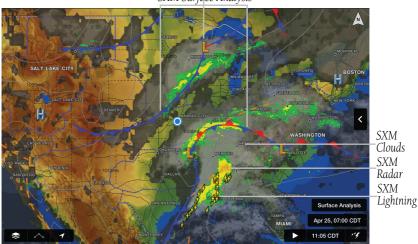

#### SXM Surface Analysis

Map Page - SiriusXM Weather Overlays

#### SIRIUS XM AUDIO REMOTE CONTROL

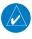

**NOTE:** Ensure the Flight Stream 110/210 (wired to a GDL 69/GDL 69A), Flight Stream 510, GDL 52/52R, or GDL 51/51R is paired to an iOS device.

# Adjusting the SiriusXM volume using Garmin Pilot:

- 1) From any screen, tap Home >
- > **(**).
- 2) Tap the SiriusXM Audio Tab.
- **3)** Tap and drag the volume slider to adjust the volume.

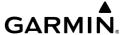

#### Or:

- 1) From any screen tap **((i)** to display the Devices Window.
- 2) Tap and drag the volume slider to adjust the volume.

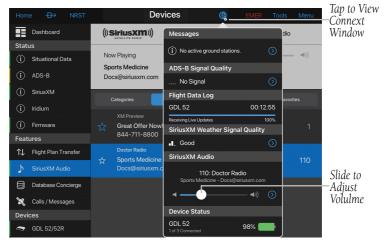

**Devices Window - SiriusXM Audio Volume Control** 

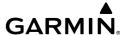

# Selecting a SiriusXM category using Garmin Pilot:

- 1) From any screen, tap **Home** >
- Devices
- 2) Tap the SiriusXM Audio Tab.
- **3)** Tap the **Categories** Button.
- **4)** Tap the desired category from the list.

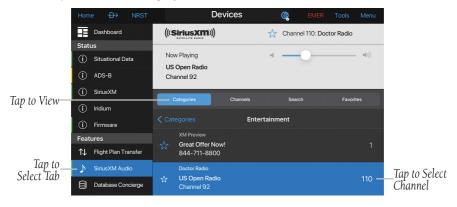

**Devices - SiriusXM Audio Tab - Categories** 

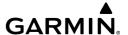

# Selecting a SiriusXM channel using Garmin Pilot:

- **1)** From any screen, tap **Home** >
- Devices
- **2)** Tap the **SiriusXM Audio** Tab.
- **3)** Tap the **Channels** Button.
- **4)** Tap the desired channel from the list.

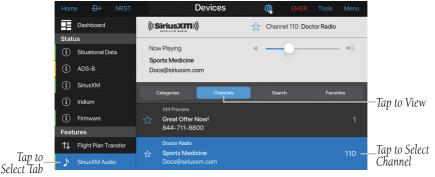

Devices - SiriusXM Audio Tab - Channels

# Searching SiriusXM Satellite Radio using Garmin Pilot:

- 1) From any screen, tap **Home** >
- Oevices
- **2)** Tap the **SiriusXM Audio** Tab.
- **3)** Tap the **Search** Button.
- **4)** Enter the artist, song, channel number, or channel name using the keypad.
- **5)** Tap **Search** on the keypad.

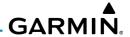

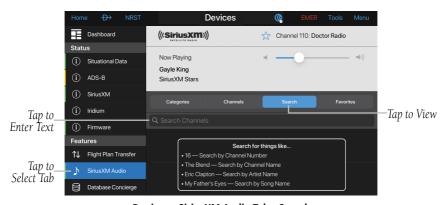

Devices - SiriusXM Audio Tab - Search

# Adding a Channel to Favorites using Garmin Pilot:

- 1) From any screen, tap **Home** >
- > Control Devices
- **2)** Tap the **SiriusXM Audio** Tab.
- **3)** Tap the **Channels** Button.
- **4)** Tap the blue star next to the channel to add to Favorites.

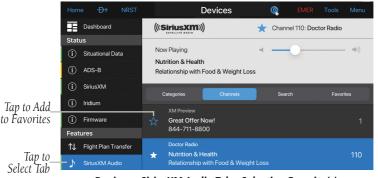

Devices - SiriusXM Audio Tab - Selecting Favorite(s)

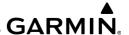

#### **Viewing Favorites using Garmin Pilot:**

- 1) From any screen, tap **Home** >
- Devices
- **2)** Tap the **SiriusXM Audio** Tab.
- **3)** Tap the **Favorites** Button.

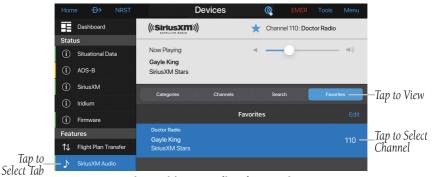

**Devices - SiriusXM Audio Tab - Favorites** 

# **WIRELESS FLIGHT PLAN TRANSFER**

Flight Stream 210 and Flight Stream 510 uses Bluetooth technology to transfer flight plan information between Garmin Pilot and a compatible device.

# Sending a flight plan from Garmin Pilot to a display unit:

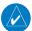

**NOTE:** Ensure the Flight Stream 210/510 is paired to an iOS device.

- 1) From any screen, tap Home >
- 2) Tap the Flight Plan Transfer Tab.
- **3)** Tap **Send**.

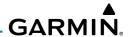

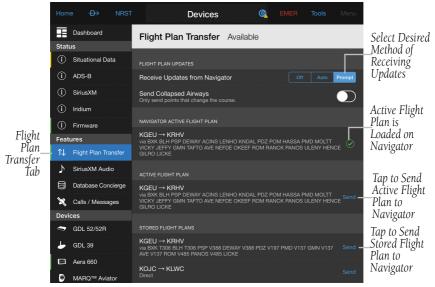

**Devices Page - Flight Plan Transfer Tab** 

#### Or:

- 1) From any screen tap **((i)** to display the Devices Window.
- 2) Tap Send To 1.
- 3) **Sent** sis displayed momentarily.

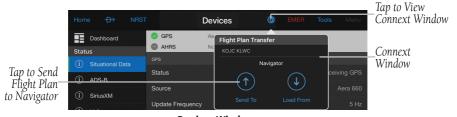

**Devices Window** 

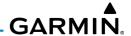

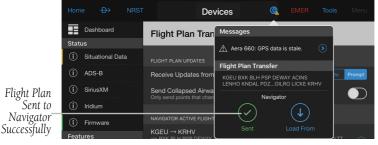

Flight Plan Sent to Navigator

#### Loading a flight plan from a display unit to Garmin Pilot:

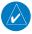

**NOTE:** Ensure the Flight Stream 210/510 is paired to an iOS device.

- 1) From any screen, tap **Home** >
  - > CODEVICES
- **2)** Tap the **Flight Plan Transfer** Tab.
- **3)** Tap **Load**.

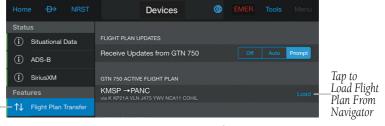

**Devices Page - Flight Plan Transfer Tab** 

#### Or:

Flight Plan

Transfer Tab

- 1) From any screen, tap **((0**) to display the Devices Window.
- 2) Tap Load From .
- **3) Loaded o** is displayed momentarily.

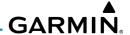

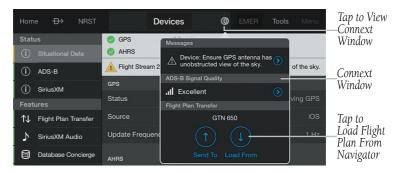

**Devices Window** 

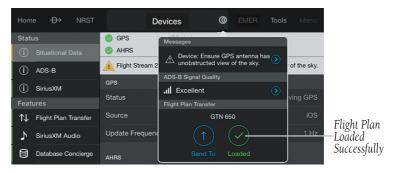

Flight Plan Loaded From Navigator

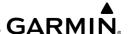

# Receiving flight plan updates from a display unit:

- 1) From any screen, tap **Home** >
- Devices
- **2)** Tap the **Flight Plan Transfer** Tab.
- 3) Tap Off, Auto, or Prompt.

**Off**: Flight plan updates are not received from navigator.

**Auto**: Flight plan changes made on the navigator are automatically activated in Garmin Pilot

**Prompt**: A prompt is displayed allowing the flight plan update to be activated or ignored.

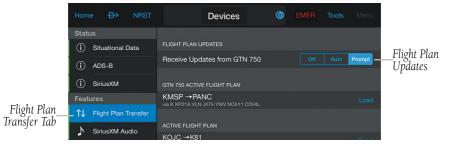

**Devices Page - Flight Plan Transfer Tab** 

# Activating/ignoring flight plan updates from a display unit:

Tap **Ignore** or **Activate** when the Flight Plan Update Window appears.

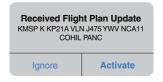

Flight Plan Update Window

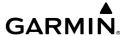

#### DATABASE CONCIERGE

Database Concierge is a tool for updating databases for compatible Garmin navigators. Updating databases should be accomplished with the aircraft on the ground. Database Concierge aims to make this task as easy as possible by using the Wi-Fi capabilities of your iOS device, as well as integration with a personalized flyGarmin account.

Initial set up of Database Concierge requires a flyGarmin account with active subscriptions to navigation databases, and configuring Garmin Pilot to bring those databases from the internet to a compatible system. By default, Database Concierge is disabled. This accommodates pilots who wish to use Garmin Pilot without Database Concierge. This is also useful to pilots who use multiple iOS devices in the cockpit. Pilots can enable Database Concierge on only one of their iOS devices, nominating that device to download and transmit updates to their avionics.

Once set up, the ideal usage of Database Concierge is to allow Garmin Pilot to download updates while connected to the internet. Once Garmin Pilot has downloaded all of its updates, take the iOS device to the aircraft. The iOS device will connect to the compatible system using the Wi-Fi provided by the Flight Stream 510, and navigator updates will commence.

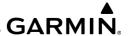

#### Adding aircraft to your flyGarmin account:

- 1) Visit <a href="https://fly.garmin.com">https://fly.garmin.com</a>
- **2)** Enter the e-mail address and password for your Garmin Account. This is the same information used for Garmin Pilot subscriptions.
- 3) Click the **Devices** > **ADD AIRCRAFT**.
- **4)** Enter the information for the aircraft and click **Add Aircraft** > **ADD DEVICE**.
- **5)** Select the Garmin compatible system in the combo box.
- 6) Enter the System ID for the compatible system. Click Where is my System ID? for assistance locating the system ID. Click Add Device when complete.

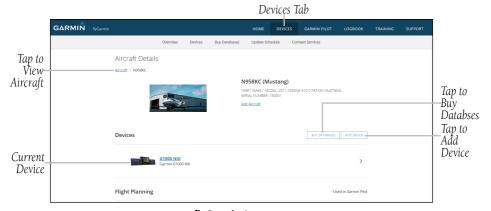

flyGarmin Account

Compatible Garmin navigators use different databases than Garmin Pilot. As such, it may be necessary to purchase database subscriptions through the flyGarmin website, if not already done.

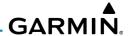

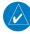

**NOTE:** Ensure the iOS device is paired to the Flight Stream 510. Refer to the 'Flight Stream' section for information on pairing the Flight Stream 510 via Bluetooth or WiFi.

# **Enabling Database Concierge and Selecting an Aircraft:**

1) With the iOS device paired to the Flight Stream 510, tap **Home** > **Database Concierge**.

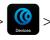

- 2) Tap Enable Database Concierge.
- **3)** Verify that Garmin Pilot is showing the correct aircraft and aircraft device.
- 4) Tap Continue.
- **5)** If desired, tap to disable Auto-Download Database Updates or Delete Downloads After Installation. Tap **Continue**.
- **6)** Tap **Accept** on the database license agreement.

Database information wil automatically download once Database Concierge has at least one aircraft with a compatible Garmin navigator. Database Concierge will automatically check for updates when the Garmin Pilot device is connected to the internet. Verify that Auto-Download Database Updates switch is On to enable automatic downloading.

# **Managing the GTN Navigator Downloads:**

From any screen, tap **Home** > **Database Concierge** > **Manage Downloads**.

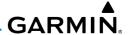

Or:

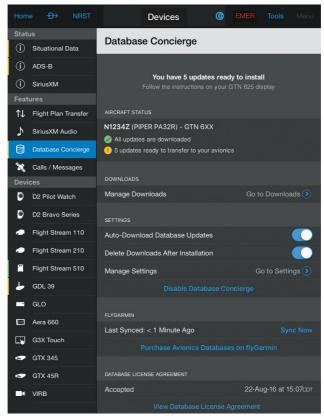

**Database Concierge** 

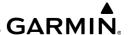

#### Installing Downloaded Updates on a GTN Navigator:

- **1)** Power on aircraft avionics.
- **2)** The GTN navigator detects Flight Stream 510. The Flight Stream's Wi-Fi network is shown on the navigator screen.
- **3)** On the iOS device, connect to the indicated Wi-Fi network.
- 4) On the iOS device, start Garmin Pilot and tap **Home** > **Database Concierge**.
- **5)** The GTN navigator shows detected updates. Tap the **Start** button to begin updating.

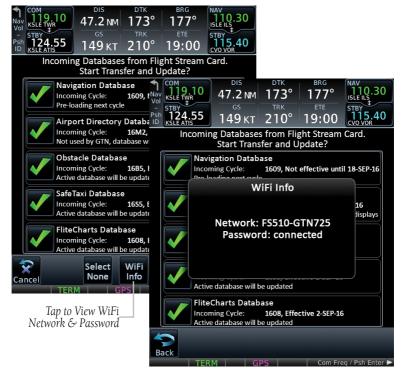

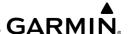

#### Installing Downloaded Updates on to G1000 NXi:

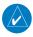

**NOTE:** NXi will only provide a WiFi connection if new databases have been detected for download on Garmin Pilot via a valid Bluetooth connection. If there are no database updates required NXi will not provide a WiFi signal.

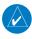

**NOTE:** If the iOS device has previously connected to the FS510, and is not connected to another WiFi source, the iOS device should connect automatically to the FS510. If the iOS device is connected to another WiFi source (e.g. hangar wifi), then the FS510 will not connect automatically. If connectivity issues reamin, it may be necessary to "Forget" nearby WiFi networks to prevent iOS from switching between WiFi networks during the database transfer.

- 1) Insert the Flight Stream 510 SD Card in the bottom slot of the MFD if not already installed.
- **2)** Power on aircraft avionics.
- 3) On the iOS device, start Garmin Pilot and tap **Home** > **Concierge**.
- **4)** On the iOS device, connect via Bluetooth to the Flight Stream 510.
- **5)** Turn the large **FMS** Knob and select Aux.
- **6)** Turn the small **FMS** Knob and select Devices Setup.
- 7) Ensure that **WiFi Database Import** is **Enabled** on the Devices Setup page.
- **8)** Verify the iOS device is connected via Bluetooth.
- 9) On the iOS device, connect to the indicated SSID Wi-Fi network on the AuxDevices Setup page.
- 10) The G1000 NXi shows detected updates on a pop up box on the lower right corner of the MFD screen. Press the Update softkey to begin updating.

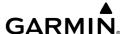

147

- **11)** Database update status can be monitored on the **Database** page or on **Database Concierge** within the Garmin Pilot app.
- **12)** Once the database transfers are complete the system will display a prompt to restart the avionics to finish the database transfer process.

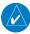

**NOTE:** The Restart soft key is only enabled when the aircraft is on the ground with engines not running.

**13)** Press the **Restart** softkey.

Or:

Cycle the avionics power.

**14)** Verify the databases are current on the systems start-up screen or via the **Aux Databases** page.

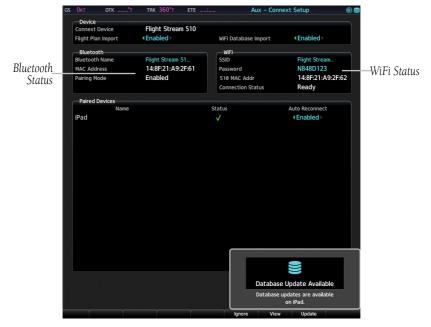

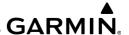

# Installing Downloaded Updates on to G3000/5000 with GDU Software 20.60 or later:

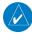

**NOTE:** G3000/5000 will only provide a WiFi connection if new databases have been detected for download on Garmin Pilot via a valid Bluetooth connection. If there are no database updates required, the G3000/5000 will not provide a WiFi signal.

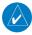

**NOTE:** If the iOS device has previously connected to the FS510, and is not connected to another WiFi source, the iOS device should connect automatically to the FS510. If the iOS device is connected to another WiFi source (e.g. hangar wifi), then the FS510 will not connect automatically. If connectivity issues reamin, it may be necessary to "Forget" nearby WiFi networks to prevent iOS from switching between WiFi networks during the database transfer.

- 1) Power on aircraft avionics.
- From Home on the Touchscreen Controller, touch Utilities > Setup > Devices Setup.
- 3) Tap the **Functions** tab to ensure the **WiFi Database Import** is **Enabled** on the **Devices Setup** screen.
- 4) On the iOS device, connect via Bluetooth to the Flight Stream 510.
- 5) On the iOS device, start Garmin Pilot and tap **Home** > **Oncierge** > **Data** 
  - **a)** With a Garmin Pilot database ready to be uploaded, the G3000/5000 Devices message icon will flash.
  - **b)** Tap the Devices message icon.
  - **c)** Tap the Devices database message, which should read that database(s) are ready to upload.
  - **d)** The 'Start Transfer' button will now be highlighted. Touch the **Start Transfer** button on the **Database Status** screen.

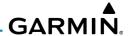

#### Or:

- From the Home screen, touch Utilities > Setup > Database Status > Device/Active Database(s) until Active Databases is displayed.
- 7) The 'Start Transfer' button will now be highlighted. Touch the **Start Transfer** button on the **Database Status** screen.
- **8)** On the iOS device, connect to the indicated SSID Wi-Fi network on the **Devices Setup** screen.
- **9)** The database update status will appear in the status window at the top of the page. The load is complete when 'Databases Ready' is displayed.
- **10)** A cyan double arrow will appear between the Standby and Active columns to show which standby databases will be transferred to Active at the next power cycle.
- **11)** Database update status can be monitored on the **Database Status** screen or on **Database Concierge** within the Garmin Pilot app.
- **12)** Once the database transfers are complete, the system will display a prompt to restart the avionics on the ground to finish the database transfer process.
- **13)** Verify the databases are current on the **Database Status** screen or on the **Detailed Database Information** screen.

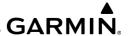

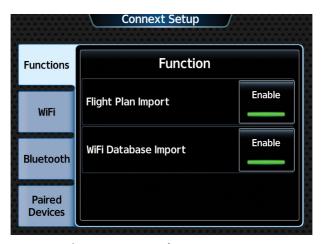

Devices Setup Page as Shown on G3000/5000

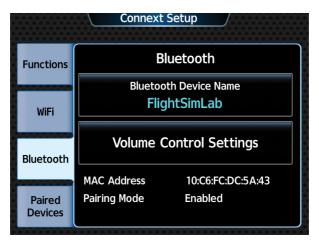

Bluetooth Setup Page as Shown on G3000/5000

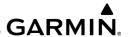

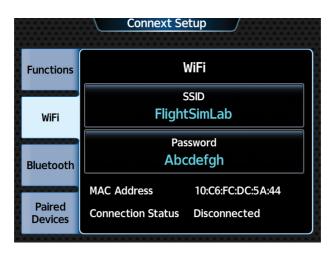

WiFi Setup Page as Shown on G3000/5000

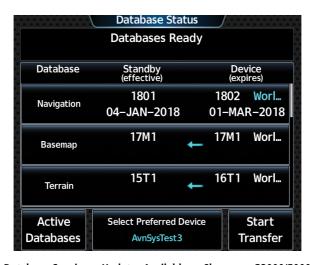

Database Concierge Updates Available as Shown on G3000/5000

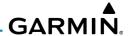

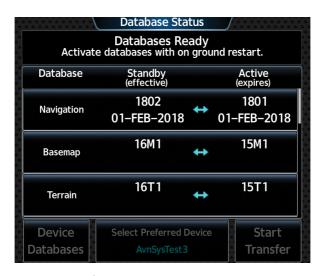

Databases Transfer Complete Status as Shown on G3000/5000

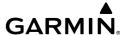

### WIRELESS JEPPESEN CHART TRANSFER

Flight Stream 510 uses Bluetooth technology to transfer Jeppesen chart information between Garmin Pilot and the GTN 650/750 and G1000 NXi.

## Sending a Jeppesen Chart From Garmin Pilot to a Display Unit:

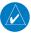

**NOTE:** Ensure the Flight Stream 510 is paired to an iOS device.

- 1) Configure the aircraft, device system ID, and tail number within **flyGarmin.**
- 2) From any screen, tap **Home** >
- 3) Tap the Jeppesen tab and login into an active Jeppesen account.
- **4)** Tap **Downloads > Jeppesen Charts Downloads** and download Jeppesen charts into Garmin Pilot.
- **5)** Connect Garmin Pilot to the Flight Stream 510.
- 6) Tap Observed > Database Concierge.
- 7) Tap Transfer Jeppesen Charts tab to transfer the Jeppesen Chart to the airplane's avionics. Verify the Transfer Jeppesen Charts switch is On to enable transfer.

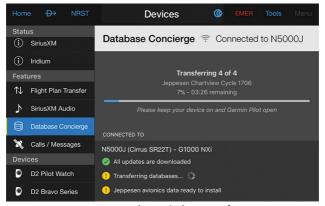

Jeppesen Chart Wireless Transfer

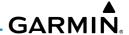

## **G3X TOUCH**

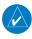

**NOTE:** Interfacing with iOS devices requires a Devices configuration module for proper Bluetooth operation. Without this configuration module the G3X Touch/ Garmin Pilot authentication will not complete. Refer to the G3X Touch Installation Manual for more information.

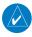

**NOTE:** In a multiple display G3X Touch system, Devices Bluetooth connections to Garmin Pilot devices should only be made to the PFD1.

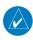

**NOTE:** One or two devices running Garmin Pilot may be connected as shown below. Due to the wide variability of these devices, the best user experience may, in some cases, be limited to a single mobile device connected to the system components.

The G3X Touch is a large-format flight display with a wireless Bluetooth gateway that can be used to enable bi-directional communication between the G3X Touch and Garmin Pilot.

Pairing an iOS device with G3X Touch enables the following communication between G3X Touch and Garmin Pilot:

- Wireless transfer of flight plans to/from an iOS device (using Garmin Pilot) to the G3X Touch.
- An iOS device (with Garmin Pilot) paired with both a G3X Touch and GDL 39/39R, shares GPS, attitude, traffic, and weather data.

## **Devices Bluetooth pairing recommendations:**

- Only use the Bluetooth interface on PFD1 for Devices data sharing with iOS devices using Garmin Pilot.
- Do not attempt to pair the G3X Touch displays to each other in a multiple display installation
- Turn off any display's Bluetooth transceiver which is not in use.

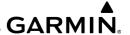

## **Devices Bluetooth Supported Configurations** G3X Touch iOS or Android One or two Android or iOS devices may be connected to the G3X Touch iOS or Android G3X Touch iOS or Android One Android or iOS\* device may be connected to both a GDI 39/39R and a G3X Touch. G3X Touch iOS\* or Android **GDL** iOS or 39/39R Android A second Android or iOS\* device may be connected to either the GDI 39/39R or the G3X Touch G3X Touch, but not both. iOS\* or Android iOS or Android **GDL** 39/39R

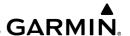

## Pairing an iOS device with the G3X Touch:

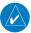

**NOTE:** Bluetooth pairing to the G3X Touch may be established from the iOS settings page with the G3X Touch Bluetooth Setup Page selected and visible.

- 1) Power on the iOS device and ensure Bluetooth® is turned on in Settings.
- **2)** Refer to the iOS device's documentation for instructions on making the device discoverable.
- **3)** Refer to the iOS device's documentation for instructions on finding the device name. Take note of the device name as it will be used in step 6.
- **4)** From the G3X Touch, tap **MENU** > **Setup** > **Bluetooth**.
- 5) If Bluetooth is set to **Off** on the G3X Touch, tap the **Bluetooth** > **On**. The G3X Touch will begin searching for devices.
- **6)** When the G3X Touch has completed the search for available devices, tap **Not Paired** next to the iOS device to be paired.

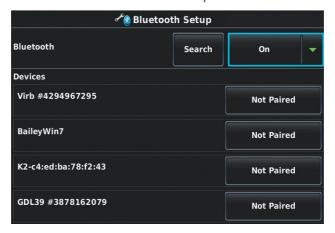

G3X Touch Bluetooth Setup Page

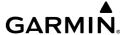

7) The first time a device is paired, a Bluetooth Pairing Request may be displayed to confirm the pairing. Tap **Pair** on the iOS device to confirm the passkey is displayed on the G3X Touch.

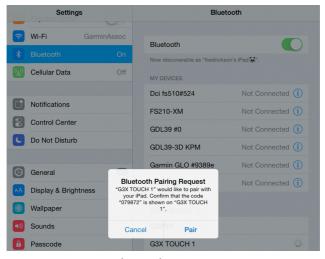

iOS Settings Page

**8)** Tap **OK** on the G3X Touch. When the device is paired, **Connected** is displayed next to the device.

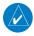

**NOTE:** Once an iOS device is initially paired to the G3X Touch, the Bluetooth connection is automatic each time both devices are powered up.

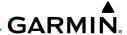

### TROUBLESHOOTING G3X TOUCH

If a Bluetooth connection cannot be established, it may be necessary to remove the G3X Touch from the list of available devices on the iOS device and repeat the pairing instructions.

## Removing G3X Touch from the list of available devices:

- 1) On the iOS device, go to **Settings** > **Bluetooth**. Ensure Bluetooth is **On**.
- 2) In the list of devices, tap the symbol next to the G3X Touch.
- 3) Tap Forget this Device.
- **4)** Repeat the pairing instructions.

### SITUATIONAL DATA

When paired with the G3X Touch, Garmin Pilot has access to the same GPS information utilized by the G3X Touch. In addition, the G3X Touch shares attitude information to the Garmin Pilot's synthetic vision and panel displays.

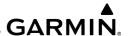

## Viewing G3X Touch situational data:

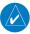

**NOTE:** Ensure the G3X Touch is paired to an iOS device.

1) From any screen, tap **Home** >

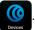

2) Tap the Situational Data Tab.

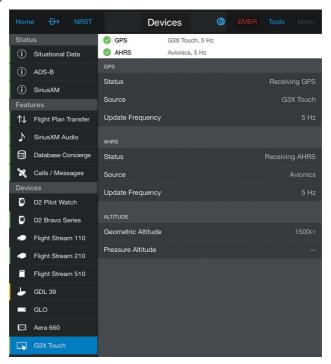

G3X Touch - Devices Page - Situational Data Tab

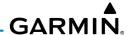

# AHRS AND ALTITUDE INFORMATION (G3X Touch)

When connected to the G3X Touch, Garmin Pilot will display a backup Attitude Indicator, Ground Speed, Altimeter, HSI, and VSI on the Panel. 'Pitch' and 'Roll' become available options for the Nav Bar on the Map Pane, and Navigation Data on the Panel

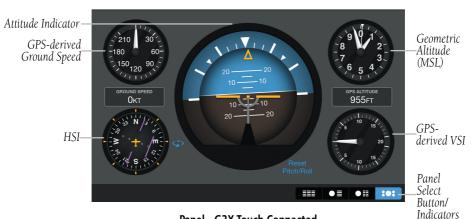

Panel - G3X Touch Connected

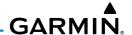

# WIRELESS FLIGHT PLAN TRANSFER (G3X TOUCH)

G3X Touch uses Bluetooth technology to transfer flight plan information between Garmin Pilot and the G3X Touch.

## Sending a flight plan from Garmin Pilot to the G3X Touch:

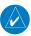

**NOTE:** Ensure the G3X Touch is paired to an iOS device.

- 1) From any screen, tap **Home** >
- Devices
- **2)** Tap the **Flight Plan Transfer** Tab.
- 3) Tap Send.

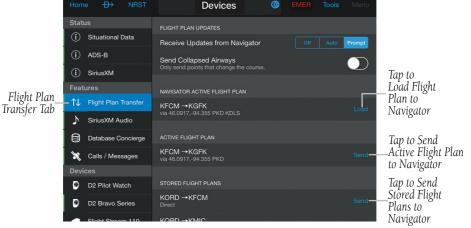

**Devices Page - Flight Plan Transfer Tab** 

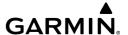

#### Or:

- 1) From any screen tap **((**) to display the Devices Quick Access.
- 2) Tap Send To 1.
- **3) Sent Sent** is displayed momentarily.

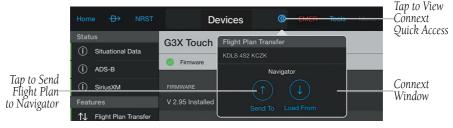

**Devices Window** 

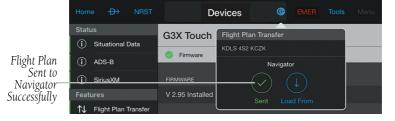

Flight Plan Sent to G3X Touch

## Loading a flight plan from the G3X Touch to Garmin Pilot:

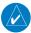

**NOTE:** Ensure the G3X Touch is paired to an iOS device.

- 1) From any screen, tap **Home** >
- 2) Tap the Flight Plan Transfer Tab.
- 3) Tap Load.

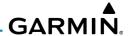

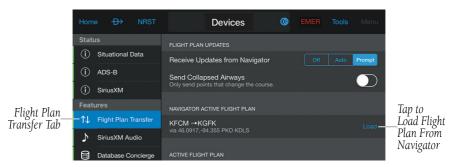

**Devices Page - Flight Plan Transfer Tab** 

### Or:

- 1) From any screen, tap **((**) to display the Devices Quick Access.
- 2) Tap Load From 1.
- **3) Loaded S** is displayed momentarily.

Tap to view Devices Quick Access

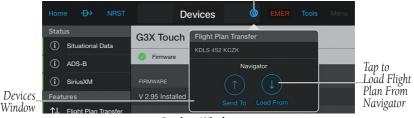

**Devices Window** 

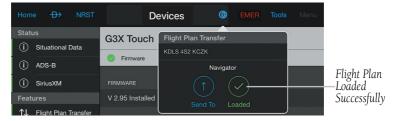

Flight Plan Loaded From G3X Touch

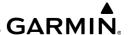

## Receiving flight plan updates from a display unit:

- 1) From any screen, tap **Home** >
- Devices
- 2) Tap the Flight Plan Transfer Tab.
- 3) Tap Off, Auto, or Prompt.

**Off**: Flight plan updates are not received from navigator.

**Auto**: Flight plan changes made on the navigator are automatically activated in Garmin Pilot.

**Prompt**: A prompt is displayed allowing the flight plan update to be activated or ignored.

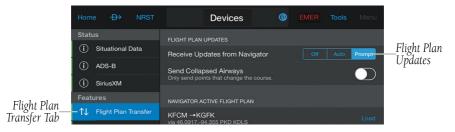

Devices Page - Flight Plan Transfer Tab

# Activating/ignoring flight plan updates from a display unit:

**Tap Ignore** or **Activate** when the Flight Plan Update Window appears.

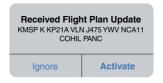

Flight Plan Update Window

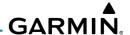

## **GPS 175/GNX 375/GNC 355**

The GPS 175, GNX 375, and GNC 355 are 2" by 6.25" panel mount navigators with full color capacitive touchscreen technology.

The GPS 175 is a GPS/WAAS navigator with en route, terminal, and precision/non-precision approach capabilities. The GNX 375 combines the functionality of the GPS 175 with a mode S transponder. The GNC 355 is a GPS navigator with LPV approach capabilities and a 10W Comm radio for Part 23 Class I/II and experimental/amature-built aircraft.

Each unit is Bluetooth compatible, providing flight plan, traffic, weather, and position data to an available portable device.

## Pairing an iOS device with the GPS 175/GNX 375/GNC 355:

- 1) Power on the iPad and ensure Bluetooth® is turned on in Settings.
- **2)** Refer to the iOS documentation for instructions on making the device discoverable.
- **3)** Refer to the iOS documentation for instructions on finding the device name. Take note of the device name as it is used in step 6.
- **4)** From the GPS 175/GNX 375/GNC 355 touch **Setup** > **Bluetooth** > **On.**
- **5)** When the GPS 175/GNX 375/GNC 355 has completed the search for available devices, touch **Not Paired** next to the iPad to be paired.
- 6) The first time a device is paired, a Bluetooth Pairing Request may be displayed to confirm what device to pair with. Tap **Pair** on the iPad to confirm the passkey is displayed on the GPS 175/GNX 375/GNC 355.
- **7)** Touch **OK** on the GPS 175/GNX375/GNC 355. When the device is paired, **Connected** is displayed next to the device.

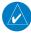

**NOTE:** Once an iPad is initially paired to the GPS 175, GNX 375, or GNC 355, the Bluetooth connection is automatic each time both devices are powered up.

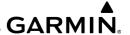

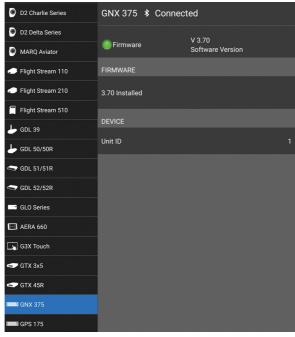

**Devices Page - GNX 375** 

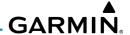

### TROUBLESHOOTING GPS 175/GNX 375/GNC 355

If a Bluetooth connection cannot be established, it may be necessary to remove the GPS 175/GNX 375/GNC 355 from the list of available devices on the iOS device and repeat the pairing instructions.

# Removing GPS 175/GNX 375/GNC 355 from the list of available devices:

- 1) On the iOS device, go to **Settings** > **Bluetooth**. Ensure Bluetooth is **On**.
- 2) In the list of devices, tap the symbol next to the GPS 175/GNX 375/GNC 355.
- 3) Tap Forget this Device.
- **4)** Repeat the pairing instructions.

## SITUATIONAL DATA

When paired with the GPS 175/GNX 375/GNC 355, Garmin Pilot will use the GPS position data from the hardware. In addition, the GPS 175/GNX 375/GNC 355 shares attitude and altitude information to the Garmin Pilot displays.

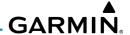

## Viewing situational data:

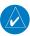

**NOTE:** Ensure the GPS 175/GNX 375/GNC 355 is paired to an iOS device.

1) From Garmin Pilot, touch **Menu** >

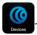

2) Touch the Situational Data Tab.

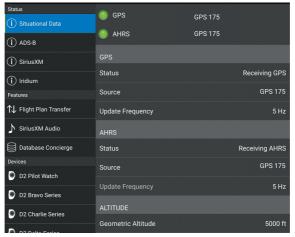

**Devices Page - GPS 175** 

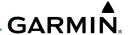

### AHRS AND ALTITUDE INFORMATION

When connected to the GPS 175/GNX 375/GNC 355, Garmin Pilot will display GPS derived backup Attitude Indicator, Altimeter, VSI, HSI, and Ground Speed on the Panel. 'Pitch' and 'Roll' become available Nav Bar options on the Map Pane.

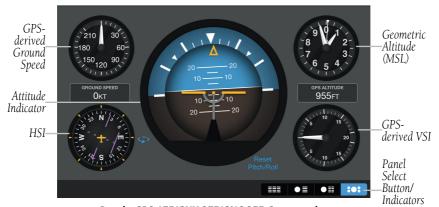

Panel - GPS 175/GNX 375/GNC 355 Connected

## ADS-B

A GPS 175/GNX 375/GNC 355 with a compatible ADS-B device hardwired or connected via Bluetooth, traffic and FIS-B weather information are available by pairing an iOS device directly to the compatible ADS-B device.

## Viewing ADS-B traffic and weather data:

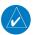

**NOTE:** Ensure the GPS 175/GNX 375/GNC 355 and the compatible ADS-B device are paired to an iOS device.

1) From anywhere in Garmin Pilot, touch **Home** >

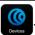

**2)** Touch the **ADS-B** Tab.

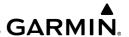

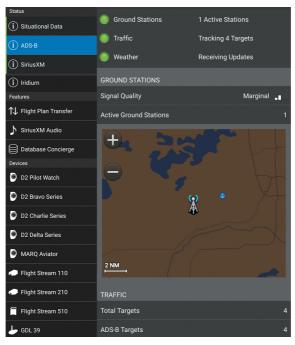

Devices Page - ADS-B

## **WIRELESS FLIGHT PLAN TRANSFER**

GPS 175/GNX 375/GNC 355 uses Bluetooth technology to transfer flight plan information between Garmin Pilot and the GPS 175/GNX 375/GNC 355.

## Sending a flight plan from Garmin Pilot:

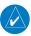

**NOTE:** Ensure the GPS 175/GNX 375/GNC 355 is paired to an iOS device.

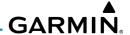

- 1) From Garmin Pilot, touch Home >
- 2) Touch the Flight Plan Transfer Tab.
- 3) Touch Send.

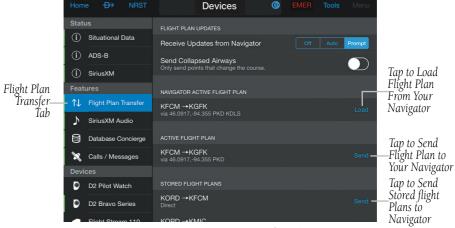

**Devices Page - Flight Plan Transfer Tab** 

#### Or:

- 1) From anywhere in Garmin Pilot, touch (6) to display the Devices Window.
- 2) Touch Send To 1.
- 3) **Sent o** is displayed.

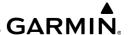

# Loading a flight plan from the GPS 175/GNX 375/GNC 355 to Garmin Pilot:

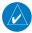

**NOTE:** Ensure the GPS 175/GNX 375/GNC 355 is paired to an Android device.

- 1) From Garmin Pilot, touch Home >
- **©**
- 2) Touch the Flight Plan Transfer Tab.
- 3) Touch Load.

#### Or:

- 1) From Garmin Pilot, touch ( to display the Devices Window.
- 2) Touch Load From 🕕.
- **3) Loaded o** is displayed.

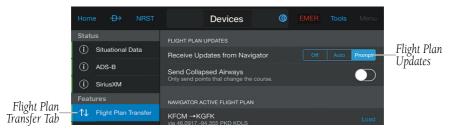

Devices Page - Flight Plan Transfer Tab

## Receiving flight plan updates from a GPS 175/GNX 375/GNC 355:

- 1) From Garmin Pilot, touch **Home** >
- (C)
- 2) Touch the Flight Plan Transfer Tab.
- 3) Touch Off, Auto, or Prompt.

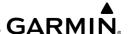

# Activating/Ignoring flight plan updates from a GPS 175/GNX 375/GNC 355:

Touch **Ignore** or **Activate** when the Flight Plan Update Window appears.

### **AERA 660**

The aera 660 is a handheld touchscreen GPS navigator. Pairing an iPad with an aera 660 enables wireless transfer of flight plans to/from the device and Garmin Pilot.

## Pairing an iOS device with the aera 660:

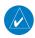

**NOTE:** Bluetooth pairing to the aera 660 may be established from the iPad with the aera 660 Bluetooth Setup Page selected and visible.

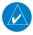

**NOTE:** Once an iPad is initially paired to the aera 660, the Bluetooth connection is automatic each time both devices are powered up.

- 1) Power on the iPad and ensure Bluetooth® is turned on in Settings.
- **2)** Refer to the iOS documentation for instructions on making the device discoverable.
- **3)** Refer to the iOS documentation for instructions on finding the device name. Take note of the device name as it is used in step 6.
- **4)** From the aera 660, touch **Setup** > **Bluetooth**.
- 5) If Bluetooth is set to **Off** on the aera 660, touch the **Bluetooth On**. The aera 660 will begin searching for devices.
- **6)** When the aera 660 has completed the search for available devices, touch **Not Paired** next to the iPad to be paired.
- 7) The first time a device is paired, a Bluetooth Pairing Request may be displayed to confirm what device to pair with. Tap **Pair** on the iPad to confirm the passkey is displayed on the aera 660.

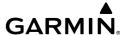

**8)** Touch **OK** on the aera 660. When the device is paired, **Connected** is displayed next to the device.

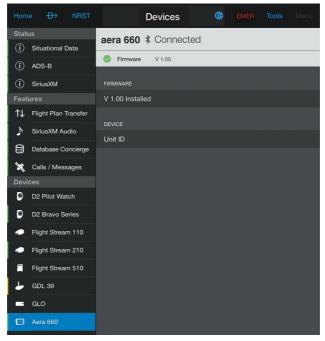

Devices Page - aera 660 Tab

### **TROUBLESHOOTING AERA 660**

If a Bluetooth connection cannot be established, it may be necessary to remove the aera 660 from the list of available devices on the iOS device and repeat the pairing instructions.

## Removing aera 660 from the list of available devices:

- 1) On the iPad, go to **Settings** > **Bluetooth**. Ensure Bluetooth is **On**.
- 2) In the list of devices, tap the next to the aera 660.
- **3)** Tap **Forget**. Repeat pairing instructions.

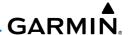

## **WIRELESS FLIGHT PLAN TRANSFER (AERA 660)**

aera 660 uses Bluetooth technology to transfer flight plan information between Garmin Pilot and the aera 660.

## Sending a flight plan from Garmin Pilot to the aera 660:

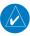

**NOTE:** Ensure the aera 660 is paired to an iOS device.

1) From anywhere in Garmin Pilot, tap **Home** >

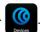

- **2)** Tap the **Flight Plan Transfer** Tab.
- 3) Tap Send.

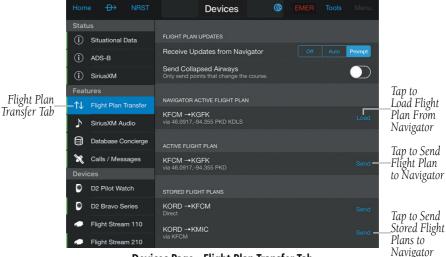

**Devices Page - Flight Plan Transfer Tab** 

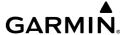

### Or:

- 1) From any screen tap **((**) to display the Devices Quick Access.
- **2)** Tap **Send To 1**.
- **3) Sent o** is displayed.

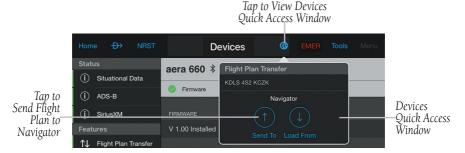

**Devices Ouick Access** 

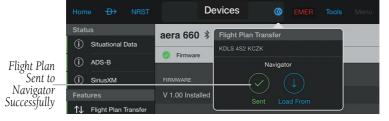

Flight Plan Sent to aera 660

## Loading a flight plan from the aera 660 to Garmin Pilot:

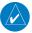

**NOTE:** Ensure the aera 660 is paired to an iOS device.

- 1) From any screen, tap **Home** >
- 2) Tap the Flight Plan Transfer Tab.
- 3) Tap Load.

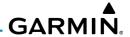

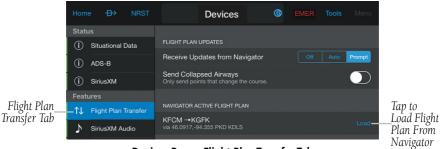

**Devices Page - Flight Plan Transfer Tab** 

### Or:

- 1) From any screen, tap **(** to display the Devices Window.
- 2) Tap Load From 1.
- **3) Loaded o** is displayed.

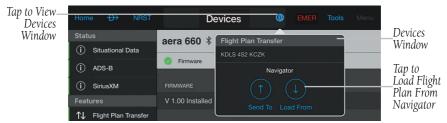

**Devices Window** 

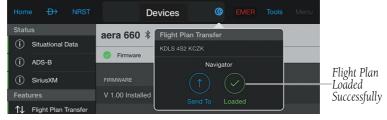

Flight Plan Loaded From aera 660

Flight Plan

Transfer Tab

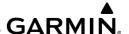

## Receiving flight plan updates from a handheld navigator:

- **1)** From any screen, tap **Home** >
- Devices
- **2)** Tap the **Flight Plan Transfer** Tab.
- 3) Tap Off, Auto, or Prompt.

**Off**: Flight plan updates are not received from navigator.

**Auto**: Flight plan changes made on the navigator are automatically activated in Garmin Pilot.

**Prompt**: A prompt is displayed allowing the flight plan update to be activated or ignored.

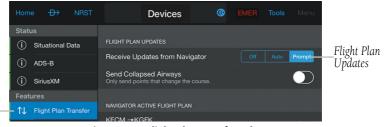

**Devices Page - Flight Plan Transfer Tab** 

## Activating/ignoring flight plan updates from a display unit:

**Tap Ignore** or **Activate** when the Flight Plan Update Window appears.

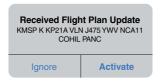

Flight Plan Update Window

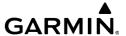

## GTX 345 AND GTX 45R

The GTX 345 and GTX 45R are Bluetooth® enabled all-in-one ADS-B transponders with on-board GPS, 978 MHz (Universal Access Transceiver), and Extended Squitter receiver, supporting ADS-B Out and dual-link ADS-B In. They are designed to receive, process, and output traffic (ADS-B air-to-air and Traffic Information Service-Broadcast (TIS-B) traffic information) and weather (Flight Information Service-Broadcast (FIS-B)) information to Garmin Pilot wirelessly through Bluetooth®. The Traffic information includes the number and source (e.g., ADS-B air-to-air, or TIS-B) of traffic the device is currently tracking. The Weather information provides the age of weather products received through (FIS-B).

The GTX 345 and GTX 45R also have pressure altitude sensors to aid in displaying the relative altitude of received traffic information. If these devices are used onboard a pressurized aircraft the pressure altitude sensor should be turned off.

## Pairing an iOS device with the GTX 345:

- **1)** From the GTX 345, press the **FUNC** Key until "SYS" is selected.
- **2)** Press the up and down arrow keys (8 and 9 respectively) until "BLUETOOTH" is selected.
- **3)** Press the **CRSR** key to highlight "ON/OFF."
- 4) Use the up and down arrow keys to select "ON."
- 5) On the iOS device, ensure Bluetooth is enabled in **Settings > Bluetooth**.
- **6)** Tap the GTX device in list of available Bluetooth devices.
- **7)** A Bluetooth Pairing Request may be displayed to confirm the pairing. Tap **Pair** on the iOS device to confirm the passkey is displayed on the GTX 345.
- **8)** On the GTX 345, press the **ENT** Key to accept the pairing.

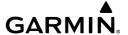

### Pairing an iOS device with the GTX 45R:

- 1) Power on your GTX 45R with your aircraft avionics.
- **2)** Enable Bluetooth pairing mode using the instructions in the GTX 45R Pilot's Guide.
- Power on the iOS device. Ensure Bluetooth is enabled in Settings > Bluetooth.
- **4)** Tap the GTX 45R device in list of available Bluetooth devices.

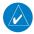

**NOTE:** Once an iOS device is initially paired to a GTX 345 or GTX 45R, the Bluetooth connection is automatic each time both devices are powered up.

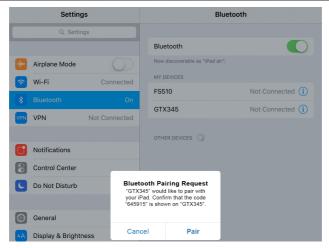

iOS Settings Page

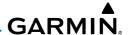

### **COMPATIBILITY MODE**

Enabling Compatibility Mode will limit GTX 345 and GTX 45R devices to connect to two Bluetooth devices, and will improve Bluetooth connectivity to those devices.

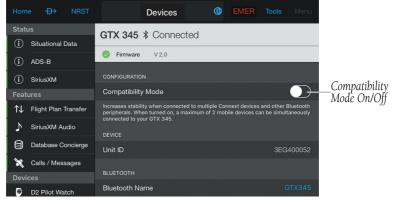

Devices Page - GTX 345 Tab

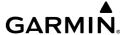

## **GI 275**

The GI 275 is an electronic flight instrument that directly replaces legacy primary flight instruments in the cockpit. The GI 275 is suitable as a direct replacement for a variety of instruments, including an attitude indicator, attitude directional indicator (ADI), course deviation indicator (CDI), horizontal situation indicator (HSI), multifunction display (MFD) and engine indication system (EIS). Capable of serving as a 4-in-1 flight instrument with attitude, airspeed, altitude, and heading information, the GI 275 can also be installed as a standby to a number of glass flight displays and is available with a 60-minute backup battery.

The GI 275 boasts a standard 3.125" form factor and rear-mount design that minimizes panel modification. Several variants of the GI 275 are available to meet the needs of many business and general aviation aicraft models. Units can be configured in many different ways to display flight plan, traffic, terrain, weather, and position data to an available portable device thanks to Bluetooth connectivity. For additional information, please refer to the GI 275 Pilot's Guide.

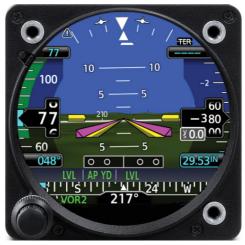

GI 275 - ADI

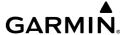

### STRATUX INTEGRATION

When properly configured and paired, Garmin Pilot will display ADS-B weather and traffic information, backup attitude and GPS position from the Stratux.

## **Pairing Stratux with Garmin Pilot:**

- **1)** Power On the Stratux.
- 2) On the iOS device, go to **Settings** and ensure Wi-Fi is enabled.
- **3)** Select the Stratux to pair the device with Garmin Pilot.

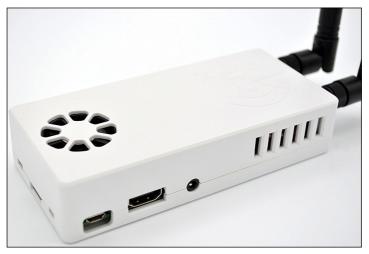

**ADS-B Equipment - Stratux** 

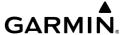

## **BAD ELF GPS**

When properly configured and paired, the Bad Elf GPS will provide position data to Garmin Pilot.

## **Pairing Bad Elf GPS with Garmin Pilot:**

- 1) Power On the Bad Elf GPS.
- **2)** On the iOS device, go to **Settings** and ensure Bluetooth is enabled.
- 3) Select the Bad Elf to pair the device with Garmin Pilot.

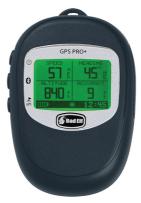

**Bad Elf GPS** 

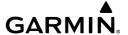

## ADS-B COMPLIANCE TOOL

Garmin Pilot allows you to verify your ADS-B equipment is functioning properly via Devices and our ADS-B Compliance Tool, which is designed to augment installation materials and ensure all ADS-B Out hardware is correctly configured. The ADS-B Compliance Tool provides real-time monitoring for ADS-B data transmitted on either 1090ES (1090 MHZ) or UAT (978 MHz) to help both you and your avionics technician verify proper functionality.

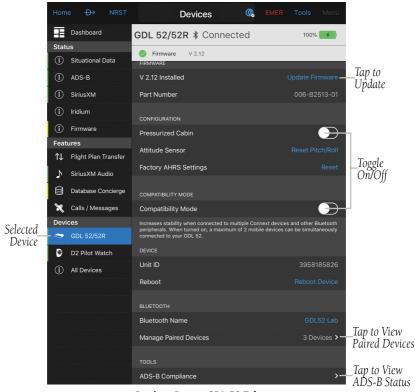

Devices Page - GDL 52 Tab

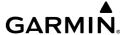

## Verifying ADS-B Signal:

- 1) From any page, tap Home >
- 2) Select desired equipment from the 'Devices' section.
- 3) Tap ADS-B Compliance.
- 4) Select desired aircraft to view diagnostic data for your ADS-B equipment.

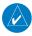

**NOTE:** Green text indicates the ADS-B signal is satisfactory. Red text indicates the equipment and/or configuration requires additional troubleshooting.

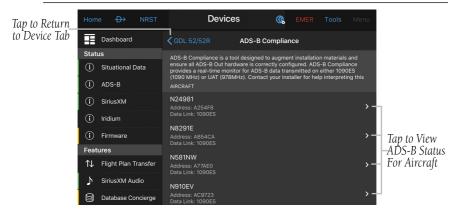

**ADS-B Compliance - Aircraft** 

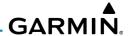

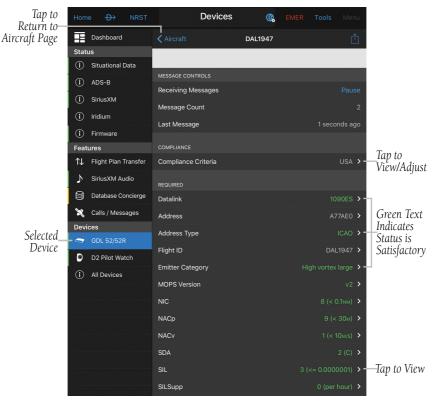

**ADS-B Compliance - Status** 

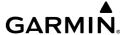

#### **EXPANDED DATA SHARING**

Garmin Pilot's expanded data sharing capabilities, allows the pilot to share data with other users including:

| Flight Plans     | User Waypoints   |
|------------------|------------------|
| Aircraft Data    | Logbook Entries  |
| Weight & Balance | Scratch Pad      |
| Performance Data | Annotated Charts |
| Checklists       | • Trips          |

**Data Sharing Capabilities** 

Select the Apple action icon to share data with others via AirDrop or email.

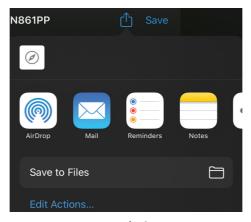

**Data Sharing** 

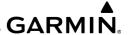

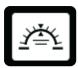

## **SYNTHETIC VISION - 3D VISION**

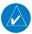

**NOTE:** Synthetic Vision requires either a Flight Stream 510/210, GDL 52/52R, GDL 39 3D, GTX 345, GTX 45R, G3X Touch, or a Premium subscription.

Synthetic Vision depicts a forward-looking attitude display of the topography immediately in front of the aircraft. The depicted imagery is derived from the aircraft attitude, heading, GPS three-dimensional position, and databases of terrain, obstacles, and other relevant features.

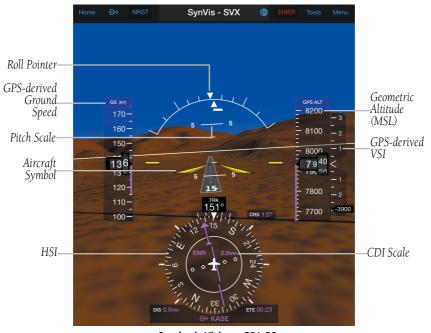

Synthetic Vision - GDL 39

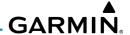

The Synthetic Vision terrain display shows land contours (colors are consistent with those of the topographical map display), large water features, towers, and other obstacles over 200' AGL that are included in the obstacle database. Cultural features on the ground such as roads, highways, railroad tracks, cities, and state boundaries are not displayed.

Terrain is integrated within Synthetic Vision to provide visual alerts to indicate the presence of terrain and obstacle threats relevant to the projected flight path. Terrain alerts are displayed in red and yellow shading. The terrain display is intended for situational awareness only. It may not provide the accuracy or fidelity on which to base decisions and plan maneuvers to avoid terrain or obstacles. Navigation must not be predicated solely upon the use of the terrain or obstacle data displayed by Synthetic Vision.

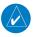

NOTE: 'No Attitude Information' is displayed in place of the Attitude Indicator when compatible devices are not configured.

#### SYNTHETIC VISION OPERATION

Synthetic Vision is activated by tapping **Home** >

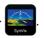

#### **Activating night mode:**

- From any page, tap **Home** >
- Tap Menu > Night Mode. 2)

Or: From any page, tap 😘 >

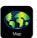

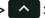

> Widgets >

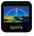

## **ZERO PITCH LINE**

The Zero Pitch Line is drawn completely across the display and represents the aircraft attitude with respect to the horizon. It may not align with the terrain horizon, particularly when the terrain is mountainous or when the aircraft is flown at high altitudes.

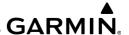

## TRAFFIC (OPTIONAL)

When paired with a Flight Stream 510, Flight Stream 210, GDL 52/52R, GDL 39/GDL 39 3D, GTX 345, or GTX 45R Synthetic Vision displays ADS-B traffic information. Traffic symbols are displayed in their approximate locations. Traffic symbols are displayed in three dimensions, appearing larger as they are getting closer, and smaller when they are further away. Traffic within 250 feet laterally of the aircraft will not be displayed. Traffic symbols and coloring are consistent with that used for traffic displayed on the Map Page. If the traffic altitude is unknown, the traffic will not be displayed.

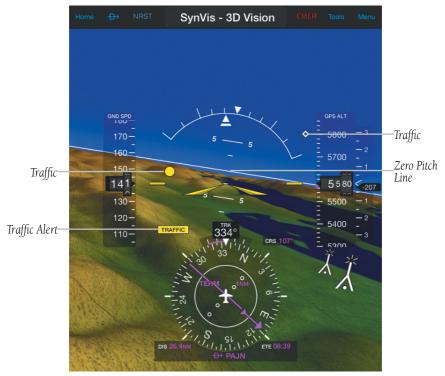

**Synthetic Vision - Traffic** 

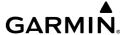

#### **RUNWAYS**

Runway data provides improved awareness of runway location with respect to the surrounding terrain. All runway thresholds are depicted at their respective elevations as defined in the database. In some situations, where threshold elevations differ significantly, crossing runways may appear to be layered. As the aircraft gets closer to the runway, more detail such as runway numbers and centerlines are displayed.

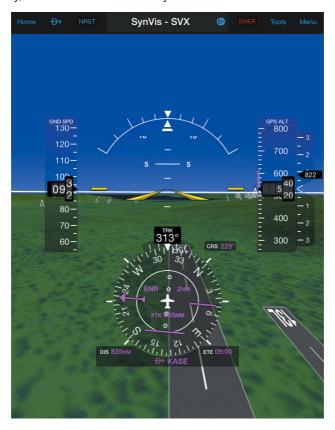

**Synthetic Vision - Runway** 

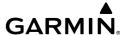

#### SYNTHETIC VISION TERRAIN AND OBSTACLE DATA

Terrain alerting on the synthetic vision display corresponds to the red and yellow X symbols on the Map Page.

In some instances, a terrain or obstacle alert may be issued with no conflict shading displayed on the synthetic vision. In these cases, the conflict is outside the Synthetic Vision field of view.

Obstacles are represented on the synthetic vision display by standard twodimensional tower symbols found on the Inset Map and Navigation Map. Unlike the Map Page, obstacles on the synthetic vision display do not change colors to warn of potential conflict with the aircraft's flight path until the obstacle is associated with an actual terrain alert. Obstacles greater than 1000 feet below the aircraft altitude are not shown.

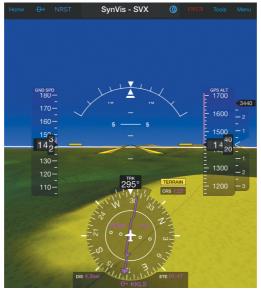

**Synthetic Vision - Terrain** 

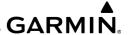

It is preferred to download the medium or high resolution terrain data when using Synthetic Vision. The 3D view may not draw correctly with low resolution terrain data.

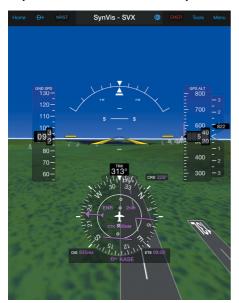

Synthetic Vision - High Resolution Terrain Data

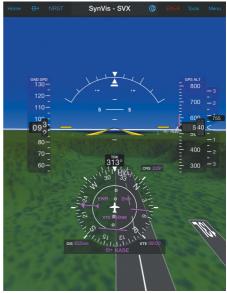

Synthetic Vision - Low Resolution Terrain Data

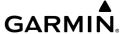

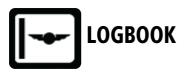

The Garmin Pilot Logbook feature allows the pilot to record pertinent flight information to include the following:

- Generate automatic logbook entries using GPS data collected during the flight.
- Add manual entries or modify auto-entries.
- Notification of auto-generated entries via green badges on Logbook icon.
- Smart Suggestions auto-populates previously used instructor and aircraft information.
- Track currency information including day and night take-offs, night duration, and cross country.
- Enter signed endorsements and generate reports.
- Optional automatic synchronization with the flyGarmin website.
- Adding photographs to logbook entries.
- Logbook auto-logging captures real-time flight data to a specific logbook entry.
- Automatically creates a flight track and attaches it to the entry in the logbook.
- Track CFI endorsements given to students.
- Currency alert notification when a currency is about to expire.

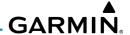

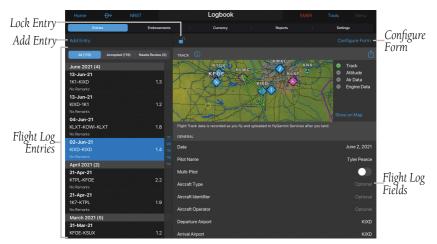

**Logbook - Entries** 

The Garmin Pilot logbook requires at least one aircraft entered in **Home** > **Aircraft** in order to create valid entries. If a logbook entry is created without any aircraft types, the Aircraft Type field will prompt to add an aircraft type.

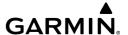

#### FLIGHT LOG FIELDS

The order of the Flight Log Fields can be arranged, and each flight log field can be configured ON or Off.

## **Configuring logbook fields:**

- 1) From any page, tap Home >
- Logbook
- 2) If necessary, tap **Entries** at the bottom of the page.
- **3)** Tap the desired entry to configure or tap **Add Entry** to create a new entry.
- 4) Tap Configure Form.
- **5)** Tap and drag to arrange the fields in the desired order.
- **6)** Tap and drag the Flight Log field switch ON/OFF to display the desired fields.
- **7)** Tap **Done**.

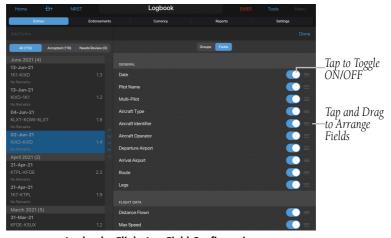

**Logbook - Flight Log Field Configuration** 

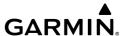

#### FLIGHT LOG ENTRIES

#### Manually adding a logbook entry:

- 1) From any page, tap Home >
- Logbook
- **2)** If necessary, tap **Entries** at the bottom of the page.
- 3) Tap Add Entry. Garmin Pilot will create a new entry.
- **4)** Tap the desired Flight Log entry field(s) to add an entry.
- **5)** If the flight included an approach, tap **Add Approach**.
  - **a)** Tap the desired fields to add an approach.
  - b) Tap Save.
- 6) If the flight was dual given, the instructor enters the following fields: Instructor Name, Certificate Number, and Certificate Expiration.
  - a) Tap Add Signature to sign the entry.
  - b) Tap Save.

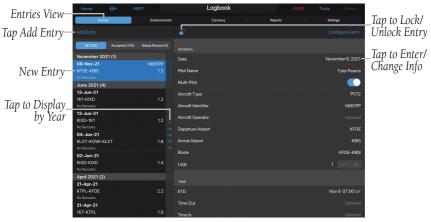

**Logbook - Manual Flight Log Entry** 

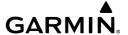

## Viewing flight log entries:

- 1) From any page, tap **Home** >
- **2)** If necessary, tap **Entries** at the bottom of the page.
- 3) If necessary, tap Automatic Flight Logs.
- **4)** Tap the desired entry to view.

#### **Enabling automatic flight log entries:**

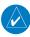

**NOTE:** The terrain download is recommended for optimum performance of Automatic Flight Logging.

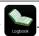

- 2) Tap Settings.
- **3)** Scroll down to the **Automatic Flight Log Setup** fields.
- **4)** Tap **Automatically Generate Logbook Entries** switch to ON.
- 5) If desired, enter a value for any of the following **Automatic Flight Log Setup** fields.

| Flying Speed Threshold          | Taxi Time Added                |
|---------------------------------|--------------------------------|
| Flying Altitude (AGL) Threshold | Max Time Between Legs To Merge |
| Vertical Speed Threshold        |                                |

**Automatic Flight Log Setup Fields** 

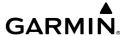

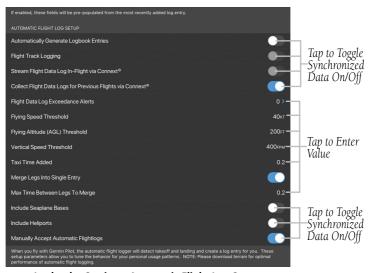

Logbook - Settings- Automatic Flight Log Set-up

## Accepting automatic flight log entries:

- 1) From any page, tap **Home** >
- Logbook
- 2) Tap the 'Auto-Generated Flight Logs...' flight log entry.
- 3) Tap Accept or Accept All.

## Deleting automatic flight log entries:

- 1) From any page, tap **Home** >
- Logbook .
- **2)** Tap the 'Auto-Generated Flight Logs...' flight log entry.
- 3) Tap Delete
- **Or:** Swipe entry to display **Delete** button.

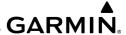

#### Modifying a flight log entry:

- 1) From any page, tap **Home** >
- Logbook
- **2)** If necessary, tap **Entries** at the bottom of the page.
- 3) If necessary, tap Auto-Generated Flight Logs.
- **4)** Tap the desired entry to modify.
- 5) Modify the desired Flight Log entry fields.

#### Deleting a flight log entry:

- 1) From any page, tap Home >
- Logbook .
- 2) If necessary, tap **Entries** at the bottom of the page.
- 3) If necessary, tap Auto-Generated Flight Logs.
- 4) Tap the desired entry to delete.
- **5)** Tap **Delete Entry**, at the top of the entry.

#### Viewing flight log entries by year:

- 1) From any page, tap Home >
- Logbook
- **2)** If necessary, tap **Entries** at the bottom of the page.
- **3)** Tap the desired blue two digit year.

#### LOGBOOK PHOTOS

The Logbook Photos feature allows the pilot to attach unlimited photos to logbook flight entries.

- Logbook photos may be taken while in flight using a device's camera, and are automatically added to the provisional logbook entry based on time matching.
- Logbook photos can be attached to existing logbook entries from the device's photo library or flyGarmin, where photos are securely stored within flyGarmin, allowing the user to sync photos across all devices.

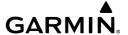

### Adding photos to a logbook entry:

- 1) From any page, tap **Home** >
- Logbook
- 2) Tap **Add Entry** or an existing logbook entry and select the **Add Photo** icon.
- **3)** Take a photo from the device, add one from the device's photo library, or add a photo from the Virb photo library.

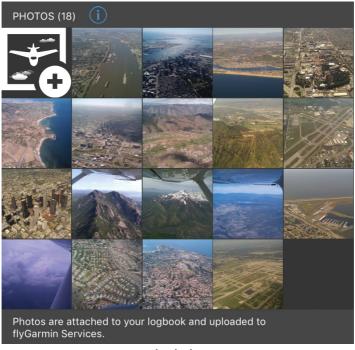

**Logbook Photos** 

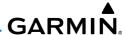

#### LOGBOOK AUTO-LOGGING

The Logbook Auto-logging view on the logbook entries tab captures and displays real-time flight data including:

| Duration of flight | Time of departure |
|--------------------|-------------------|
| Distance flown     | Average speed     |
| Maximum altitude   | Maximum speed     |

**Logbook Auto-Logging Data** 

Logbook Auto-Logging also supports taking photos while in flight or attaching images from the device's library to the logbook entry.

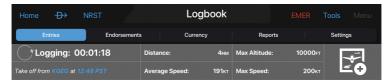

**Logbook Auto-Logging** 

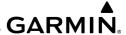

#### LOGBOOK TRACKS

Garmin Pilot automatically creates a track of a flight and attaches the file to the entry in the logbook.

## Viewing logbook tracks:

1) From any page, tap **Home** >

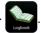

**2)** Tap **Show on Map** on a selected logbook entry.

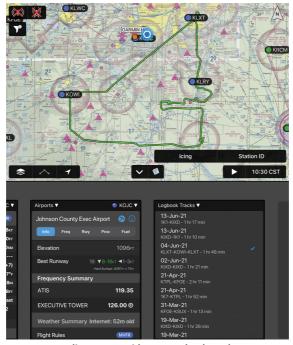

**Split Screen - Widgets - Logbook Tracks** 

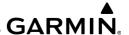

## Adding logbook widget from split screen mode:

- 1) From any page, tap **Home** >
- Map .
- 2) Tap **Widgets** from the split screen mode.
- 3) Tap Add Widget and select **Logbook Tracks**.

## Hiding logbook tracks from the map:

- 1) Select the **Track** icon from the Radial Menu.
- **2)** Tap on the **Hide** button to remove the track on the map.

#### LIVE TRACK LOG

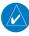

**NOTE:** The Live Track Log requires Flight Track Logging to be enabled in the logbook settings, and uses the selected thresholds to start recording. Please refer to the Logbook Settings section for additional information.

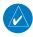

**NOTE:** For the best Live Track Log experience, downloading a terrain database is recommended.

Users are able to view ther live track log, or breadcrumb trail, as a checkered line on the map, displaying the current flight. Upon landing, the Live Track Log will display the last recorded track for up to 60 minutes, or until Garmin Pilot is closed and restarted. The Track Log will be attached to the logbook entry and may be viewed via the Logbook Tracks feature.

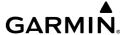

## **Enabling Live Track Log:**

- 1) From any screen, tap **Home** >
- 2) Select Live Track Log from Overlays tab.

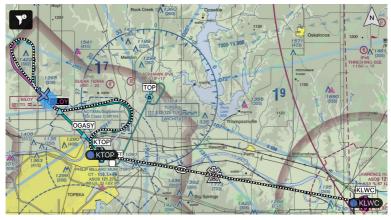

Overlays - Live Track Log

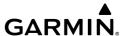

#### **ENDORSEMENTS**

#### Viewing endorsements:

- 1) From any page, tap **Home** >
- Logbook
- **2)** If necessary, tap **Endorsements** at the bottom of the page.
- **3)** Tap the desired endorsement.

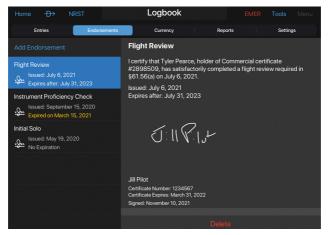

**Logbook - Endorsements** 

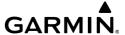

#### Adding endorsements:

- 1) From any page, tap Home >
- **2)** If necessary, tap **Endorsements** at the bottom of the page.
- 3) Tap Add Endorsement.
- 4) Tap Received Endorsement or Given Endorsement.
- **5)** Tap **Type** and select the desired entry from the list.
- **6)** Tap **FAA Category** and select the desired entry from the list.
- 7) Tap **Make and Model** and select the desired entry from the list.
- 8) The instructor enters the following fields: Instructor Name, Certificate Number, and Certificate Expiration.
  - a) Tap Add Signature to sign the entry.
  - **b)** Tap **Save**.

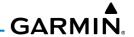

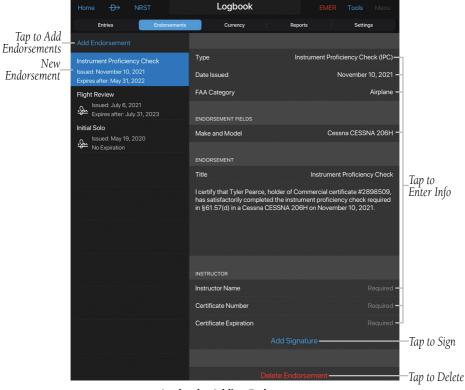

**Logbook - Adding Endorsement** 

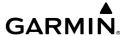

#### **Editing an endorsement:**

- 1) From any page, tap Home >
- **2)** If necessary, tap **Endorsements** at the bottom of the page.
- **3)** Tap the desired endorsement.
- **4)** Tap the desired **Endorsement** entry field(s) edit.

### **Deleting an endorsement:**

- 1) From any page, tap Home >
- **2)** If necessary, tap **Endorsements** at the bottom of the page.
- **3)** Tap the desired endorsement.
- **4)** Scroll to the bottom of the entry and tap **Delete Endorsement**.

#### **CFI ENDORSEMENTS GIVEN**

Garmin Pilot allows CFIs to keep track of endorsements given to flight students.

## Using the CFI Endorsements Given feature:

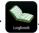

- **2)** Tap **Settings** button.
- **3)** Tap **Pilot Is CFI** button to designate the pilot as a CFI.
- 4) Tap Endorsements.
- 5) Tap Add Endorsement.
- **6)** Tap **Given Endorsement** to add a new endorsement.
- 7) Tap the **Share Endorsement** button to share the endorsement with flight students

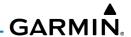

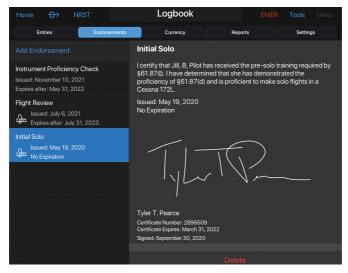

Logbook - Endorsement - CFI Given

#### **CURRENCY**

## Viewing currency information:

1) From any page, tap **Home** >

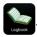

2) If necessary, tap **Currency** at the top of the page. When the currency type has been met, a green check mark is displayed as well as the date last met, expiration date, and days remaining. When the currency type has not been met a red 'X' is displayed.

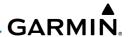

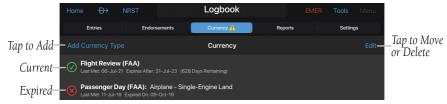

Logbook - Currency

#### Adding a currency type:

- 1) From any page, tap Home >
- **2)** If necessary, tap **Currency** at the bottom of the page.
- 3) Tap Add Currency Type.
- 4) Tap the desired Currency Type from the list.

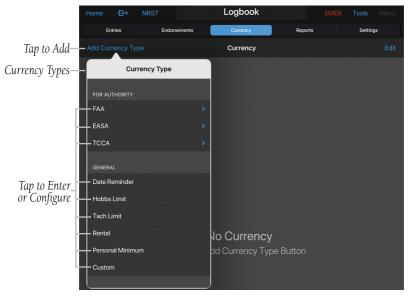

**Logbook - Adding Currency Type** 

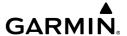

#### Moving currency types:

- 1) From any page, tap **Home** >
- 2) If necessary, tap **Currency** at the bottom of the page.
- 3) Tap Edit.
- **4)** Tap and drag to the desired location.

#### **Deleting a currency type:**

- 1) From any page, tap Home >
- 2) If necessary, tap **Currency** at the bottom of the page.
- 3) Tap Edit.
- 4) Tap -> **Delete** to delete the Currency Type.

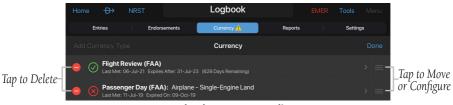

Logbook - Currency - Edit

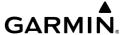

#### **CURRENCY ALERTS**

The Currency Alerts feature may be set up to alert the pilot of an impending currency expiration or an impending expiration by presenting a message to advise the pilot.

## Adding a currency alert:

- 1) From any page, tap Home >
  - Logbook .
- **2)** Tap the **Currency** button at the bottom of the page.
- 3) Tap Add Currency Type.
- **4)** Tap which corresponding **Authority** or **General** category.
- **5)** Tap selected **Category**.
- **6)** Tap **Warning Threshold (Days)** in the **Currency Configuration** and select number of days desired.
- **7)** Tap **Done.**

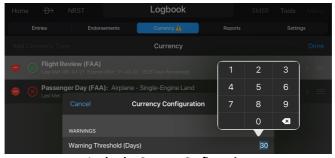

**Logbook - Currency Configuration** 

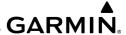

#### **REPORTS**

## Displaying all logbook data entry fields by days, months, or years:

- 1) From any page, tap **Home** >
- Logbook
- **2)** Tap **Reports** at the bottom of the page.
- 3) Tap the desired number of days, months, or years.

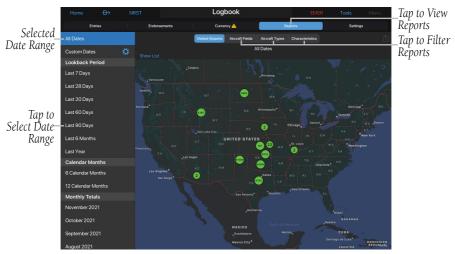

**Logbook - Reports - Visited Airports** 

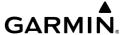

## **Displaying logbook data for Visited Airports:**

- 1) From any page, tap Home >
- Logbook
- **2)** Tap **Reports** at the bottom of the page.
- **3)** Tap the desired number of days, months, or years.
- 4) Tap **Visited Airports** from the reports list.
- **5)** Tap the airport pin to view detailed information.
- **6)** Tap the specific flight to view the full logbook entry.

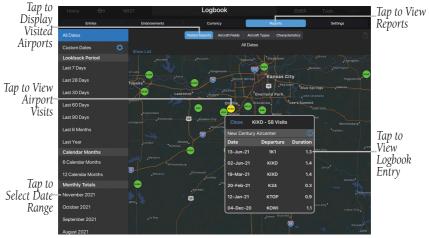

**Logbook - Reports - Visited Airports - Details** 

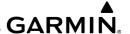

Tap to

## Displaying logbook data entry totals for each aircraft type by days, months, or years:

- 1) From any page, tap **Home** >
- 2) Tap **Reports** at the bottom of the page.
- 3) Tap the desired number of days, months, or years.
- 4) Tap Aircraft Fields.
- 5) Tap **Aircraft Types** above the entry fields column.
- 6) Tap the desired aircraft type(s).
- 7) Tap **Done**.

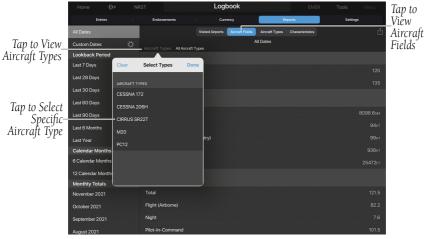

Logbook - Reports - Aircraft Fields - Selecting Aircraft Type

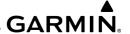

# Displaying total flights and hours for each aircraft type by days, months, or years:

- 1) From any page, tap **Home** >
- > Logbook
- **2)** Tap **Reports** at the bottom of the page.
- 3) Tap the desired number of days, months, or years.
- **4)** Tap the **Aircraft Types** Tab.

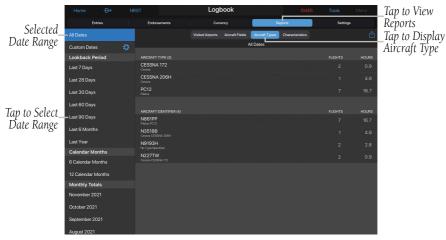

Logbook - Reports - Aircraft Type

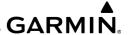

# Displaying total flights and total hours for each aircraft characteristic by aircraft days, months, or years:

- 1) From any page, tap **Home** >
- Logbook
- **2)** Tap **Reports** at the bottom of the page.
- 3) Tap the desired number of days, months, or years.
- **4)** Tap the **Characteristics** Tab.

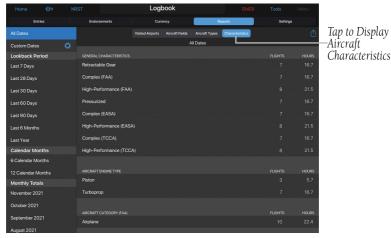

**Logbook - Reports - Aircraft Characteristics** 

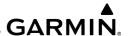

#### LOGBOOK SETTINGS

#### **Accessing logbook settings:**

1) From any page, tap Home >

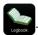

2) Tap Settings.

#### **GENERAL SETTINGS**

#### Modifying logbook display settings:

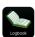

- 2) Tap Settings.
- 3) In the **Sync Logbook to flyGarmin** field, tap button to On to sync the Garmin Pilot logbook to a the current flyGarmin user account.
- 4) In the Duration Field Display Format field, tap hh+mm or Decimal.
- 5) In the Logbook Display Order field, tap Newest On Top or Oldest On Top.

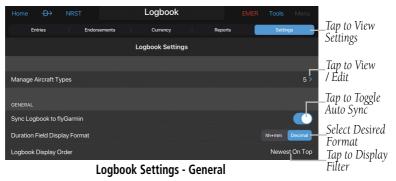

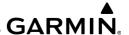

#### PILOT INFORMATION

The following **Pilot Information** settings are used to automatically populate new endorsements and new logbook entries.

#### Modifying pilot information:

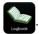

- 2) Tap Settings.
- 3) Tap the Pilot Name field.
- **4)** Enter a name using the keypad and tap **Done**.
- 5) Tap the Pilot Certificate field and tap Private, Commercial, Airline Transport Pilot, Sport, or Recreational.
- **6)** Tap the **Pilot Certificate Number** field.
- **7)** Enter a certificate number using the keypad and tap **Done**.
- **8)** Tap the **Pilot Is CFI** button to On, if the pilot is a CFI.
- 9) Tap the Pilot CFI Certificate Number field.
- **10)** Enter a certificate number using the keypad and tap **Done**.

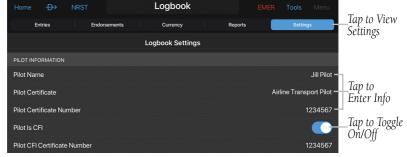

**Logbook Settings - Pilot Info** 

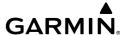

#### **AUTOMATIC UPDATES**

If enabled, the following values will be automatically updated with the Total Duration of the flight. This applies to both manual and automatic flight logs.

#### **Enabling/disabling automatic updates:**

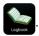

- **2)** Tap **Settings**.
- 3) Tap the Pilot In Command, Cross Country, Second In Command, Solo, Dual, or Dual Given field.
- **4)** Tap the switch ON/OFF to enable/disable automatic updates for the field.

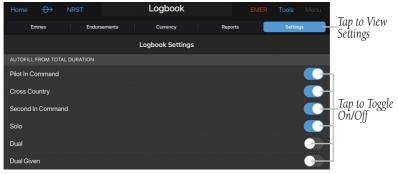

**Logbook Settings - Autofill From Total Duration** 

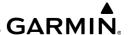

#### CARRYOVER FROM LAST ENTRY

If enabled, the following data will be automatically populated from the last logbook entry.

# Enabling/disabling auto-populated fields:

- 1) From any page, tap **Home** >
- Logbook

- 2) Tap Settings.
- 3) Tap the Date, Aircraft ID, Aircraft Type, Departure (from Previous Destination), Hobbs Out (from Previous Hobbs In), Tach Out (from Previous Tach In), or Fuel Out (from Previous Fuel In/Remaining and Fuel Added) field.
- **4)** Tap the switch ON/OFF to enable/disable.

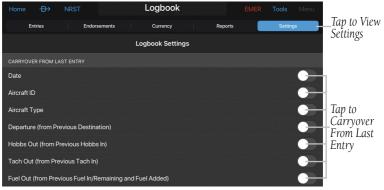

**Logbook Settings - Carryover From Last Entry** 

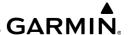

#### **AUTOMATIC FLIGHT LOG SETUP**

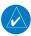

**NOTE:** The terrain download is recommended for optimum performance of Automatic Flight Logging.

When **Automatic Flight Log** is enabled, Garmin Pilot detects takeoff and landing to automatically create a flight log entry. The settings below allow the pilot to configure the behavior of the flight log function.

# **Enabling automatic flight log entries:**

1) From any page, tap **Home** >

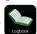

- 2) Tap Settings.
- 3) Scroll down to the **Automatic Flight Log Setup** fields.
- 4) Tap the Automatically Generate Logbook Entries switch to ON.
- 5) If desired, adjust any other **Automatic Flight Log Setup** fields.

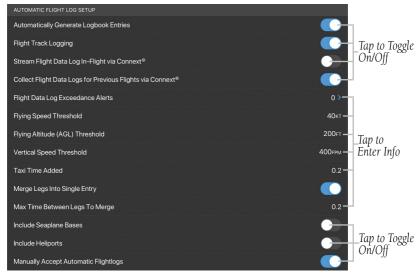

**Logbook Settings - Automatic Flight Log Setup** 

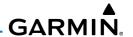

| Automatically Generate     Logbook Entries                                                                                         | Allows Garmin Pilot to automatically generate flight logs.                                                                          |
|----------------------------------------------------------------------------------------------------|----------------------------------------------------------------------------------------------------|
| Flight Track Logging                                                                                                    | Garmin Pilot will monitor location information to ensure the complete flight is logged, but may impact battery life.                |
| Stream Flight Data Log In-<br>Flight via Devices                                                                                   | Allows real-time flight data synchronization with various Garmin Devices devices.                                                   |
| Collect Flight Data Logs for<br>Previous Flights via Devices                                                                       | Harvests previous flight data from various Garmin Devices devices.                                                                  |
| <ul> <li>Flying Speed Threshold</li> <li>Flying Altitude (AGL)         Threshold     </li> <li>Vertical Speed Threshold</li> </ul> | Used to optimize the detection of takeoff. If terrain has been downloaded then it is used to determine when the aircraft is flying. |
| Taxi Time Added                                                                                                    | Automatically added to the total duration to account for taxi time on the ground. Defaults to zero.                                 |
| Merge Legs Into Single Entry     Max Time Between Legs To     Merge                                                                | These parameters control if two flights will be automatically merged into one logbook entry.                                        |
| <ul><li>Include Seaplane Bases</li><li>Include Heliports</li></ul>                                                                 | Enable these options if operating out of a seaplane base or heliport.                                                               |
| Manually Accept Automatic     Flightlogs                                                                                           | When enabled, the user must manually review and accept all auto-generated flight log entries.                                       |

**Automatic Flight Log Setup Fields** 

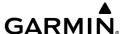

#### MANAGING AIRCRAFT TYPES

#### Viewing an aircraft type:

1) From any page, tap Home >

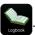

- 2) Tap Settings.
- 3) Tap Manage Aircraft Types.
- **4)** Tap the desired aircraft type to view the fields.

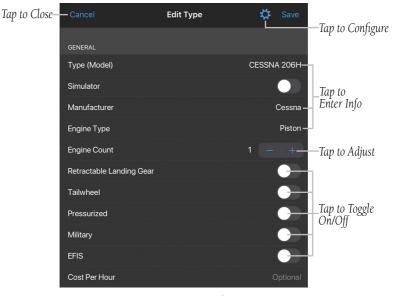

**Logbook Settings - Manage Aircraft Types - Edit Type** 

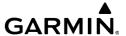

# Configuring aircraft type fields:

- 1) From any page, tap Home >
- Logbook

- 2) Tap Settings.
- 3) Tap Manage Aircraft Types.
- **4)** Tap the desired aircraft Type.
- **5)** Tap the Settings 'Gear' icon.
- **6)** Tap the switch ON/OFF to display the desired fields.
- 7) Longpress and slide to adjust the order of data.
- **8)** Tap to enter desired and/or required info.
- **9)** Tap **Done** to close the configuration dialogue menu.

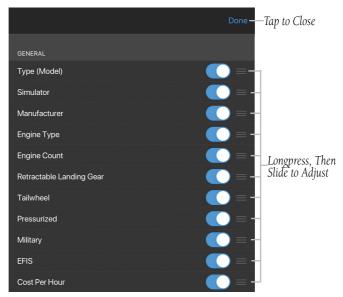

Logbook Settings - Manage Aircraft Types - Configuration

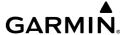

# Adding an aircraft type:

- From any page, tap **Home** > 1)

- Tap Settings. 2)
- 3) Tap **Manage Aircraft Types**.
- 4) Tap **Add Aircraft Type**. Garmin Pilot will create a new aircraft type entry.
- Tap the desired Aircraft Type entry field(s) to add an entry. 5)

# Modifying an aircraft type:

From any page, tap **Home** > 1)

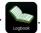

- Tap Settings. 2)
- 3) Tap Manage Aircraft Types.
- 4) Tap the desired Aircraft Type to moify.
- Tap the desired Aircraft Type entry field(s) to modify. 5)

# Copying an aircraft type:

From any page, tap **Home** > 1)

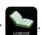

- Tap Settings. 2)
- 3) Tap Manage Aircraft Types.
- 4) Tap the desired aircraft type to copy.
- 5) Scroll to the bottom of the entry and tap **Clone Type**.

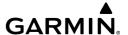

## Deleting an aircraft type:

- 1) From any page, tap **Home** >
- Logbook

- 2) Tap Settings.
- 3) Tap Manage Aircraft Types.
- **4)** Tap the desired aircraft type to delete.
- **5)** Scroll to the bottom of the entry and tap **Delete Type**.

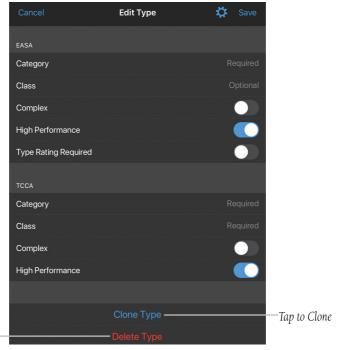

Logbook Settings - Manage Aircraft Types - Clone or Delete

Tap to Delete

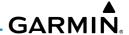

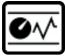

# **FLIGHT DATA LOG VISUALIZATION (EIS)**

Garmin Pilot displays real-time engine information in-flight, including cylinder head temperatures (CHT) and exhaust gas temperatures (EGT), when paired with an EIScapable TXi flight display or the G1000 NXi integrated flight deck and the Flight Stream 510.

Upon landing, the flight data log is wirelessly uploaded to the flyGarmin website and is securely stored. The data log is incorporated into the logbook entry for post flight analysis using either Garmin Pilot or flyGarmin. User-configurable, detailed graphs assists pilots in understanding engine performance and trend data to help identify potential maintenance-related issues.

In addition, pilots may set exceedance alerts for every phase of flight on the flyGarmin website as well as Garmin Pilot. If any limits were exceeded during a particular flight, pilots will receive an email notification upon landing and connecting to the internet on the Garmin Pilot equipped device.

# Viewing engine data in flight:

From any page, tap **Home** >

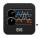

Tap when in split screen mode from the or

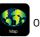

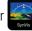

# Viewing engine data post-flight:

- From any page, tap **Home** > 1)

- 2) Tap Entries.
- 3) Tap **View Engine Data** from the desired logbook entry.

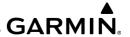

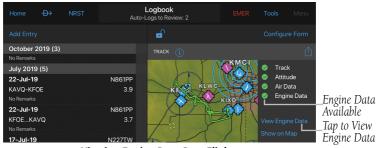

**Viewing Engine Data Post-Flight** 

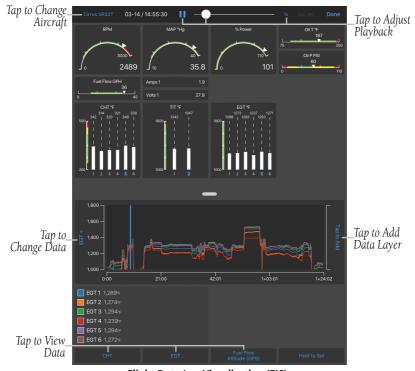

Flight Data Log Visualization (EIS)

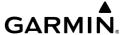

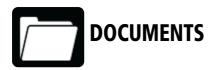

### **DOCUMENTS**

Garmin Pilot includes a document viewer making it easy for pilots to access, organize and annotate electronic documents required for flying.

For users with a Garmin Pilot Standard license, the document viewer contains a catalog of FAA Documents, chart legends and more. The catalog also provides access to Garmin aviation manuals, such as pilot and cockpit reference guides. Simply browse the catalog and select a document to download to the device for offline use. Pilots may search, annotate, bookmark, and share electronic documents for easy recall within Garmin Pilot. Documents saved in folders will be automatically updated when a new version becomes available when the user toggles the Auto Download switch in Settings.

In addition, the premium version of Garmin Pilot will allow users to access thirdparty cloud storage providers, including Dropbox, Google Drive and iCloud, to add documents in PDF, JPG, or PNG formats.

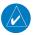

**NOTE:** Documents on third-party cloud storage providers must be within the 'Garmin Pilot' folder, which will be automatically created when you log into that provider in order to be accessible from within Garmin Pilot.

# **Accessing Document Viewer:**

1) From any page, tap **Home** >

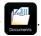

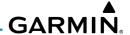

#### Or:

- 2) From the or page, tap > Widgets >
- **3)** Tap the desired folder.
- **4)** Tap the desired document in order to open the file.

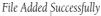

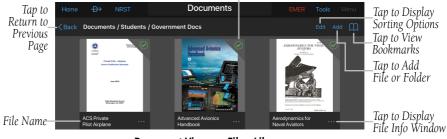

**Document Viewer - File - Library** 

#### **Annotating Document:**

**1)** From any page, tap **Home** >

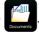

#### Or:

- 2) From the or page, tap > Widgets >
- **3)** Tap the desired folder.
- **4)** Tap the desired document in order to open the file.
- 5) Tap Menu > Annotate Document.

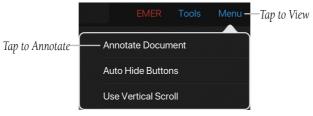

Documents - Menu Options

Garmin Pilot for iOS User's Guide

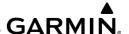

- **7)** Tap the desired color.
- **8)** Adjust the slider as desired, then tap outside of the options menu to annotate.

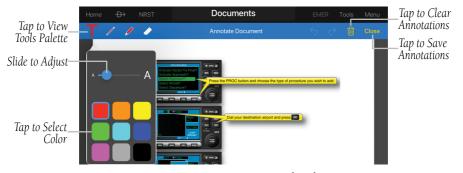

**Documents - Annotate - Text - Tools Palette** 

9) If entering text, a text box will be displayed. Tap the text box to Change, Enter, or Delete text. Tap to "Undo" or to "Redo" an entry. Once the text has been entered, tap outside the text box to continue.

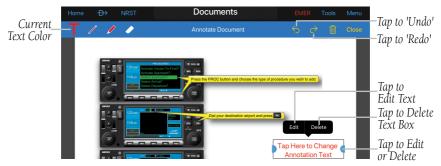

Documents - Annotate - Text - Tools Palette

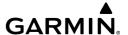

- **10)** Tap **Close** to save annotations and exit Annotation Mode.
- **11)** Tap 📊 > Clear Page or Clear All, as desired.

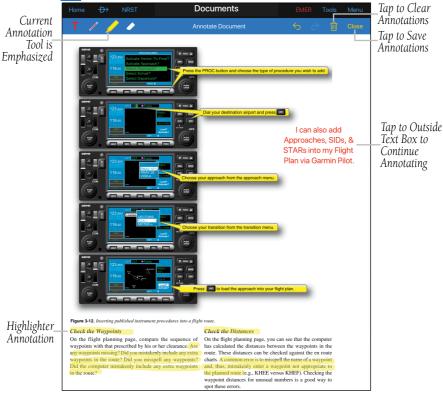

**Documents - Annotate - Text Box Added** 

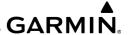

### Adding a Document to Document Viewer:

- 1) From any page, tap **Home** >
- 2) Tap the desired folder in which you would like to place the file, or select **Add Folder** to create a new folder to contain the document.
- 3) Choose **Catalog** to browse FAA documents and Garmin manuals or select a **Provider** (e.g. Google Drive, iCloud) to access your third-party storage account.
- Tap the document to add the desired document to the folder. 4)
- 5) Tap **Done**.

### Adding a Bookmark to Document Viewer:

From any page, tap **Home** 3 1)

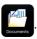

Or:

- 2) From the

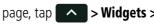

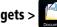

- Tap the **Documents** or user named Folder to view Files. 3)
- 4) Tap the desired file, then tap

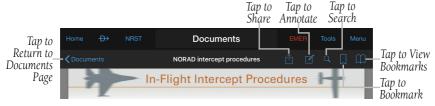

Document Viewer - File - Selection Ran

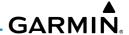

### Sorting Files in Document Viewer:

From any page, tap **Home** > 1)

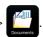

Or:

- From the or 2)

page, tap > Widgets >

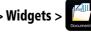

- Tap the **Documents** or user named Folder to view Files. 3)
- 4) Long press any file or tap **Edit** to display a blue action bar across the top of the screen and tap **Sort**.
- 5) Select desired sorting method and tap **Done**.

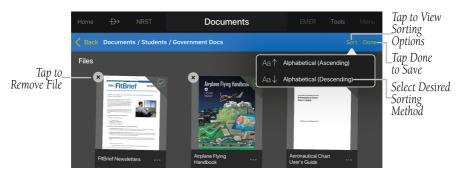

Document Viewer - File - Sorting

# **Sorting Folders in Document Viewer:**

From any page, tap **Home** > 1)

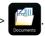

Or:

- 2)

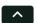

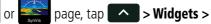

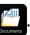

- Long press any folder or tap **Edit** to display a blue action bar across the 3) top of the screen and tap Sort.
- 4) Select the desired sorting method and Tap **Done**.

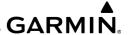

# **Customizing Folders in Document Viewer:**

1) From any page, tap Home >

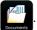

Or:

- 2) From the or page, tap > Widgets >
- 3) Tap to View Info, Rename and/or select desired folder color.
- **4)** Select the desired color and/or folder name, and Tap **Done.**

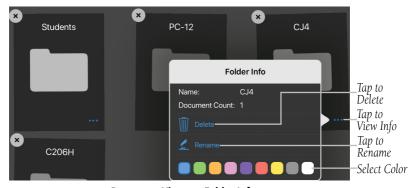

**Document Viewer - Folder Info** 

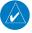

**NOTE:** Documents deleted from third-party cloud storage providers will also be deleted from its stored folder within Garmin Pilot.

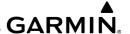

# Linking a third-party storage account to Document Viewer:

- 1) From any page, tap **Home** >
- 2) Tap Add > Provider > Sign In to login with your third-party storage account credentials.

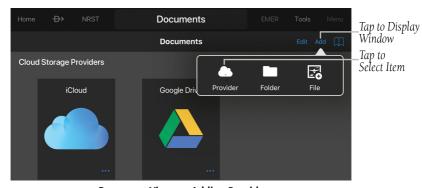

**Document Viewer - Adding Provider** 

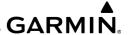

#### Or:

- 1) From any page, tap **Home** >
- Select Documents on the left, the select Sign In to login with your thirdparty account credentials.
- 3) Tap Done.

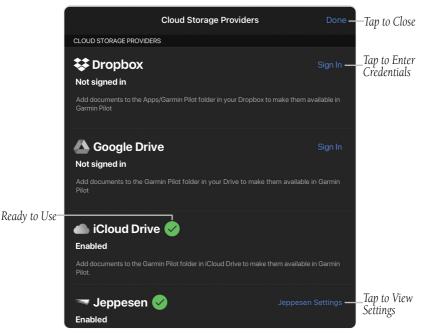

**Document Viewer - Cloud Storage Providers** 

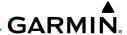

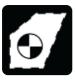

# **WEIGHT AND BALANCE**

#### WEIGHT AND BALANCE FOR AIRPLANES

Weight and balance is calculated within Garmin Pilot to determine if the airplane is properly loaded within CG limits. Garmin Pilot syncs the current flight plan to incorporate initial fuel and winds aloft data into the weight and balance calculations. Aircraft performance data may be imported from Garmin's aircraft library or manually entered from the aircraft's Pilot Operating Handbook (POH), into Garmin Pilot.

Garmin Pilot will display the following:

- Green circle with a check mark to denote the aircraft is properly loaded.
- Yellow circle with a exclamation point to indicate the aircraft is out of CG limits and a message identifying the problem to be resolved.

# **Accessing Weight and Balance:**

- 1) From any page, tap Home >
- > V/&B
- 2) Tap to manually enter specific weight and balance data from the aircraft's Pilot Operating Handbook (POH) or import the data from Garmin's Aircraft Library.

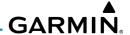

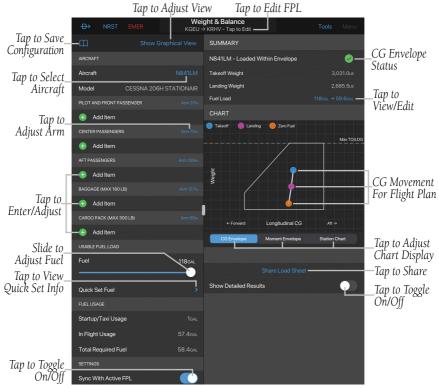

Weight and Balance - Airplane - List View

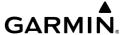

## Adjusting Weight and Balance - List View:

- 1) From any page, tap Home > Show List View.
- 2) Tap an Aircraft I.D., e.g. N841LM, to view a list of 'Configured' and 'Not Configured' aircraft.
- 3) Tap ① to adjust Aircraft Weight and Balance info, if necessary, then tap the desired Aircraft I.D., e.g. N841LM.

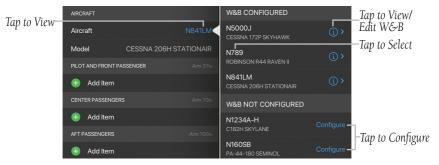

Weight and Balance - Airplane - List View - Select Aircraft

- 4) Tap Add Item.
- 5) Enter a Name (Optional) and Weight (lbs). Tap Save As Favorite, if necessary.
- **6)** Tap **Save** to continue or **Cancel** to exit without saving.
- 7) Tap next to the desired item to remove.
- **8)** Adjust the **Usable Fuel Load** slider, as desired.

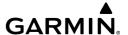

**Or**: Tap **Quick Set Fuel** to view fuel load options, e.g. '60 Minute Reserve'.

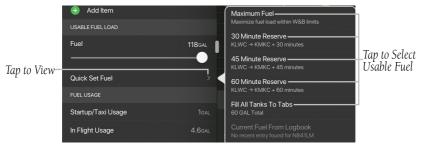

Weight and Balance - Airplane - List View - Usable Fuel - Quick Set Menu

- 9) Scroll down to Settings, then toggle the button 'On/Off' next to **Sync With Active FPL**, **Weight Sliders**, and **Quick Entry Mode**, as desired.
- **10)** If necessary, tap **Clear** to remove all data inputs.
- **11)** In the Summary section on the right side of the screen, tap the Fuel Load to adjust, if necessary.
- **12)** In the Chart section, adjust the display by tapping **CG Envelope**, **Moment Envelope**, or **Station Chart**.
- **13)** Tap **Share Load Sheet** to view options, e.g. Email, AirDrop, Messages, etc.
- **14)** Toggle the **Show Detailed Results** button 'On'/'Off', as desired.

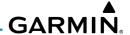

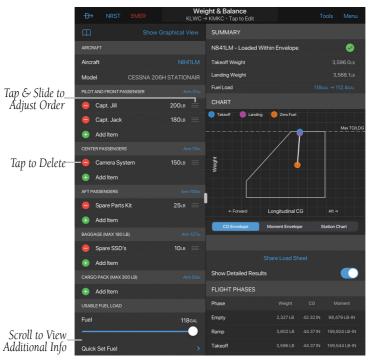

Weight and Balance - Airplane - List View - Data Entered

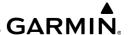

# Adjusting Weight and Balance - Graphical View - Seats:

- 1) From any page, tap **Home** > Show Graphical View.
- 2) Tap an Aircraft I.D., e.g. N841LM, to view a list of 'Configured' and 'Not Configured' aircraft.
- 3) Tap ① to adjust Aircraft Weight and Balance info, if necessary, then Tap the desired Aircraft I.D., e.g. N841LM.
- **4)** Tap **Seats** to adjust the graphical display and view Pilot and Front Passenger, Center Passengers, and Aft Passengers.
- **5)** Tap the appropriate 'seat' and enter weight (lbs).
- 6) To save to favorites, tap Favorites > Add Favorites > Add New Favorite.
- **7)** Enter a Name and Weight, then tap **Close.** The entry will now be saved and visible from the Favorites menu. Repeat steps 5-7 as needed, for the Center Passengers and Aft Passengers.
- Adjust the Usable Fuel Load slider, as desired.Or: Tap Quick Set Fuel to view fuel load options, e.g. '60 Minute Reserve'.
- 9) Scroll down to Settings, then toggle the button 'On'/'Off' next to **Sync With Active FPL**, as desired.
- **10)** If necessary, tap **Clear** to remove all data inputs.
- **11)** In the Summary section on the right side of the screen, tap the Fuel Load to adjust, if necessary.
- **12)** In the Chart section, adjust the display by tapping **CG Envelope**, **Moment Envelope**, or **Station Chart**.
- **13)** Tap **Share Load Sheet** to view options, e.g. Email, AirDrop, Messages, etc.
- **14)** Toggle the **Show Detailed Results** button 'On'/'Off', as desired.

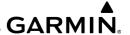

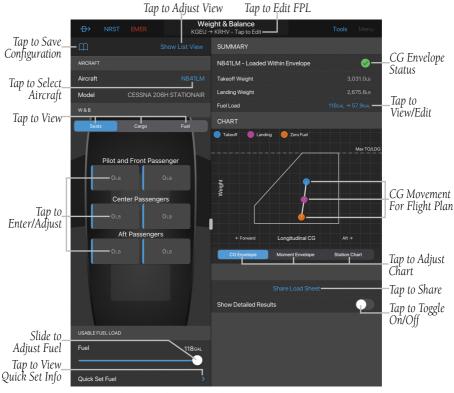

Weight and Balance - Airplane - Graphical View - Seats

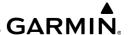

# Adjusting Weight and Balance - Graphical View - Cargo:

- 1) From any page, tap **Home** > Show Graphical View.
- 2) Tap an Aircraft I.D., e.g. N841LM, to view a list of 'Configured' and 'Not Configured' aircraft.
- 3) Tap ① to adjust Aircraft Weight and Balance info, if necessary, then Tap the desired Aircraft I.D., e.g. N841LM.
- **4)** Tap **Cargo** towards the top of the screen to adjust the graphical display and view Cargo Pack and Baggage.
- **5)** Tap the appropriate 'seat' and enter weight (lbs).
- 6) To save to favorites, tap Favorites > Add Favorites > Add New Favorite.
- **7)** Enter a Name and Weight, then tap **Close.** The entry will now be saved and visible from the Favorites menu. Repeat steps 5-7 as needed, for the Cargo Pack and Baggage.
- Adjust the Usable Fuel Load slider, as desired.Or: Tap Quick Set Fuel to view fuel load options, e.g. '60 Minute Reserve'.
- 9) Scroll down to Settings, then toggle the button 'On/Off' next to **Sync With Active FPL**, as desired. If necessary, tap **Clear** to remove all data inputs.
- **10)** In the Summary section on the right side of the screen, tap the Fuel Load to adjust, if necessary.
- **11)** In the Chart section, adjust the display by tapping **CG Envelope**, **Moment Envelope**, or **Station Chart**.
- **12)** Tap **Share Load Sheet** to view options, e.g. Email, AirDrop, Messages, etc.
- **13)** Toggle the **Show Detailed Results** button 'On'/'Off', as desired.

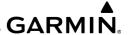

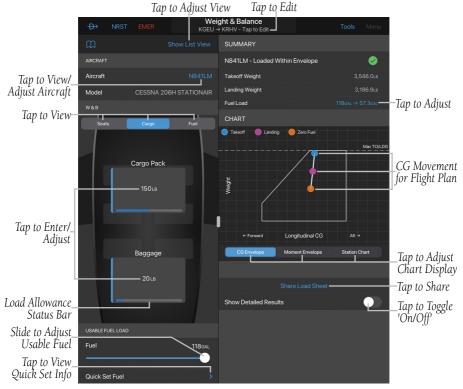

Weight and Balance - Airplane - Graphical View - Cargo - Data Entered

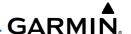

# Adjusting Weight and Balance - Graphical View - Fuel:

- 1) From any page, tap **Home** > Show Graphical View.
- 2) Tap an Aircraft I.D., e.g. N841LM, to view a list of 'Configured' and 'Not Configured' aircraft.
- 3) Tap 1 to adjust Aircraft Weight and Balance info, if necessary, then Tap the desired Aircraft I.D., e.g. N841LM.
- **4)** Tap **Fuel** towards the top of the screen on the lefthand side to adjust the graphical display and view the fuel tank(s).
- **5)** Tap the appropriate fuel tank and enter the number of gallons.
- Adjust the Usable Fuel Load slider, as desired.Or: Tap Quick Set Fuel to view fuel load options, e.g. '60 Minute Reserve'.
- 7) Scroll down to Settings, then toggle the button 'On/Off' next to **Sync With Active FPL**, as desired. If necessary, tap **Clear** to remove all data inputs.
- **8)** In the Summary section on the right side of the screen, tap the Fuel Load to adjust, if necessary.
- 9) In the Chart section, adjust the display by tapping **CG Envelope**, **Moment Envelope**, or **Station Chart**.
- **10)** Tap **Share Load Sheet** to view options, e.g. Email, AirDrop, Messages, etc.
- **11)** Toggle the **Show Detailed Results** button 'On'/'Off', as desired.

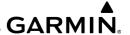

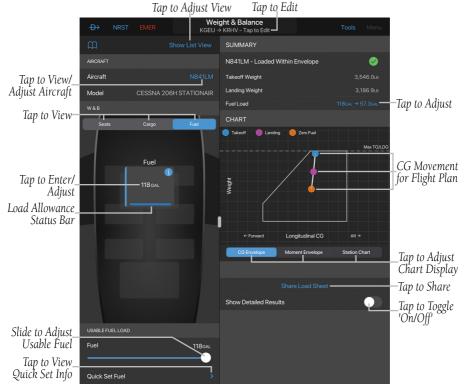

Weight and Balance - Airplane - Graphical View - Fuel - Data Entered

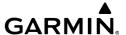

### WEIGHT AND BALANCE FOR HELICOPTERS

Rotary-wing pilots can calculate weight and balance calculations for helicopters within Garmin Pilot to determine if the helicopter is properly loaded within CG limits. Garmin Pilot syncs the current flight plan to incorporate initial fuel and winds aloft data into the weight and balance calculations. Helicopter performance data may be imported from Garmin's aircraft library or manually entered from the Helicopter Flight Manual into Garmin Pilot.

Garmin Pilot will display the following:

- Green circle with a check mark to denote the helicopter is properly loaded.
- Yellow circle with exclamation point to indicate the helicopter is out of CG limits and a message identifying the problem to be resolved.

# **Accessing Weight and Balance:**

1) From any page, tap **Home** >

Garmin's aircraft library.

Tap to manually enter longitudinal, lateral and 2-D station, and equipment positioning data from the helicopter's flight manual or import data from

# Adjusting Weight and Balance - List View:

- 1) From any page, tap **Home** > Show List View.
- **2)** Tap an Aircraft I.D., e.g. N789, to view a list of 'Configured' and 'Not Configured' aircraft.
- 3) Tap 1 to adjust Aircraft Weight and Balance info, if necessary, then Tap the desired Aircraft I.D., e.g. N789.

2)

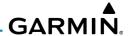

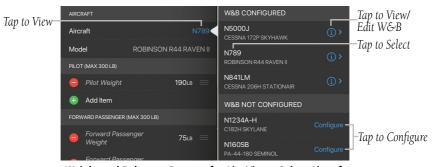

Weight and Balance - Rotorcraft - List View - Select Aircraft

- 4) Tap Add Item.
- 5) Enter a Name (Optional) and Weight (lbs). Tap Save As Favorite, if necessary.
- **6)** Tap **Save** to continue or **Cancel** to exit without saving.
- 7) Tap next to the desired item to remove.
- **8)** Adjust the **Usable Fuel Load** slider, as desired.

**Or**: Tap **Quick Set Fuel** to view fuel load options, e.g. '60 Minute Reserve'.

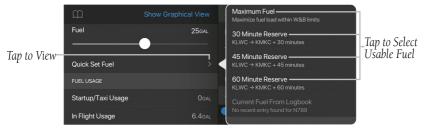

Weight and Balance - Rotorcraft - List View - Usable Fuel - Quick Set Menu

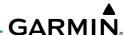

- **9)** Scroll down to Optional Equipment, then check the necessary equipment, e.g. Removeable Pedals, Removeable Cyclic, etc.
- **10)** Scroll down to Settings, then toggle the button 'On/Off' next to **Sync With Active FPL, Weight Sliders**, and **Quick Entry Mode**, as desired.
- 11) If necessary, tap Clear to remove all data inputs.
- **12)** In the Summary section on the upper right side of the screen, tap the Fuel Load to adjust, if necessary.
- **13)** In the Chart section, adjust the display by tapping **CG Envelope**, **Moment Envelope**, **Station Chart**, **Longitudinal Axis**, or **Lateral Axis**.
- **14)** Tap **Share Load Sheet** to view options, e.g. Email, AirDrop, Messages, etc.
- **15)** Toggle the **Show Detailed Results** button 'On'/'Off', as desired.
- **16)** Tap the desired Detailed Results Axis, **Longitudinal** or **Lateral**.

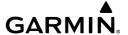

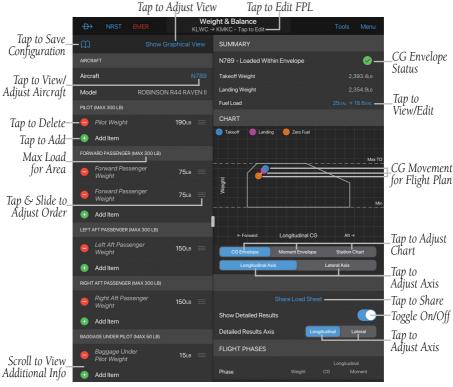

Weight and Balance - Rotorcraft - List View - Data Entered

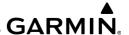

# Adjusting Weight and Balance - Graphical View - Seats:

- 1) From any page, tap **Home** > Show Graphical View.
- **2)** Tap an Aircraft I.D., e.g. NN789, to view a list of 'Configured' and 'Not Configured' aircraft.
- 3) Tap 1 to adjust Aircraft Weight and Balance info, if necessary, then Tap the desired Aircraft I.D., e.g. N789.
- **4)** Tap **Seats** to adjust the graphical display and view Forward Passenger, Pilot, Left Aft Passenger, Right Aft Passenger, and Fuel.
- **5)** Tap the appropriate 'seat' and enter weight (lbs).
- **6)** Tap the Fuel tank and enter the amount of fuel (gallons).
- 7) To save to favorites, tap Favorites > Add Favorites > Add New Favorite.
- **8)** Enter a Name and Weight, then tap **Close.** The entry will now be saved and visible from the Favorites menu. Repeat steps 5-7 as needed, for the remaining 'seats'.
- 9) Adjust the Usable Fuel Load slider, as desired.Or: Tap Quick Set Fuel to view fuel load options, e.g. '60 Minute Reserve'.
- **10)** Scroll down to Settings, then toggle the button 'On'/'Off' next to **Sync With Active FPL**, as desired.
- **11)** If necessary, tap **Clear** to remove all data inputs.
- **12)** In the Summary section on the upper right side of the screen, tap the Fuel Load to adjust, if necessary.
- **13)** In the Chart section, adjust the display by tapping **CG Envelope**, **Moment Envelope**, **Station Chart**, **Longitudinal Axis**, or **Lateral Axis**.
- **14)** Tap **Share Load Sheet** to view options, e.g. Email, AirDrop, Messages, etc.
- **15)** Toggle the **Show Detailed Results** button 'On'/'Off', as desired.
- **16)** Tap the desired Detailed Results Axis, **Longitudinal** or **Lateral**.

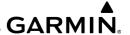

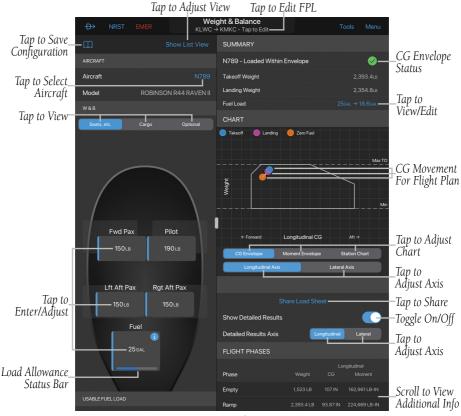

Weight and Balance - Rotorcraft - Graphical View - Seats

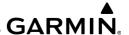

# Adjusting Weight and Balance - Graphical View - Cargo:

- 1) From any page, tap **Home** > Show Graphical View.
- **2)** Tap an Aircraft I.D., e.g. NN789, to view a list of 'Configured' and 'Not Configured' aircraft.
- 3) Tap 1 to adjust Aircraft Weight and Balance info, if necessary, then Tap the desired Aircraft I.D., e.g. N789.
- **4)** Tap **Cargo** to adjust the graphical display and view Bag Under Passenger, Baggage Under Pilot, Left Aft Bag Under Seat, and Right Aft Bag Under Seat.
- **5)** Tap the appropriate 'seat' and enter weight (lbs).
- 6) To save to favorites, tap Favorites > Add Favorites > Add New Favorite.
- **7)** Enter a Name and Weight, then tap **Close.** The entry will now be saved and visible from the Favorites menu. Repeat steps 5-7 as needed, for the remaining 'seats'.
- Adjust the Usable Fuel Load slider, as desired.Or: Tap Quick Set Fuel to view fuel load options, e.g. '60 Minute Reserve'.
- 9) Scroll down to Settings, then toggle the button 'On'/'Off' next to **Sync With Active FPL**, as desired.
- **10)** If necessary, tap **Clear** to remove all data inputs.
- **11)** In the Summary section on the upper right side of the screen, tap the Fuel Load to adjust, if necessary.
- **12)** In the Chart section, adjust the display by tapping **CG Envelope**, **Moment Envelope**, **Station Chart**, **Longitudinal Axis**, or **Lateral Axis**.
- **13)** Tap **Share Load Sheet** to view options, e.g. Email, AirDrop, Messages, etc.
- **14)** Toggle the **Show Detailed Results** button 'On'/'Off', as desired.
- **15)** Tap the desired Detailed Results Axis, **Longitudinal** or **Lateral**.

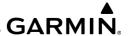

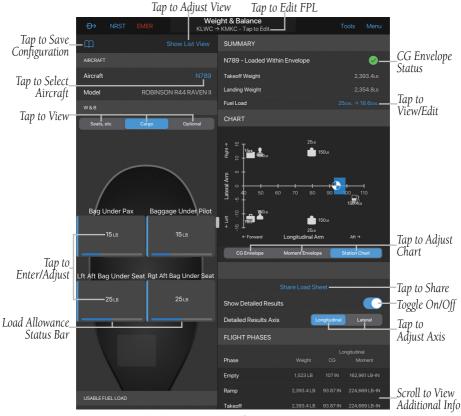

Weight and Balance - Rotorcraft - Graphical View - Cargo

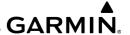

## Adjusting Weight and Balance - Graphical View - Optional:

- 1) From any page, tap **Home** > Show Graphical View.
- **2)** Tap an Aircraft I.D., e.g. NN789, to view a list of 'Configured' and 'Not Configured' aircraft.
- 3) Tap 1 to adjust Aircraft Weight and Balance info, if necessary, then Tap the desired Aircraft I.D., e.g. N789.
- **4)** Tap **Optional** to adjust the graphical display and view Removeable Pedals, Collective, Forward and Aft Doors.
- **5)** Tap to toggle whether the equipment is installed or not. When equipment is adjusted, the weight and balance automatically adjusts.
- Adjust the Usable Fuel Load slider, as desired.Or: Tap Quick Set Fuel to view fuel load options, e.g. '60 Minute Reserve'.
- 7) Scroll down to Settings, then toggle the button 'On'/'Off' next to **Sync With Active FPL**, as desired.
- **8)** If necessary, tap **Clear** to remove all data inputs.
- **9)** In the Summary section on the upper right side of the screen, tap the Fuel Load to adjust, if necessary.
- **10)** In the Chart section, adjust the display by tapping **CG Envelope**, **Moment Envelope**, **Station Chart**, **Longitudinal Axis**, or **Lateral Axis**.
- **11)** Tap **Share Load Sheet** to view options, e.g. Email, AirDrop, Messages, etc.
- **12)** Toggle the **Show Detailed Results** button 'On'/'Off', as desired.
- **13)** Tap the desired Detailed Results Axis, **Longitudinal** or **Lateral**.

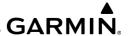

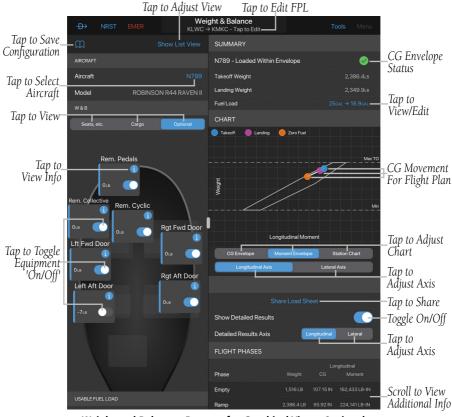

Weight and Balance - Rotorcraft - Graphical View - Optional

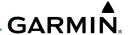

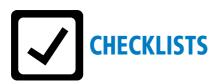

Specific aircraft electronic checklists can be viewed in Garmin Pilot to ensure proper flight procedures. Checklists display the item with the preferred state or outcome, along with a green checkmark to confirm the step has been completed. Checklists are fully customizable to meet the pilot's preferences.

#### Viewing an aircraft checklist:

- From any page, tap **Home** > 1)
- Tap the desired aircraft model from the Garmin library under **Checklist** 2) **Binders** or add a new checklist binder by manually entering the information from the aircraft's Pilot Operating Handbook (POH), into Gamin Pilot or flyGarmin.
- Tap the desired procedure. 3)
- 4) Tap the appropriate step to indicate that is has been completed. A green checkmark will indicate the step has been completed.
- Tap the **Clear** button to clear all of the completed checklist items in the 5) selected checklist category.
- 6) Tap the **Clear All** button to clear all of the completed checklist items.

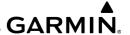

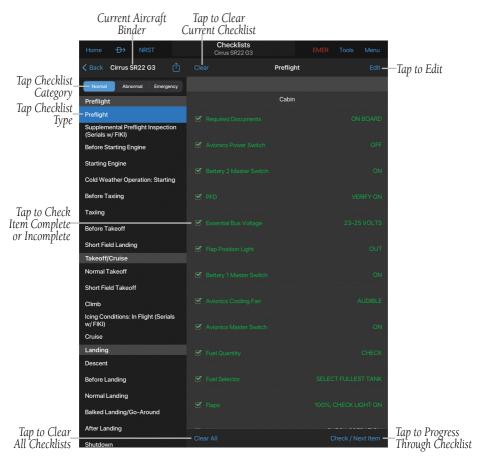

**Digital Aircraft Checklists - Preflight** 

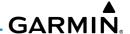

#### CUSTOMIZE ORDER OF CHECKLIST BINDERS

Pilots who operate multiple aircraft types are able to customize the order of their checklist binders.

#### Arranging the order of checklist binders:

- 1) From any page, tap **Home** >
- Checklists

- 2) Tap Edit.
- **3)** Tap and drag to arrange the fields in the desired order.
- 4) Tap Done.

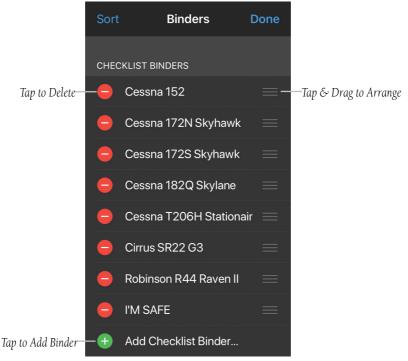

**Sorting Checklist Binders Order** 

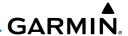

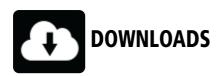

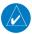

**NOTE:** If charts are not downloaded to the device they will not be available for viewing without a data connection. Download all applicable charts for your planned flight including alternates.

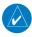

**NOTE:** Chart files can be very large and may take some time to download. It is recommended that downloads be done over Wi-Fi. Additional charges may apply for downloads done over a cellular network. Ensure adequate space is available on the device for all applicable charts to download.

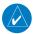

**NOTE:** With the availability of electronic charts in Garmin Pilot, it is still advisable to carry another source of charts on board the aircraft.

#### Key points to remember about downloads:

- On-demand content may be downloaded anytime the app is running and the unit is receiving Wi-Fi or Cell service.
- On-demand content may not work in the air when data coverage is weak or unavailable.
- Charts and navigation data should be downloaded or updated prior to flight. This
  ensures that charts and navigation data will be available even when out of data
  coverage.
- The onboard weather and aviation databases (NOTAMs, TFRs, PIREPs, Winds, METARs, TAFs, and AIR/SIGMETs) are automatically updated when the app is running and the unit is within data coverage.

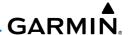

The Downloads Menu is divided into six sections. The Navigation & Basemaps section allows for downloading Navigation Data, OpenStreetMap, and Enhanced Map Data. The Terrain & Obstacles sections allows for downloading Obstacle Databases and Terrain Databases. The Airport Information section allows for downloading Airport Info, Runway Diagrams, Airport/Facility Directory (A/FD), Canada Flight Supplement (CFS) information, and Aeronautical Information Publications (AIP) for Europe. The VFR/IFR ENROUTE CHARTS section allows for downloading VFR Aeronautical Charts, VFR Helicopter Charts, and IFR Low and High Altitude Charts. TAXI DIAGRAMS (GEO-REFERENCED) section allows for downloading SafeTaxi Airport Diagrams. The Terminal Procedures & Airport Diagrams section allows downloading FliteCharts for Instrument Procedures.

The Downloads Menu is divided into two columns. The Left column shows items available for download as indicated by the blue down arrows ( ) or blue text. The right column is the Download Queue which shows the download status and a list of queued downloads. The available space on the host device is shown at the bottom of the Downloads Page. If the device does not have enough free space to support the queued downloads, the app will generate a pop up notification.

The submenus for VFR Aeronautical Charts, and IFR Low and High Altitude Charts display the Chart Selection Screen, which is a map showing the charts areas as blue outlines, or in some cases a blue arrow next to the chart name will indicate available for download. To select all available charts tap **Select All** in the lower left corner or tap the area outlined in a differenct color for the desired chart(s). After selecting the chart(s) to be downloaded tap **Download** in the upper right corner. Terminal Procedure charts can be viewed and downloaded from the Airport Info Page, under the Procedures tab as well.

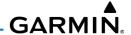

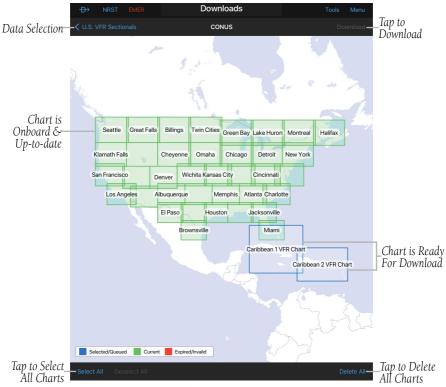

Chart Selection - VFR - CONUS

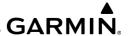

#### Download Item Quantity & Time Remaining

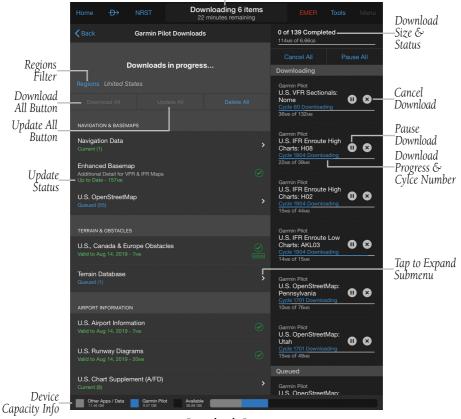

**Downloads Page** 

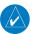

**NOTE:**  $\blacksquare$  = an appropriate subscription is required before downloading.

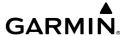

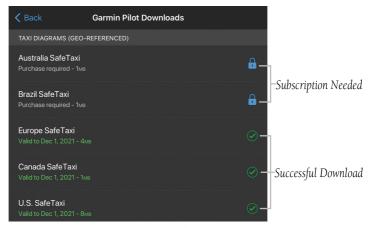

Downloads - Locked

#### **DOWNLOADING JEPPESEN CHARTS**

Jeppesen charts and procedures are available in Garmin Pilot when the app is configured with an active Jeppesen subscription. When Jeppesen charts are downloaded onto the tablet, the Downloads page displays either Garmin-published downloads or Jeppesen downloads. If the Downloads page is not showing the desired set of downloads, tap the 'Back' button in the upper left to choose the other set.

# Downloading Navigation Data, Enhanced Basemap, Airport Info, Obstacle, Terrain or SafeTaxi:

- 1) From any page, tap **Home** >
- 2) If prompted, choose either **Garmin Pilot Downloads** or **Jeppesen Charts Downloads**.
- 3) If necessary, tap **Regions** and enable the desired regions in the list.
- 4) If necessary, tap the and select the desired region.
- **5)** Tap **(1)** to begin downloading the desired information.

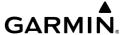

# **Downloading Current Airport/Facility Directory:**

- From any page, tap **Home** > 1)
- If prompted, choose either Garmin Pilot Downloads or Jeppesen Charts 2) Downloads
- Tap the 'U.S. Chart Supplement (A/FD) or Airport Documents' to 3) display the submenu.
- Tap for the Region to download. The download will begin 4) immediately as shown in the Download Queue.

## **Downloading Next Cycle Airport/Facility Directory:**

- From any page, tap **Home** > 1)
- If prompted, choose either Garmin Pilot Downloads or Jeppesen Charts 2) Downloads
- Tap **'U.S. Chart Supplement (A/FD)** or **Airport Documents'** to display 3) the submenu
- Tap for the Region and tap the desired cycle from the popup menu. 4)

#### Downloading Aeronautical, IFR Low Altitude, or IFR High Altitude Charts:

- From any page, tap **Home** > 1)
- 2) If prompted, choose either Garmin Pilot Downloads or Jeppesen Charts Downloads
- 3) If necessary, tap **Regions** and enable the desired regions in the list.
- Tap > next to the desired chart to display the submenu. 4)
- If necessary, tap next to the desired country. 5)
- Tap > next to the desired region. 6)

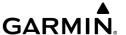

- **7)** If applicable, tap **Next: Starts...** to view the charts available for the next update cycle.
- **8)** Tap the desired area on the Chart Selection Screen for the desired chart(s).
- **9)** Tap **Download** to download the selected chart(s). The download will begin immediately as shown in the Download Queue.

Or:

Tap **Select All** > **Download**, to download all available charts.

#### **Downloading Current Instrument Procedures:**

1) From any page, tap Home >

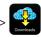

- 2) If prompted, choose either Garmin Pilot Downloads or Jeppesen Charts Downloads.
- 3) If necessary, tap **Regions** and enable the desired regions in the list.
- 4) Tap the next to the desired FliteCharts to display the submenu.
- 5) Tap for the Region or State to download. The download will begin immediately as shown in the Download Queue.

## **Downloading Next Cycle Instrument Procedures:**

1) From any page, tap **Home** >

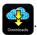

- 2) If prompted, choose either Garmin Pilot Downloads or Jeppesen Charts
  Downloads
- 3) If necessary, tap **Regions** and enable the desired regions in the list.
- **4)** Tap the next to the desired FliteCharts to display the submenu.
- 5) Tap **(!**) for the Region and tap the desired cycle from the popup menu.

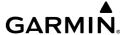

## Refreshing the Downloads Page:

- From any page, tap **Home** > 1)
- If prompted, choose either Garmin Pilot Downloads or Jeppesen Charts 2) Downloads
- Tap the left side of the page and drag down. 3)

## **Downloading U.S. VFR Helicopter Charts:**

From any page, tap **Home** > 1)

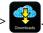

- 2) If prompted, choose either Garmin Pilot Downloads or Jeppesen Charts Downloads
- If necessary, tap **Regions** and enable the desired regions in the list. 3)
- Tap '**VFR Helicopter Charts**' > to display the submenu. 4)
- Tap 'U.S. VFR Helicopter Charts' > to display the submenu. 5) Or:
  - Tap 'Gulf VFR Helicopter Charts' > to display the submenu.
- Tap next to the desired map. The download will begin immediately as 6) shown in the Download Queue.

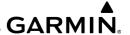

#### **CHART UPDATES**

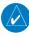

**NOTE:** Electronic Charts are updated frequently. Always ensure the charts saved to the device are up-to-date prior to each flight. With the availability of electronic charts, it is still advisable to carry another source of charts onboard the aircraft.

Garmin Pilot makes it easy to ensure that charts are always up-to-date by displaying the number of available updates in a banner on the Garmin Pilot App Icon as well as on the Downloads Button. Also when updates are available the **Update All** button becomes active. If no updates are available, **Update All** is subdued, indicating that no updates are available.

Charts that have been downloaded to the device are always available for viewing even after their expiration date, but are replaced with current charts when an update is downloaded.

#### **Selecting Auto-Download for Jeppesen Updates:**

- 1) From any page, tap Home > > Downloads
- 2) Tap the Auto-Download Jeppesen Updates button.

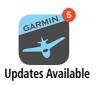

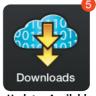

**Updates Available** 

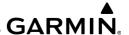

#### Updating Aeronautical, IFR Low, or IFR High Altitude Charts:

- From any page, tap **Home** > 1)
- 2) If necessary, tap **Regions** and enable the desired regions in the list.
- Tap the next to the desired chart to display the submenu. 3)
- If necessary, tap the next to the desired country. 4)
  - Tap **Update All** to update all available charts.
  - b) Tap Update.

Or:

- **a)** Tap the **>** next to the desired region.
- Tap the expired chart(s) shown in red.
- Tap **Download**.

## **Updating Instrument Procedures:**

From any page, tap **Home** > 1)

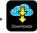

- If necessary, tap **Regions** and enable the desired regions in the list. 2)
- Tap the next to the desired FliteCharts to display the submenu. 3)
- Tap for the Region or State to update. 4)

Or:

Tap **Update All** > **Update**.

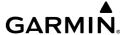

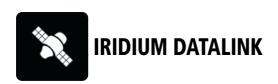

Garmin Pilot can connect to the Iridium satellite network in aircraft equipped with a Flight Stream 510, GTN 6xx/7xx series navigator and a GSR 56 satellite radio.

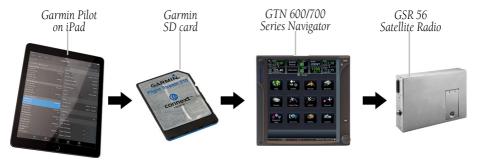

**Iridium Datalink Connection Equipment** 

Once connected, Garmin Pilot has access to Iridium phone services and SMS text messaging. In addition, if the GTN navigator is connected to the cockpit audio panel, Garmin Pilot can be used to make and receive phone calls over the intercom.

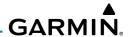

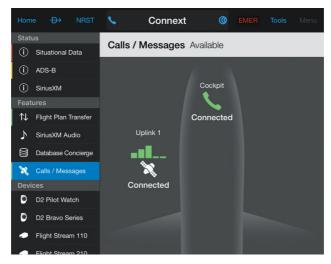

Calls & Messages Connext Page

Garmin Pilot can both dial phone numbers directly, and can use the phone numbers and e-mail addresses in the iOS Contacts app. Dialed phone calls are made from the Devices page and call audio is routed through the GTN navigator, and then to the audio panel connected to the GTN.

#### Making a Phone Call:

- 1) From any screen, tap Home > Calls / Messages.
- **2)** Tap any green phone icon ...
- 3) Enter the phone number to call.
- **4)** Tap the green send icon **(**).
- **5)** To disconnect when the conversation is done, tap the green phone icon ...

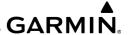

#### 6) Tap End Call.

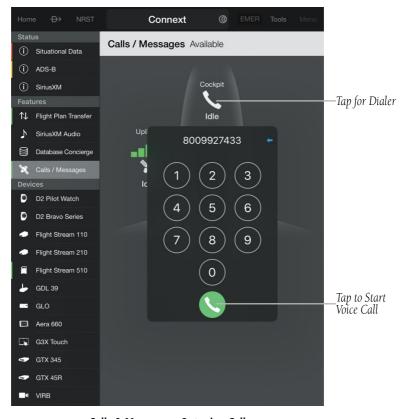

Calls & Messages - Outgoing Call

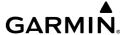

#### **Answering a Phone Call:**

- 1) From any screen, tap Home > Calls & Messages.
- **2)** Tap a blue ringing phone icon **\( \)**
- **3)** Tap **Answer** to receive the call.
- **Or:** Tap **Ignore** to decline the call.
- **4)** To disconnect when the conversation is done, tap the green phone icon ...
- 5) Tap End Call.

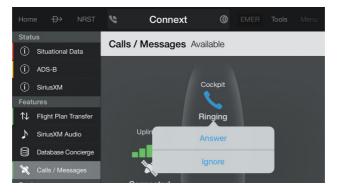

Calls & Messages - Incoming Call

Additionally, active Iridium connections add a Calls and Messages Quick Access Icon to the title bar. This icon shows when calls are ringing or active from any Garmin Pilot page. Tapping the Quick Access Icon provides options to answer, ignore, and hang up calls.

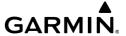

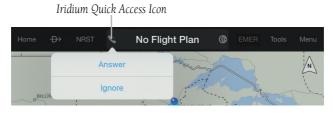

**Iridium Phone Access From Map Page** 

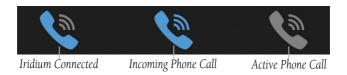

The majority of call and messages options are available from the Calls & Messages page. From any page, tap **Home** > **Calls & Messages**. The Calls & Messages page shows Recent, Contacts, and Calls tabs.

The **Recents** tab shows a log of recent contacts on the left hand side, sorted by time with the most recent on top. This list shows only contacts that have communicated through Garmin Pilot. Tapping one of these entries will display, on the right hand side of the page, the communications for that contact.

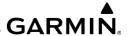

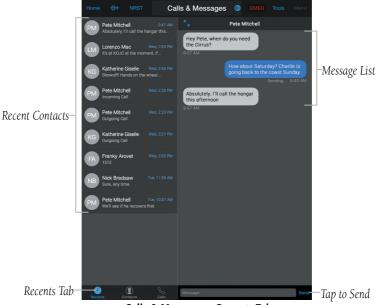

Calls & Messages - Recents Tab

The Contacts tab shows the full list of contacts on the left hand side, sorted alphabetically. This list is pulled from the iOS Contacts app common to every iOS device. Tapping one of these entries will display the communications for that contact on the right hand side of the page. Tap on the Message text field to send a new message.

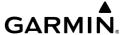

#### Sending a Text Message:

- 1) From any screen, tap Home > Calls & Messages.
- **2)** Tap the **Contacts** button.
- **3)** Select a contact from the list to send a text message to.
- **4)** Tap the Message text field and enter desired message.
- **5)** Tap **Send**.

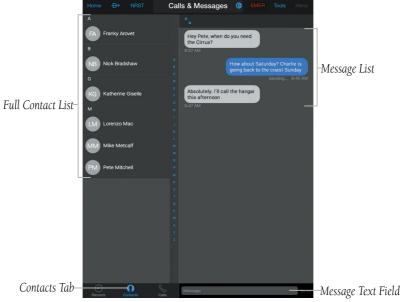

Calls & Messages - Contacts Tab

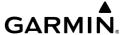

#### Adding or Editing a Contact:

- 1) From the iPad home screen, tap
- **2)** Tap the plus button  $\bigcirc$ .
- **Or:** Tap **Edit** to edit an existing contact.
- 3) Enter any relevant contact information. Iridium calling requires a working phone number, and Iridium messaging requires a phone number that can receive SMS messages.
- 4) Tap Done.
- **5)** Return to the Garmin Pilot app and tap **Home** > **Calls & Messages**.

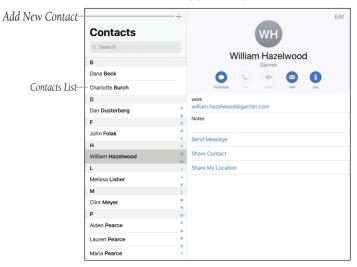

iOS Contacts App

The Calls tab shows a log of incoming and outgoing phone calls, sorted by time.

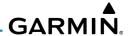

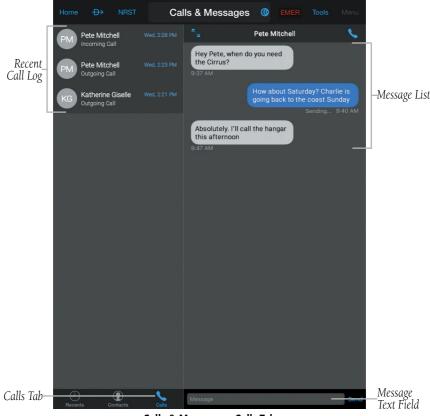

Calls & Messages - Calls Tab

Garmin Pilot's powerful capabilities start with pre-flight planning, providing pilots with the most comprehensive aviation weather information to make better-informed flight decisions. Pilots can check the following:

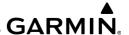

| Weather                            | • NOTAMs                   |
|------------------------------------|----------------------------|
| Visible and Infrared Cloud Imagery | Winds & Temperatures Aloft |
| Radar                              | • TFRs                     |
| METARs                             | Lightning Data             |
| • TAFs                             | Storm Cells                |
| • AIRMETs                          | Echo Tops                  |
| • SIGMETs                          | • Icing                    |
| • PIREPs                           | Graphical Turbulence       |

#### **Weather Overlay Options**

With Garmin Pilot, weather data can be overlaid on VFR Aeronautical Charts, IFR low altitude en route charts, IFR high altitude en route charts, Roads/Borders, or OpenStreetMap basemaps to visualize the weather for your route. Add text-based weather widgets and use the exclusive NavTrack feature to view weather information along the planned route.

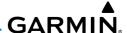

# **FASTFIND PREDICTIVE WAYPOINT ENTRY**

When entering a waypoint into the flight plan, FastFind Predictive Waypoint Entry populates airport identifiers and navigation aids nearest your location or previous point in the flight plan.

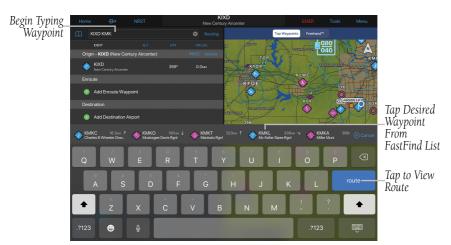

**Fastfind Predictive Waypoint Entry** 

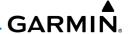

Blank Page

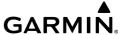

# **PLAN**

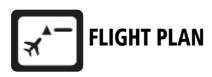

Flight plans can be created, bookmarked (stored), shared, and reversed from the Flight Plan page. From the Flight Plan page, flight plans can be created by the following:

- Tap within the **Enter Route** field and use the keyboard to add waypoint identifiers separated by spaces.
- Tap the Add Origin Airport button in the flight plan list and use the map to graphically create a flight plan, or the keypad to enter the waypoint identifier.
- Tap the Add Enroute Waypoint button in the flight plan list and use the map to graphically create a flight plan, or the keypad to enter the waypoint identifier.
- Tap the Add Destination Airport button in the flight plan list and use the map to graphically create a flight plan, or the keypad to enter the waypoint identifier.
- Tap the desired FastFind waypoint above the keypad, or tap the Freehand™ button on the map preview screen on the Flight Plan page.
- Select from the Home Menu and tap Menu > Activate to load the desired flight plan into the Flight Plan page.

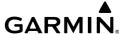

#### **Creating a Flight Plan:**

- 1) From any page, tap **Home** >
- 2) Tap within the **Enter Route** field to activate the cursor.
- **3)** Use the keyboard to insert waypoints. Separate each waypoint with a space.

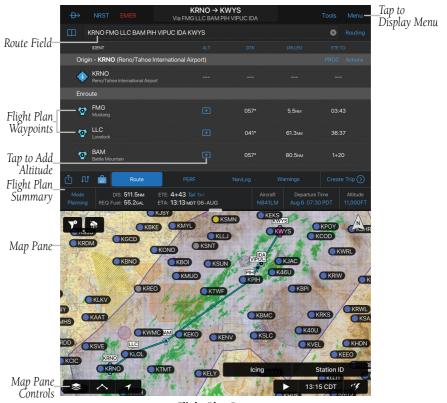

Flight Plan Page

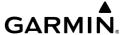

#### Or:

- 1) From any page, tap **Home** >
- 2) Tap the Add Origin Airport button.
- **3)** Use the keyboard to insert waypoints. Separate each waypoint with a space.
- 4) Tap the Add Enroute Waypoint button.
- **5)** Use the keyboard to insert waypoints. Separate each waypoint with a space.
- **6)** Tap the **Add Destination Airport** button.
- **7)** Use the keyboard to insert waypoints. Separate each waypoint with a space.

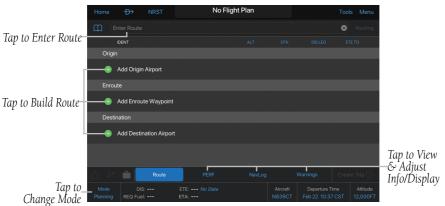

**Initial Flight Plan Page** 

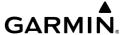

**Or:** Enter Lat/Lon information in one of the following formats:

| Lat/Lon                                                                                                    | Lat/Lon      |  |
|----------------------------------------------------------------------------------------------------|--------------|--|
| ####N/####W                                                                                                    | N##.#/W##.#  |  |
| N####/W#####                                                                                                    | ##.#/-##.#   |  |
| ####/-#####                                                                                                    | ##.#N/0##.#W |  |
| ##.#N/##.#W                                                                                                    | ##.#/-0##.#  |  |
| N##.#/W0##.#                                                                                                    |              |  |
| Spaces are not allowed, slash (/) or (,) is required. Any Latitude format can be combined with any longitude format in the same string. |              |  |

#### Lat/Lon Formats

**Or:** Enter Radial/Distance waypoint in one of the following formats:

| Radial/Distance                                                                                                | Descriptions               |  |
|----------------------------------------------------------------------------------------------------|----------------------------|--|
| MSP/190/035 or MSP/190/35                                                                                      | Identifier/Radial/Distance |  |
| MSP190035                                                                                                    | IdentifierRadialDistance   |  |
| Spaces are not allowed, when slashes (/) are used the leading zero can be left off the radial and/or distance. |                            |  |

#### **Radial/Distance Formats**

**Or:** Enter a waypoint at the intersection of two VOR radials in the following format:

| VOR/Radial   | Descriptions       |
|--------------|--------------------|
| OKB100MZB020 | VORRadialVORRadial |

#### **Radial Intercept Waypoint**

#### Or:

- 1) Tap Add Enroute Waypoint Button.
- **2)** Use the keyboard to input the waypoint identifier and tap the **return** key.

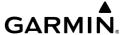

#### Or:

Use the keyboard to begin entering the waypoint identifier and tap the desired waypoint from the FastFind List.

Tap the Add Enroute Waypoint Button to add additional waypoints. 3)

#### Or:

- 1) Use one of the above methods to enter a departure point.
- In the Map View area tap on any location or flight plan leg, to display the 2) rubber-band, drag the rubber-band to the desired map location.
- Once the rubber-band is on or near the desired location release the 3) rubber-band. A list of nearby waypoints is displayed.
- Select the desired waypoint from the list. Or create a User Waypoint, add 4) latitude/longitude coordinates, or insert a Search and Rescue pattern.
- 5) Repeat steps 2-4 to add additional waypoints.

#### **FREEHAND**<sup>TM</sup>

Freehand™ automatically creates flight plans, including airports, VORs, and intersections, as drawn on the map pane. Freehand™ also allows for quick and easy flight planning around hazards such as weather, airspaces, and more.

# Adding a Freehand<sup>TM</sup> route on the Map page:

- From any page, tap **Home** > 1)
- Tap anywhere on the map to reveal the Radial Menu. 2)
- 3) Tap X icon from the Radial Menu.
- 4) Tap the Freehand™ button.
- 5) Long press on initial starting point and draw the desired route on the map.

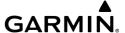

# Adding a Freehand<sup>TM</sup> route on the Flight Plan page:

- 1) From any page, tap **Home** > From Electron Plan
- **2)** Tap the Freehand™ button.
- **3)** Long press on initial starting point and draw the desired route on the map.

Graphical FPL Editing Mode Active

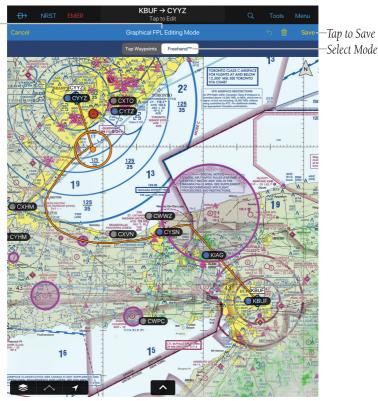

Freehand™

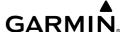

#### Modifying an exsisting flight plan route with Freehand:

- 1) Select Freehand<sup>TM</sup> to draw the desired route.
- **2)** Long press on the exsisting route line and draw the desired route on the map.

Graphical FPL Editing Mode Active

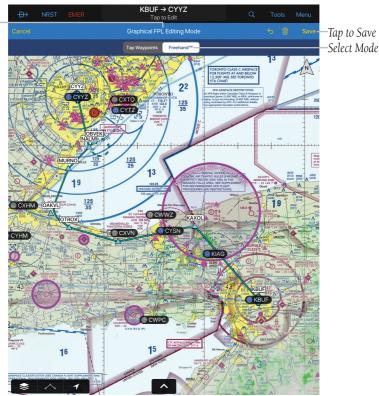

Waypoints Loaded via Freehand™

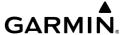

## ADVANCED AIRCRAFT PERFORMANCE

Garmin Pilot incorporates cruise, climb, and descent performance tables to increase the accuracy of Estimated Time Enroute (ETE) and fuel burn calculations.

## Configuring and Viewing Advanced Aircraft Performance data:

- 1) From any page, tap **Home** > Aircraft.
- 2) Tap **Add Aircraft** and select the aircraft model data from the Garmin library or manually enter the information from the aircraft's Pilot Operating Handbook (POH) into Gamin Pilot or flyGarmin.
- 3) Tap Home > Fight Plan
- **4)** Tap **Altitude** in the flight plan summary page to determine the best flight altitude based upon fuel consumption and winds.

#### **ACTIONS MENU**

The Flight Plan Page contains a waypoint-sensitive Actions Menu related to the portion of the flight you wish to modify. For example, if the selected waypoint is the departure airport, the Actions Menu will include an **Add/Remove Departure** action item. If the selected point is the final destination airport, the Actions Menu will include an **Add/Remove Arrival** action item. Or, if the selected waypoint is a valid Airway entry point, the Actions Menu will include a **Load Airway** action item. The Actions Menu also has Action Items for adding, removing, changing flight plan waypoints, insert a SAR pattern, Activate Leg, select runway, or go Direct To a selected point.

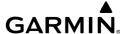

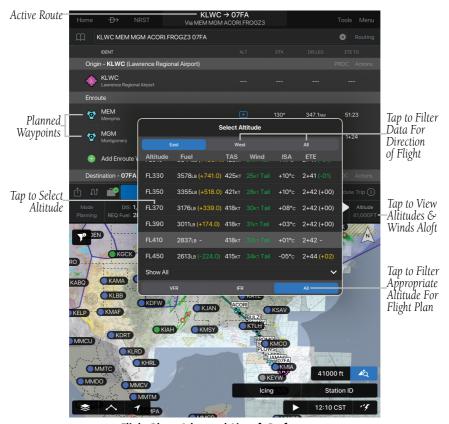

Flight Plan - Advanced Aircraft Performance

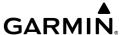

#### **DUPLICATE WAYPOINTS**

In the event of duplicate waypoint identifiers, the **Select Waypoint** option is available from the Actions Menu. The **Select Waypoint** List is displayed automatically when **Auto-Resolve Waypoints With Duplicate Identifiers** is disabled in 'General' Settings.

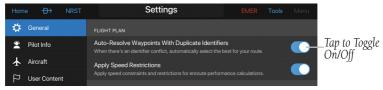

Settings - General - Flight Plan

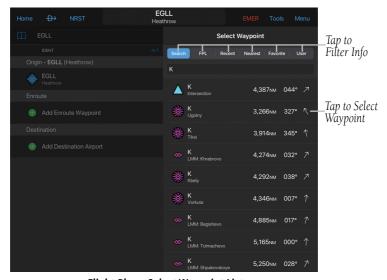

Flight Plan - Select Waypoint List

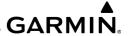

| Action Menu Options - Airport of Origin |                               |                                                                                                    |  |
|-----------------------------------------|-------------------------------|----------------------------------------------------------------------------------------------------|--|
|                                         | Action                        | Description                                                                                                    |  |
| Waypoint                                | Airport Info                  | Opens Airport Info submenu with general info, frequencies, runways, procedures, and fuel services/cost.                                     |  |
|                                         | Activate Leg                  | When in Navigating Mode, activates the selected leg of the Active Flight Plan.                                                              |  |
|                                         | Insert After                  | Adds a new line item below the selected waypoint. Places the cursor in the empty line and opens the keyboard for waypoint identifier entry. |  |
| Direct To                               | Direct To                     | When in Navigating Mode, opens the Direct Todialog box.                                                                                     |  |
| Origin<br>Airport                       | Change Origin                 | Opens the keyboard for origin identifier entry.                                                                                             |  |
|                                         | Remove Origin                 | Removes airport of origin from flight plan.                                                                                                 |  |
|                                         | Add Origin Runway             | Opens submenu displaying all availble runways.                                                                                              |  |
|                                         | Change Origin Runway          | Opens submenu displaying all available runways.                                                                                             |  |
| Departure<br>Procedure                  | Select Departure              | Opens submenu displaying all available departure procedures and transitions.                                                                |  |
|                                         | Change Departure              | Only available after a Departure Procedure has been entered. Opens a submenu displaying all available departure procedures and transitions. |  |
|                                         | Remove Departure              | Only available after a Departure Procedure has been entered. Removes Departure Procedure from Active Flight Plan.                           |  |
|                                         | Center Map on<br>Departure    | Only available after a Departure Procedure has been entered. Map centers on the Departure Procedure.                                        |  |
| Hold                                    | Hold at Waypoint              | Opens submenu detailing specifics of a holding pattern.                                                                                     |  |
| Along<br>Track<br>Offset                | Create ATK Offset<br>Waypoint | Opens submenu detailing specifics of the Along Track Offset options.                                                                        |  |
| Altitude<br>Constraint                  | Add Altitude Constraint       | Opens submenu detailing specifics of adding an Altitude Constraint.                                                                         |  |
| Search And<br>Rescue                    | Insert SAR Pattern            | Opens the Insert Search And Rescue submenu.                                                                                                 |  |

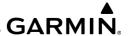

| Action Menu Options - Enroute |                                 |                                                                                                    |  |
|-------------------------------|---------------------------------|----------------------------------------------------------------------------------------------------|--|
|                               | Action                          | Description                                                                                                    |  |
| Waypoint                      | VOR, Intersection, etc.<br>Info | Opens waypoint info submenu.                                                                                                    |  |
|                               | Activate Leg                    | When in Navigating Mode, activates the selected leg of the Active Flight Plan.                                                                                                    |  |
|                               | Insert Before                   | Adds a new line item above the selected waypoint. Places the cursor in the empty line and opens the keyboard for waypoint identifier entry.                                           |  |
|                               | Insert After                    | Adds a new line item below the selected waypoint. Places the cursor in the empty line and opens the keyboard for waypoint identifier entry.                                           |  |
|                               | Replace Waypoint                | Replaces current waypoint. Opens the keyboard for waypoint identifier entry.                                                                                                    |  |
|                               | Remove Waypoint                 | Removes selected waypoint from the Active Flight Plan.                                                                                                    |  |
|                               | Set Fly-Over Waypoint           | Highlights waypoint(s) in the Flight Plan as Fly-Over.                                                                                                    |  |
|                               | Set Fly-By Waypoint             | Highlights waypoint(s) in the Flight Plan as Fly-By.                                                                                                    |  |
| Direct To                     | Direct To                       | When in Navigating Mode, opens the Direct Todialog box.                                                                                                    |  |
| Airway                        | Load Airway                     | Opens submenu of available Airways. Once an Airway is selected the Select Exit submenu displays a list of available exit waypoints that can be ordered by distance or alphabetically. |  |
| Hold                          | Hold at Waypoint                | Opens submenu detailing specifics of a holding pattern.                                                                                                    |  |
| Along Track<br>Offset         | Create ATK Offset<br>Waypoint   | Opens submenu detailing specifics of the Along Track Offset options.                                                                                                    |  |
| Altitude<br>Constraint        | Add Altitude Constraint         | Opens submenu detailing specifics of adding an Altitude Constraint.                                                                                                    |  |
| Search And<br>Rescue          | Insert SAR Pattern              | Opens the Insert Search And Rescue submenu.                                                                                                    |  |

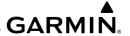

| Action Menu Options - Destination |                               |                                                                                                    |  |
|-----------------------------------|-------------------------------|----------------------------------------------------------------------------------------------------|--|
|                                   | Action                        | Description                                                                                                    |  |
| Waypoint                          | Airport Info                  | Opens Airport Info submenu with general info, frequencies, runways, procedures, and fuel services/cost.                                     |  |
|                                   | Activate Leg                  | When in Navigating Mode, activates the selected leg of the Active Flight Plan.                                                              |  |
|                                   | Insert Before                 | Adds a new line item below the selected waypoint. Places the cursor in the empty line and opens the keyboard for waypoint identifier entry. |  |
| Direct To                         | Direct To                     | When in Navigating Mode, opens the Direct Todialog box.                                                                                     |  |
|                                   | Change Destination            | Opens the keyboard for Destination identifier entry.                                                                                        |  |
| Destination                       | Remove Destination            | Removes Destination from flight plan.                                                                                                    |  |
| Airport                           | Add Destination Runway        | Opens submenu displaying all available runways.                                                                                             |  |
|                                   | Change Origin Runway          | Opens submenu displaying all available runways.                                                                                             |  |
| Arrival<br>Procedure              | Select Arrival                | Opens submenu displaying all available departure procedures and transitions.                                                                |  |
|                                   | Change Arrival                | Only available after an Arrival Procedure has been entered.  Opens a submenu displaying all available arrival procedures and transitions.   |  |
|                                   | Remove Arrival                | Only available after an Arrival Procedure has been entered.<br>Removes Arrival Procedure from Active Flight Plan.                           |  |
|                                   | Center Map on Arrival         | Only available after an Arrival Procedure has been entered.<br>Map centers on the Arrival Procedure.                                        |  |
| Hold                              | Hold at Waypoint              | Opens submenu detailing specifics of a holding pattern.                                                                                     |  |
| Along Track<br>Offset             | Create ATK Offset<br>Waypoint | Opens submenu detailing specifics of the Along Track Offset options.                                                                        |  |
| Altitude<br>Constraint            | Add Altitude Constraint       | Opens submenu detailing specifics of adding an Altitude Constraint.                                                                         |  |
| Search And<br>Rescue              | Insert SAR Pattern            | Opens the Insert Search And Rescue submenu.                                                                                                 |  |

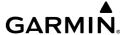

#### Adding a Departure to a Flight Plan:

- 1) From any page, tap Home > From any page, tap Home >
- **2)** Tap the departure point in the Flight Plan to open the Actions Menu.
- **Or:** Use the keyboard to enter runway, departure and transition in the following format: RW##.XXXXX(departure name).XXXXX(transition waypoint).
- **3)** From the Actions Menu, tap **Select Departure**.

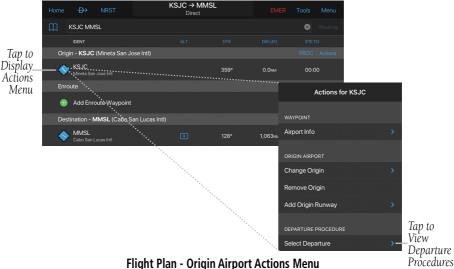

ringinerian originizarporeziona

- **4)** Tap the desired Departure Procedure.
- **5)** Tap the desired Transition.
- Or: Tap Select On Map.

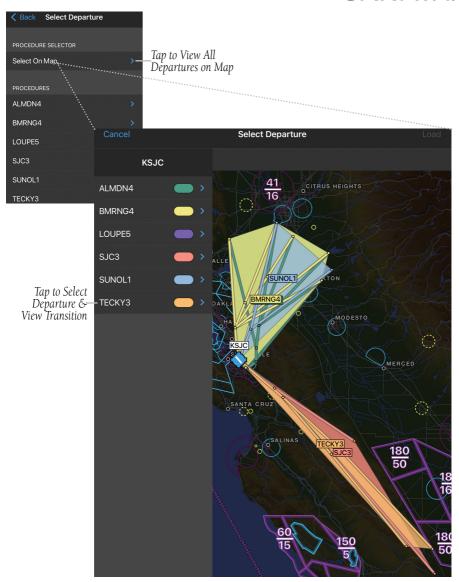

Flight Plan - Selecting Departure on Map

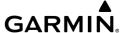

**6)** Tap the desired Transition.

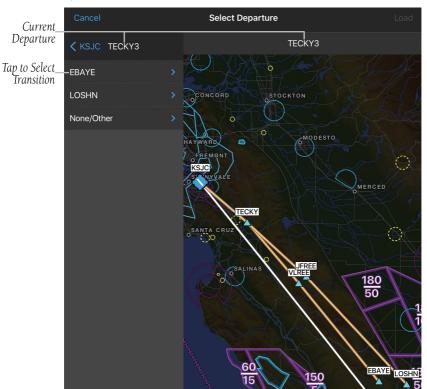

Flight Plan - Selecting Departure Transition on Map

**7)** Tap the desired Runway.

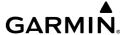

**8)** Tap **Confirm**. The Departure, Transition, associated waypoints, and Runway are added to the flight plan as a single entry that can be expanded to view all waypoints.

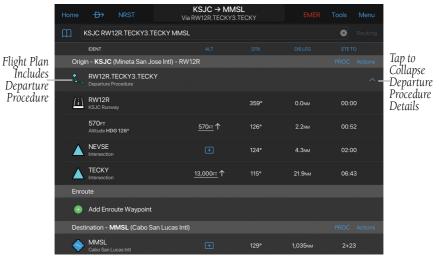

Flight Plan With Departure Procedure

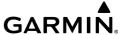

#### Adding an Airway to a Flight Plan:

- 1) From any page, tap **Home** >
- 2) Tap a waypoint in the Flight Plan to open the Actions Menu.
- 3) If the waypoint is a valid Airway entry point, tap Load Airway in the Actions Menu. Only valid Airway entry points will have the Load Airway action in the Actions Menu.

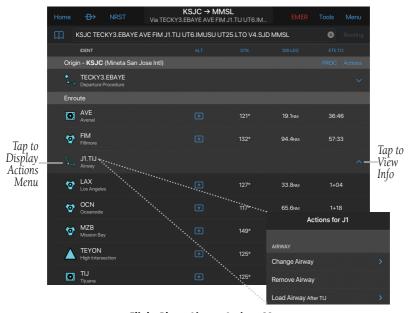

Flight Plan - Airway Actions Menu

**4)** Tap the desired Airway.

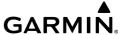

**5)** Tap the desired Waypoint.

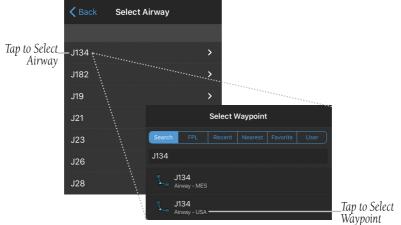

Flight Plan - Selecting Airway & Waypoint

- **6)** Tap the desired Airway Entry.
- 7) Tap the desired Airway Exit point from the list. All Airway waypoints from selected entry point to selected exit point will be added to the flight plan list as one entry that can be expanded to show all waypoints.

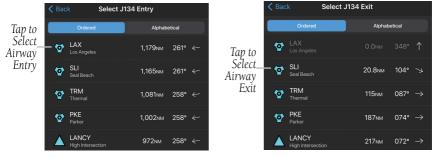

Flight Plan - Adding Airway Entry & Exit

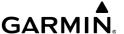

#### Changing a Fly-Over or Fly-By Waypoint in a Flight Plan:

- 1) From any page, tap **Home** > Fight Plan
- **2)** Tap the desired Enroute Waypoint to open the Actions Menu.
- **3)** Tap **Set Fly-Over Waypoint**. Note the white circle surrounding the waypoint.
- Or: Tap Set Fly-By Waypoint.

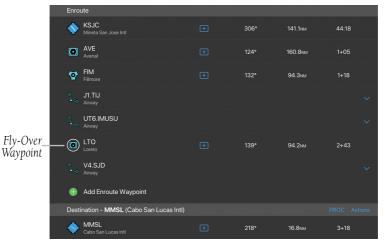

Flight Plan - Fly-Over Waypoint

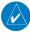

**NOTE:** Fly-By waypoints are used when an aircraft should begin a turn to the next course prior to reaching the waypoint separating the two route segments. This is known as turn anticipation.

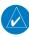

**NOTE:** Fly-Over waypoints are used when the aircraft must fly over the point prior to starting a turn.

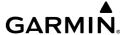

#### Adding an Arrival to a Flight Plan:

- 1) From any page, tap **Home** >
- **2)** Tap the destination in the Flight Plan to open the Actions Menu.
- **Or:** Use the keyboard to enter transition, arrival name and runway in the following format: XXXXX(transition waypoint).XXXXX(arrival name).RW##.
- 3) From the Actions Menu, tap Select Arrival.

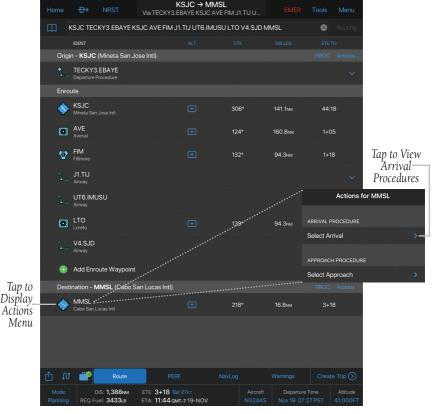

Flight Plan - Arrival Airport Actions Menu

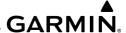

- **4)** Tap the desired Arrival Procedure.
- **5)** Tap the desired Transition.
- Or: Tap Select on Map.

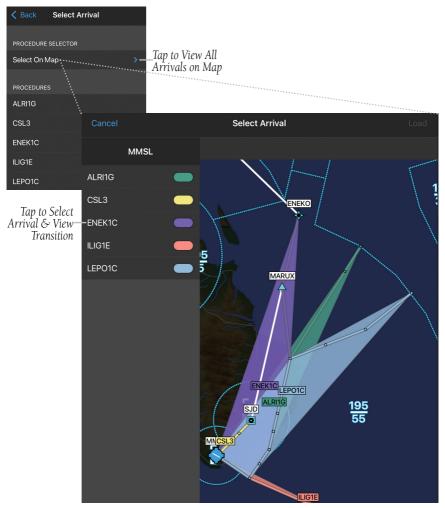

Flight Plan - Selecting Arrival on Map Garmin Pilot for iOS User's Guide

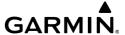

**6)** Tap the desired Transition.

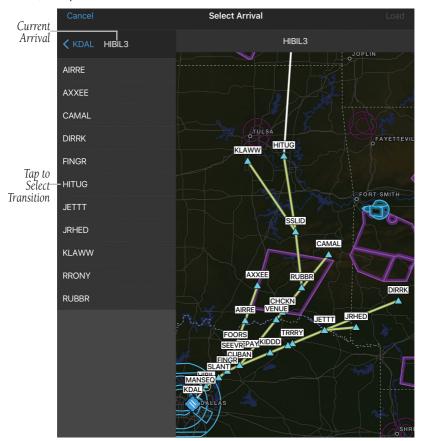

Flight Plan - Selecting Arrival Transition on Map

7) Tap **Confirm.** The Arrival, transition, and associated waypoints, are added to the flight plan as a single entry that can be expanded to view all waypoints.

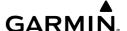

#### WORLDWIDE INSTRUMENT APPROACH PROCEDURES

Garmin Pilot expanded global coverage for subscribers in Africa, Asia, Australia, Europe, and Latin America, who are now able to load and activate instrument approach procedures.

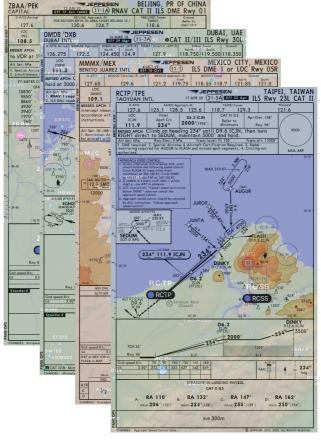

International Approaches - Jeppesen

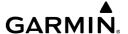

#### Adding an Approach to a Flight Plan:

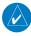

**NOTE:** The User can **Load** an Approach while in Planning Mode, which uses the Performance Data loaded in Garmin Pilot, along with the weather information associated with the selected date and time.

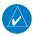

**NOTE:** The User can **Activate** an Approach while in Navigating Mode, which uses ground speed to calculate trip details (e.g. ETE/ETA).

- 1) From any page, tap Home >
- **2)** Tap the destination in the Flight Plan to open the Actions Menu.
- **Or:** Use the keyboard to enter transition, arrival name and runway in the following format: XXXXX(transition waypoint).XXXXX(arrival name).RW##.
- **3)** From the Actions Menu, tap **Select Approach**.

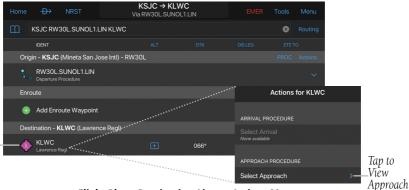

Tap to Display Actions Menu

Flight Plan - Destination Airport Actions Menu

Procedures

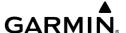

- Or: Tap Select On Map.
- 4) Tap the desired Approach and Fix.
- 5) Tap Load.

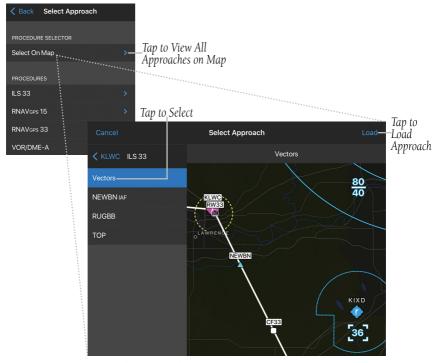

Flight Plan - Selecting Approach on Map

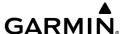

# TOWER ENROUTE CONTROL (TEC) ROUTES (CALIFORNIA)

When flying within the national airspace system in the state of California, it is possible for a pilot to fly IFR from one point to another without leaving approach control airspace. This is referred to as "Tower Enroute" which allows flight beneath the enroute structure. Pilots are encouraged to use the TEC route descriptions provided in the Southwest U.S. Chart Supplement when filing flight plans. Other airways which appear to be more direct between two points may take the aircraft out of approach control airspace, thereby resulting in additional delays or other complications. All published TEC routes are designed to avoid enroute airspace and the majority are within radar coverage.

# **Viewing TEC Route information:**

- 1) From any page, tap **Home** >
- Airport Info
- 2) Enter the desired airport I.D., e.g. KPSP.
- 3) Tap Chart Supplement > Supplemental.
- **4)** Adjust the slider at the bottom of the page to view the desired Tower Enroute Control information.

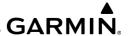

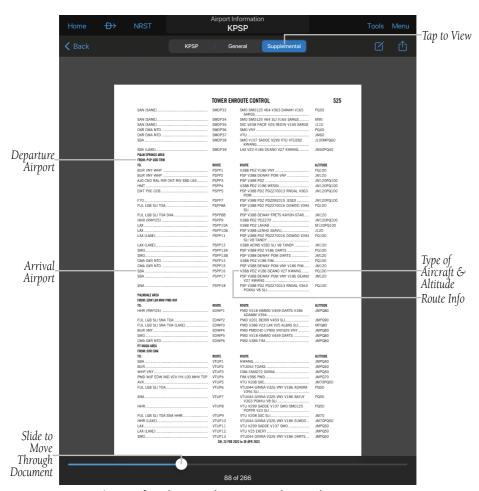

Airport Info - Chart Supplement - Supplemental - TEC Route

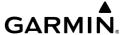

#### Adding a TEC Route to a Flight Plan:

- 1) From any page, tap **Home** >
- Flight Plan
- 2) If you know the TEC Route ID, tap the "Enter Route" text box and input the desired TEC Route ID, e.g. PSPP16 > route.
- 3) If you do not know the TEC Route ID, enter an airport of origin, e.g. KPSP.
- **4)** Enter a destination airport, e.g. KSBA.
- 5) Enter the **Aircraft** and **Departure/Arrival Time** > **Create Trip**. The Flight Plan will now be loaded on the Trip Planning page.
- 6) From the Trip Planning page, tap **View Planned ATC Routing**. If a TEC route is available for the desired flight plan, **TEC** will be displayed next to the TEC Route identifier, e.g. PSPP16. Tap the flight plan to load the TEC route.
- **7)** Continue to complete the Trip Planning portion with the necessary information, then tap **File**.

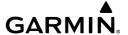

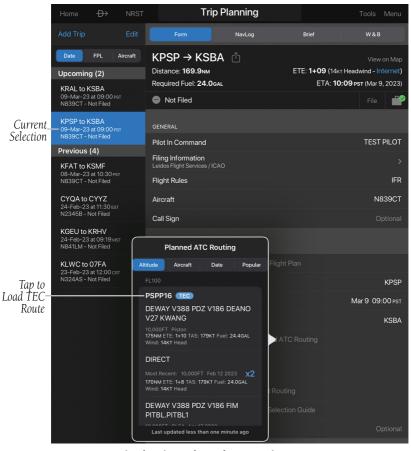

**Trip Planning - Planned ATC Routing - TEC Route** 

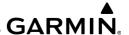

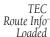

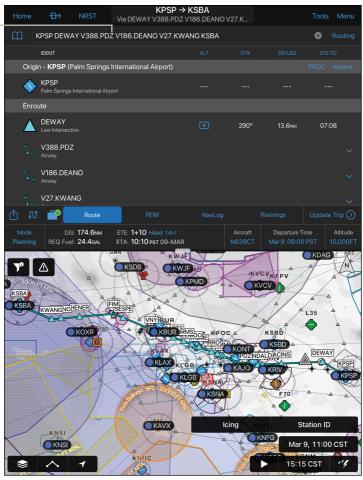

Flight Plan - TEC Route - Southern California

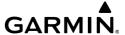

#### **NAV SUSP**

Garmin Pilot will display a NAV SUSP button in the top left of the screen when the user is in Navigating Mode, and located in an applicable portion of the instrument approach (e.g. Missed Approach Point, Hold).

# Missed Approach:

Upon reaching the Missed Approach Point (MAP), toggle the **NAV SUSP** button Off, NAV SUSP to activate the first waypoint on the Missed Approach procedure.

#### **Holding Procedure:**

Upon reaching the Hold, toggle the **NAV SUSP** button **ON** remain in the holding pattern. Toggle the **NAV SUSP** button **OFF** NAV SUSP leave the hold and activate the next waypoint.

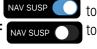

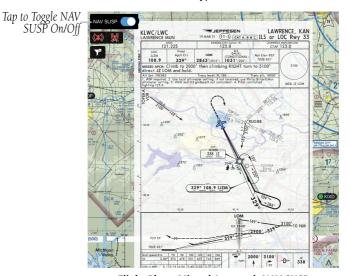

Flight Plan - Missed Approach NAV SUSP

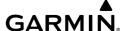

# Expanding/collapsing Departures, Arrivals, or Airways in the Flight Plan:

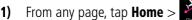

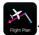

- 2) Tap to expand.
- 3) Tap to collapse any of the expanded fields.

#### Storing a Flight Plan:

- 1) From any page, tap **Home** >
- 2) Tap , then Add to store the Flight Plan. The Flight Plan and all associated waypoints including waypoints associated with Departures, Arrivals, and Airways are saved.

# Renaming a Flight Plan:

- 1) From any page, tap **Home** > From any page.
- 2) From the Stored Flight Plan list, tap **Edit**.
- **3)** Tap , swipe left, and tap **Rename**.
- **4)** Use text entry to give the flight plan a familiar name, or edit the existing name.
- 5) Tap Save.

#### Or:

**6)** Swipe left on a stored flight plan in the list and choose the **Rename** button.

#### **Deleting Stored Flight Plans:**

- **2)** From the Stored Flight Plan list, tap **Edit**.
- 3) Tap > Delete or swipe left and tap Delete to delete the selected Flight Plan.

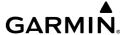

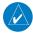

**NOTE:** Pilot, aircraft, and flight plan information is not synced in demo mode. The information is stored on the device until an account is created and a subscription is purchased.

# Reversing the Flight Plan:

1) From any page, tap Home >

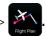

2) Tap Menu > Invert Flight Plan.

Or:

**3)** Tap **Home** >

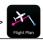

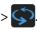

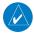

**NOTE:** When a Flight Plan is reversed, Departure or Arrival procedures associated with the original Flight Plan are removed. If a Departure/Arrival is desired in the reversed Flight Plan, they will need to be added as described above. Airways are copied and reversed.

#### PLANNING/NAVIGATING FLIGHT PLAN SUMMARY

The Flight Plan Summary is located below, or adjacent to, the flight plan on the Flight Plan Page. Tap the **Mode** field to switch between **Planning** and **Navigating**. Tap the **Aircraft**, **Departure Time**, or **Altitude** fields to view and/or edit. Tap the 'Head' or 'Tail' wind next to your ETE to select your data source for Winds Aloft. Tap to Reverse your Flight Plan. Tap to view your Route Data.

Tap to share your Flight Plan. Tap the **Route**, **PERF**, **NavLog**, or **Warnings** tab to view detailed information pertinent to your Flight Plan. Tap **Create/Update Trip**, select a filing service provider, and view in the **Trip Planning** page.

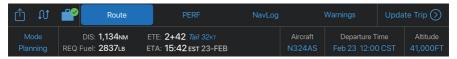

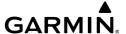

# **Expanding/collapsing the Flight Plan Summary:**

# Selecting the Mode in the Flight Plan Summary:

- 1) From any page, tap Home >
- 2) Tap in the **Mode** field to toggle between **Navigating** and **Planning**.

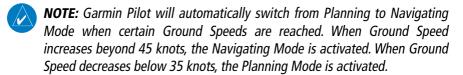

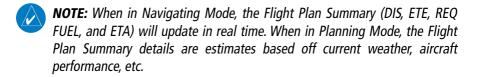

**NOTE:** When in Navigating Mode, the active leg of your flight plan will be highlighed in magenta. When in Planning Mode, all segments of the flight plan will be white.

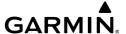

#### FLIGHT PLAN SUMMARY - ROUTE DATA

Garmin Pilot allows users to verify the route data and charts for your active flight plan are downloaded to your device.

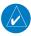

**NOTE:** A green check mark indicates all required route data and charts for your flight plan are downloaded to the device. A yellow triangle indicates additional download(s) required.

# Viewing the Route Data in the Flight Plan Summary:

- 1) From any page, tap **Home** >
- > Flight Plan
- 2) Tap to expand/collapse **Route Data** sections and view their download status.

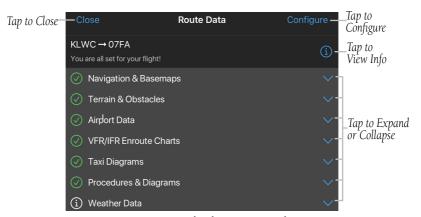

Route Data - Download Status - Complete

**Route Data** and chart downloads may be customized to allow users to select the desired navigation and basemaps, terrain, obstacles, VFR/IFR charts, taxi diagrams, and procedures, for offline use.

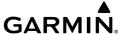

# **Configuring Route Data in the Flight Plan Summary:**

- **2)** Tap the desired **Route Data** items for your trip.
- 3) Tap **Done** to return to the **Route Data** action window.

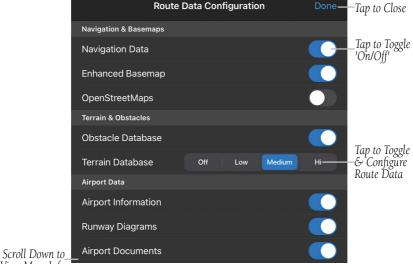

View More Info

Route Data - Configuration Menu

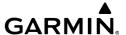

#### FLIGHT PLAN SUMMARY - ROUTE TAB

When the **Route** tab is selected within the Flight Plan Summary, details of your route of flight will be displayed, such as airports, airways, waypoints, bearing, distance, etc. Garmin Pilot allows for flexibility as well as accuracy when modifying your Flight Plan Summary. Tap on any of the individual waypoints along your route of flight to display an 'Actions' window, which populates a specific list of items and options.

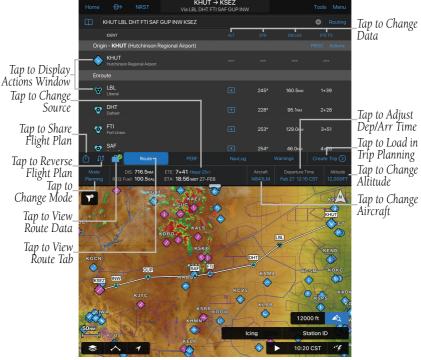

Flight Plan Summary - Route

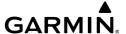

#### FLIGHT PLAN SUMMARY - PERFORMANCE TAB

When the **PERF** tab is selected within the Flight Plan Summary, aircraft performance information will be displayed, such as **Initial Fuel**, **Cruise True Airspeed**, and **Cruise Burn Rate**. Garmin Pilot will allow you to adjust settings within the Performance tab via the **Advanced Control** or **Estimate Table** menus. In the **Advanced Control** menu, you can fine tune your estimated fuel consumption by adjusting **Manifold Pressure**, **RPM's**, and **Climb** settings and viewing the data in the **Estimate Table** menu.

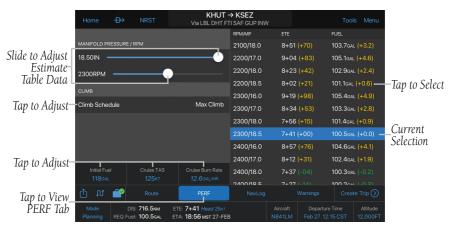

Flight Plan Summary - Performance Tab

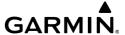

#### FLIGHT PLAN SUMMARY - NAVLOG TAB

When the **NavLog** tab is selected within the Flight Plan Summary, a detailed list of waypoints is displayed. Garmin Pilot will allow you to customize the waypoint data being displayed by tapping on the column headers and selecting the desired filter.

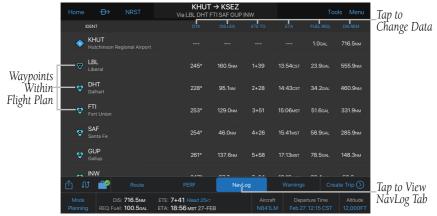

Flight Plan Summary - NavLog Tab

#### FLIGHT PLAN SUMMARY - WARNINGS TAB

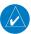

**NOTE:** Adjusting the 'Show on Map/Profile' switch within the Flight Plan Summary affects the Active Flight Plan only.

When the **Warnings** tab is selected within the Flight Plan Summary, you can view and adjust settings for **Highest Obstacle**, **Highest Terrain**, **Width** of the corridor, **Show on Map/Profile**, and **Category** of aircraft (Airplane or Rotorcraft). In support of Helicopter Emergency Management Services (HEMS), Garmin Pilot identifies the highest obstacle along the planned route of flight.

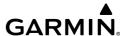

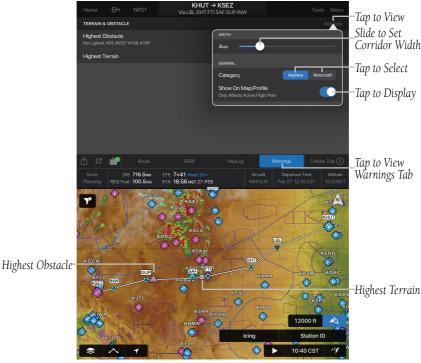

Flight Plan Summary - Warnings - Settings

# **Viewing the Highest Obstacle Along the Flight Plan:**

From any page, tap **Home** > > Warnings. The Highest Obstacle will be listed in both MSL & AGL

# Viewing the Highest Terrain Along the Flight Plan:

From any page, tap **Home** > > Warnings. The Highest Terrain will be listed in MSL.

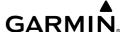

# Setting the Corridor Width for the Highest Point Along the Flight Plan:

From any page, tap **Home** > **Warnings**. 1)

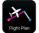

Tap and drag the desired width. 2)

# Viewing the Highest Point Along the Flight Plan on the map:

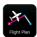

From any page, tap **Home** > **Warnings** > **Show on Map/Profile**.

# Setting the Aircraft Category for the Highest Point Along the Flight Plan:

- From any page, tap **Home** >

Tap **Airplane** or **Rotorcraft** in the 'Category' field. 2)

#### HAZARD COLORS

Changing the aircraft category as described above will change the color of terrain and obstacle hazard icons on the map.

#### Aircraft (Terrain and Obstacles)

- Red: Terrain/obstacle is above or within 100 ft below the aircraft altitude.
- Yellow: Terrain/obstacle is between 100 ft and 1000 ft below the aircraft altitude.

# **Helicopter (Terrain)**

- Red: Terrain is more than 250 ft above the aircraft altitude
- Orange: Terrain is between 250 ft and 0 ft above the aircraft altitude.
- Yellow: Terrain is between 0 ft and 250 ft below the aircraft altitude.

# **Helicopter (Obstacles)**

- Red: Obstacle is at or above current aircraft altitude.
- Yellow: Obstacle is between 0 ft and 250 ft below current aircraft altitude.

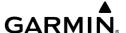

# GARMIN PILOT COMPATIBLE WATCH - FLIGHT PLAN SHARING

Garmin Pilot can share Flight Plans with any Garmin Pilot compatible watch via a Bluetooth® connection. When the Garmin Pilot compatible watch is in 'Share Mode' it will automatically pair with your iOS device.

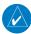

**NOTE:** Any Garmin Pilot compatible watch route sharing is only available with iOS devices that support Bluetooth 4.0 + (e.g., iPhone 4S, iPod Touch 5 and iPad 3 and newer).

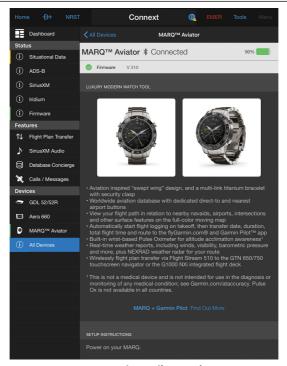

MARQ Aviator Pilot Watch

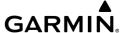

#### Sending Flight Plans to the Garmin Pilot Compatible Watch:

From any page, tap **Home** > **Menu** > **Share Flight Plan**. Ensure the Garmin Pilot compatible watch is in 'Share Mode' to receive flight plan data.

#### Or:

- 1) From any page, tap **Home** >
- **2)** Tap the desired Watch Tab.
- **3)** Tap **Send** next to the desired flight plan to send.

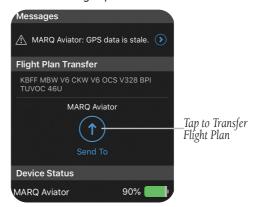

**Devices Page (MARQ Aviator Pilot Watch)** 

# FLIGHT PLAN DATA COLUMNS

The Flight Plan Page includes two or four configurable data columns. Tap the column header to view the following column options:

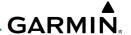

| <b>DIS DIR -</b> Direct Distance From Current Location | <b>ETA</b> - Estimated Time of Arrival               | WIND LEG - Wind Leg Avg                          |
|--------------------------------------------------------|------------------------------------------------------|--------------------------------------------------|
| DIS LEG - Leg Distance                                 | <b>ETE LEG</b> - Leg Estimated Time Enroute          | <b>HWIND LEG</b> - Headwind Component Leg Avg    |
| <b>DIS CUM</b> - Cumulative Distance To Waypoint       | <b>ETE TO</b> - Cumulative ETE to Waypoint           | <b>XWIND LEG</b> - Crosswind Component Leg Avg   |
| <b>DIS REM</b> - Remaining Distance To Destination     | <b>ETE REM</b> - Remaining ETE to Destination        | WIND COR LEG - Wind<br>Correction Angle Leg Avg  |
| <b>BRG</b> - Magnetic Bearing From Current Location    | <b>ALT</b> - All Altitude<br>Constraints             | <b>TEMP</b> - Air Temperature at Waypoint        |
| <b>BRG (T)</b> - True Bearing From Current Location    | <b>PUB ALT</b> - Published Altitude Constraints      | <b>ISA TEMP</b> - ISA<br>Temperature at Waypoint |
| <b>DTK</b> - Leg Magnetic<br>Desired Track             | <b>USR ALT</b> - User-Enterted Altitude Constraints  | IAS - Indicated Airspeed at Waypoint             |
| <b>DTK (T)</b> - Leg True Desired Track                | <b>ESA</b> - Enroute Safe<br>Altitude                | <b>TAS LEG</b> - True Airspeed Leg Avg           |
| <b>HDG</b> - Leg Magnetic Heading                      | <b>FUEL LEG</b> - Lef Fuel Burned                    | <b>TAS</b> - True Airspeed at Waypoint           |
| HDG (T) - Leg True<br>Heading                          | <b>FUEL REQ</b> - Cumulative Fuel Burned to Waypoint | <b>GS LEG</b> - Ground Speed Leg Avg             |
| MAG VAR - Magnetic<br>Variation                        | <b>FUEL REM</b> - Remaining Fuel at Waypoint         | <b>GS</b> - Ground Speed Leg<br>Avg              |
| <b>PUB SPD</b> - Published Speed at Waypoint           | SPEED - Output Speed                                 | POWER - Output Power                             |
| RATING - Output Rating                                 |                                                      |                                                  |

Flight Plan Data Column Options

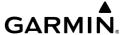

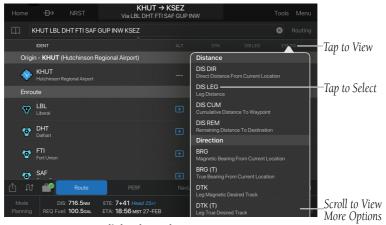

Flight Plan Column Data

# **SEARCH AND RESCUE (SAR)**

Pilots conducting Search and Rescue (SAR) missions can automatically generate flight plans for the following search and rescue patterns:

| Parallel Tracks             | • Sector |
|-----------------------------|----------|
| Expanding Square            | Orbit    |
| Civil Air Patrol (CAP) Grid |          |

Search & Rescue Patterns

CAP Grid patterns can also be displayed on the map page or charts by tapping

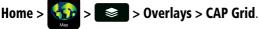

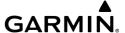

# Adding a search and rescue pattern without an existing flight plan:

1) From any page, tap **Home** >

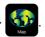

2) Tap on the map in the desired area to display the Radial Menu > This activates the Graphical Flight Plan Editing Mode.

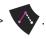

3) The 'Insert Waypoint' window will appear. The Latitude & Longitude of the new location will be displayed, highlighted by a green square. Tap the green square > Save.

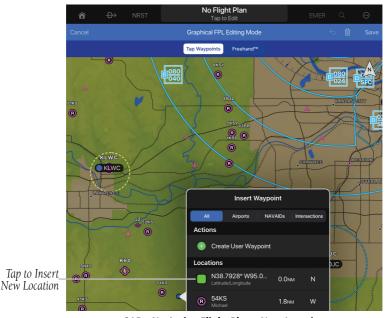

SAR - No Active Flight Plan - New Location

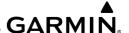

- **4)** The location is now saved as a waypoint in the Enroute section of the Flight Plan. Tap on the waypoint to display the 'Actions' menu. Scroll down, then Tap on **Insert SAR Pattern**.
- 5) Tap on the **Insert SAR Pattern**. Adjust the SAR Pattern as desired > **Done**. The SAR Pattern is now visible on the map with numbered legs starting with "SAR", e.g. SAR01, SAR02, etc.

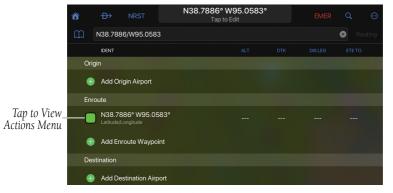

SAR - No Active Flight Plan - Enroute Waypoint Added

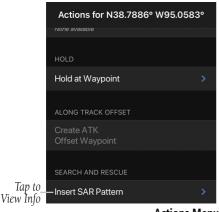

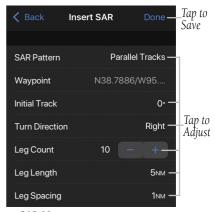

Actions Menu & Insert SAR Menu

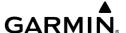

#### Adding a search and rescue pattern to an existing flight plan:

- 1) From any page, tap **Home** >
- **2)** Tap on a waypoint in the flight plan and select **Insert SAR Pattern** from the 'Actions' window.
- 3) Tap SAR Pattern and select the SAR Pattern Type.
- 4) Tap Waypoint and modify as desired.
- **5)** Tap **Initial Track** and enter the heading.
- **6)** Tap **Turn Direction** and select 'Left' or 'Right'.
- 7) Tap '-' or '+' to modify the **Leg Count**.
- **8)** Tap **Leg Length** and set the desired distance.
- **9)** Tap **Leg Spacing** and select the distance between each search track.
- **10)** Tap **Done** to add the search pattern to the flight plan.

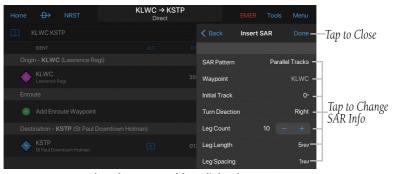

Search and Rescue - Add to Flight Plan

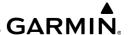

Search and rescue patterns may also be added to an existing route by selecting **Insert Search and Rescue** when graphically editing a route.

# Adding a search and rescue pattern while graphically editing flight plan:

- 1) From any page, tap Home > or Home >
- 2) Tap on a waypoint in the flight plan and select **Insert SAR** from the 'Actions' window.
- 3) Tap SAR Pattern and select the SAR Pattern Type.
- **4)** Tap **Waypoint** and modify as desired.
- **5)** Tap **Initial Track** and enter the heading.
- **6)** Tap **Turn Direction** and select 'Left' or 'Right'.
- 7) Tap '-' or '+' to modify the **Leg Count**.
- **8)** Tap **Leg Length** and set the desired distance.
- **9)** Tap **Leg Spacing** and select the distance between each search track.
- **10)** Tap **Done** to add the search pattern to the flight plan.

SAR Waypoints & Parallel Tracks Pattern Loaded to Flight Plan

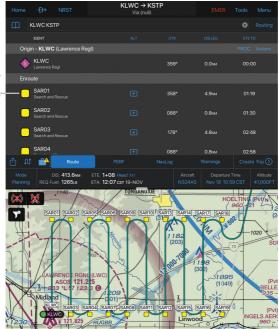

Search and Rescue (SAR) - Parallel Tracks

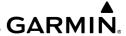

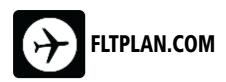

Flight plans created with FltPlan.com are available in Garmin Pilot after linking your FltPlan.com credentials within the app. Upcoming flights and those within the last 48 hours are displayed in the Trip Planning tab.

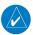

**NOTE:** Once you have linked your FltPlan.com account, the FltPlan.com icon will appear on the Home Screen Main Menu.

#### Linking FltPlan.com with Garmin Pilot:

- 1) From any page, tap **Home** >
- Settings
- 2) Tap FltPlan.com on the left.
- **3)** Tap **Sign In** and enter your FltPlan.com credentials.

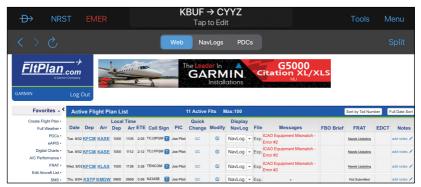

FltPlan.com - Linked

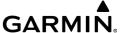

#### Accessing FltPlan.com within Garmin Pilot:

From any page, tap **Home** > . Account information and the ability to create/file flight plans is presented.

#### **Viewing FltPlan.com settings within Garmin Pilot:**

From any page, tap **Home** > FltPlan.com. Account information, including Premium Services purchased via FltPlan.com (Optional), Pilot Profiles, Push Notifications, etc., are accessible.

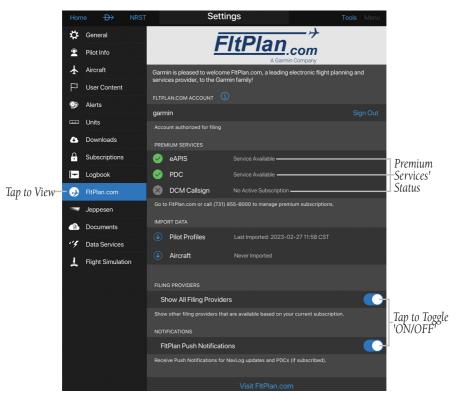

FltPlan.com - Premium Services - Settings

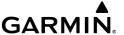

## **FLTPLAN.COM PREMIUM SERVICES (OPTIONAL)**

Flight plans may be seamlessly synchronized between Garmin Pilot and FltPlan .com with additional features. The Premium Services subscription allows pilots to view Pre-Departure Clearances (PDC's) and, if necessary, the abilty to submit Electronic Advance Passenger Information System (eAPIS) manifests.

## **PRE-DEPARTURE CLEARANCES (PDC'S)**

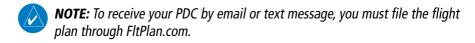

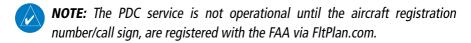

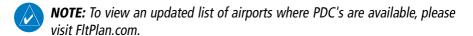

#### Accessing FltPlan.com Pre-Departure Clearances (PDC's):

1) From any page, tap Home >

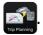

- **2)** Tap desired flight plan.
- 3) Tap 'View PDC Details' if available for your route of flight.
- 4) Tap either 'Confirm & Activate Decoded Route' or 'Activate Original Filed Route'.

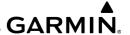

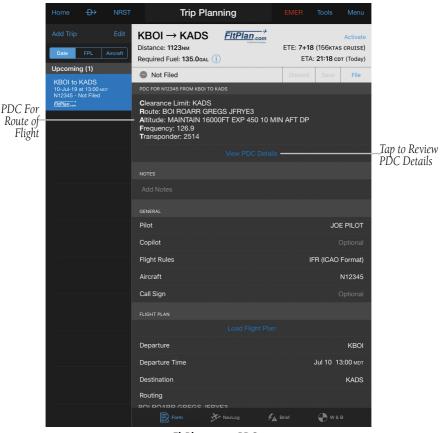

FltPlan.com - PDC

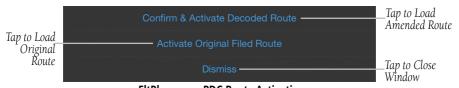

FltPlan.com - PDC Route Activation

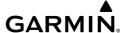

#### Or:

- 1) From the Map Page tap to display **Split Screen.**
- 2) Tap the user selected icon next to the view the **Split Screen** menu.
- 3) Tap to view FltPlan.com information.
- **4)** Tap **PDC's** to view your Pre-Departure Clearance.

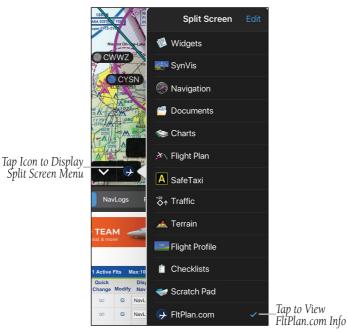

Split Screen - FltPlan.com Selection

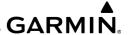

FltPlan.com offers PDC's for Jets and Turbo Props not equipped with a datalink box. PDC's are text clearances issued for an IFR flight plan. PDC's include your filed route, amendments to your route, cleared altitude, transponder code, departure frequency, and any special instructions. A PDC is the same as receiving a verbal clearance from Clearance Delivery. Approximately 20-30 minutes prior to the filed departure time, ATC will generate the PDC and the PDC will be forwarded to FltPlan.com.

Once received, the PDC will automatically be displayed on your **Active Flight Plan** list. The PDC may also be distributed to the Pilot or Co-Pilot via email/text, as setup in the **User/Pilot Info** section of your account.

#### **EAPIS**

With FltPlan.com's Premium Service subscription, Garmin Pilot allows users with an Electronic Advance Passenger Information System (eAPIS) to enter and upload passenger and crew manifests to Customs and Border Protection. For flights departing from the United States to Canada, Mexico, and the Caribbean, a message will appear on the Trip Planning page in Garmin Pilot to notify users that a manifest is required.

### Accessing FltPlan.com eAPIS:

1) From the page, select the desired flight plan.

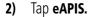

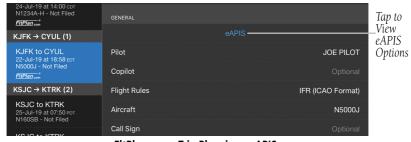

FltPlan.com - Trip Planning - eAPIS

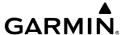

3) Tap Create/Modify Manifest.

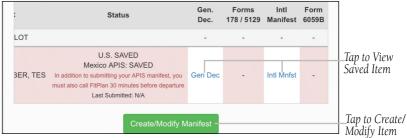

FltPlan.com - General Declaration & International Manifest

- **4)** Enter the appropriate passenger and crew information as you would on FltPlan.com.
- **5)** Tap **Submit** to upload the information to Customs and Border Protection.

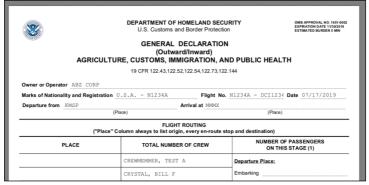

FltPlan.com - General Declaration

Once the manifest has been successfully submitted, a confirmation message will appear on the Trip Planning page.

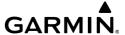

## **DOT COM (DCM) CALL SIGN**

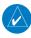

**NOTE:** DCM Call Signs are available for Jet & Turboprop FltPlan customers only. To enroll in FltPlan's DCM Call Sign program, please call 1-800-FLT-PLAN or email support@FltPlan.com.

If you feel your flight schedule and history should remain private, you might want to either block your tail number, or use one of FltPlan's DCM call signs. Blocking an aircraft can be done at two different levels, the FAA and Aircraft Situation Display to Industry (ASDI) Vendor level. If you require this type of privacy, but would still like to track your plane, FltPlan can help you with a DCM call sign.

With a DCM call sign, you have the option to block your aircraft at the FAA level, yet you can still track your own call sign. DCM call signs take effect immediately, you can block/unblock your aircraft at will, and once assigned a call sign, you are known at DOT COM.

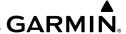

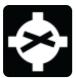

# **AIRPORT INFORMATION**

Airport information is a downloadable product available free with your Garmin Pilot subscription. Because Garmin Pilot will not automatically remove outdated charts, it is important to always ensure the latest Data Cycle has been downloaded prior to planning a flight. The cycle number and date range for every downloadable product is displayed on the Downloads Page.

Finding airport information is easy with Garmin Pilot. The Home Button located at the top of the map page and various other pages within Garmin Pilot contains the Airport Info icon. Tapping the icon will present the Airport Information page with the last-found airport shown.

The Airport Information Page provides at-a-glance access to the most widely used information. The airport page header includes the type of procedures available for the airport, weather conditions, as well as frequencies. A horizontal navigation bar simplifies the workflow, making it easier to access runway information, charts, FBOs, weather and NOTAMs

The FBO page provides essential information, such as telephone number, Unicom, and lowest fuel price available for each FBO in one view. In addition, the FBO services are displayed as easily recognizable icons, allowing pilots to quickly determine the location that best meets their needs.

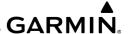

The left margin below the summary window contains selectable tabs for changing the data displayed in the third section, located in the lower right two-thirds of the display. The summary window contains the basic information for the selected airport.

| Airport<br>Header | Elevation, magnetic variation, traffic pattern altitudes(s), sunrise/sunset, types of procedures, weather, best runway, ATIS, ATIS, Clearance, Ground, Tower (if applicable), Chart Supplement, Fuel Price (if applicable).     |  |
|-------------------|----------------------------------------------------------------------------------------------------|--|
| Frequencies       | Communication frequencies.                                                                                                    |  |
| General           | Elevation, magnetic variation, sunrise/sunset, time offset, traffic pattern, sectional, flight service, hours of operation, fees, type(s) of flight operations, phone number(s) and "Other" contact information (e.g. website). |  |
| Navaids           | Nearest navigation aids, frequencies, distances, and radials.                                                                                                    |  |
| Remarks           | Obstructions, Noise abatement information, notes, FAA remarks.                                                                                                    |  |
| Services          | Nearby lodging, car rental, transportation, attractions, and dining information.                                                                                                    |  |
| Runways           | Available runways, length (FT) and width (FT), applicable wind component, traffic pattern, lighting, surface condition, obstructions.                                                                                           |  |
| Charts            | Airport info, instrument approaches, arrival procedures, departure procedures.                                                                                                    |  |
| FBOs              | Fixed base operators, contact information, fuel prices, fees, services available, custom fuel providers (if applicable) and other businesses on the field (e.g. Flight Training, Aircraft Sales, Flying Club, etc.)             |  |
| Weather           | Current weather conditions including: METAR, TAF, MOS, Winds Aloft, Forecast Discussion, PIREPs, and AIR/SIGMETs.                                                                                                    |  |
| NOTAMs            | Current and upcoming NOTAMs realted to Airport, Obstacle, and FDC.                                                                                                    |  |

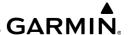

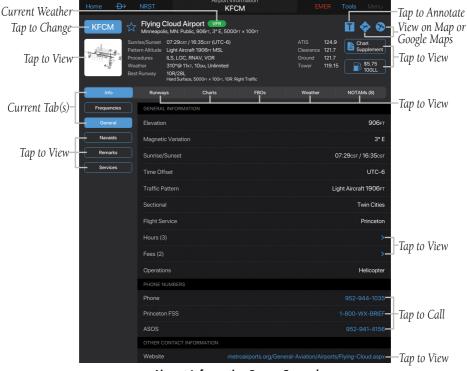

**Airport Information Page - General** 

Within the Airport Summary window is an expandable thumbnail image of the airport diagram only if U.S. Runway Diagrams has been downloaded. Momentarily tapping the airport diagram thumbnail will expand the image to a more legible size. Tap anywhere outside of the expanded airport diagram image to remove the airport diagram from the display. More detailed information, including a full-size airport diagram as well as other charts, are available under the tabs located on the left side of the display.

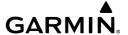

From the Airport Information Page, the primary method of accessing airport search functionality is by tapping the airport identifier. Tapping the airport identifier (e.g. KFCM) on the left side of the airport header opens the airport search tool, which filters Airport Info into three sections; Relevant, Search, and Nearest. Tapping **Relevant** displays the airport(s) in the Active Flight Plan at the top, with Recent airports below. Tapping **Search** will allow the user to manually enter text to execute a search query. Tapping **Nearest** will allow the user to select an airport based of the current location, or near the current airport selected in the Airport Information Page.

#### **Searching for an Airport:**

- 1) From any page, tap Home >
- Airport Info
- **2)** Tap the Airport Identifier Button in the Summary Window.
- **3)** At the top of the Airport search dialog box, select a search criteria.
- **4)** Select the desired Airport from the list.

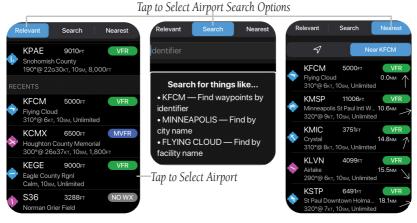

**Airport Information - Airport Search Options** 

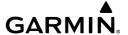

| Criteria | Description                                                                                                    |
|----------|----------------------------------------------------------------------------------------------------|
| Relevant | Displays the airport(s) in the Active Flight Plan and a list of recently viewed airports.                                                                                            |
| Search   | Search Airport Information by using the keyboard to input the identifier, airport name, or city in the search window. This creates a list of matching airports from which to select. |
| Nearest  | Opens a list of nearest airports to the current location and near the current airport selected.                                                                                      |

#### **Airport Search Options**

#### **Accessing Airport Information:**

From any page, tap **Home** > 1)

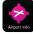

Select one of the quick access options. (Info, Runways, Charts, FBOs, 2) Weather, NOTAMs, General, Navaids, Remarks, or Services).

**Or:** From any page, tap **NRST** to view airports near current location > ①.

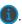

#### **Viewing the Airport on the Map:**

From any page, tap **Home** >

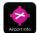

Tap  $\bigcirc$  to go to the airport on the Map. 2)

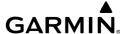

#### **Viewing FBO Information:**

- 1) From any page, tap Home > FBOs
- 2) Tap the desired FBO or other business.

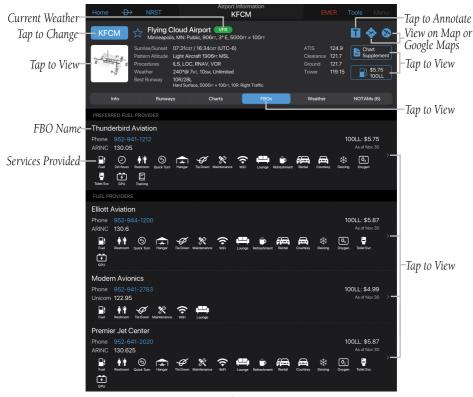

Airport Info Page - FBOs

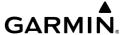

#### Viewing Fuel Prices by type:

- 1) From any page, tap Home >

#### Or:

- 1) Tap > Overlays > Fuel Prices.
- 2) Tap the desired airport to display the Radial Menu.
- 3) Tap to view Fuel Price info.

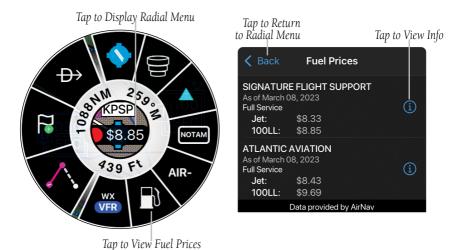

Radial Menu - Fuel Prices

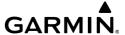

#### **Viewing NOTAMs via NOTAM banner:**

- 1) From any page, tap Home >
- Airport Info
- **2)** Tap the NOTAM banner at the top of the page (if applicable) to view details of the NOTAM.
- **3)** Tap **Show Other NOTAMs** to display a NOTAM Menu, where the information is filtered by category, (e.g. Runway, Taxiway, Apron, IAP, Airspace, SID, Obstruction, etc.).
- 4) Tap to expand/collapse additional info.

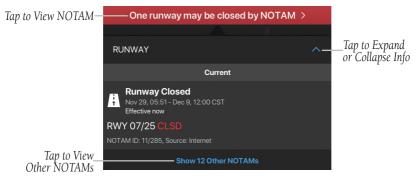

Airport Info - NOTAMs - Runway Closed

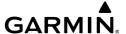

- 5) Tap **Hide Other NOTAMs** to close the NOTAM Menu.
- **6)** Tap the NOTAM banner or anywhere outside the NOTAM window to close.

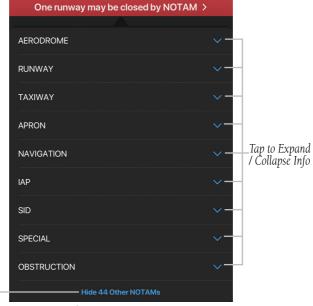

Airport Info - NOTAMs - Other NOTAMs

Tap to Hide Other NOTAMs

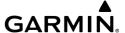

#### Viewing NOTAMs via NOTAM tab:

- **2)** Tap the desired NOTAM filter, **Airport**, **Obstacle**, or **FDC**.
- **3)** NOTAMs will be displayed with the most recent listed at the top. Scroll down (if necessary) to view additional NOTAMs.
- 4) Tap & Map to view the NOTAM on the Map page (if applicable).

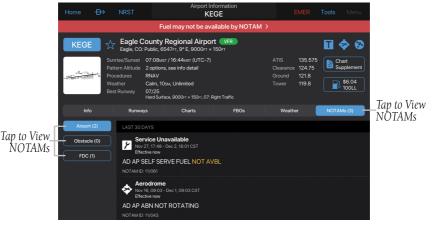

Airport Info - NOTAMs Tab - Airport

#### **Overlaying Approach Chart From Airport Information Page:**

- 1) From any page, tap **Home** >
  - Tap the Airport Identifier Button to search for the desired airport.
- **3)** Tap the **Charts** tab. If there is a NOTAM causing conflict, an alert will be displayed next to the Runway associated with the procedure.
- **4)** Tap **Show On Map** for the desired approach chart. Garmin Pilot switches to the Map page and displays the selected chart, overlaid on the moving map.

2)

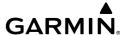

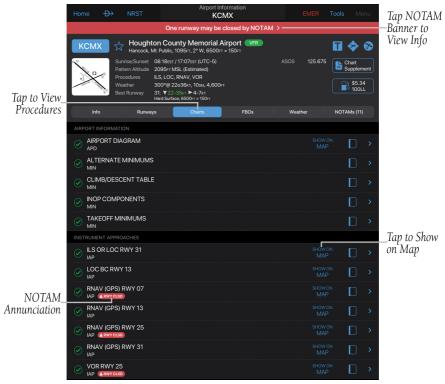

Airport Info - Charts Tab - RWY CLSD

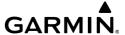

#### **RUNWAY WINDS**

Garmin Pilot shows detailed information about the current headwinds and crosswinds for the currently displayed airport. Upward pointing arrows are accompanied by red windspeed values to indicate tailwinds, and downward pointing arrows with green values indicate headwinds. Left and right arrows show crosswind components in the indicated direction.

#### **Viewing Runway Winds:**

- 1) From any page, tap **Home** > Arport Info
- **2)** Tap the **Runways** tab to view real-time wind information for each runway.

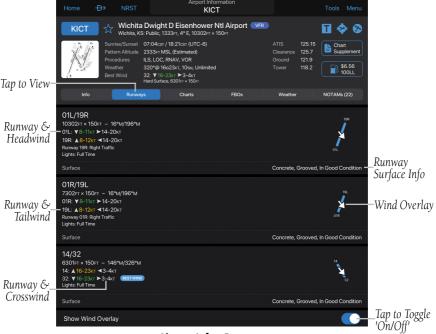

Airport Info - Runways

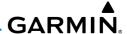

#### Or:

- 1) From any page, tap **Home** >
- 2) Tap and hold on any airport to view the Radial Menu.
- **3)** Tap the Airport icon.
- 4) Tap the **RWY** category.

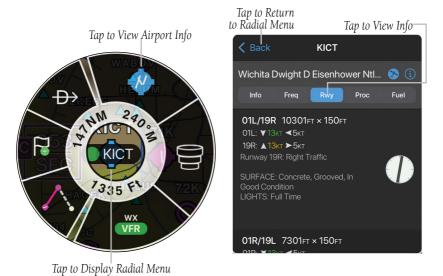

Radial Menu - Airport Info - Runway

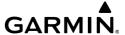

#### JEPPESEN PROCEDURES

The Procedures tab shows various charts and procedures for the currently selected airport. By default, these charts and procedures are content published by Garmin. When the Garmin Pilot app is configured for a Jeppesen subscription, however, the Procedures tab will prefer Jeppesen content to Garmin content. If Garmin Pilot is using an active Jeppesen subscription that provides content for the current airport, the Procedures tab will still show any Garmin content.

The source of a chart is marked by the icon next to the chart name. Garmin-provided charts will show a green check mark , and Jeppesen-provided charts will show a green stylized Jeppesen logo .

#### CHART SUPPLEMENT

Garmin Pilot includes an electronic version of the Chart Supplement (formerly known as the Airport Facility Directory or A/FD) a publication of the National Aeronautical Navigation Products (AeroNav). There are nine regional directories containing publicuse airports, seaplane bases, heliports, military facilities and selected private use facilities. From the Airport Information Page, tap the **Chart Supplement** button to view the selected airport details.

Tap the **General** button to view the following:

| Table of Contents                     | Seaplane Landing Areas | Airport/Facility |  |
|---------------------------------------|------------------------|------------------|--|
| City/Military Airport Cross Reference | Abbreviations          | Directory Legend |  |

**Chart Supplement - General Options** 

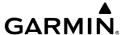

#### Tap the **Supplemental** button to view the following:

| Aeronautical Chart Bulletins                      | VOR Test Facilities                            |  |
|---------------------------------------------------|------------------------------------------------|--|
| Special Notices                                   | Parachte Jumping Areas                         |  |
| Regulatory Notices                                | Supplemental Communication Reference           |  |
| FAA & NWS Telephone Numbers                       | Preferred IFR Routes                           |  |
| PIREP Form                                        | Q-Routes                                       |  |
| Flight Service Station Communications Frequencies | High Altitude Redesign Phase 1 RNAV<br>Routing |  |
| Flight Standards District Offices                 | Airport Diagrams                               |  |
| VOR Receiver Checkpoints                          |                                                |  |

#### **Chart Supplement - Supplemental Options**

Prior to flight, ensure the desired region(s) has been downloaded from the Downloads Page. Airport/Facility Directory Pages can be annotated similar to Charts.

#### **Viewing Chart Supplement:**

1) From any page, tap Home >

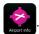

- 2) Tap Chart Supplement.
- 3) Tap **KXXX** button to view airport specific information
- **Or:** Tap **General,** to view the Chart Supplement General section.
- **Or:** Tap **Supplemental**, to view the Chart Supplement Regional Supplement.

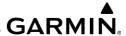

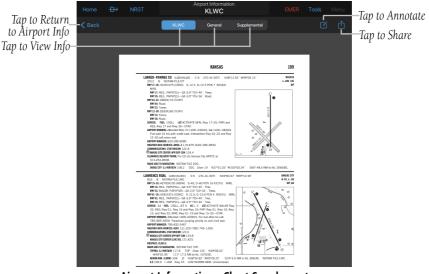

**Airport Information - Chart Supplement** 

#### **Annotating Chart Supplement:**

- 1) From any page, tap **Home** >
- > Airport Info
- 2) Tap Chart Supplement.
- **3)** Tap **KXXX**, **General**, or **Supplemental**, to navigate to the desired section.
- 4) Tap Menu > Annotate Chart Supplement.
- **Or:** Long press on the Chart Supplement.
- 5) Double Tap the desired tool ( = Draw, = Highlight, or = Erase) to display the associated Tools Palette.
- **6)** Tap the desired color, opacity (if available), and stroke.
- **7)** Annotate Chart as desired.
- **9)** Tap **Close** to exit and save annotations.

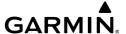

#### **Viewing and Organizing Procedures:**

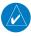

**NOTE:** Terminal procedures (e.g. SIDs, STARs, instrument approach procedures, airport diagrams, Hot Spots, and Take-off Minimums) are available for selection from the Airport Information page. A data connection (e.g., Wi-Fi or cellular) is required in order to download charts and to keep them up-to-date.

- 1) From any page, tap **Home** >
- Airport Info
- 2) Tap the Charts Tab. All available charts and procedures are shown including: Airport Info, Approach Procedures, Arrival Procedures, and Departures. Chart titles proceeded by will need to be downloaded. Charts proceeded by or have already been downloaded to the device.
- **3)** Tap the desired chart to view.
- **4)** Tap **Back** to return to the Airport Info Page.
- **5)** Tap to create a Chart Binder or add to an existing binder.
- **6)** Enter a Binder name.
- 7) Tap for each additional chart to add to a binder.

#### **Viewing Services:**

- 1) From any page, tap Home >
- Airport Info
- 2) Tap the Services Tab. Select from the available options including; Attractions, Customs, and Services, (e.g. Airframe Repair, Engine Repair, Bottled Oxygen, etc.).

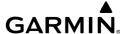

#### CANADA FLIGHT SUPPLEMENT

Garmin Pilot also includes an electronic version of the Canada Flight Supplement (CFS), a publication of Nav Canada. It contains information on all registered Canadian and certain Atlantic aerodromes and certified airports. Prior to flight, ensure the desired region(s) has been downloaded from the Downloads Page.

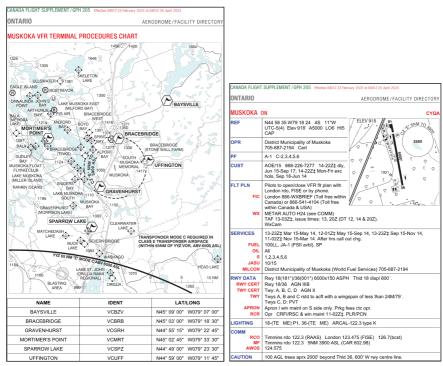

Canada Flight Supplement - Airport Info

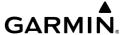

#### Viewing the CFS:

- 1) From any page, tap **Home** >
- Airport Info
- 2) If necessary, tap the Airport Identifier button and search for any Canadian airport.
- **3)** Tap **CFS** to view airport info.
- **4)** Tap **Supplemental** to view the entire CFS.
- **5)** Move the Slider along the bottom to view additional information > **Back** to return to the Airport Information page.

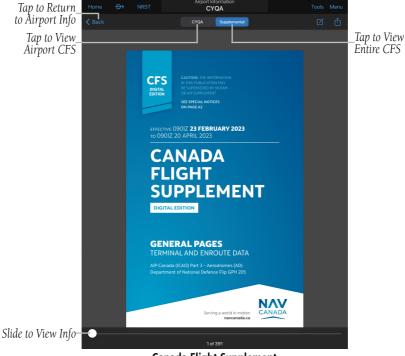

**Canada Flight Supplement** 

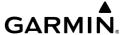

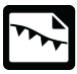

# **WEATHER DATA AND IMAGERY**

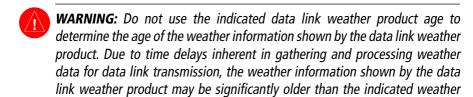

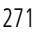

product age.

**WARNING:** Do not use data link weather information for maneuvering in, near, or around areas of hazardous weather. Information contained with in data link weather products may not accurately depict current weather conditions.

Weather is presented in Widgets (as text), map overlays, preflight weather briefings, or with National Weather Service static aviation weather maps. To receive up to date weather information, the device must have access to a wireless network (Wi-Fi or cellular), a Flight Stream 510, 210, 110, GDL 52/52R, GDL 39/39 3D, GTX 345, or a GTX 45R

#### **RADAR**

Weather radar data is collected from radar sites across the United States, Canada, and select overseas locations. It is combined into a mosaic for easier display and analysis.

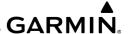

The radar data displayed is not real-time. The lapsed time between collection, processing, and dissemination of radar images can be significant and may not reflect the current radar synopsis. Due to the inherent delays and the relative age of the data, it should be used for long-range planning purposes only. Never use radar data to penetrate hazardous weather. Rather, use it in an early-warning capacity for predeparture evaluation.

Composite data from radar sites in the United States is shown. Base Reflectivity, the lowest level radar scan can also be displayed. Base reflectivity best represents the precipitation falling from the clouds, while composite reflectivity combines the radar data from all altitudes into one view. Composite data is composed of the maximum reflectivity from the individual radar sweeps at different tilt angles of the radar beam with respect to the ground. The display of the information is color-coded to indicate the weather severity level. Colors are used to identify the different echo intensities (reflectivity) measured in dBZ (decibels or Z). "Reflectivity" (designated by the letter Z) is the amount of transmitted power returned to the radar receiver. The dBZ values increase as returned signal strength increases. Precipitation intensity is displayed using colors corresponding to the dBZ values.

#### RADAR ABNORMALITIES

There are possible abnormalities regarding displayed radar images. Some, but not all, of those include:

- Ground clutter
- Strobes and spurious radar data
- Sun strobes (when the radar antenna points directly at the sun)
- Military aircraft deploy metallic dust (chaff) which can cause alterations in radar scans
- Interference from buildings or mountains, which may cause shadows

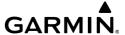

## RADAR LIMITATIONS

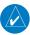

**NOTE:** Weather Imagery (WX Imagery) maps can be pinch zoomed for a closer look.

Certain limitations exist regarding radar displays. Some, but not all, are listed for the user's awareness:

- Surface precipitation type is estimated with shades of blue for snow and shades
  of pink for indeterminate types. The actual precipitation type aloft could vary.
- Radar base reflectivity is sampled at the minimum antenna elevation angle. An
  individual radar site cannot depict high altitude storms at close ranges, and has
  no information about storms directly over the site.
- Radar coverage in Canada is only available in the southern 1/4 of the country.

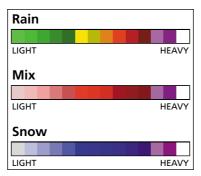

**Radar Intensity** 

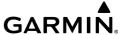

## **Viewing Radar Information:**

- 1) From any page, tap **Home** >
- 2) Tap > Overlays > Radar or (if applicable) tap to expand Radar and tap the desired radar.
- Tap to animate the radar loop. Each frame of the radar loop is timestamped. The timestamp is just right of the play button.

### Or:

- 1) From any page, tap Home > WX Imagery.
- 2) Select Radar from the list.
- 3) Select the icon for the desired coverage area to display the National Weather Service static aviation weather map. Radar imagery is available for the Continental US, Alaska, Hawaii, and Mexico.

### Or:

1) From any page, tap **Home** >

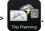

- 2) Tap the Brief Tab.
- **3)** Tap **Refresh** if necessary to update the weather information.
- 4) Tap to expand Radar Summaries, to view the applicable textual radar information for the route of flight.

# STORM CELL MOVEMENT

The radar display includes the projected path of a storm cell. The projected path is displayed by a circle and a line that extends from the storm cell to display a predicted path in 15, 30, 45, and 60 minute intervals. If hail or tornadic activity is present, the corresponding icon will appear. Additional information about cell activity (e.g. speed, direction etc.) can be obtained from the Radial Menu. Storm cell coverage is only available in the US with a US Standard or Worldwide Premium subscription.

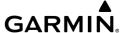

# **Activating Projected Storm Cell Path:**

From the Map page, tap while radar is animating.

### Or:

From the Map page, tap the timestamp to step through the weather animation to view the weather data.

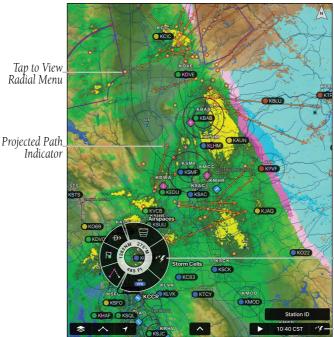

\_Tap to View Storm Cell Info

Tap to Toggle Projected Storm Cell Indicator(s)

Projected Storm Cell Path

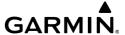

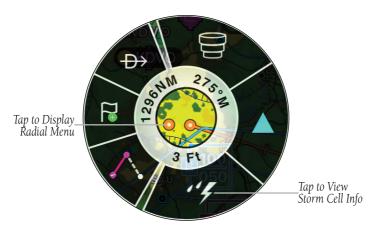

Radial Menu - Storm Cell Movement

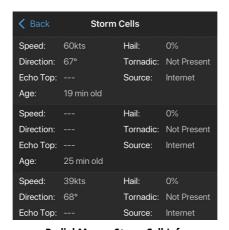

Radial Menu - Storm Cell Info

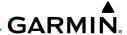

# **INFRARED SATELLITE (IR SAT)**

IR Sat displays infrared composite satellite images of cloud cover taken by geostationary weather satellites.

# **Viewing Infrared (IR) Satellite Information:**

- **1)** From any page, tap **Home** >
  - > Ma
- **2)** Tap **| <b>> Overlays**.
- 3) Tap to expand Clouds.
- 4) Tap Internet IR or SXM IR.
- Tap to animate the satellite loop. Each frame of the satellite loop is timestamped. The timestamp is just right of the play button.

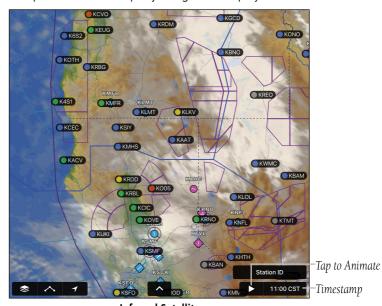

**Infrared Satellite** 

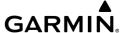

## **Viewing Visible Satellite Information (VIS):**

- 1) From any page, tap Home >
- 2) Tap > Overlays.
- 3) Tap to expand Clouds.
- 4) Tap VIS.
- 5) Tap to animate the satellite loop. Each frame of the satellite loop is timestamped. The timestamp is just right of the play button.

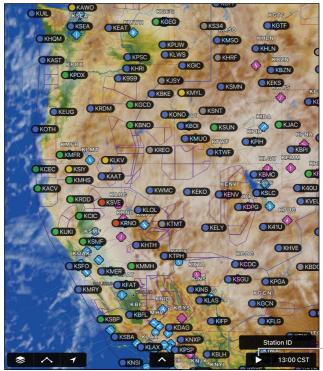

\_Tap to Animate

**Visible Satellite** 

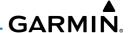

## RADAR AND INFRARED SATELLITE COLOR PALETTES

The radar and infrared color palettes can be configured, allowing selection of the color of the intensity of returns on the page.

# Viewing radar and infrared satellite color palettes:

- 1) From any page, tap **Home** >
- 2) Tap > Radar/IR Color.
- 3) Tap 1 in top left of the Radar Colors and IR Satellite Colors boxes to view the color palettes options.
- **4)** Tap **Garmin**, **NOAA**, **Alt**, or **Classic** for the desired Radar Colors.
- 5) Tap Classic, Alt 1, Alt 2, or Alt 3 for the desired IR Satellite Colors.

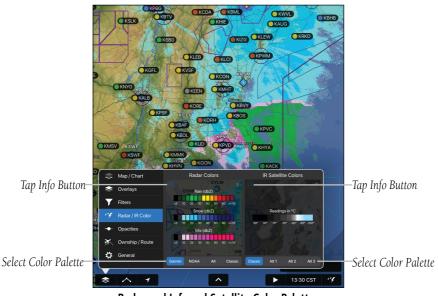

Radar and Infrared Satellite Color Palettes

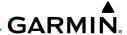

## ICING FORECAST

Icing forecast is a graphical depiction of icing conditions in the United States and Canada. The icing forecast conditions are displayed by Severity+Supercooled Large Drops (SLD) or Probability. Icing coverage is only available in the US and southern Canada with a US Standard, Canada Premium or Worldwide Premium subscription.

# **Viewing Icing Forecast data:**

- 1) From any page, tap **Home** >
- Map
- 2) Tap > Overlays > Icing.
- 3) Select between Severity+SLD or Probability.
- **4)** Adjust the time and altitude.

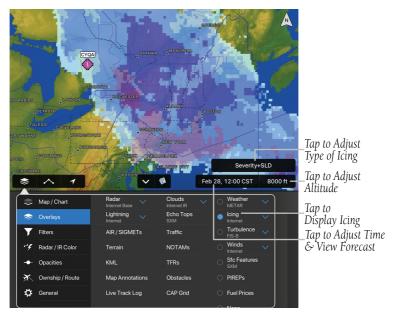

**Icing Forecast** 

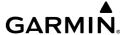

## FLIGHT PROFILE ICING DATA

Icing data may be displayed in the Flight Profile for a desired flight plan. Icing data may be viewed by icing probability or severity plus supercooled liquid drops (SLD).

# Viewing Flight Profile Icing data:

- From any page, tap **Home** > 1)
- From the split screen, tap  $> \bigotimes >$  lcing. 2)
- 3) Select type of data to display.

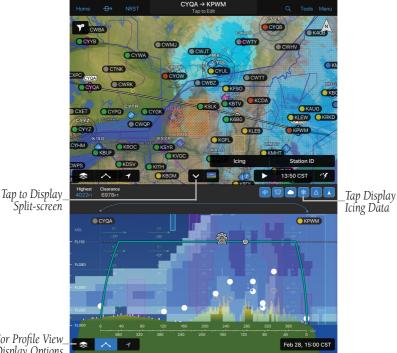

Tap For Profile View Display Options

Flight Profile Icing Data

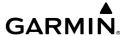

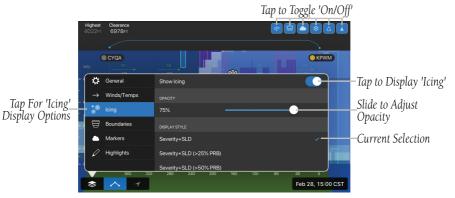

Flight Profile - Icing Display Options

| Icons             | Display                            |  |  |  |
|-------------------|------------------------------------|--|--|--|
| ( <del>2</del> 50 | Winds & Temperature                |  |  |  |
|                   | Airspaces & TFRs                   |  |  |  |
|                   | Clouds, Ceiling, PIREPs, & Traffic |  |  |  |
| *                 | lcing                              |  |  |  |
| Δ                 | Flight Plan                        |  |  |  |
| Å                 | Current Track                      |  |  |  |

**Profile View Icons** 

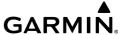

## WINDS ALOFT

Winds Aloft data shows the forecasted wind speed and direction at the selected altitudes. Altitudes can be displayed in 3,000-foot increments up to 42,000 feet MSL or up to 48,000 feet MSL with a Sirius XM connection. Winds Aloft are displayed using wind barbs, which indicate wind speed and direction, using flags at the end of the wind barb. A short wind flag is 5 knots, a long wind flag is 10 knots, and a filled triangle is 50 knots. Wind barbs are also color coded to indicate wind speed. The flagged end indicates the direction from which the wind is coming.

| Icons      | Description                                      |
|------------|--------------------------------------------------|
| <i>l</i> ı | White indicates wind speeds of 20 kts or less.   |
|            | Cyan indicates wind speeds of 21-30 kts.         |
|            | Light yellow indicates wind speeds of 31-40 kts. |
|            | Yellow indicates wind speeds of 41-50 kts.       |
| <u> </u>   | Orange indicates wind speeds of 51-80 kts.       |
|            | Red indicates wind speeds of 81 kts or greater.  |

Winds Aloft Barbs

# **Viewing Winds Aloft Information:**

- 1) From any page, tap **Home** >
- 2) Tap **Solution** > Overlays > Winds.
- **3)** Tap the Winds Aloft Time and use the slider to view current and forecast winds aloft.
- Tap 3000 ft and use the slider to select the desired altitude. Altitudes are displayed in 3,000-foot increments up to 42,000 feet MSL or up to 48,000 feet MSL with a Sirius XM connection.

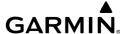

### Or:

- 1) From any page, tap **Home** >
- 2) Select Winds from the list.
- 3) Select the icon for the desired coverage area to display the National Weather Service static aviation weather map. Winds Aloft maps are available for the Continental US from 00hr, up to 84hr forecast. Altitudes are available from the surface to 48,000 feet (with a Sirius XM connection) in 3,000-foot increments.

### Or:

- 1) From any page, tap **Home** >
- > Airport Info
- **2)** Select the **Weather** Tab to view METAR, TAF, MOS, Winds Aloft, and Forecast Discussion for the selected airport.

### Or:

1) From any page, tap **Home** >

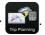

- 2) Tap the Brief Tab.
- **3)** Tap **Refresh** if necessary to update the weather information.
- 4) Tap to expand Winds Aloft, to view the winds for the route of flight.

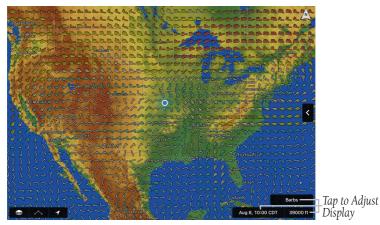

Winds Aloft

## WINDS AND TEMPERATURE ALOFT DATA FORECAST

The winds and temperature aloft data forecast can be configured to be viewed from the Radial Menu.

# Viewing the Winds Aloft forecast data:

- 1) From any page, tap **Home** >
- > Map
- 2) Tap **Solution** > Overlays > Winds.
- **3)** Tap near the desired Airport in the Map Pane until the Radial Menu appears.
- **4)** Tap the **Winds Aloft** icon on the Radial Menu and scroll thru the forecast timeline to view the forecast data.

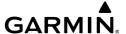

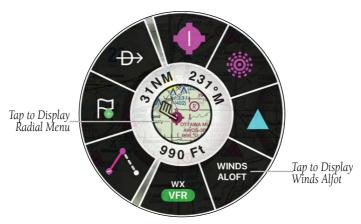

Radial Menu - Winds Aloft

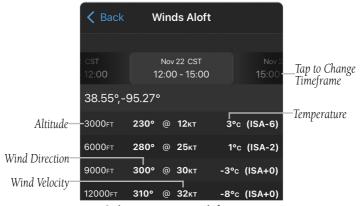

**Winds & Temperature Aloft Forecast** 

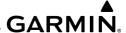

## LIGHTNING

Lightning data shows the approximate location of cloud-to-ground lightning strikes. A strike icon represents a strike that has occurred within a two-kilometer region. The exact location of the lightning strike is not displayed.

# **Viewing Lightning Information:**

- 1) From any page, tap **Home** >
- > Map
- 2) Tap > Overlays > Lightning.
- 3) Tap to animate the Lightning loop. Each frame of the Lightning loop is timestamped. The timestamp is just right of the play button. Lightning information is available in one minute increments for the previous 45 minutes.

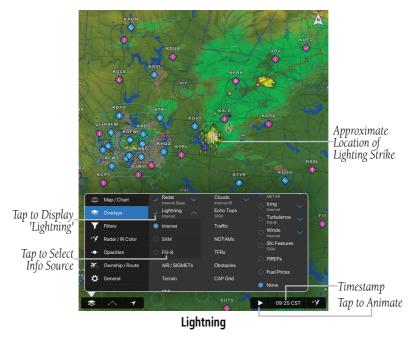

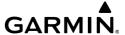

## **METARS & TAFS**

METAR (METeorological Aerodrome Report) is an international code used for reporting weather observations. METARs are updated hourly or as needed. METARs typically contain information about the temperature, dew point, wind direction and speed, precipitation, cloud cover, cloud heights, visibility, and barometric pressure. They can also contain information on precipitation amounts, lightning, and other critical data.

TAF (Terminal Area Forecast) is the standard format for 24-hour or 30-hour forecasts. TAFs may contain some of the same code as METAR data. It typically forecasts significant weather changes, temporary changes, probable changes, and expected changes in weather conditions. METAR and TAF data are displayed as raw and/or decoded text.

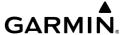

## **Viewing METAR and TAF Information:**

- 1) Create a Widget for METAR or TAF information on the Map Page. From any page, tap **Home** >
- 2) Tap Menu > Split Screen > Widgets.
- 3) Tap 'Add Widget' Select METAR or TAF from the list of available Widgets. METAR or TAF information for the Departure Airports is displayed. To view METAR or TAF information along the route of flight drag the NavTrack. Colored push-pins show the location for the corresponding METAR or TAF report.

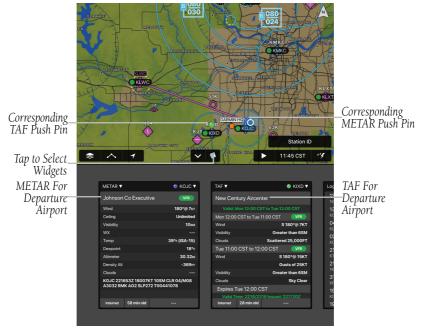

Map - Split Screen - METAR & TAF Widgets

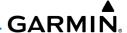

### Or:

- **1)** From any page, tap **Home** >
- > Map
- **2)** Using the Radial Menu, select the airspace desired, then **Wx** to view METAR or TAF for the selected airport.

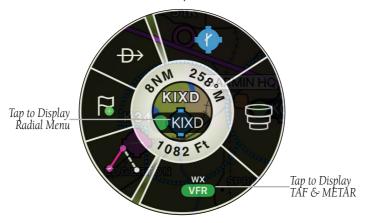

Radial Menu - Weather

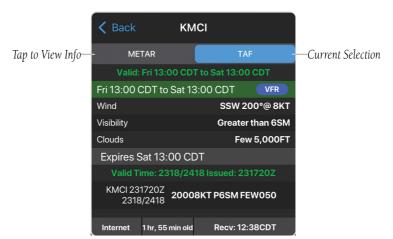

Radial Menu - Weather - TAF & METAR
Garmin Pilot for iOS User's Guide

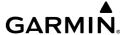

**Or:** On the Map page chose the 'Weather' overlay to view METAR or TAF derived information.

# **MODEL OUTPUT STATISTICS (MOS)**

Model Output Statistics (MOS) provides a forecast similar to a Terminal Aerodrome Forecast (TAF), that is updated hourly and extends out 72 hours into the future. The MOS forecast is available for over 2,000 airports in the United States.

## **Viewing MOS:**

- Create a Widget for MOS information on the Map Page. From any page, tap Home >
- 2) Tap Menu > Split Screen > Widgets.
- 3) Tap 'Add Widget', select MOS from the list of available Widgets.

#### Or:

- 1) From any page, tap **Home** >
- 2) Select the **Weather** Tab to view MOS for the selected airport.

### Or:

- 1) From any page, tap **Home** >
- **2)** Using the Radial Menu, select the airspace desired, then **Wx** to view MOS for the selected airport.

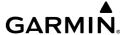

#### Or:

On the Map page choose the 'Weather' overlay to view MOS derived information.

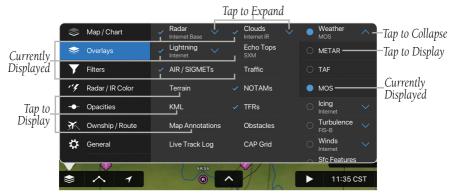

Map - Overlays - Weather

### AREA FORECAST DISCUSSION

The Area Forecast Discussion (AFD) is a plain English narrative developed by meteorologists from the National Weather Service. It is designed to provide additional details that went into the preparation of the Terminal Aerodrome Forecast (TAF). The AFD contains both short and long-term analysis with an emphasis on aviation weather.

## **Viewing Area Forecast Discussion:**

- 1) Create a Widget for Area Forecast Discussion information on the Map Page. From any page, tap **Home** > .
- 2) Tap Menu > Split Screen > Widgets.
- **3)** Tap 'Add Widget', select Forecast Discussion from the list of available Widgets.

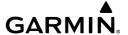

#### Or:

- 1) From any page, tap **Home** > APPORT INC.
- Select the Weather Tab to view Area Forecast Discussion for the selected airport.

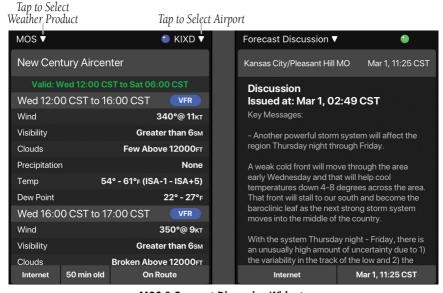

**MOS & Forecast Discussion Widgets** 

## Or:

- 1) From any page, tap **Home** >
- 2) Tap the screen to display the Radial Menu > WX > Discussion. Scroll down, if necessary, to view info.
- 3) Tap **Back** to return to the Radial Menu.

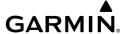

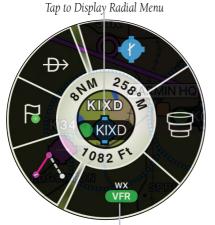

Tap to View WX Info

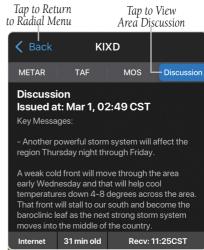

Radial Menu - Forecast Discussion

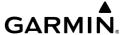

## **AIRMETS**

An AIRMET (AIRmen's METeorological Information) can be especially helpful for pilots of light aircraft that have limited flight capability or instrumentation. An AIRMET must affect or be forecast to affect an area of at least 3,000 square miles at any one time. AIRMETs are routinely issued for six-hour periods and are amended as necessary due to changing weather conditions. AIRMETs are displayed as green (IFR/mountain obscuration), orange (turbulence), or blue (icing) shaded areas on the map display.

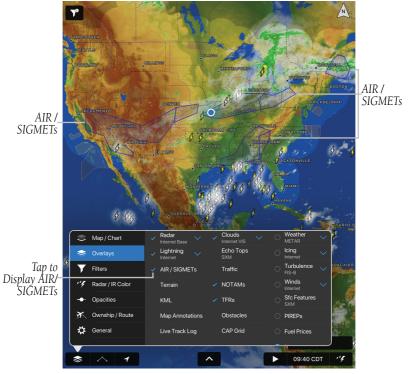

**AIR / SIGMETs** 

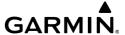

## **SIGMETS**

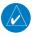

**NOTE:** Weather Imagery (WX Imagery) maps can be pinch zoomed for a closer look.

A SIGMET (SIGnificant METeorological Information) advises of weather that is potentially hazardous to all aircraft. In the contiguous United States, the following items are covered: severe icing, severe or extreme turbulence, volcanic ash (red), dust storms, and sandstorms that lower visibility to less than three statute miles. A Convective SIGMET is issued for thunderstorms, isolated severe thunderstorms, embedded thunderstorms, hail at the surface, and tornadoes. A SIGMET is widespread and must affect or be forecast to affect an area of at least 3,000 square miles.

## Viewing AIRMETS and SIGMETS:

- 1) From any page, tap Home >
- Map
- 2) Tap > Overlays > AIR/SIGMETs.
- **3)** Tap Map Overlay Control Button and select the desired type of AIRMET/ SIGMET (e.g., Convective, Icing, IFR/MTN, or Turbulence) to display.
- **4)** Tap within the shaded area of an AIRMET/SIGMET to view the Radial Menu.
- 5) Tap **AIR SIG** in the Radial Menu, and select the desired AIRMET/SIGMET for details.
- **6)** Tap **Back** to return to the Radial Menu.

Or:

1) From any page, tap **Home** >

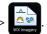

- 2) Select **AIRMET/SIGMET** from the list.
- **3)** Select the icon for the desired weather map.

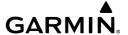

### Or:

- 1) From any page, tap **Home** >
- Trip Planning
- 2) Tap the Brief Tab.
- **3)** Tap **Refresh** if necessary to update the weather information.
- 4) Tap to expand 'SIGMETs' or 'AIRMETs', to view the applicable AIRMETs and SIGMETs along the route of flight.

## **DENSITY ALTITUDE**

Density Altitude is displayed on the weather section of the Airport Information Page, and the weather icon on the Radial Menu.

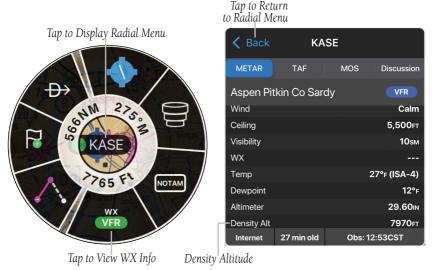

Radial Menu - Density Altitude

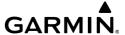

## **PIREPS**

Pilot Weather Reports (PIREPs) provide timely weather information for a particular route of flight. When significant weather conditions are reported or forecast, Air Traffic Control (ATC) facilities are required to solicit PIREPs. A PIREP may contain unforecast adverse weather conditions, such as low in-flight visibility, icing conditions, wind shear, and turbulence. PIREPs are issued as either Routine (UA) or Urgent (UUA).

PIREPs are represented on the Garmin Pilot map by a small colored icon with a number. The color and style of the icon signify the type and severity of the reported weather conditions (see next table). The number shows the altitude of the reported conditions in flight level notation (e.g., hundreds of feet).

# **Viewing PIREPs:**

- 1) From any page, tap **Home** >
- Map .
- 2) Tap > Overlays > PIREPs.
- **3)** Tap the **PIREP** icon to display the Radial Menu.
- **4)** Tap the **PIREP** icon in the Radial Menu, and select the desired PIREP for details.
- **5)** Tap **Back** to return to the Radial Menu.

### Or:

1) From any page, tap Home >

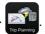

- 2) Tap the **Brief** Tab.
- **3)** Tap **Refresh** if necessary to update the weather information.
- 4) Tap to expand 'PIREPs', to view the applicable PIREPs for the route of flight.

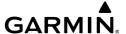

## **Filtering PIREPs:**

- 1) From any page, tap Home >
- 2) Tap 

  Solution > Overlays > PIREPs.
- 3) Tap Age: 6+00 to adjust the maximum age of displayed PIREPs.
- **4)** Tap All Altitudes to adjust the minimum and maximum altitudes of displayed PIREPs.

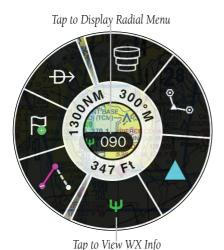

Tap to Return to Radial Menu

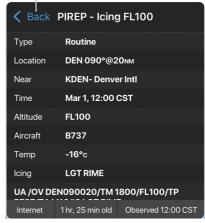

Radial Menu - PIREP

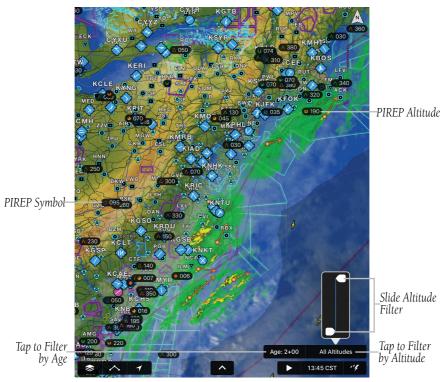

**PIREP Overlay Symbols** 

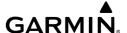

|   | Icing PIREPs             |   | Sky Condition PIREPs     |          | rbulence PIREPs                       |
|---|--------------------------|---|--------------------------|----------|---------------------------------------|
| Ø | Negative Icing           | 0 | Unknown Sky<br>Condition | Ø        | Turbulence<br>Negligible or<br>Smooth |
|   | Trace Icing              | 0 | Sky Clear                | <b>∧</b> | Light Turbulence                      |
| • | Trace to Light Icing     | 0 | Few Clouds               | Δ        | Light to Moderate<br>Turbulence       |
| Ψ | Light Icing              | 0 | Scattered Clouds         | Λ        | Moderate<br>Turbulence                |
|   | Light to Moderate Icing  | 0 | Broken Clouds            |          | Moderate to Severe<br>Turbulence      |
| • | Moderate Icing           | 0 | Overcast                 |          | Severe Turbulence                     |
|   | Moderate to Severe Icing | 8 | IMC                      |          | Extreme Turbulence                    |
|   | Severe Icing             |   |                          |          |                                       |

PIREP Icons

PIREPS may also be shown in the Flight Profile View, which provides a vertical cross section display of airspace, terrain, obstacles, TFRs and weather for a planned route.

# **Viewing PIREPs in Flight Profile View:**

1) With a flight plan selected, from any page, tap **Home** >

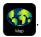

- **2)** Tap **Menu** > **Split Screen** to enable split screen mode.
- Select the settings wheel in the Flight Profile View, then Markers > Show PIREPs.
- **4)** Tap the PIREP symbol to view details.

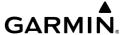

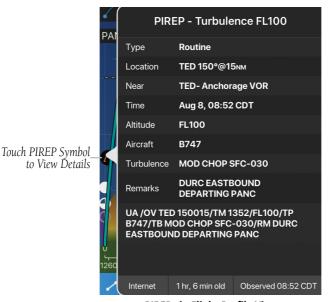

PIREPs in Flight Profile View

## WEATHER OVERLAY

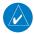

**NOTE:** Flight conditions icons are different from all weather types.

The Weather Overlay provides weather icons that graphically display one of 14 parameters typically reported in a METAR. Each icon can be tapped to display the current METAR data in both raw and translated formats. Color coded icons provide a quick visual representation of the current weather conditions. The color coding applies to Station ID, Flight Conditions, Cloud Ceiling, Visibility, and Cloud Cover. Wind barbs and wind speed icons are slightly different where green is used to indicate winds of less than 10 kts, yellow is for winds greater than 10 kts and red is used for winds greater than 20 kts.

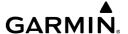

Colored icons are also used to show dew point spread where the spreads for 5°C or greater are green, spreads of 3°C or 4°C are yellow and spreads of 2°C or less are red.

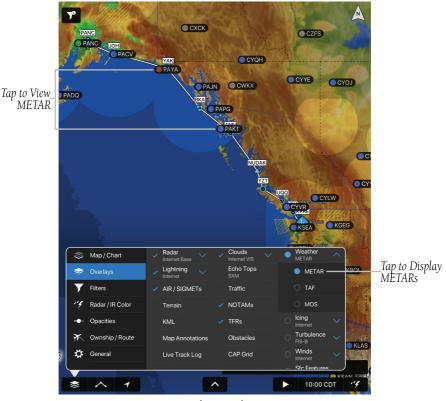

**Weather Overlay** 

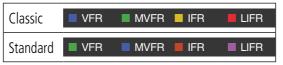

**Flight Condition Colors** 

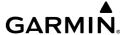

# **Viewing and Configuring the Weather Overlay:**

- 1) From any page, tap Home >
- Map
- 2) Tap > Overlays > Weather.
- **3)** Tap the Overlay Control button.
- **4)** Select the desired option from the list.
- **5)** Tap any of the displayed Weather Icons to view the Raw and translated METAR information.

| Layer         | Classic Icons | Standard<br>Icons | Description                                                                                             |
|---------------|---------------|-------------------|----------------------------------------------------------------------------------------------------|
| Altimeter     | 984<br>011    | 984<br>011        | Altimeter ("Hg) setting with the leading 2 and 3 numerals omitted. (e.g., 984 = 29.84 or 001 = 30.01)   |
| Cloud Ceiling | 002<br>Unl    | 002<br>Unl        | Reported ceiling in hundreds of feet or 'Unl' if there is not a could layer that constitutes a ceiling. |
|               | OVC           | OVC               | Overcast                                                                                                |
|               | BKN           | BKN               | Broken                                                                                                  |
| Claud Cavar   | <b>O</b> SCT  | <b>O</b> SCT      | Scattered                                                                                               |
| Cloud Cover   | <b>FEW</b>    | <b>I</b> FEW      | Few                                                                                                    |
|               | CLR           | CLR               | Clear                                                                                                   |
|               | <b>⊗</b> OBS  | ⊗ OBS             | Fog/Obscured                                                                                            |

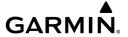

| Layer                | Classic Icons          | Standard<br>Icons |  |                     | Description                                                            | )                         |  |  |
|----------------------|------------------------|-------------------|--|---------------------|------------------------------------------------------------------------|---------------------------|--|--|
| Dewpoint             | 25                     | 25                |  | 25 Dew point °C     |                                                                        |                           |  |  |
| Dewpoint<br>Spread   | 5                      | <b>5</b>          |  | Green =<br>Yellow = | nt spread in °C<br>spread of 5° C<br>spread of 3° c<br>read of 0° to 2 | . or greater.<br>or 4° C. |  |  |
| Flight C             | onditions              | VFR ceiling       |  | MVFR<br>ceiling     | IFR ceiling                                                            | LIFR ceiling              |  |  |
| VFR visibility       |                        |                   |  |                     |                                                                        |                           |  |  |
| MVFR visibility      | •                      |                   |  |                     |                                                                        |                           |  |  |
| IFR visibility       |                        |                   |  | $lue{}$             |                                                                        |                           |  |  |
| LIFR visibility      |                        |                   |  |                     |                                                                        |                           |  |  |
|                      | onditions<br>ate Icons | VFR<br>ceiling    |  | MVFR<br>ceiling     | IFR<br>ceiling                                                         | LIFR<br>ceiling           |  |  |
| VFR visibility       |                        |                   |  |                     |                                                                        |                           |  |  |
| MVFR visibility      | 1                      |                   |  |                     |                                                                        |                           |  |  |
| IFR visibility       |                        |                   |  |                     |                                                                        |                           |  |  |
| LIFR visibility      |                        |                   |  |                     |                                                                        |                           |  |  |
| Flight<br>Conditions | 0                      |                   |  |                     | veather inform<br>brown indicate<br>lata.                              |                           |  |  |

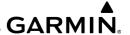

| Layer              | Classic Icons | Standard<br>Icons | Descr                                 | iption                |  |
|--------------------|---------------|-------------------|---------------------------------------|-----------------------|--|
| Observation<br>Age | 25            | 25                | Observation Age in minutes            |                       |  |
|                    | KPIT          | KPIT              | VFR conditions                        |                       |  |
| Station ID         | KPIT          | KPIT              | MVFR conditions                       |                       |  |
| Station id         | KPIT          | <b>KPIT</b>       | IFR conditions                        |                       |  |
|                    | KPIT          | KPIT              | LIFR conditions                       |                       |  |
| Temperature        | 31            | 31                | Temperature °C                        |                       |  |
| Visibility         | 3/4           | 3/4               | Reported Visibility in statute miles. |                       |  |
|                    |               |                   | Short flag<br>5 knots                 | Green<br>5-9 knots    |  |
|                    | <u></u>       |                   | Long flag<br>10 knots                 | Yellow<br>10-19 knots |  |
| Wind Barbs         | <u></u>       |                   | Solid triangle<br>50 knots            | Red<br>20+ knots      |  |
|                    | 0             |                   | Calm                                  |                       |  |
|                    |               |                   | Light and variable                    | winds                 |  |
| Wind Gust          | 31            | 31                | Reported wind gusts (kts).            |                       |  |

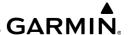

| Layer            | Classic Icons | Standard<br>Icons | Description                                                                                                    |
|------------------|---------------|-------------------|----------------------------------------------------------------------------------------------------|
| Wind Speed       | 22<br>Lt&Vbl  | 22<br>Lt&Vbl      | Reported steady wind speed (kts)<br>Green: less than 10 knots.<br>Yellow: less than 20 knots.<br>Red: 20 knots or greater. |
| Wx<br>Conditions | -DZ BR        | -DZ BR            | Dynamic black shaded box that displays two letter weather condition codes and qualifiers.                                  |

Weather Icons

## STATIC WEATHER IMAGERY PRODUCTS

Garmin Pilot provides access to National Weather Service, as well as some international, static aviation weather maps. These weather static maps display the following:

| • PIREPs     | • METARs               |
|--------------|------------------------|
| AIRMETs      | • TAFs                 |
| • SIGMETs    | Surface Analysis       |
| Winds Aloft  | • Icing                |
| Radar        | Turbulence Forecasts   |
| IR Satellite | Thunderstorm Forecasts |

## **Static Weather Options**

Garmin Pilot also includes some international weather imagery. Radar imagery is available for some parts of Mexico. Icing, Turbulence Forecast and Thunderstorm Forecast imagery is available for some parts of Europe. METAR, TAF, and Surface Analysis information is available for Canada.

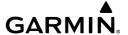

All available weather images are displayed on the main WX Imagery page but can be sorted for quick access by selecting from the 'View by Hazard', 'View by Region', or 'View by Product Type' options.

# **Viewing Weather Products:**

- 1) From any page, touch **Home** >
- 2) Select the desired hazard type, region, or product type from the list.
- **3)** Select the icon for the desired weather map.

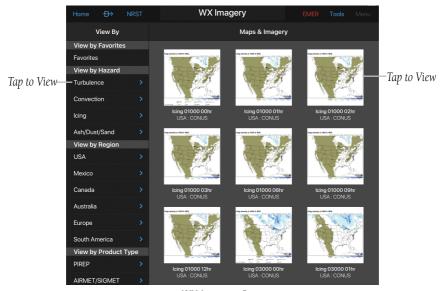

**WX Imagery Page** 

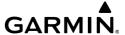

## **WEATHER WIDGETS**

Weather Widgets are viewable in the lower portion of the Map Page and Syn Vis by using the menu option to split the screen. Information to populate Widgets requires a data connection. Controls located at the upper left and right corners of each Widget open lists that allow you to select the Widget Type and to choose an airport to which the Widget is applicable.

The NavTrack located at the bottom of the display enables you to dynamically change the Widget location to view information related to points on or near the active flight plan. Tap-dragging the slider at the bottom of the widgets pane moves a cyan diamond (or a magenta airplane symbol when in-flight) along the route of flight. As the symbol approaches points along the active flight plan that provide weather, those points are associated with the Widget or selectable from the Widget location list indicated by an inverted white triangle adjacent to the airport identifier in the upper right corner of the Widget. Colored push-pins correspond to matching colored dots to the left of the airport identifier in the upper right corner of the Widget indicating the location of the information.

There are thirteen information products available for selection from the Widget Type list. The weather products available to be displayed as widgets are METAR, TAF, MOS, PIREPs, Winds Aloft, Forecast Discsussion, and AIRMET/SIGMETs. The navigation information products are Airports, NOTAMs, Airspaces, Checklists, Navigation, and Logbook Tracks.

Only two (portrait) or one (landscape) widget(s) may be viewed at a time, but multiple widgets may be configured. Sliding a finger left or right over the widgets will bring more widgets or the 'Add Widget' tool into view. The source, product age and relative location will be displayed at the bottom of each widget.

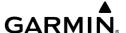

## Adding a Weather Widget:

- 1) From any page, tap **Home** >
- Map .
- 2) Tap Menu > Split Screen > Widgets.
- **3)** Drag the Widgets from right to left to bring the **Add Widget** icon into view.
- 4) Tap Add Widget.
- **5)** Select a widget from the list.

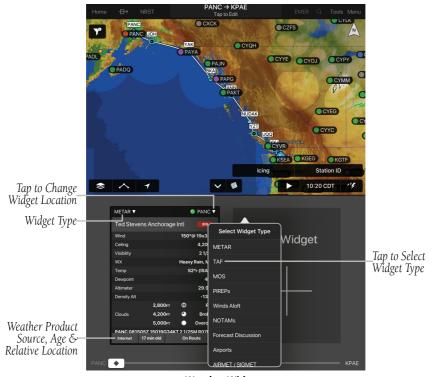

**Weather Widgets** 

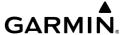

## **Changing a Widget Type:**

- 1) Tap the widget type as displayed in the upper left corner of the widget.
- **2)** Select the desired widget type from the list.

## Removing a Weather Widget:

- 1) Tap the widget type as displayed in the upper left corner of the widget.
- **2)** Scroll to the bottom of the list.
- 3) Select **Delete Widget** from the bottom of the list.

## WIDGET NAVTRACK

At the bottom of the widget pane is the NavTrack. Tap-dragging the slider moves a cyan diamond (or a magenta airplane symbol when in-flight) along the route of flight. Colored push-pins appear on the map to indicate locations near the airplane symbol that provide information corresponding to selected widgets. In some cases, there may be more than one location near the airplane symbol that provides information corresponding to a widget. To view weather information for nearby locations, it may be necessary to tap the inverted white triangle next to the widget location. This will open a list of nearby widget information sources.

## Changing the Location Associated with a Weather Widget:

- 1) Drag the NavTrack at the bottom of the widget pane until the diamond symbol corresponds with a colored push-pin on the map display that is near a desired location.
- 2) If the push-pin does not correspond to the desired location, tap the location indicator at the top right corner of the widget to search for nearby locations.
- 3) Select the desired location from the 'Nearby' list.

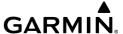

# **TEMPORARY FLIGHT RESTRICTIONS (TFRS)**

Temporary Flight Restrictions, or TFRs, temporarily restrict all aircraft from entering the selected airspace unless a waiver has been issued. TFRs are routinely issued for occurrences such as sporting events, dignitary visits, military depots and forest fires. TFRs are represented as an area outlined in dark blue (stadiums), Yellow (future TFR, that are not yet in effect), or Red (dignitary visits, hazards including forest fires, and National Security areas).

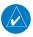

**NOTE:** Do not rely solely upon data link services to provide Temporary Flight Restriction TFR information. Always confirm TFR information through official sources such as Flight Service Stations or Air Traffic Control.

## **Viewing Temporary Flight Restrictions (TFR):**

1) From any page, tap Home >

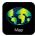

- 2) Tap > Overlays > TFRs.
- **3)** Tap within the shaded area of a TFR to view the Radial Menu.
- 4) Tap TFR in the Radial Menu, and select the desired TFR for details.
- **5)** Tap **Back** to return to the Radial Menu.

Or:

1) From any page, tap **Home** >

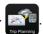

- 2) Tap the Brief Tab.
- **3)** Tap **Refresh** if necessary to update the weather information.
- 4) Tap to expand 'NOTAMs', to view the applicable NOTAMs for the route of flight.

## **Displaying Stadium Temporary Flight Restrictions (TFR):**

1) From any page, tap **Home** >

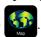

- 2) Tap **Selection** > **General**.
- 3) Tap **Show All Stadium TFRs** button to On.

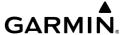

## AIRSPACE ALERTS

The Airspace Alerting feature notifies the pilot prior to entering airspaces. Airspace Alerts may be configured to choose the airspaces for which to receive alerts.

Airspace Alerting may also be used for preflight planning by selecting **Show Airspaces On FPL** from the Menu on the Map page or selecting **Show airspaces while preflight planning** from the Airspace Alerts section of the Alerts tab.

## **Enabling Airspace Alerts:**

- **2)** Tap **Airspace Alerts** to choose the airspaces for which to receive alerts.

## **Enabling Show Airspaces On FPL:**

1) From the Map page, tap Menu > Show Airspaces On FPL.

#### Or:

- 1) From any page, tap Home > Alerts > Airspace Alerts.
- 2) Tap Show airspaces while preflight planning button to On.

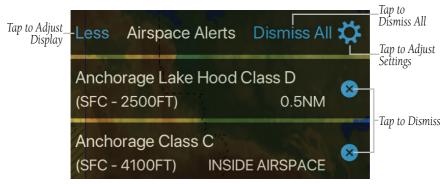

**Airspace Alerts** 

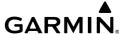

# FILE

With Garmin Pilot, users can easily enter a flight plan and interactively edit it on the map. Pre-loaded forms make it quick to save and reuse data for frequently flown flight plans. And when the flight plan is ready, Garmin Pilot makes it simple to file, amend or close the flight plan via FltPlan.com.

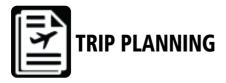

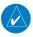

**NOTE:** A data connection (e.g., Wi-Fi or cellular) is required to receive preflight weather briefings, file, amend, cancel or close flight plans from Garmin Pilot.

The Trip Planning Page manages all of the trip planning details for each trip. When new trips are created, you can Save, Activate, and File when necessary. Flight plans created on the Flight Plan Page do not become the active trip until you Activate the Flight Plan. To File the Flight Plan, press File and Garmin Pilot synchronizes with FltPlan.com. Trips created on the Trip Planning Page will default to a Direct To route from departure to destination. Add additional waypoints in the Routing field by entering fixes, Nav Aids, airways, departures, arrivals, airports or tap **View Routes** to view a list of ATC **Preferred Routes** or **Optimized Routes**. ATC routing is sorted by User Recent, ATC Recent, and ATC Other.

Complete the trip plan by entering pilot information, aircraft information, departure/ arrival times, altitude, airspeed, etc.. Some of the data will be auto-filled based on data from your Garmin Pilot account. Once all mandatory fields have been completed, Garmin Pilot creates a trip summary.

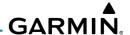

If Garmin Pilot has been linked to a FltPlan.com account, and syncs successfully, trips are ready to file. Trips can be cloned and/or deleted on the Trip Planning Page. Cloning a trip copies the current trip. Any changes made after the clone is created are not copied. Trips can also be deleted by swiping left on the trip title in the Trips List. The selected trip (highlighted in blue) can be deleted. Cloned trips are saved to the Trips List. All trip data is cloned including pilot information, aircraft information, route of flight and all other associated data. Trips that have been cloned are available for use at a future date. Activate a cloned trip, change the date and all applicable data, refresh the briefing, and the trip is ready to be filed.

## **EUROPEAN IFR/VFR AUTOROUTING AND FILING**

Garmin Pilot provides IFR and VFR autorouting and flight plan filing to assist in navigating in complex European airspace. The autorouting feature calculates optimal routes for a specific date, time, depature airport and destination airport, then validates them with Eurocontrol. The prevalidated routes are displayed, along with a map, for easy interpretation. Choose from one of the route proposals, make a selection, and file the flight plan.

The European IFR/VFR Autorouting and Filing is accessible in subscribed to Garmin Pilot Europe Premium.

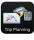

when

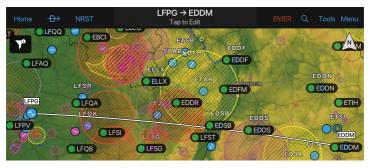

**European Route** 

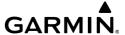

## **European IFR/VFR Autorouting setup:**

- 1) From any page, tap Home >
- Settings
- 2) Tap the Aircraft tab and select an aircraft.
- **3)** Enter the appropriate information for the selected aircraft.
- **4)** Tap the **Performance** tab and enter the appropriate information for the selected aircraft. Select at least two data points for climb, descent, and cruise, then tap **Save**.

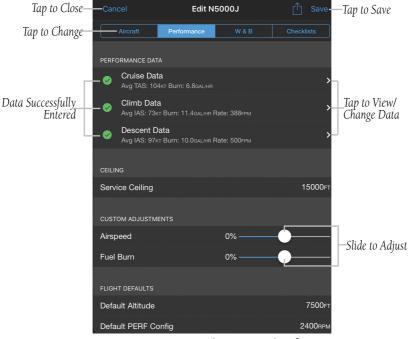

**European Autorouting Setup - Aircraft** 

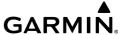

## **Selecting Filing Service:**

- page, tap Add Trip. 1)
- 2) Select preferred Filing Service to begin a **New Trip**.

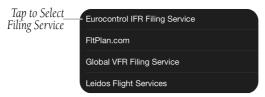

Selecting Filing Service - Eurocontrol

## **European Trip Planning & Autorouting:**

- From any page, tap **Home** > 1)
- Tap the desired trip in the Trips List or tap **Add Trip** and select preferred 2) Filing Service.
- Enter Departure Date/Time, Departure airport, and Destination airport. 3)
- 4) Tap **Autoroute**.
- 5) Adjust 'Autorouting Options' as necessary, then tap **Autoroute**.

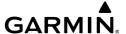

#### Or:

**6)** Tap **Enter Manual IFR Route** and input route manually (if needed). When finished, tap **Confirm**.

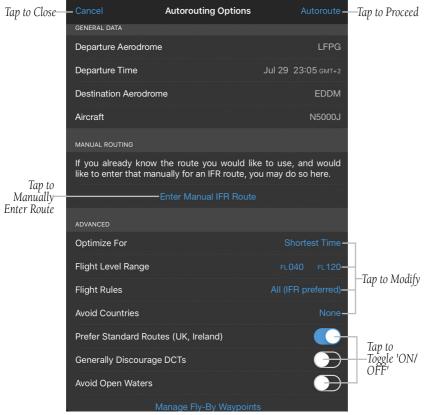

**European Autorouting Options** 

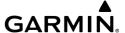

**7)** The 'Route Propsals' window begins searching for routes and populates a list within the window.

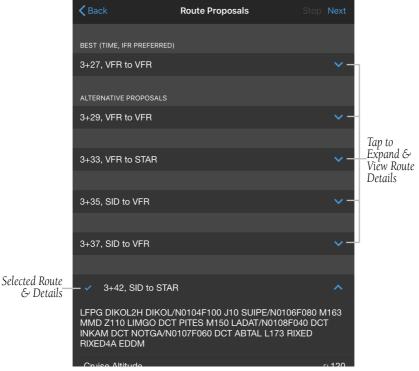

**European Autorouting Options - List** 

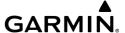

**8)** Select the desired route from the 'Route Proposals' list to add the route to the trip, then tap **Next.** 

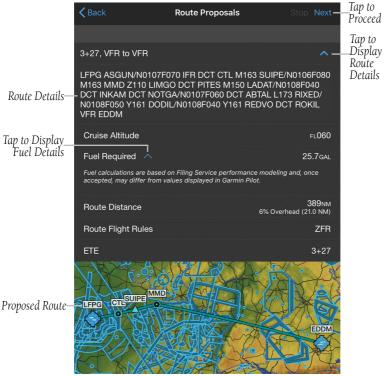

**European Route Proposals - Detailed** 

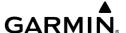

- **9)** View/edit the 'Route Summary', then tap **Confirm**. Garmin Pilot will sync the route with Eurocontrol, then 'Validate' your route.
- **10)** Once the route is 'Validated', tap **File**.

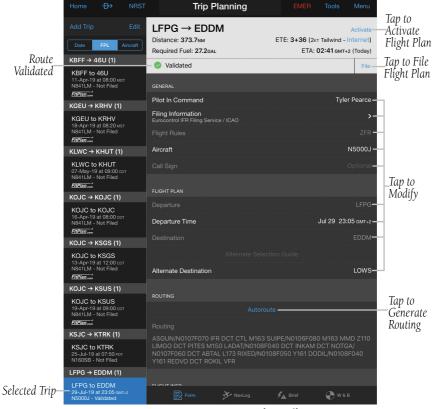

**European Autoroute - Ready to File** 

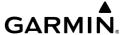

## **European VFR Flight Plan Briefing Pack:**

- 1) From any page, tap **Home** >
- Trip Planning
- 2) Tap the desired trip in the Trips List or tap Add Trip and select preferred Filing Service.
- **3)** Select the desired Flight Rules (e.g. VFR).
- **4)** Select the desired Aircraft.
- **5)** Enter the necessary Flight Plan & Flight Info details.
- **6)** Tap the **Brief** button in the header of the Trip Planning page.
- 7) Tap to view the 'Share' action menu.
- 8) Tap Markup to annotate the Briefing, if desired.
- **9)** Tap the preferred file sharing method (e.g. AirDrop, Mail, etc.).

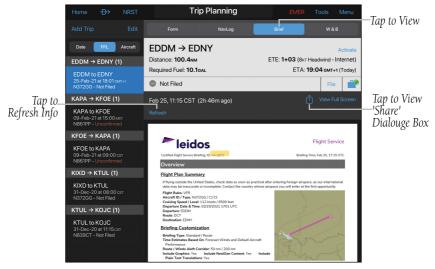

Trip Planning - European VFR Briefing

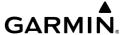

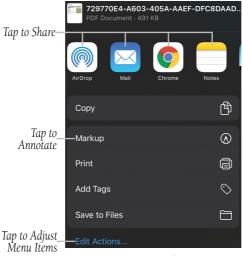

Trip Planning - European VFR Briefing - Share Actions Menu

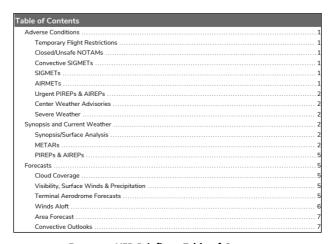

**European VFR Briefing - Table of Contents** 

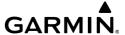

## **PREPARING TO FILE**

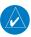

**NOTE:** Prior to filing the flight plan, ensure that all of the information entered on the Trip Planning Page is correct including the route of flight.

Garmin Pilot provides a quick and easy method to file, close, amend or cancel flight plans. When Garmin Pilot is connected to a Fltplan.com account, Gamin Pilot will transmit the following:

| Route of Flight               | Estimated Time of Departure (ETD)     |  |
|-------------------------------|---------------------------------------|--|
| Pilot Information             | Altitude                              |  |
| Aircraft Information          | Airspeed                              |  |
| Type of Flight Plan (IFR/VFR) | Alternate                             |  |
| Number of persons onboard     | Call Sign                             |  |
| Fuel onboard                  | Second in Command (SIC) if applicable |  |
| • Date                        | Flight Plan Remarks                   |  |

Flight Plan Information

The flight plan details are then delivered to the responsible Flight Service Station (FSS) 1 hour prior to the ETD. The ETD must be at least 30 minutes in the future or the flight plan will not be transmitted. To file a flight plan with a departure time less than 30 minutes in the future you must call the FSS.

## **Creating an Active Flight Plan:**

- 1) From any page, tap Home >
- 2) Tap within the Routing field to activate the cursor.
- **3)** Use the keyboard to insert waypoints. Separate each waypoint with a space.

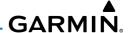

#### Or:

- 1) Tap the Add Enroute Waypoint button.
- 2) Use the keyboard to input the waypoint identifier and tap the **return** key.
- **Or:** Use the keyboard to begin entering the waypoint identifier and tap the desired waypoint from the FastFind List.
- 3) Tap the Add Enroute Waypoint button to add each additional waypoint.

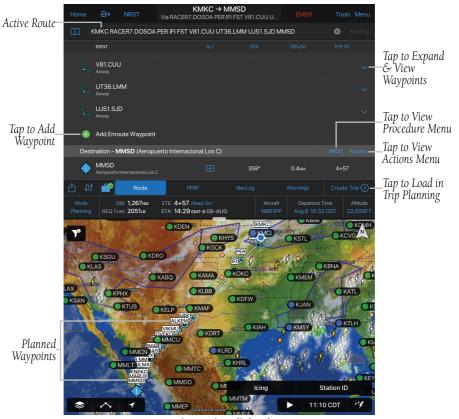

**Creating Active Flight Plan** 

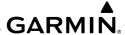

#### Or:

- 1) Use one of the above methods to enter a departure point.
- 2) In the Map View area, tap and hold any location to display the rubber-band and drag the rubber-band to the desired map location.
- **3)** Once the rubber-band is on or near the desired location, release the rubber-band. A list of nearby waypoints is displayed.
- **4)** Select the desired waypoint from the list. Or, create a User Waypoint.
- **5)** Repeat steps 1-4 to add additional waypoints.

## Completing and Filing the Active Flight Plan:

- 1) From any page, tap Home > Fight Plan
- **2)** Create a flight plan using one of the aforementioned methods.
- 3) Tap the Aircraft, Departure Time and Altitude Fields to edit.
- 4) Tap the Route, PERF, NavLog, or Warnings Tab view and edit.
- **5)** Tap to share your flight plan.
- **6)** Tap **(S)** to reverse your flight plan route.
- 7) Tap to view **Route Data** for your flight plan.
- **8)** Tap **Create Trip** to load the flight plan template.
- **9)** Tap **Save** to store current flight plan.
- **10)** Tap **File** to file the Trip with Fltplan.com.
- **11)** Tap **Activate** to view Flight Plan.

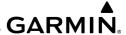

## **PLANNING A TRIP**

## Creating a New Trip:

- 1) From any page, tap **Home** >
- Trio Planning
- 2) Tap **Add Trip**. A new entry will be added to the list on the left.

## **Entering Pilot Information:**

1) From any page, tap **Home** >

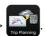

- 2) Tap the desired trip in the Trips List.
- **3)** Tap the Pilot In Command field.
- 4) If the desired PIC information has already been entered, select the desired PIC from the Pilot Information list.

#### Or:

- a) Tap Add Pilot Profile...
- **b)** Enter the Required Contact Information by tapping each field. A keyboard will appear to enable typing in each selected field.
- **c)** Enter the pilot's Personal Minimums by tapping each field if desired. A keyboard will appear to enable typing in each selected field.
- d) Tap Save Pilot.

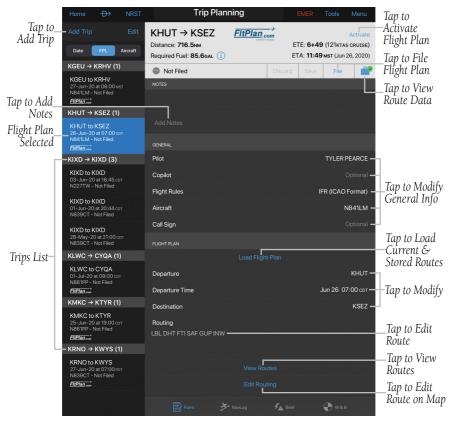

**Trip Planning - Trips List** 

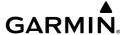

## **Updating Filing Method:**

- 1) From any page, tap **Home** >
- **2)** Tap the desired trip in the Trips List.
- **3)** Tap the **Filing Information** field.
- **4)** Change the Filing Service as desired.
- **5)** Change the Form Type depending on the organization.

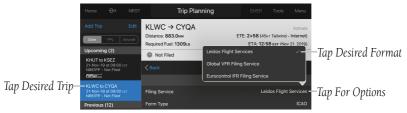

**Updating Filing Method** 

# **Entering the flight plan Flight Rules:**

- 1) From any page, tap **Home** >
- **2)** Tap the desired trip in the Trips List.
- 3) Tap to select IFR, VFR, YFR, ZFR, or DC SFRA from the **Flight Rules** menu.

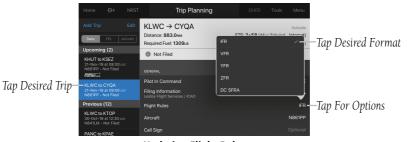

**Updating Flight Rules** 

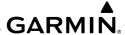

## **Entering Aircraft Information:**

- 1) From any page, tap **Home** >
- 2) Tap the desired trip in the Trips List.
- **3)** Tap the Aircraft field.
- **4)** If the desired Aircraft information has already been entered, select the desired Aircraft from the Aircraft list.

#### Or:

- **b)** Enter the Required Aircraft Information by tapping each field and using the keyboard.
- c) Enter optional performance data.
- d) Tap Save Aircraft.
- e) Tap the desired Aircraft from the list.

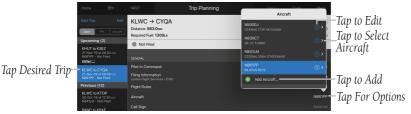

**Selecting Aircraft** 

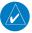

**NOTE:** Performance data is used to create a NavLog and to calculate trip parameters.

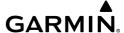

## **Loading a Flight Plan:**

- 1) From any page, tap **Home** >
- 2) Tap the desired trip in the Trips List.
- 3) Tap the Load Flight Plan button to import the Active FPL, or any other Stored Flight Plans. Importing the Active FPL will fill the Departure, Routing, and Destination fields.

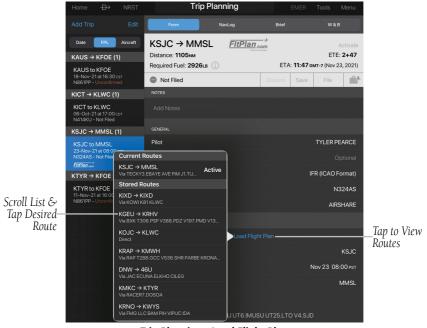

Trip Planning - Load Flight Plan

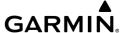

## **Choosing a Planned ATC Route:**

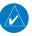

**NOTE:** These Preferred and Optimized Routes are available for FltPlan.com routes.

**1)** From any page, tap **Home** >

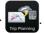

- **2)** Tap the desired trip in the Trips List.
- 3) Enter Departure Time, Departure Airport and Destination Airport.
- 4) Tap View Routes > Preferred Routes or Optimized Routes to sort the list.
- **5)** Tap the desired route from the list to add the route to the trip.

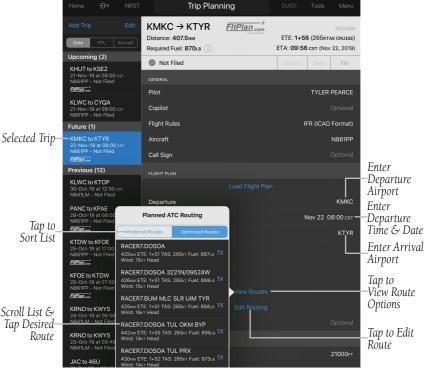

**Viewing Planned ATC Routing** 

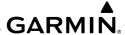

## **Entering Cruising Altitude:**

- 1) From any page, tap **Home** >
- **2)** Tap the desired trip in the Trips List.
- **3)** Tap the Cruising Altitude field for available altitudes for the trip. Values are derived from selected aircraft's performance and weather reports.

#### Or:

- 1) From any page, tap Home >
- **2)** Tap the Altitude field for available altitudes for the trip. Values are derived from selected aircraft's performance and weather reports.

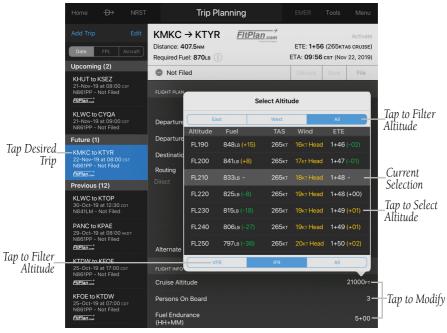

Select Cruising Altitude & Flight Info

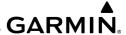

## **Entering Fuel on Board:**

- 1) From any page, tap **Home** >
- > Trip Planning
- 2) Tap the desired trip in the Trips List.
- 3) Tap the Fuel Quantity field to enter the amount of fuel. The Fuel field is automatically populated with the Default Fuel/Cruise Burn Rate, but should be adjusted to reflect the actual fuel onboard the aircraft.

## **Entering Persons on Board:**

- 1) From any page, tap **Home** >
- Trip Planning
- **2)** Tap the desired trip in the Trips List.
- **3)** Tap the Persons on Board field to enter the number of occupants.

# Entering Optional Data (Call Sign, Alternate Destination and Remarks):

1) From any page, tap **Home** >

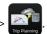

- 2) Tap the desired trip in the Trips List.
- **3)** Tap the applicable field and enter the desired information.

#### **FUEL PLANNER**

The Fuel Planner allows ordering fuel directly with an FBO via email. Garmin Pilot will choose the FBO with the lowest price or the user may select a preferred fuel provider or FBO. The Fuel Planner is fully integrated with the pilot's logbook, the Fuel Planner incorporates the remaining fuel from the last logbook entry in the calculations. The Fuel Planner has the flexibility to allow the pilot to elect to top off the aircraft's fuel tanks, take on the maximum fuel based upon weight and balance calculations, or incorporate a 30, 45, or 60 minute fuel reserve.

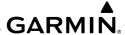

## Using the Fuel Planner:

- 1) From any page, tap Home >
- **2)** Tap **Preferences**, select the preferred fuel provider, and input the e-mail address of the FBO.
- 3) Tap and select **Fuel Planner** in the selected trip.
- 4) Tap the email address to send the fuel order to the selected preferred FBO.

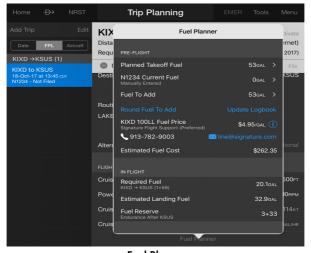

**Fuel Planner** 

## **NAVLOG**

Garmin Pilot generates the flight plan in the Flight Plan section of Trip Planning Page using the Active Flight Plan waypoints, user-provided aircraft performance data, and FltPlan.com Trip Plan information and weather data. The NavLog provides navigation information for each leg of the Active Flight Plan.

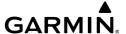

## Viewing the NavLog Tab:

- 1) From any page, tap **Home** >
- **2)** Tap **NavLog**, to view the FltPlan.com generated Flight Plan.

## Flight Plan Column Options:

| Bearing To          | • ETA     | Fuel Required   |
|---------------------|-----------|-----------------|
| Distance Cumulative | • ETE Leg | Fuel Remaining  |
| Distance Leg        | • ETE To  | Magnetic Course |
| Direct to DIS       | Fuel Leg  | True Course     |

Flight Plan Column Options

## **Expanding Flight Plan Legs:**

1) From any page, tap Home >

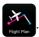

2) Tap for flight plan legs containing a Departure, Arrival, or Airway to expand the leg and view all waypoints for that leg. Tap to collapse the leg.

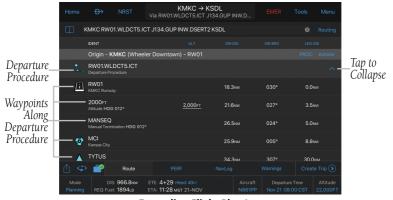

**Expanding Flight Plan Legs** 

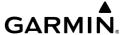

## **Deleting Trips:**

- **1)** From any page, tap **Home** >
- Trip Planning
- **2)** Tap **Edit** > tap to select trip > **Delete** to delete the trip.
- **3)** Tap **Done** to exit deletion mode.

## **Accessing Preflight Weather Briefing:**

- 1) From any page, tap Home >
- Trin Planning
- 2) Tap the desired trip from the Trips List.
- 3) Tap the Brief tab to view the Standard Weather Briefing for the route of flight.
- **4)** Tap **Refresh** if necessary to update the weather information.

## **BRIEF**

Garmin Pilot subscribers in the U.S. and Canada now have access to the Leidos Flight Service graphical weather briefingn based on the parameters of the Active Flight Plan and Trip Plan. The detailed weather briefing includes colorful graphics and images identical to the briefing provided by a specialist at 1-800-WXBRIEF. The Brief Tab contains a standard weather briefing for the route of flight including:

| Terminal Weather     | • PIREPs           | UAS Operating Areas         |
|----------------------|--------------------|-----------------------------|
| Severe Weather       | Terminal Forecasts | Area Forecast               |
| • SIGMETs            | Winds Aloft        | Convective Outlook          |
| • AIRMETs            | • NOTAMs           | <ul> <li>Notices</li> </ul> |
| Center WX Advisories | • TFRs             | Flow Control                |
| • METARs             | NHC Bulletins      | Other                       |

Flight Plan - Brief Tab Options

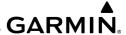

## **Accessing Preflight Weather Briefing:**

- 1) From any page, tap **Home** >
- Trip Planning
- **2)** Tap the desired trip from the Trips List.
- 3) Tap the Brief button to view the Standard Weather Briefing for the route of flight.
- **4)** Tap **Refresh** if necessary to update the weather information.
- 5) Tap to view the 'Share' action menu.
- **6)** Tap **Markup** to annotate the Briefing, if desired.
- **7)** Tap the preferred file sharing method (e.g. AirDrop, Mail, etc.).

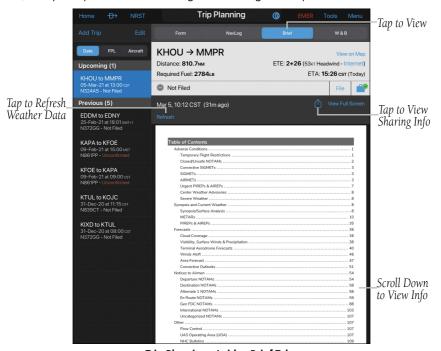

Trip Planning - Leidos Brief Tab

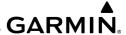

## TRIP PLANNING - ROUTE DATA

Garmin Pilot allows users to verify the route data and charts for your active flight plan are downloaded to your device.

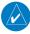

**NOTE:** A green check mark indicates all required route data and charts for your flight plan are downloaded to the device. A yellow triangle indicates additional download(s) required.

## Viewing the Route Data in Trip Planning:

**1)** From any page, tap **Home** >

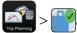

2) Tap to expand/collapse **Route Data** sections and view their download status.

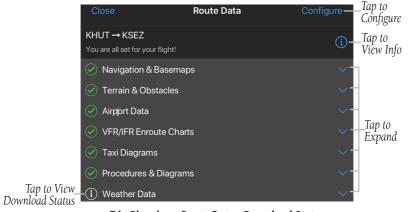

Trip Planning - Route Data - Download Status

**Route Data** and chart downloads may be customized to allow users to select the desired navigation and basemaps, terrain, obstacles, VFR/IFR charts, taxi diagrams, and procedures, for offline use.

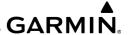

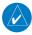

**NOTE:** Route Data fetches downloads for the current cycle. Enable Auto-Download Pilot Updates in Settings > Downloads, to ensure future cycles are also downloaded as they become available.

## **Configuring Route Data in Trip Planning:**

- 1) From any page, tap **Home** > Some > Configure.
- **2)** Tap the desired **Route Data** items for your trip.
- 3) Tap **Done** to return to the **Route Data** window.

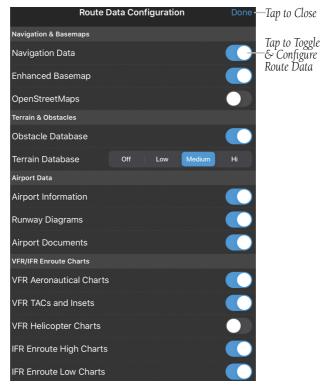

**Trip Planning - Route Data Configuration** 

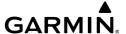

## FILING A FLIGHT PLAN

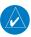

**NOTE:** A data connection (e.g., Wi-Fi or cellular) is required to receive preflight weather briefings and to file flight plans.

Once all required information is entered, and after reviewing the weather briefing and supplemental weather information, file the flight plan. The flight plan is officially submitted via FltPlan.com. If successful, an Operation Succeeded message will appear. If the flight plan was not successfully transmitted, a notification will provide the reason it was not transmitted.

## Filing:

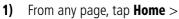

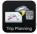

- 2) With the desired trip selected, tap **File**.
- **3)** "Filed" will appear in the top left corner of the Trip Planning Page.

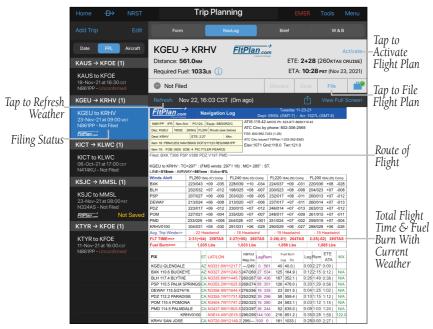

NavLog - Filing Flight Plan

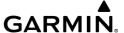

## Printing a FltPlan.com NavLog:

- 1) From any page, tap **Home** >
- 2) Tap NavLog > Print.
- **3)** Select desired printer options.
- 4) Tap **Print**, or **Cancel** to close without printing.

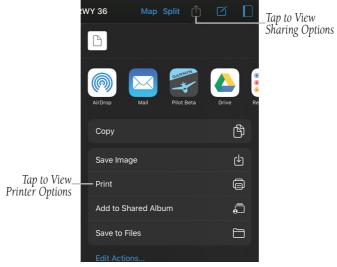

**NavLog - Printer Options** 

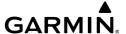

## Amending a Filed Flight Plan:

- 1) From any page, tap Home >
- 2) With the desired flight plan selected, tap **Amend Flight Plan**.
- **3)** Make the desired changes and tap **File Amendment** or **Discard Changes** to cancel changes and use original flight plan.

## **Canceling a Filed Flight Plan:**

- 1) From any page, tap **Home** >
- 2) With the desired flight plan selected, tap Cancel Flight Plan.

## Closing a Filed Flight Plan:

- 1) From any page, tap **Home** >
- 2) With the desired flight plan selected, tap **Close Flight Plan**.

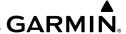

# **FLY**

Garmin Pilot provides full en-route navigation capabilities on its moving map. The ability to view navigation data such as ETE, ETA, crosstrack error, and distance information. Pilots can also navigate with Garmin's patented panel view, a GPSdriven instrument panel with graphical HSI directional display and indicators for groundspeed, geometric altitude and vertical speed. Tap and hold any location on the map and the Radial Menu provides guick and easy access to navigation information, including airports, navaids, current METARs, and airspace. The Radial Menu also provides a ready means of navigating Direct To, create user waypoints or graphically edit the route of flight. After takeoff, pilots can continue to view updated weather information by wirelessly connecting to SiriusXM Weather through various Garmin devices and Devices capable equipment.

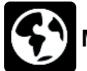

# **MAP**

The Map Page is comprised of the Map Pane and an option for split-screen. The split-screen feature is available in either portrait or landscape screen orientation. The Map Page can be divided between the Map Pane and one of the following options:

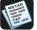

Widgets

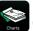

Charts

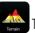

Terrain

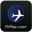

FltPlan com

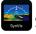

Synthetic Vision

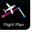

Flight Plan

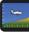

Flight Profile

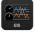

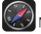

Navigation

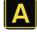

Safe Taxi

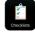

Checklists

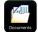

Documents

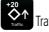

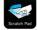

**Split-Screen Map Pane Controls** 

190-01501-00 Rev. AM

**Garmin Pilot for iOS User's Guide** 

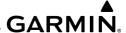

# **MAP PANE CONTROLS**

The Map Pane has a number of buttons that control the Map Settings:

| Control                  | lcon          | Description                                                                                                    |
|--------------------------|---------------|----------------------------------------------------------------------------------------------------|
| Map<br>Settings          |               | Map/Chart, Overlays, Filters, Radar/IR Color, Opacities,<br>Ownship/Route, General.                                                                                                    |
| Center on<br>Flight Plan | < <           | Centers the entire flight plan in the Map Pane.<br>Highlighted in blue when selected                                                                                                    |
|                          | 1             | Centers the Map Pane on the desired location.                                                                                                    |
| Center on<br>Aircraft    | 1             | Centered on GPS location                                                                                                    |
|                          | Å             | Track Up                                                                                                    |
| Split-<br>Screen         | <b>&lt;</b> > | Toggles split screen 'On/Off', allowing the User to view additional information related to the flight, e.g. SynVis.                                                                                    |
| Map<br>Orientation       | N             | Toggles map orientation from north up to track up. The Icon is blue when track up is active. Track will only update when motion is sensed.                                                             |
| Filter<br>Settings       | 76            | Displays a list of active and upcoming Airspace & NOTAM filters, along with filter visbility settings.                                                                                                 |
| Terrain<br>Planner       | <b>4</b> Q    | Highlights terrain near, at, or above the flight plan altitude and/or a User selected altitude. The icon is blue when the terrain planner is active, allowing the User to select the desired altitude. |

**Map Pane Controls** 

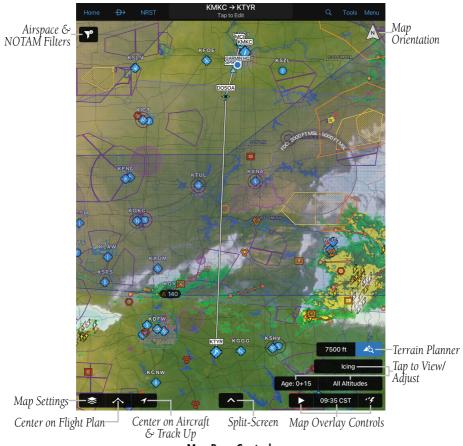

**Map Pane Controls** 

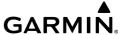

# **FLIGHT PLAN QUICK ACCESS**

The Map page provides a shortcut to access the active flight plan without changing pages. Tap the active flight plan displayed on the Navigation Bar to display the entire flight plan. The flight plan window displays relevant flight plan details as well. Flight plan waypoints can be edited by tapping any row in the flight plan. Tap the active flight plan displayed on the Navigation Bar or anywhere on the screen other than inside of the flight plan summary to close the flight plan window and return to the map. If the flight plan is edited, the changes can be saved by tapping the Create Trip button, which loads the flight plan template in the Trip Planning page to Save, File, and Activate, as well as reviewing the weather brief for the route.

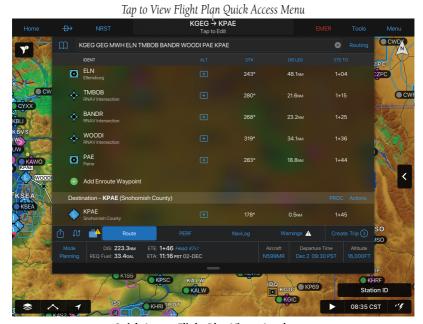

**Quick Access Flight Plan View - Landscape** 

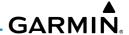

Tap to View Flight Plan Quick Access Menu Tap to Store Flight Plan

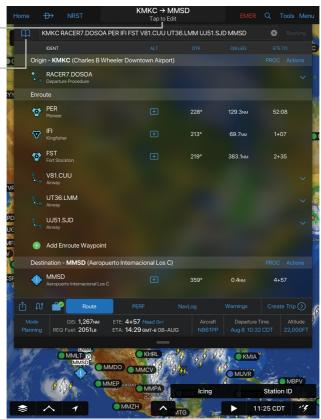

**Quick Access Flight Plan View** 

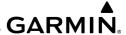

### MAP/CHART SELECTION AND SETTINGS

The following charts are available for viewing in the map area: Aeronautical, IFR Low, and IFR High. Charts are high-resolution color images that resemble the paper version of the National Aeronautical Navigation Products (AeroNav) published charts. Maps are available in four different themes, Roads/Borders, VFR, IFR, and OpenStreetMap.

The Roads/Borders Map is a very basic map showing major roads, bodies of water, borders and Flight Plan information. The VFR map is similar to a VFR aeronautical chart, showing map information pertinent to VFR navigation. The IFR themed map is similar to an IFR area chart, showing map information that is pertinent to IFR flight. The OpenStreetMap themed map are high resolution detailed street maps for enhanced situational awareness. Each map theme can be customized and saved for future use by tapping that appears when a map theme is selected.

# **Selecting a Map Theme or Chart:**

- 1) Tap > Map/Chart.
- **2)** Tap the radio button or Map/Chart title to select a Map/Chart.

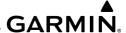

# **Selecting a Helicopter Chart Overlay:**

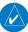

**NOTE:** A chart basemap must be selected to display helicopter overlays.

- 1) After downloading the desired Helicopter Charts, tap > Map/Chart.
- 2) Tap a chart basemap (VFR, IFR Low, or IFR High).
- 3) Tap a Helicopter Overlay (U.S. VFR Helicopter, Brazil VFR Helicopter, Gulf VFR Helicopter, or Gulf IFR Helicopter).

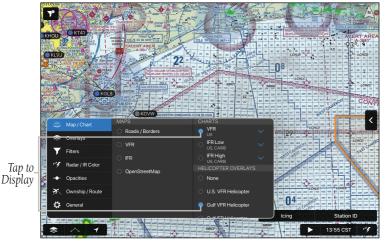

Map - Map/Chart - Gulf VFR Helocopter

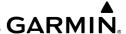

## **ADVANCED MAP SETTINGS**

Map Themes can be customized, renamed, and saved for future use. The Advanced Map Settings menu provides general settings for:

| Topography (Off, Shade, or On)     | Airports  |
|------------------------------------|-----------|
| Map Color (White, Green, or Brown) | Nav Aids  |
| Map Type (IFR/VFR)                 | Airspaces |
| Map Name                           | • Cities  |

**Advanced Map Settings** 

When Topography is 'On', the map color is based on topography, but topography shading can be added to any map color.

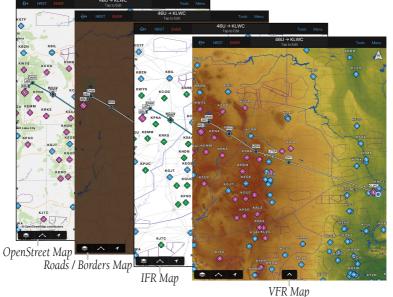

**Map Themes** 

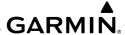

### Accessing Advanced Map Settings:

- 2) Tap General, Airports, Nav Aids, Airspaces, or Cities.
- **3)** Use the sliders and selection buttons to set Visibility Ranges and Label Sizes for map features.
- **4)** To give the new settings a name, Tap **General > Map Name**, and use the keyboard to enter a name.
- 5) Tap **Done** to save and exit, or tap **Restore Defaults** to restore the default Map Theme setting.

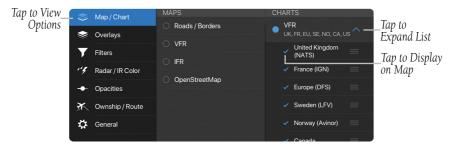

Map/Chart Menu

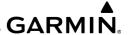

| Map<br>Setting<br>Categories | Map Item                |                                                          |    | Opti                       | ons                      |   |                                |
|------------------------------|-------------------------|----------------------------------------------------------|----|----------------------------|--------------------------|---|--------------------------------|
|                              | Topography<br>Map Color |                                                          | ,  | Off, Shade<br>White, Greer |                          |   |                                |
| General                      | Map Type<br>Map Name    | IFR, or VFR User Defined Name                            |    |                            |                          |   |                                |
|                              |                         | Large Airports<br>Off - 200 nm                           |    | d Airports<br>f - 50 nm    | Small Airp<br>Off - 20   |   | Pvt Airports<br>Off - 20 nm    |
| Airports                     | Visibility<br>Range     | Heliports<br>Off - 20 nm                                 | Ι. | olane Base<br>f - 50 nm    | SafeTax<br>Off - 2 n     | - | Traffic Patterns<br>Off - 2 nm |
|                              |                         | Entry Routes<br>Off - 2 nm                               |    | ng Patterns<br>ff - 2 nm   | Airport Run<br>Off - 2 n |   |                                |
|                              | Label Size              | Off, Small, Medium, Large                                |    |                            |                          |   |                                |
|                              |                         | VOR                                                      |    | NI                         | OB .                     |   | Intersection                   |
|                              | Visibility Off - 100 nm |                                                          | 1  | Off - 5                    | 50 nm                    | ( | Off - 10 nm                    |
| Nav Aids                     | Range                   | VRP                                                      |    | Low A                      | irways                   | H | ligh Airways                   |
| ivav Alus                    |                         | Off - 10 nm                                              |    | Off - 1                    | 00 nm                    | ( | Off - 100 nm                   |
|                              | Label Size              | VOR, NDB, Intersection, VRP<br>Off, Small, Medium, Large |    | <b>D</b>                   |                          |   |                                |

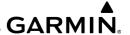

|           |                |                                                 | Class A | A, B, C        |                       |                  | Class D         |  |
|-----------|----------------|-------------------------------------------------|---------|----------------|-----------------------|------------------|-----------------|--|
|           |                | Off - 200 nm                                    |         |                |                       | C                | )ff - 100 nm    |  |
|           | Visibility     | Class E/TRSA                                    |         | TMA            |                       | Control Area CTA |                 |  |
|           | Range          | Off - 100 nm                                    | 1       | Off - 200 nm   |                       | C                | Off - 100 nm    |  |
|           |                | Control Zone C                                  | TR      | ATZ/TIZ/MATZ   |                       | Euro Airway      |                 |  |
|           |                | Off - 100 nm                                    | )       | Off - 1        | 00 nm                 | C                | )ff - 100 nm    |  |
|           |                | Restricted, Te                                  | empora  | ary, Alert / W | arning, MOA           | ١                | ADIZ            |  |
|           |                |                                                 |         | - 200 nm       |                       |                  | Off - 500 nm    |  |
|           |                | Danger, Parachut                                | te Area |                |                       | rea, A           | void Overflying |  |
| Airspaces | SUA Visibility |                                                 | Area    |                |                       |                  |                 |  |
| _         | Range          | Off - 100 nm                                    |         |                |                       |                  |                 |  |
|           |                | Flight Info.<br>Services                        |         | Other          | Show ART<br>FIR Bound |                  |                 |  |
|           |                | Off - 500 nm                                    | Off     | - 100 nm       | On/Off                |                  |                 |  |
|           |                | Airspace Size                                   |         |                |                       |                  |                 |  |
|           |                | Off, Small, Medium, Large                       |         |                |                       |                  |                 |  |
|           | Labol Ctulo    | Airspace Style                                  |         |                |                       |                  |                 |  |
|           | Label Style    | Standard, Enhanced                              |         |                |                       |                  |                 |  |
|           |                | Airspace Color                                  |         |                |                       |                  |                 |  |
|           |                | Standard, Dark                                  |         |                |                       |                  |                 |  |
|           | Visibility     | Large City                                      |         | dium City      | Small Ci              | •                | Small Town      |  |
| Cities    | Range          | Off - 500 nm                                    |         | - 200 nm       | Off - 100             |                  | Off - 50 nm     |  |
| 4.1.05    | Label Size     | Large City, Medium City, Small City, Small Town |         |                |                       |                  |                 |  |
|           |                | Off, Small, Medium, Large                       |         |                |                       |                  |                 |  |

**Advanced Map Settings** 

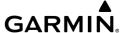

To support the unique needs of VFR pilots flying in Europe, Garmin Pilot incorporates VFR navigation data, including:

- Airport Traffic Patterns
- Airport Entry & Departure Routing Lines
- Enroute Holding Patterns
- FIS Areas and Frequencies

- TMZ/RMZ Airspaces
- Nature Conservation Areas
- General Purpose Airspace
- Avoid Overflying Areas

### **European VFR Airspace**

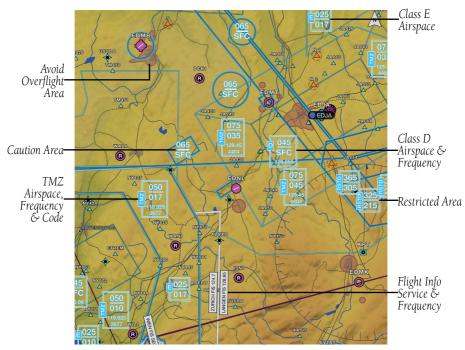

**European VFR Airspace - Overview** 

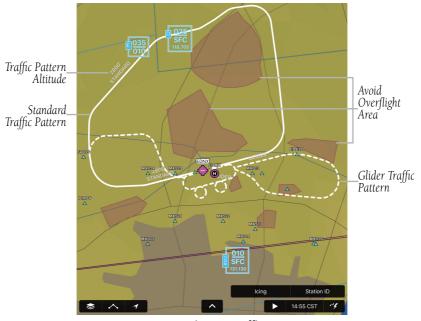

**European VFR Aispace - Traffic Patterns** 

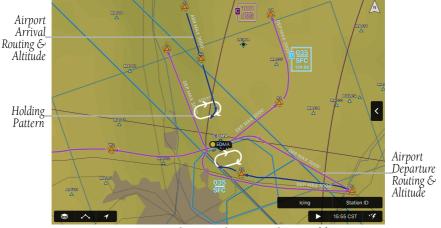

European VFR Aispace - Airport Routing & Holds
Garmin Pilot for iOS User's Guide

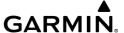

### **TOPOGRAPHY**

Maps can display topography shading on the base map color or various colors and shades representing land elevation, similar to aviation aeronautical charts.

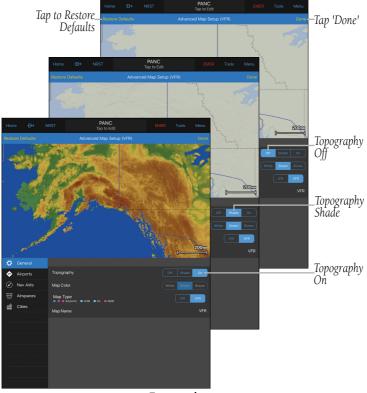

Topography

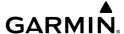

### **OVERLAYS**

Map Overlays provide graphical weather products, graphical AIR/SIGMETs, TFRs, Terrain, KML's, Live Track Log, Traffic, Obstacles, CAP Grid, Winds, PIREPs, NOTAMs, and Fuel Prices. Tap to expand **Radar**, **Lightning**, **Cloud** and **Weather** types. Multiple layers in the first two columns can be selected for display. Only one overlay in the far right column can be selected to display at a time.

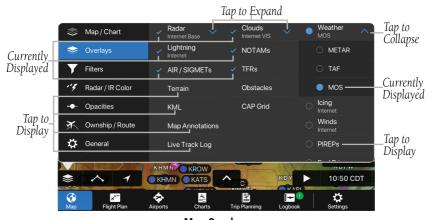

**Map Overlays** 

# **OPACITIES**

The Opacities menu provides sliders to set the opacity for: Radar, Clouds, Lightning, AIR/SIGMETs, Obstacles, User Waypoints, Traffic, Terrain, Icing, PIREPs, Winds Aloft, Fuel Prices, Weather, and TFRs.

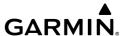

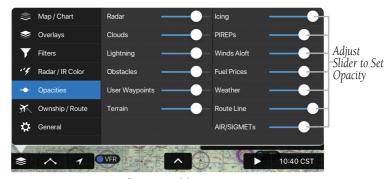

**Overlays - Opacities Menu** 

## OWNSHIP/ROUTE SETTINGS

The Ownship/Route Settings Menu provides Ownship Display settings, Track Vector options, Range Ring options, Glide Range Ring options, Runway Extended Centerlines Visibility range and style settings, and display settings for Route Labels, Route Icons, and Wx Station Pins.

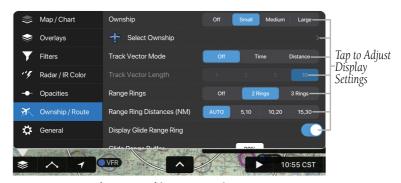

Overlays - Ownship/Route Settings Menu

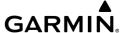

#### TRACK VECTOR

The Track Vector is a solid blue line segment that extends from the Ownship symbol to a predicted location. The track vector can be configured for a look ahead time (1, 2, 5, or 10 minutes) or a look ahead distance (1, 5, 10, or 20 nautical miles). When a look ahead time is selected the length of the vector varies based on ground speed. The track vector is useful in minimizing track angle error and for avoiding traffic, obstacles and terrain.

### **Enabling/disabling and Configuring the Track Vector:**

- 1) Tap > Ownship/Route.
- 2) Select the Track Vector Mode **Off**, **Time** (min), or **Distance** (NM).
- 3) Select the Track Vector Length to the desired look ahead time or look ahead distance

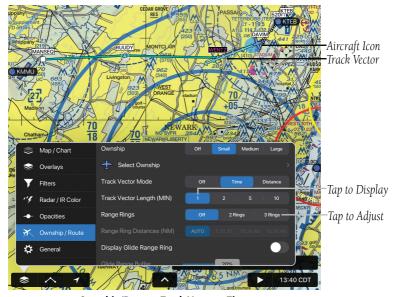

Ownship/Route - Track Vector - Time

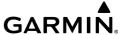

#### RANGE RINGS

The Range Rings are centered on the aircraft's present position and can be configured **Off**, **2 Rings**, or **3 Rings**. When configured for 2 Rings the range can be set to **AUTO**, **5/10**, **10/20**, or **15/30**. When configured for 3 Rings the range can be set to **AUTO**, **5/10/20**, **10/20/40**, or **15/30/60**. When **AUTO** is selected the Range Rings will dynamically change from as little as 200FT to as much as 1200NM based on the current map range.

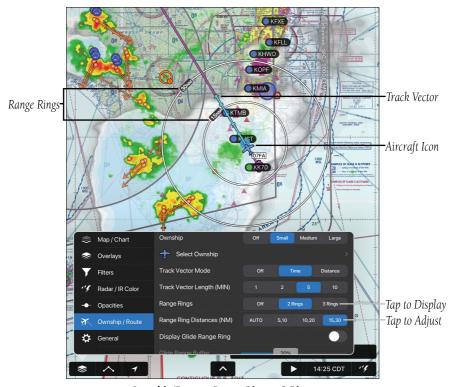

Ownship/Route - Range Rings - 2 Rings

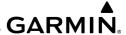

#### **GLIDE RANGE RING**

This feature is an aid to estimate accessible airports and terrain if the aircraft were forced into glide circumstances. The displayed ring updates in real time, derived from the selected aircraft's altitude, speed, and performance details. Since Garmin Pilot supports multiple aircraft, the Glide Range Ring refers to the current active flight plan to determine which aircraft performance details to calculate the ring shape.

The Glide Range Ring requires glide performance details to be specified in Garmin Pilot's settings. This is accessed through **Home** > Aircraft. Tap on an aircraft (not aircraft type) to edit its details, and scroll down to the Glide section to specify the **Glide Ratio** and **Best Glide Speed**. Refer to the aircraft documentation for these values.

The **Glide Range Buffer** setting can be used to shrink the Glide Range Ring in situations where glide performance is expected to be less than ideal, perhaps due to shifting winds. Increasing this setting will decrease the size of the Glide Range Ring. Enabling **Shape Glide Ring for Terrain** will alter the shape of the Glide Range Ring to show intersection with terrain. Enabling **Shift Glide Ring for Wind** will factor in local wind conditions when calculating the Glide Range Ring shape. Note the Glide Range Ring uses the most recent weather data, which may be outdated if Garmin Pilot does not have access to real time weather data over Wi-Fi or with outboard hardware such as a GDL 39.

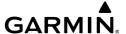

# **Enabling/disabling the Glide Range Ring:**

- 1) Tap > Ownship/Route.
- 2) Tap the **Display Glide Range Ring** switch to **On**.

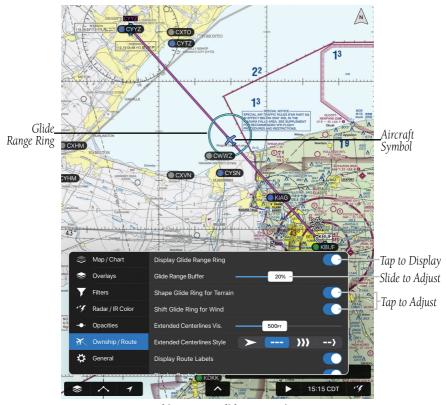

Ownship/Route - Glide Range Ring

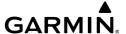

#### **EXTENDED CENTERLINES**

Extended Centerlines provide a graphical extension of the centerline for each runway for all airports that are part of the Active FPL. Extended Centerlines can be very helpful when approaching an unfamiliar airport. The Extended Centerlines Visibility slider sets the Map Scale (OFF-5NM) at which the extended centerlines will become visible on the map. Extended Centerlines can be configured in multiple ways and include runway identifiers as well.

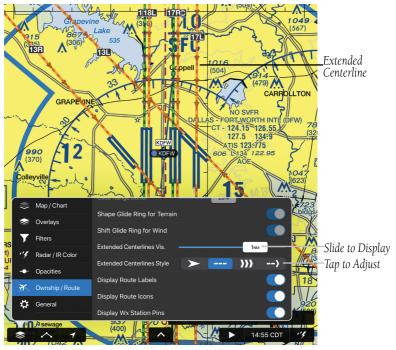

Ownship/Route - Extended Centerlines

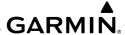

### **MAP PANE**

# Viewing and Configuring Navigation Info on the Map:

- 1) From any page, tap **Home** >
- Map
- 2) Tap Menu > Show Navigation Info.
- **3)** Tap any one of the six fields to view the options menu.

## Panning the Map:

1) From any page, tap Home >

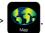

- 2) Tap and drag within the Map Pane to pan the map to the desired area.
- 3) Tap to center the Map Pane over the route of flight.
- **4)** Tap to center the Map Pane over the current location.
- 5) Tap again to Track Up.

### **ZOOMING**

#### MAP ZOOMING

The Roads/Borders, VFR, IFR, and OpenStreetMap maps can be zoomed from a 200 ft scale to a 500 NM.

#### CHART ZOOMING

Garmin Pilot features smart VFR Chart zooming. When a more detailed map is available, Garmin Pilot automatically switches to the more detailed map as the zoom is increased. For example, if VFR is the current Chart, and the app zooms in further, the base map detail will automatically change to VFR Aeronautical scale and detail. Continuing to zoom in over an area that has a TAC chart, Garmin Pilot will continue to zoom in to TAC scale, or the highest level of detail available for that area.

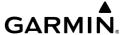

When zooming out, the map scale will return to the selected level. For example, zooming out on a VFR Aeronautical Chart, Garmin Pilot will change to a VFR scale.

## **Zooming the Map/Chart:**

1) From any page, tap Home >

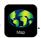

2) Pinch fingers together or tap with two fingers to zoom out, or pull fingers apart or double tap with one finger to zoom in.

### RADIAL MENU

The Radial Menu is displayed by holding or tapping anywhere on the map area. The Radial Menu displays context-sensitive buttons for information found within the inner radius of the menu. The context sensitive buttons provide details for airports, navaids, airspace, airways, obstacles, traffic, logbook tracks, elevation, estimated time enroute, and weather products. No matter where the Radial Menu appears, it will always provide the option to navigate direct to the location, create a user waypoint or graphically create/edit a flight plan. To reposition the Radial Menu, simply tap-drag it to a new location. Tap outside of the Radial Menu to close. Navigation data must be downloaded in order to make use of the Radial Menu.

Information displayed in the Radial Menu is determined by what is set in the Map/ Chart Settings. For example if airspace is turned off in the Map Settings, airspace information will not be presented in Radial Menu searches. Traffic in the Radial Menu is displayed in Garmin Pilot when paired with an approved, configured device.

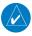

**NOTE:** A terrain database must be downloaded to view the elevation data.

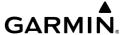

### Radial Menu Display During Flight Settings:

- 2) In the Navigation section, Tap ETE or Terrain Eleveation, to adjust your Radial Menu Display During Flight.

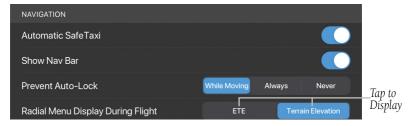

Radial Menu Display During Flight Settings

## **Accessing the Radial Menu:**

- 1) From any page, tap **Home** >
- **2)** Tap on the desired area in the Map Pane until the Radial Menu appears.
- 3) Tap anywhere outside of the Radial Menu to exit.

## Repositioning the Radial Menu:

- 1) From any page, tap **Home** >
- Map
- 2) Tap in the Map Pane until the Radial Menu appears.
- **3)** Once the Radial Menu appears, tap and drag the Radial Menu to reposition over a new area.

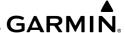

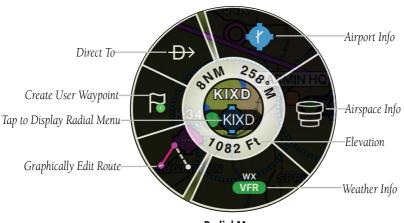

| K JU | וכוו | Menu |
|------|------|------|
|      |      |      |
|      |      |      |

| Radial Menu<br>Symbol | Description                   | Radial Menu<br>Symbol | Description                               |
|-----------------------|-------------------------------|-----------------------|-------------------------------------------|
| Đ                     | Navigate Direct To            | <b>\rightarrow</b>    | Public Soft Surface,<br>Serviced Airport  |
| F                     | Create User<br>Waypoint       | <b>®</b>              | Private Soft Surface,<br>Serviced Airport |
|                       | Graphically Edit<br>Route     | <b>①</b>              | Heliport                                  |
| 0                     | Airways                       |                       | Solid Surface<br>Airport, No Services     |
| WX                    | Weather Observation Condition | <b>(</b>              | VOR/DME                                   |

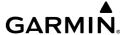

| Radial Menu<br>Symbol | Description                  | Radial Menu<br>Symbol | Description                           |
|-----------------------|------------------------------|-----------------------|---------------------------------------|
| **                    | Obstacle Information         |                       | VORTAC                                |
|                       | Airspace                     | •                     | VOR                                   |
| •                     | Towered, Serviced<br>Airport |                       | NDB/DME                               |
| B                     | Towered, Private<br>Airport  |                       | NDB                                   |
| <b>*</b>              | Marker/NDB                   | 5                     | Logbook Tracks                        |
|                       | Traffic                      | TFR                   | Temporary Flight<br>Restriction (TFR) |
| $\triangle$           | PIREP                        | AIR-<br>MET           | AIRMET                                |
| SIG-<br>MET           | SIGMET                       | WINDS<br>ALOFT        | Winds Aloft                           |
| <b>(1)</b>            | Seaplane Base                |                       | Fuel Price                            |
| NОТАМ                 | NOTAM                        |                       |                                       |

**Radial Menu Symbols** 

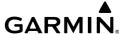

# Viewing NAVAID, Obstacle, or Weather Information:

- 1) From any page, tap Home >
- Map .
- **2)** Tap on the desired area in the Map Pane until the Radial Menu appears.
- **3)** Tap the desired menu icon.
- **4)** Tap outside of the dialog box to close.
- **5)** Tap outside of the Radial Menu to exit.

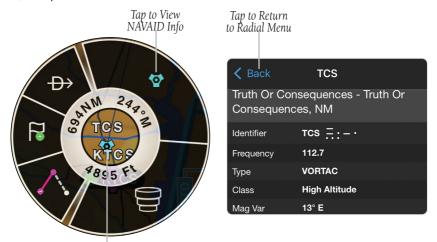

Tap to Display Radial Menu

Radial Menu - NAVAID

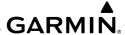

### **Viewing Airspace:**

- 1) From any page, tap **Home** >
- 2) Tap on the desired area in the Map Pane until the Radial Menu appears.
- 3) Tap 🛢 to view the 'Airspaces' dialogue box.
- **4)** Tap the desired Airspace from the list to highlight, view.
- 5) Tap **Back** to return to the Radial Menu, if desired.
- **6)** Tap outside of the dialog box and/or Radial Menu to exit.

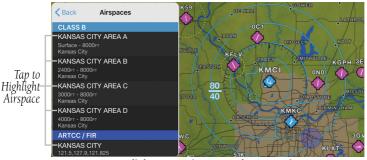

Radial Menu - Airspace - Class B Options

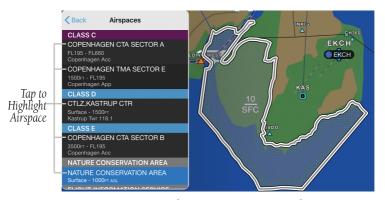

**European VFR Aispace - Nature Conservation Area** 

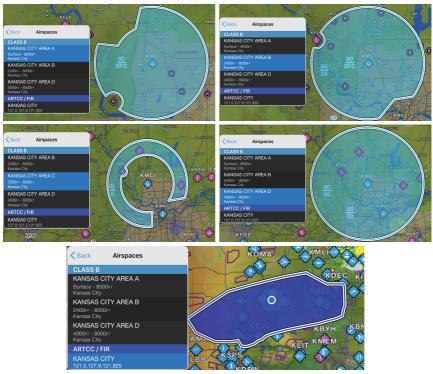

Radial Menu - Airspace - Class B Shelves & ARTCC/FIR

Airspace and Obstacle NOTAMs are now available as a graphical overlay on the Map and a symbol in the Radial Menu. Airspace NOTAMs may be depicted as a circle or shape, and are labled with the NOTAM title along with associated altitude. In addition, airspace NOTAMs that will become active within the next 24 hours are displayed in amber (yellow), with a brighter contrast attributed to restricted items.

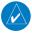

**NOTE:** In an effort to declutter the Map, not all Graphical Airspace NOTAMs will be visible.

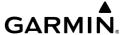

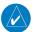

**NOTE:** Some European airspace(s) are activated via an Airspace Use Plan (AUP), which are not included if a NOTAM is unavailable.

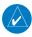

**NOTE:** In Europe, not all SUA's (Special Use Airspace) are actived by NOTAM. e.g., a MOA that does not have a NOTAM overlayed is not automatically inactive. To verify, the user should visit the following website: <a href="https://sua.faa.gov/sua/siteFrame.app">https://sua.faa.gov/sua/siteFrame.app</a>.

### **Adjusting NOTAM Filters:**

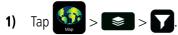

- **2)** Tap the Filter NOTAMs Based on Active FPL switch to enable/disable.
- **3)** Tap the '+' or '-' button to adjust the time frame for Upcoming NOTAM Visibility.
- **4)** Tap the Show Obstacle NOTAMs, Show NAV Aid NOTAMs, and Show UAS NOTAMs switch to enable/disable.

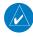

**NOTE:** Upcoming NOTAM Visibility is not applied when "Filter NOTAMS Based On Active FPL" is activated.

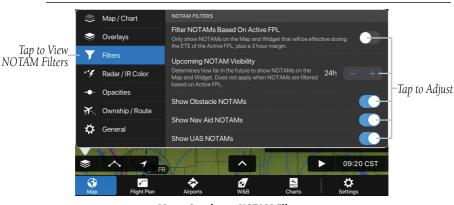

Map - Overlays - NOTAM Filters

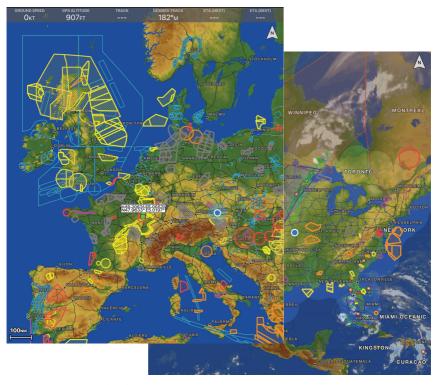

**Graphical Airspace NOTAMs - Contiguous U.S. & Europe** 

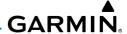

| Airspace Type | Description                                    |
|---------------|------------------------------------------------|
| Class A       | Thick light red line with darker red outline   |
| Class B       | Thick light blue line with darker blue outline |
| Class C       | Thick light blue line with darker blue outline |
| Class D       | Thick light blue line with darker blue outline |

**ICAO Airspace Colors** 

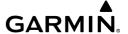

| Airspace Type                      | Description                                                      |
|------------------------------------|------------------------------------------------------------------|
| Class E / G                        | Thick light green line with darker green outline                 |
| Terminal Manoeuvring Area<br>(TMA) | Dark grey line with black outline                                |
| Control Area (CTA)                 | Thick transparent blue line with blue outline                    |
| Controlled Traffic Region<br>(CTR) | Dashed blue line with black outline and transparent pink fill    |
|                                    | Dashed blue lille with black outlille and transparent plink lill |

**ICAO Airspace Colors** 

| Airspace Type                                                               | Description                                      |
|-----------------------------------------------------------------------------|--------------------------------------------------|
| Air Traffic Zone (ATZ)<br>Traffic Info Zone (TIZ)<br>Flight Info Zone (FIZ) | Dashed blue line with black outline              |
| Military Air Traffic Zone (MATZ)                                            | Dashed intense blue line with black outline      |
| Euro Airway                                                                 | White line with black outline                    |
| Restricted / Danger Areas                                                   | Thick pink line partially hashed with pink lines |

**ICAO Airspace Colors** 

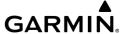

| Airspace Type                     | Description                                      |
|-----------------------------------|--------------------------------------------------|
| Prohibited Areas                  | Thick red line partially hashed with black lines |
| Temporary Restricted Areas        | Pink line with black outline                     |
| Alert / Warning / Caution         | Yellow dash dotted line                          |
| Military Operations Area<br>(MOA) | Red dashed line with black outline               |

**ICAO Airspace Colors** 

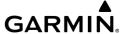

| Airspace Type                             | Description                                     |
|-------------------------------------------|-------------------------------------------------|
| Air Defense Identification Zone<br>(ADIZ) | Purple line with multiple purple dotted inlines |
| Parachute Jumping Areas                   | Yellow dashed line                              |
| Natural Conservation Area                 | Green line with multiple green dotted inlines   |
| Avoid Overflying Area                     | Brown line                                      |

**ICAO Airspace Colors** 

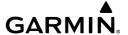

| Airspace Type                       | Description                         |
|-------------------------------------|-------------------------------------|
| Flight Information Service (FIS)    | Light grey line with black outline  |
| Military Training Area (MTA)        | Pink dashed line with black outline |
| Radio Mandatory Zone (RMZ)          | Blue half ellipsis                  |
| Transponder Mandatory Zone<br>(TMZ) | Dark grey half ellipsis             |
| Frequency Monitoring Code<br>(FMC)  | Dark grey dash dotted line          |

**ICAO Airspace Colors** 

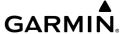

## **Viewing Airspace NOTAMs:**

- 1) From any page, tap Home >
- Map
- **2)** Tap on the desired area in the Map Pane until the Radial Menu appears.
- 3) Tap NOTAM to view the 'NOTAM' dialogue box.
- **4)** Tap the desired NOTAM from the list to highlight and view details.
- **5)** Tap **Back** to return to the Radial Menu, if desired.
- **6)** Tap outside of the dialog box and/or Radial Menu to exit.

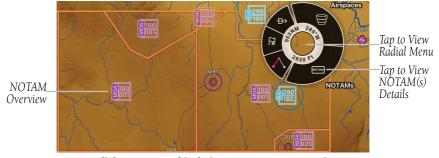

Radial Menu - Graphical Airspace NOTAMs - Overview

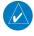

**NOTE:** The User must always read the complete NOTAM and text, not just the title, effective / end time, date, and altitude(s). While a NOTAM may be effective, the User must verify if the airspace / area is active or inactive.

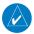

**NOTE:** 'Hidden' NOTAMs can be accessed via Split Screen by tapping **Home** > **Split Screen** > **Widgets** > **NOTAMs**.

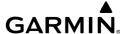

Active airspace NOTAMs are color-coded based upon the following classification:

#### Restricted/Danger - Red

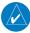

**NOTE:** Red Radial Graphical Airspace NOTAMs are always 'hidden' when their radius is greater than 60nm. Non-Radial shapes will always be displayed.

- VIP
- Prohibited Area
- Restricted Area
- Danger Area
- Temporary Restricted Area
- Avoid Overflying
- Reserved Area

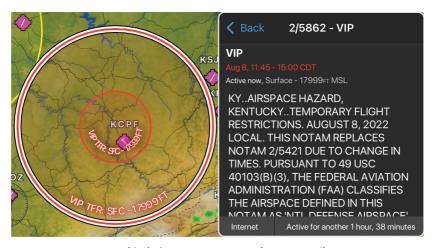

**Graphical Airspace NOTAMs - Red - VIP - Details** 

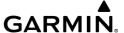

## Alerts/Warnings - Orange

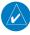

**NOTE:** Orange Graphical Airspace NOTAMs are 'hidden' when their radius is greater than 40nm. Non-Radial shapes will always be displayed.

- Warning Area
- Military Operations Area
- Scheduled Exercises (Military)

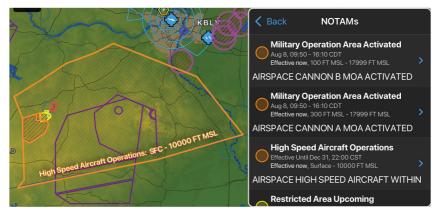

**Graphical Airspace NOTAMs - Orange** 

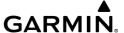

## Flight Data Center (FDC) - Gray

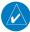

**NOTE:** FDC Graphical Airspace NOTAMs, in a 'Radial' shape, are 'hidden' when their radius is greater than 100nm. 'Complex' FDC shapes are 'hidden' when their radius is greater than 150nm. Non-Radial shapes will always be displayed.

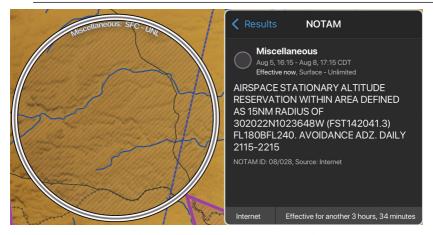

**Graphical Airspace NOTAMs - Grey - Details** 

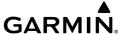

#### Other - Purple

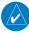

**NOTE:** Purple Graphical Airspace NOTAMs are 'hidden' when their radius is greater than 40nm. Non-Radial shapes will always be displayed.

- Parachute Jumping Area
- Alert Area
- Unmanned Aircraft Systems (UAS) Operation Area
- Tethered Balloons/Kits
- Gathering of Aircraft
- Glider Flying Area
- Aerobatics Area
- Banner Towing

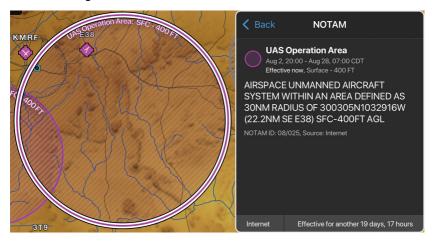

**Graphical Airspace NOTAMs - Purple - Details** 

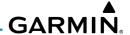

Graphical Obstacle NOTAMs are displayed on the Map in pink to differentiate them from the permanent obstacles. Graphical Obstacle NOTAMs are displayed whenever the NOTAM or obstacle layer are enabled.

## **Viewing Graphical Obstacle NOTAMs:**

1) From any page, tap Home > > NOTAM

Or:

From the Flight Planning page tap > **NOTAMs.** 

- 2) Tap on the desired obstacle (e.g. Tower , Removal , or Light(s) Out of Service ) in the Map Pane until the Radial Menu appears.
- 3) Tap NOTAM to view the 'NOTAM' dialogue box.
- **4)** Tap the desired NOTAM from the list to highlight and view details.
- **5)** Tap **Back** to return to the Radial Menu, if desired.
- **6)** Tap outside of the dialog box and/or Radial Menu to exit.

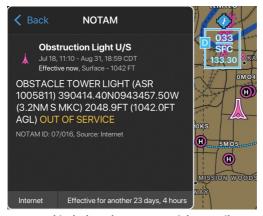

**Graphical Obstacle NOTAMs - Pink - Details** 

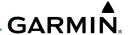

Graphical NAVAID NOTAMs are displayed on the Map or Chart to assist in navigation. The NOTAMs are displayed using the applicable NAVAID symbol, which are color-coded using the following classification:

- Red Out of Service or Withdrawn
- Orange Limitations

#### **Viewing Graphical NAVAID NOTAMs:**

1) From any page, tap Home > > NOTAMs

Or:

From the Flight Planning page tap > **NOTAMs.** 

- **2)** Tap on the desired NAVAID (e.g. VOR, DME) in the Map Pane until the Radial Menu appears.
- **3)** Tap NOTAM to view the 'NOTAM' dialogue box.
- 4) Tap the desired NOTAM from the list to highlight and view details.
- **5)** Tap **Back** to return to the Radial Menu, if desired.
- **6)** Tap outside of the dialog box and/or Radial Menu to exit.

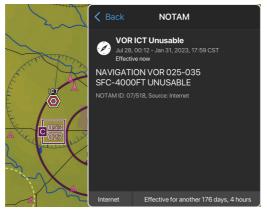

**Graphical NAVAID NOTAM - Red - Details** 

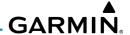

Graphical Field Condition (FICON) NOTAMs are displayed on the Map or Chart to assist in navigation. The NOTAMs are displayed using a badge at the end of the runway with the numeric value of the surface condition and braking action for each third of the runway (touchdown, midpoint, and rollout). The FICON score is based upon the FAA's Runway Condition Assessment Matrix.

#### **Viewing Graphical Field Condition (FICON) NOTAMs:**

Or:

From the Flight Planning page tap > **NOTAMs.** 

- **2)** Tap on the desired Aiport in the Map Pane until the Radial Menu appears.
- 3) Tap NOTAM to view the 'NOTAMs' dialogue box.
- **4)** Tap the desired NOTAM from the list to highlight and view details.
- **5)** Tap **Back** to return to the Radial Menu, if desired.
- **6)** Tap outside of the dialog box and/or Radial Menu to exit.

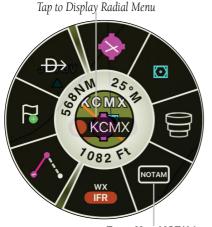

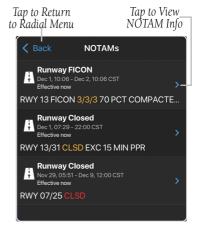

Tap to View NOTAMs

Radial Menu - NOTAM - FICON

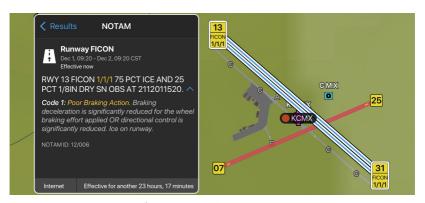

Airport Info - NOTAMs Tab - View on Map - FICON

Graphical Fuel Unavailable NOTAMs are displayed on the Map, Chart, Airport Information, Safe Taxi, and NOTAM widget when using Split Screen. When fuel prices are enabled on the dynamic map, the Fuel Unavailable NOTAM is displayed as a badge with a red warning triangle and a strikethrough on the reported price 4.99 (A FUEL N/A). On the Airport Information page, Fuel Unavailable NOTAMs may be viewed by tapping the NOTAM banner displayed across the top of the page, as well as within the FBO tab.

## **Viewing Graphical Fuel Unavailable NOTAMs:**

1) From any page, tap Home > > > NOTAMs > Fuel Prices.

Or:

From the Flight Planning page tap > NOTAMs > Fuel Prices.

- **2)** Tap on the desired Airport and related fuel price in the Map Pane until the Radial Menu appears.
- 3) Tap NOTAM to view the 'NOTAM' dialogue box.

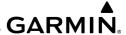

#### Or:

- 4) Tap to view Fuel Prices dialogue box.
- 5) Tap **Back** to return to the Radial Menu, if desired.
- **6)** Tap outside of the dialog box and/or Radial Menu to exit.

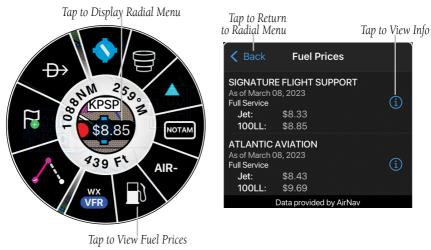

Radial Menu - Fuel Prices

**Or:** Tap the Airport icon then the NOTAM banner to view details.

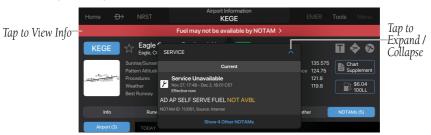

Airport Info - NOTAM - Fuel Unavailable

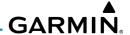

For the vast majority of airports in the United States, Garmin Pilot displays graphical Taxiway and Apron NOTAMs on the Map, Chart, Airport Information, Safe Taxi, and NOTAM widget when using Split Screen. When the NOTAM overlay is enabled, the taxiway or apron closed by NOTAM is depicted with hash lines using the following color classifications:

- Red = Area closed.
- Orange = Area is closed with conditions that require further investigation, e.g. specific location.
- Yellow = Upcoming closure.

## **Viewing Taxiway and Apron Graphical NOTAMs:**

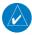

2)

**NOTE:** The FAA provides graphical NOTAM information for appx. 70% of the airports in the United States.

1) From any page, tap **Home** >

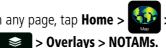

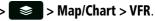

- 3) Zoom into the desired airport to view available Taxiway and/or Apron graphical NOTAMs.
- 4) Tap near the desired graphical NOTAM until the Radial Menu appears.
- 5) Tap NOTAM to view the 'NOTAM' dialogue box. The selected NOTAM is now highlighted.
- If there are multiple NOTAMs available, tap the desired NOTAM in the 6) NOTAM dialogue box to highlight the graphical NOTAM and view details.
- If there are multiple NOTAMs available, tap **Results** to return to the 7) previous NOTAM dialogue box.
- 8) Tap **Back** to return to the Radial Menu.
- 9) Tap outside of the Radial Menu to exit.

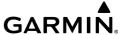

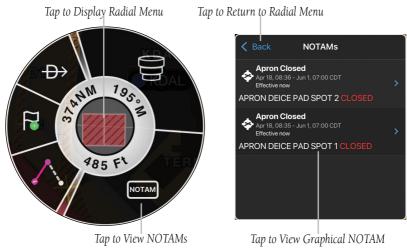

Radial Menu - Graphical NOTAMs - Apron Closed - Deice Pad

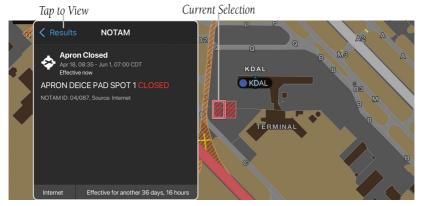

Graphical NOTAMs - Apron Closed - Deice Pad Spot 1

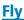

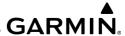

Tap to Return to Radial Menu

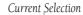

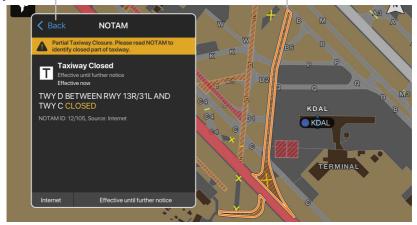

**Graphical NOTAMs - Taxiway Closed** 

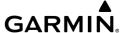

## Viewing NOTAMs in Airport Information from the Radial Menu:

- 1) From any page, tap **Home** >
- Map .
- 2) Tap near the desired Airport in the Map Pane until the Radial Menu appears.
- 3) Tap the Airport icon  $> \bigcirc >$ NOTAMs.
- **Or:** Tap the Airport icon then the NOTAM banner to view details.

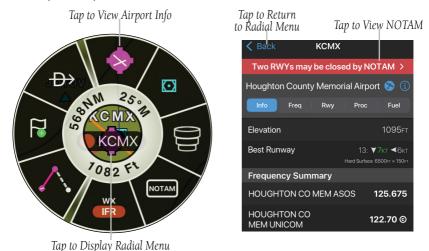

Radial Menu - Airport Info - Graphical NOTAMs Annuciator Bar

- **4)** From the Airport Info Page, tap the NOTAM banner to view details (e.g. Runway Closure).
- **Or:** Tap **NOTAMs** > **Airport**, **Obstacle**, or **FDC** tab to view applicable NOTAMs.

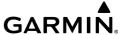

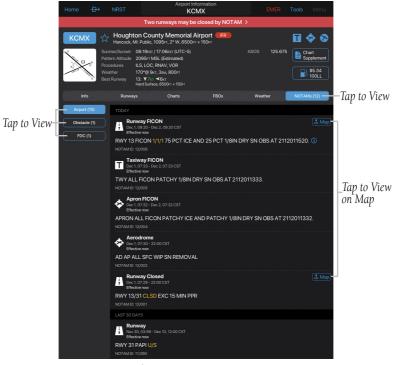

Airport Info - NOTAMs Tab - Airport - FICON

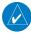

**NOTE:** When a runway is closed, the textual NOTAM will be highlighed in red. When a taxiway is closed, the textual NOTAM will be highlighted in yellow. Specific keywords, e.g. U/S, UNAVBL, will be highlighted in yellow.

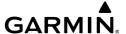

Tap to View

Airport Info

## **Viewing Airport Information from the Radial Menu:**

- **1)** From any page, tap **Home** >
- Map .
- 2) Tap near the desired Airport in the Map Pane until the Radial Menu appears.
- **3)** Tap the Airport icon.
- **4)** The Airport information window will always show the 'General' information, select **Freq**, **Runway**, **Proc**, or **Fuel** to view more information.
- **Or:** Tap **(1)** to access the Airport Info Page.

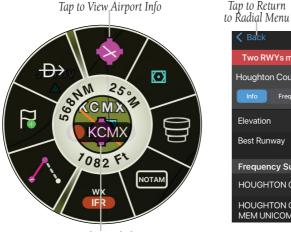

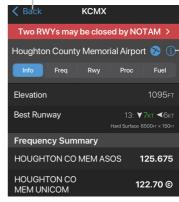

Tap to Display Radial Menu

Radial Menu - Airport Info

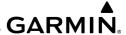

## **Navigating Direct To Using the Radial Menu:**

- 1) From any page, tap **Home** >
- Map
- **2)** Tap the desired area in the Map Pane until the Radial Menu appears.
- **3)** Tap →.
- **4)** Within the Direct To... dialog window choose one of the nearby Navigation Database features from the list.
- **Or:** Choose a waypoint from one of the other tabs (e.g., Search, FPL, Recent, Nearest, or User).
- **5)** Tap **Activate** to begin navigation.

Tap to Display Radial Menu

**6)** Tap  $\longrightarrow$  > **Clear** to stop Direct To navigation.

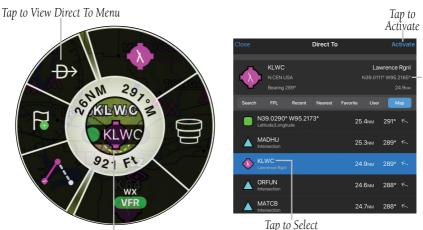

Radial Menu - Direct To

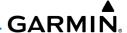

## **Viewing Approach Procedure Chart Overlay On Moving Map:**

- 1) From any page, tap Home >
- Map .
- **2)** Tap near the desired Airport in the Map Pane until the Radial Menu appears.
- **3)** Tap the Airport icon.
- 4) Tap the Proc tab.
- **5)** Tap the desired approach.

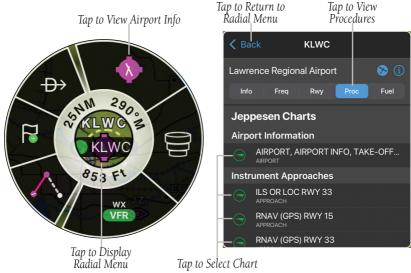

Radial Menu - Chart Overlay

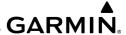

#### **Customizing an Overlaid Procedures Chart:**

- 1) While an IAP chart is visible, tap 🍪 on the upper left corner of the chart.
- **2)** Tap the **Bottom**, **Default**, or **Top** buttons to display the chart on top or bottom of Map Pane.
- 3) Slide the **Opacity** slider to adjust the image contrast of the overlaid chart on the Map Pane.
- **4)** Tap the **View in Binders** button to view the selected chart only.
- 5) Tap the **Map** button in the chart binder view to display the selected chart overlaid on the Map Pane.

## Removing an Overlaid Approach Procedures Chart:

- 1) While an IAP chart is visible, tap 🍪 on the upper left corner of the chart.
- **2)** Tap **Remove**.

#### **GRAPHICALLY EDITING ROUTE**

## **Editing the Route Graphically:**

- 1) From any page, tap Home >
- 2) In the Map Pane, tap any flight plan waypoint or flight plan leg until the Radial Menu appears.
- 3) Tap to graphically edit the flight plan. The Radial Menu disappears and the 'Graphical Flight Plan Edit Mode' blue banner appears just below the Control Bar.
- **4)** Tap a flight plan leg and drag the flight plan leg to the desired location. Select a waypoint from the list of nearby navigation database waypoints, add latitude/longitude coordinates, insert a SAR, or create a User Waypoint.

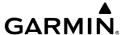

- **Or:** Long press an existing flight plan waypoint until the Delete Waypoint dialog is displayed. Tap **Delete Waypoint** to remove the waypoint from the flight plan.
- 5) Repeat step four for each flight plan leg to edit.
- 6) to revert all changes since entering Graphical Flight Plan Edit Mode
- **Or:** Tap + to begin a new graphical flight plan.
- 7) Tap **Cancel** to cancel or **Save** to save changes and exit Graphical Flight Plan Editing mode.

## **Editing Departures or Arrivals Graphically:**

- From any page, tap **Home** > 1)
- 2) In the Map Pane, tap any flight plan waypoint or flight plan leg until the Radial Menu appears.
- 3) Tap \( \) to graphically edit the flight plan. The Radial Menu disappears and the 'Graphical Flight Plan Edit Mode' blue banner appears just below the Control Bar.
- 4) Tap a Departure/Arrival flight plan leg or waypoint. The Edit SID/STAR dialog box appears.
- 5) Tap Delete SID/STAR to delete or select an alternate SID/STAR from the list and then select the desired transition from the submenu. If the selected flight plan leg is the first leg of a SID, the dialog box will allow the departure point to be deleted. If the departure point is deleted, the departure point and all waypoints associated with the SID are removed from the flight plan. The first waypoint after the SID becomes the departure point.
- 6) Tap to revert all changes since entering Graphical Flight Plan Edit Mode
- 7) Tap **Cancel** to cancel or **Save** to save changes and exit Graphical Flight Plan Editing mode.

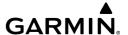

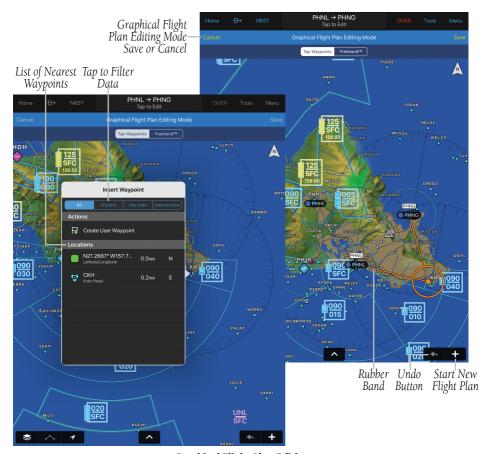

**Graphical Flight Plan Editing** 

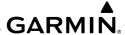

## **DISTANCE MEASURING TOOL**

The Distance Measuring Tool provides a quick and easy way to measure the distance between two points on the map. Simply drop two fingers onto the map display at the same time and hold both fingers on the display, a black line will appear. While holding both fingers on the map place one arrow on a point and the other arrow on another point and then remove both fingers from the map. Two push pins are placed on the map, showing distance and to/from bearing information, Estimated Time Enroute (ETE), fuel burn and altitude for the direction of flight. Adjust the push pins as necessary. Tap anywhere else on the display to remove the Distance Tool.

When in Planning Mode, time comes from the Flight Plan Estimated Time of Departure (ETD) and altitude comes from the Flight Plan. When in Navigating Mode, current time is used for the departure time and altitude is the current GPS derived altitude.

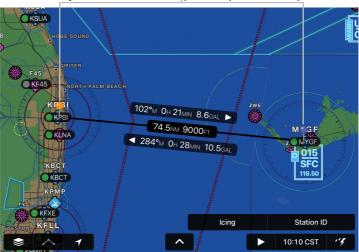

Tap Two Points Simultaneously, Then Adjust as Necessary

**Distance Measuring Tool** 

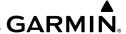

#### SPLIT-SCREEN

The split-screen option allows the Map Page to be divided between the Map Pane and the following options:

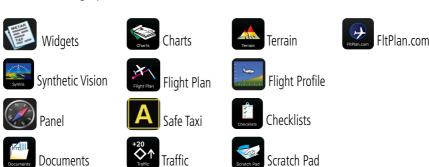

**Split-Screen Map Pane Controls** 

The split-screen feature is available in either portrait or landscape screen orientation. When in split-screen, the Map Pane and the split pane function independently essentially providing two independent viewing areas. The Map Pane is always visible and will either be displayed on the top or left side of the display depending on the device orientation.

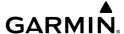

#### SPLIT-SCREEN SELECTOR

The split-screen selector provides access to the split-screen features on the Map page.

## **Using the Split-Screen Selector:**

- 1) From any page, tap Home >
- > Map
- 2) Tap **Menu** > **Split Screen** or tap to view the split-screen selector in portrait view.
- **3)** Select the desired item to be displayed in the split-screen view.

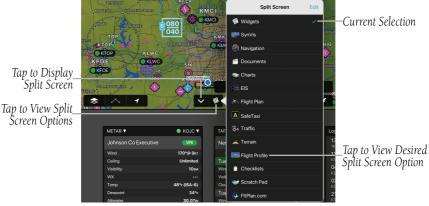

**Split-Screen Selector** 

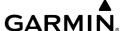

# SPLIT-SCREEN (CHARTS, SAFETAXI, TRAFFIC, TERRAIN)

Charts, SafeTaxi, Traffic, and Terrain when viewed in split-screen have the same function, navigation, and capabilities as the full screen versions of these products.

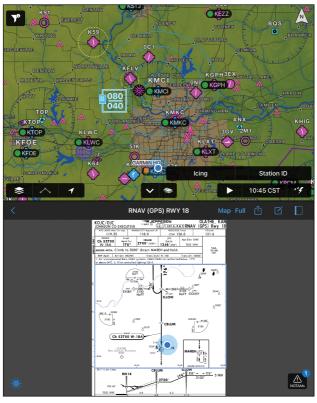

Split Screen - Charts (Portrait)

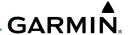

## **SPLIT-SCREEN (SYNTHETIC VISION)**

Synthetic Vision can be displayed in split-screen mode for enhanced situational awareness. Split-screen mode can be viewed from either the or icon on the Home Menu.

## Viewing Split-Screen Synthetic Vision from the Map page:

- 1) From any page, tap **Home** >
- 2) Tap Menu > Split Screen.
- **Or:** Tap to view the split-screen selector in portrait vew or tap view the split-screen selector in landscape view.
- 3) Tap the tab.

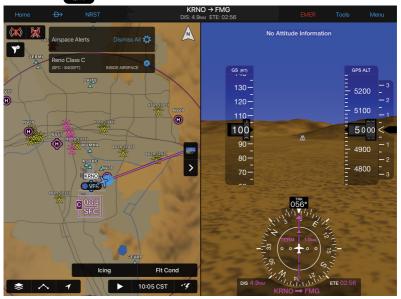

Split Screen Synthetic Vision (Landscape)

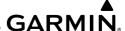

## Viewing Split-Screen features from the SynVis page:

- 1) From any page, tap Home >
- SynVis
- 2) Tap Menu > Split Screen.
- **Or:** Tap to view the split-screen selector in portrait vew or tap to view the split-screen selector in landscape view.
- **3)** Select the desired item to be displayed in the split-screen view.

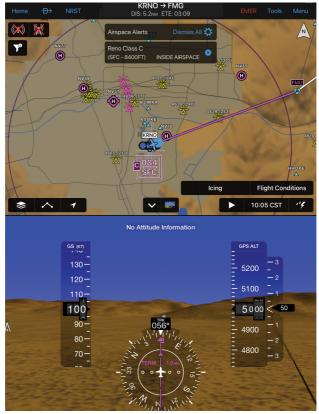

**Split Screen Synthetic Vision (Portrait)** 

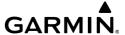

## **SPLIT-SCREEN (FLIGHT PROFILE)**

Flight Profile is only available in split-screen and may be configured to show your flight plan plus terrain clearance, highest point, winds aloft, icing, airspace boundaries, TFR's, cloud layers, ceilings, PIREP's, traffic, and hazards. You can view this information in either Flight Plan or Track mode.

## **Viewing Flight Profile:**

- 1) From any page, tap Home >
- 2) Tap Menu > Split Screen > Flight Profile.
- 3) Tap v to hide Flight Profile.

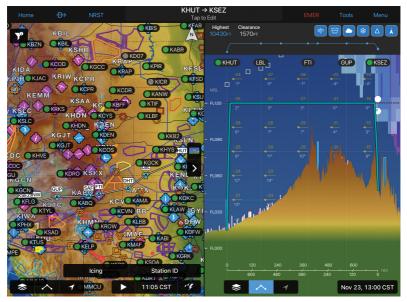

Split Screen - Flight Profile (Landscape)

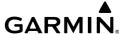

## **Configuring Flight Profile:**

- 1) From any page, tap **Home** >
- 2) Tap Menu > Split Screen > Flight Profile.
- 3) Tap 🍪 to view and adjust display settings as desired.

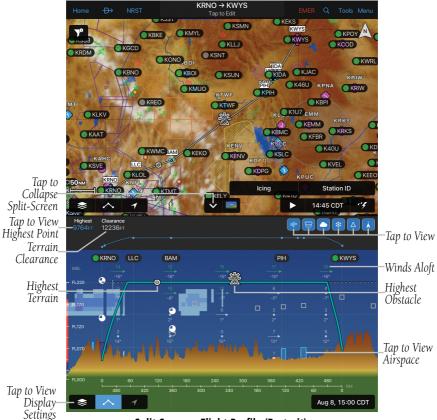

Split Screen - Flight Profile (Portrait)

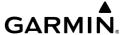

## **SPLIT-SCREEN (PANEL)**

The Panel is only available in split-screen and may be configured to show navigation parameters and virtual gauges in one of four selectable views. Panel configuration selection button/indicators are located at the bottom right of the panel.

## Viewing the Panel:

1) From any page, tap **Home** >

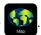

- 2) Tap Menu > Split Screen > Panel.
- **3)** Select one of the four panel views options.
- 4) Tap to hide the Panel.

## **Configuring the Panel:**

1) From any page, tap **Home** >

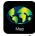

- 2) Tap Menu > Split Screen > Panel.
- **3)** Select one of the three panel options with Navigation Data Fields.
- 4) Tap any one of the fields and select one of the options from the list.

| Navigation Data       | Description                                                                                                 |
|-----------------------|----------------------------------------------------------------------------------------------------|
| Accuracy (Horizontal) | The current accuracy of the GPS determined location.                                                        |
| Accuracy (Vertical)   | The current accuracy of the GPS determined location.                                                        |
| GPS Altitude          | The geometric altitude above Mean Sea Level (MSL) in feet.                                                  |
| GPS Altitude AGL      | The current GPS altitude or geometric height Above Ground Level (AGL) in feet. (Requires terrain download.) |
| Bearing               | The compass direction from the present position to a destination waypoint.                                  |
| Biometric Data        | Various data points from the user, collected and displayed.                                                 |
| Desired Track         | The gound track desired for route of flight.                                                                |

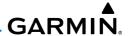

| Navigation Data   | Description                                                                                                    |
|-------------------|----------------------------------------------------------------------------------------------------|
| Cross Track Error | The distance and direction, left or right, the aircraft is from the desired course in nautical miles.                                      |
| Distance (Dest)   | The distance to the destination waypoint in the Active Flight Plan.                                                                        |
| Distance (Next)   | The distance to the next waypoint in the Active Flight Plan.                                                                               |
| ETA (Dest)        | The estimated time at which the aircraft should reach the destination waypoint, based upon current speed and track.                        |
| ETA (Next)        | The estimated time at which the aircraft should reach the next waypoint, based upon current speed and track.                               |
| ETE (Dest)        | The estimated time it takes to reach the destination waypoint from the present position, based upon current ground speed.                  |
| ETE (Next)        | The estimated time it takes to reach the next waypoint form the present position, based upon current ground speed.                         |
| Ground Speed      | The velocity the aircraft is traveling relative to the ground.                                                                             |
| Latitude          | Current latitude.                                                                                                    |
| Longitude         | Current longitude.                                                                                                    |
| Next Waypoint     | Next waypoint on the route of flight.                                                                                                    |
| Pitch             | Current pitch. (GDL 39 3D, Flight Stream 210, or Flight Stream 510 only)                                                                   |
| Roll              | Curren roll. (GDL 39 3D, Flight Stream 210, or Flight Stream 510 only)                                                                     |
| Time (UTC)        | Current time. (Coordinated Universal Time)                                                                                                 |
| Track             | The direction of aircraft movement relative to the ground.                                                                                 |
| Vertical Speed    | The rate of climb or descent (GPS-derived).                                                                                                |
| WX-Station        | Facility on land or sea, with instruments and equipment for measuring atmospheric conditions to provide information for weather forecasts. |
| WX-Altimeter      | The altimeter setting at the nearest METAR reporting station.                                                                              |
| WX-Ceiling        | The ceiling at the nearest METAR reporting station.                                                                                        |
| WX-Visibility     | The visibility at the nearest METAR reporting station.                                                                                     |
| WX-Wind           | The wind speed and direction at nearest weather reporting station.                                                                         |

**Navigation Data Field Options** 

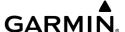

# PANEL - SPLIT-SCREEN (WITHOUT GDL 39 3D/FLIGHT STREAM 210)

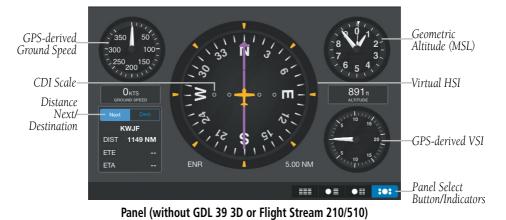

# PANEL - SPLIT-SCREEN (WITH GDL 39 3D OR FLIGHT STREAM 210/510)

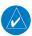

**NOTE:** The GDL 39 3D or Flight Stream 210 attitude information is only to be used as an aid and should not be used as a primary attitude indicator.

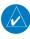

**NOTE:** Extreme attitudes may degrade the GDL 39 3D or Flight Stream 210 accuracy.

The optional GDL 39 3D is a portable ADS-B receiver with added attitude (pitch and roll) functionality.

The optional Flight Stream 210 and Flight Stream 510 are wireless Bluetooth gateways with added attitude (pitch and roll) functionality.

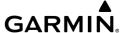

When connected to the GDL 39 3D, Flight Stream 210, or Flight Stream 510, Garmin Pilot will display a backup Attitude Indicator on the Panel, as well as weather and traffic. 'Pitch' and 'Roll' become available options for the Nav Bar on the Map Pane, and Navigation Data on the Panel.

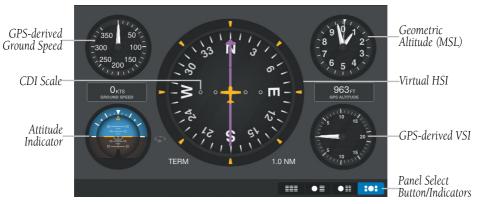

Panel (with GDL 39 3D or Flight Stream 210/510)

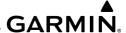

#### **Swapping the Attitude Indicator and HSI position:**

- 1) From any page, tap Home >
- 2) Tap Menu > Split Screen > Panel.
- 3) Tap so to swap the position of the Attitude Indicator and the HSI.

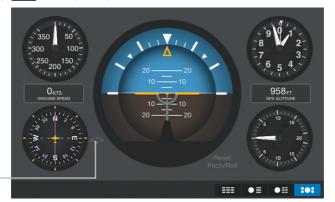

Tap to Swap Attitude Indicator & HSI

#### **BEFORE SWAP**

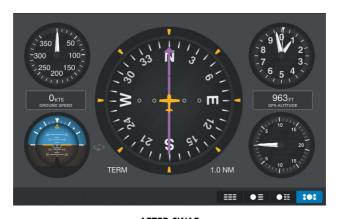

AFTER SWAP
Attitude Indicator/HSI Swap

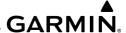

The leveling adjustments for pitch and tilt angles are performed automatically when the unit is powered on. However, if the unit moves or falls off the dash, it may be necessary to command the GDL 39 3D to perform the leveling process.

#### Leveling the GDL 39 3D:

With the Panel displayed, tap **Reset Pitch/Roll** on the bottom right of the Attitude Indicator.

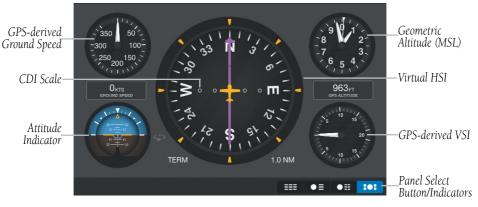

Panel (with GDL 39 3D)

## **SPLIT-SCREEN (FLIGHT PLAN)**

When the Flight Plan is displayed in split-screen it provides the same information as displayed on the Flight Plan Page. When viewing the Flight Plan in Portrait all four of the configurable data fields are visible, but when viewed in Landscape only two data fields are available.

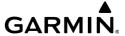

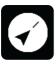

# **DATA LINK TRAFFIC (OPTIONAL)**

The GDL 39 and the GTX 345 are Bluetooth® enabled receive-only data link radios with on-board GPS, Universal Access Transceivers, and Extended Squitter. They are designed to receive, process, and output traffic (ADS-B air-to-air and TIS-B traffic information) and weather (Flight Information Service-Broadcast (FIS-B)) information to Garmin Pilot through Bluetooth.

ADS-B (Automatic Dependent Surveillance-Broadcast) is a surveillance technology deployed across the United States as the cornerstone of the FAA's Next Generation Air Transportation System (NextGen). ADS-B enables improved surveillance services, both air-to-air and air-to-ground, especially in areas where radar is ineffective due to terrain or where it is impractical or cost prohibitive. Initial applications of air-to-air ADS-B are for "advisory" use only, enhancing a pilot's visual acquisition of other nearby ADS-B equipped aircraft either when airborne or on the airport surface.

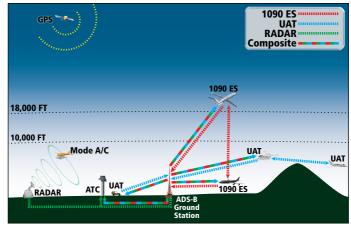

**ADS-B System** 

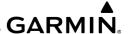

For the purpose of distinguishing between levels of ADS-B service, there are three classifications of aircraft or system capability; ADS-B In, ADS-B Out, and ADS-B participating. ADS-B In refers to the capability to receive ADS-B information. ADS-B Out refers to the capability to transmit ADS-B information. ADS-B participating refers to the capability to both send and receive ADS-B information. Aircraft lacking either ADS-In, ADS-B Out, or both ADS-B capabilities may also be referred to as ADS-B non-participating aircraft.

Currently, rule-compliant ADS-B Out capability in the United States requires a TSO'ed SBAS-enabled GPS, such as a Garmin GPS 400W or similar, and one of two possible data links: 1090 ES transponder or a 978 MHz UAT. Either data link system is capable of transmitting the aircraft's position, velocity, identification, and other information every second to compatible aircraft and ground stations called Ground Based Transceivers (GBTs).

Because 1090 ES transponders and UATs operate on different frequencies, aircraft not similarly equipped cannot transmit/receive data link information directly to/from each other. Instead, operation within range of a GBT is required to receive data link information on both frequencies. The GDL 39 and the GTX 345 are unique in their ADS-B In capability since it can receive data link information from both 1090 ES transponders and UATs.

Thus, the GDL 39 and the GTX 345 receive traffic information directly from any ADS-B Out aircraft within range as well as the rebroadcast of ADS-B information from any nearby GBT. This rebroadcast is called Automatic Dependent Surveillance-Rebroadcast (ADS-R) and is automatically triggered by the detection of an ADS-B participating aircraft within the service volume of the GBT. As a 978 MHz (UAT frequency) receiver, the GDL 39 and the GTX 345 can receive both the Traffic Information Service-Broadcast (TIS-B) and Flight Information Service-Broadcast (FIS-B) provided in conjunction with ADS-R services when in range of a GBT.

FIS-B service is provided continuously, but ADS-R including TIS-B will only be broadcast by a GBT when an ADS-B participating aircraft is within the GBT's defined service volume. In this case, a GBT will only rebroadcast TIS-B information relative to the ADS-B participating aircraft. **Only traffic that is within 15 nm lateral and 3,500 ft vertical of the ADS-B participating aircraft is provided in the broadcast.** Non-participating traffic aircraft located farther than 15 nm laterally and 3,500 ft vertically from the participating aircraft is are excluded from the information transmitted by the GBT. TIS-B traffic information includes non-participating aircraft detected by ATC surveillance radar. As TIS-B data is derived from ATC surveillance radar data, TIS-B traffic position updates typically occur every three to thirteen seconds. **Therefore, TIS-B traffic may be displayed with degraded positional accuracy. Aircraft without operating transponders are invisible to TIS-B. Aircraft operating outside of the ATC radar coverage area are also not displayed.** 

Since the GDL 39 and GTX 345 are receive-only devices, even when used onboard an aircraft equipped with a qualifying GPS and 1090 ES transponder, a GBT may not identify it as an ADS-B participating aircraft. The squitter of some 1090 ES transponders, including the Garmin GTX 23ES, must be configured to communicate the aircraft has 978 MHz receive capability in order to be identified as an ADS-B participating aircraft.

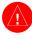

**WARNING:** Do not rely solely upon the display of traffic information for collision avoidance maneuvering. The traffic display does not provide collision avoidance resolution advisories and does not under any circumstances or conditions relieve the pilot's responsibility to see and avoid other aircraft.

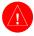

**WARNING:** Do not rely solely upon the display of traffic information to accurately depict all of the traffic within range of the aircraft. Due to lack of equipment, poor signal reception, and/or inaccurate information from aircraft or ground stations, traffic may be present that is not represented on the display.

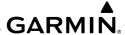

# **SYSTEM STATUS**

The traffic system status is annunciated in the upper left corner of the Map Page, as well as the lower left corner of the dedicated Traffic Page.

| System Status                                                                                                    | Traffic Icon |
|----------------------------------------------------------------------------------------------------|--------------|
| Receiving Air-To-Air targets from aircraft transmitting ADS-B out on either UAT or 1090 data link. You are receiving TIS-B traffic information for traffic within 15 nm and 3,500' of a rule compliant participating aircraft.                                                                                                    |              |
| Receiving Air-To-Air targets from aircraft transmitting ADS-B out on either UAT or 1090 data link. You will typically receive TIS-B coverage within a minimum of 3 NM (+/- 1,000 ft) of your current position. Other ADS-B participants not compliant with the latest ADS-B software specifications often trigger full TIS-B uplink services. Performance may very between ground stations. |              |
| Receiving Air-To-Air targets from aircraft transmitting ADS-B out on either UAT or 1090 data link. With degraded TIS-B. You may see traffic targets, but the coverage is incomplete and cannot be relied upon.                                                                                                    |              |
| Receiving Air-To-Air targets from aircraft transmitting ADS-B out on either UAT or 1090 data link. You are not receiving TIS-B traffic information.                                                                                                    | ((小) ((小))   |
| Not receiving Air-To-Air targets from aircraft transmitting ADS-B out on either UAT or 1090 data link. You are not receiving TIS-B traffic information.                                                                                                    |              |

Traffic Modes

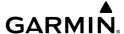

### TRAFFIC DESCRIPTION

ADS-B traffic operation is similar to other traffic systems, but ADS-B adds additional symbology. The symbols used to display ADS-B traffic are shown in the table below. The traffic identifier and altitude are displayed below the traffic symbol. A small up or down arrow next to the traffic symbol indicates the traffic is climbing or descending at a rate of at least 500 feet per minute. The vector line that extends beyond the point of the traffic arrow is just further indication of the aircraft's track.

| Symbol        | Description                                                                                                    |
|---------------|----------------------------------------------------------------------------------------------------|
| $\Diamond$    | Non-threat, non-directional airborne traffic                                                                                                    |
| <b>&gt;</b> — | Directional airborne Traffic with track vector. Points in the direction of the aircraft track.                                                                                                    |
|               | Non-directional airborne Proximity Advisory (PA). Proximity Advisories are issued for any traffic within 6 nautical miles and +/- 1,200 ft.                                                              |
| <b>&gt;</b> — | Directional airborne Proximity Advisory (PA) with track vector. Points in the direction of the aircraft track. Proximity Advisories are issued for any traffic within 6 nautical miles and +/- 1,200 ft. |
|               | Non-directional airborne Traffic Advisory (TA)                                                                                                    |
|               | Non-directional off-scale airborne Traffic Advisory (TA). Displayed at outer range ring at proper bearing.                                                                                               |

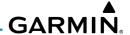

| Symbol        | Description                                                                                                  |
|---------------|----------------------------------------------------------------------------------------------------|
| <b>&gt;</b> — | Directional airborne Traffic Advisory (TA) with track vector. Points in the direction of the aircraft track. |
|               | Directional off-scale airborne Traffic Advisory (TA). Points in the direction of the aircraft track.         |
| $\Diamond$    | Ground traffic without directional information.                                                              |
|               | Directional surface traffic.                                                                                 |
|               | Non-directional non-aircraft ground traffic.                                                                 |
|               | Directional non-aircraft ground traffic.                                                                     |

**ADS-B Traffic Symbology** 

# TRAFFIC ALERTS (TA)

The GDL 39 automatically adjusts its Traffic Alert (TA) sensitivity level to reduce the likelihood of false TAs during various phases of flight. TAs are issued for traffic when they are predicted to be within a specified volume of airspace around your aircraft in a specified amount of time. The protected volume and time interval varies based on the current geodetic altitude and groundspeed. Thus, the protected volume of airspace increases with altitude and ground speed. Refer to the following table for details.

A Traffic Alert pop-up is displayed when alerts are enabled, the aircraft is flying above 40 kts, and Garmin Pilot is not on the Traffic Page. When Audio alerts are enabled a 'Traffic' voice alert is also issued. Pinch zoom gestures on both full screen and split screen traffic pages will change the range of the traffic displayed.

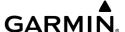

Traffic may also be displayed in Relative or Absolute Altitude if desired.

| Altitude<br>(Geodetic) | Look Ahead Time<br>(sec.) | Vertical<br>Separation (ft.) | Horizontal<br>Separation (nm.) |
|------------------------|---------------------------|------------------------------|--------------------------------|
| Below 5,000            | 30                        | +/-850                       | .35                            |
| 5,000-10,000           | 40                        | +/-850                       | .55                            |
| 10,000-20,000          | 45                        | +/-850                       | .80                            |
| 20,000-42,000          | 48                        | +/-850                       | 1.10                           |
| Above 42,000           | 48                        | +/-1,200                     | 1.10                           |

**Traffic Alerts** 

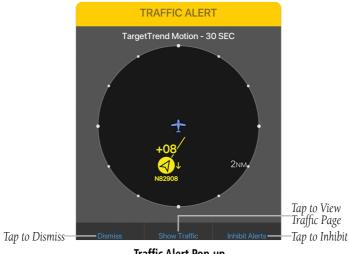

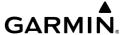

# **Enabling/disabling Traffic Alerts:**

- **2)** Tap the **General** Tab.
- 3) Use the slider to select **Traffic Alerts** On/Off.

# **Enabling/disabling traffic data on the Map Page:**

1) From any page, tap **Home** >

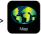

2) Tap Soverlays > Traffic.

# Viewing the Traffic Page:

- 1) From any page, tap Home  $> \bigcirc^{+20}$
- 2) Tap to change the range for the traffic rings.

**Or:** Use pinch zoom gesture.

# Changing the altitude range:

- 1) On the Traffic Page, Tap Altitude Filter.
- **2)** Tap one of the following options:
  - **Unrestricted:** All available traffic is displayed.
  - **Above:** Displays non-threat and proximity traffic from 9000 feet above the aircraft to 2700 feet below the aircraft. Typically used during climb phase of flight.
  - **Normal:** Displays non-threat and proximity traffic from 2700 feet above the aircraft to 2700 feet below the aircraft. Typically used during enroute phase of flight.
  - **Below:** Displays non-threat and proximity traffic from 2700 feet above the aircraft to 9000 feet below the aircraft. Typically used during descent phase of flight.

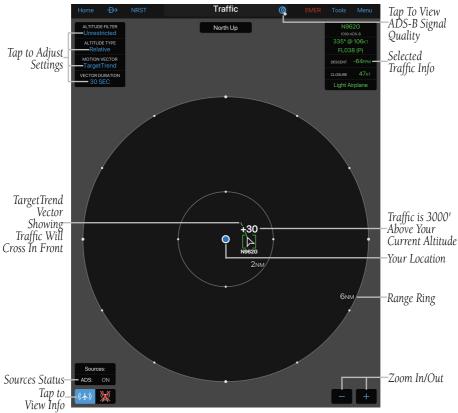

Traffic Page - TargetTrend Vectors

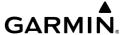

### FLIGHT ID DISPLAY AND MOTION VECTOR

The Flight IDs of other aircraft (when available) can be displayed on the Traffic Page. When a flight ID or call sign is received, it will appear below the corresponding traffic symbol when enabled. Traffic ground track is indicated on Garmin Pilot by the Motion Vector, a short line, extending in the direction of target movement or relative movement. The track vector has two settings, TargetTrend™ shown as a green vector, or Absolute shown as a white vector. Absolute vectors extend from the traffic symbol showing the traffic's ground track. TargetTrend traffic vectors are displayed relative to your position and ground speed. For example if traffic is ahead of you and traveling in the same direction but at a slower ground speed, the motion vector would point opposite of its direction of flight, indicating that you are overtaking the traffic. Thus, the TargetTrend motion vector is relative to you, where absolute motion vectors are based on the traffic's speed and direction. The end of the Motion Vector represents the predicted absolute or relative location of the traffic, based the traffic's reported track, ground speed and the Vector Duration setting (15, 30, 60, or 120 seconds).

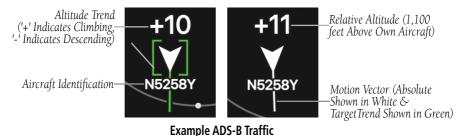

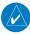

**NOTE:** Traffic Altitude Filters and Motion Vector settings can only be changed on the dedicated Traffic Page. The Altitude Filter and Motion Vector settings from the Traffic Page will be used on the Map Page as well.

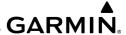

# **Enabling/disabling Flight ID Display:**

- 1) From any page, tap **Home** >  $\bigoplus_{\text{Totalle}}^{+20}$
- 2) Tap Menu > Show Tail Numbers.

# **Changing the Motion Vector:**

- 1) From any page, tap **Home**  $> {}^{+20}_{\text{Tarile}}$
- 2) Tap the Motion Vector field in the upper left corner of the Traffic Page and select either TargetTrend or Absolute.

### **Changing the Vector Duration:**

- 1) From any page, tap **Home** >  $\diamondsuit$
- 2) Tap the Vector Duration field in the upper left corner of the Traffic Page and select **15**, **30**, **60**, or **120** seconds.

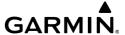

# **DATA LINK WEATHER (FIS-B)**

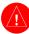

**WARNING:** Do not use the indicated data link weather product age to determine the age of the weather information shown by the data link weather product. Due to time delays inherent in gathering and processing weather data for data link transmission, the weather information shown by the data link weather product may be significantly older than the indicated weather product age.

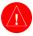

**WARNING:** Do not use data link weather information for maneuvering in, near, or around areas of hazardous weather. Information contained with in data link weather products may not accurately depict current weather conditions.

The GDL 39 and GTX 345 can also receive and, when connected to Garmin Pilot, display Flight Information Service-Broadcast (FIS-B). FIS-B is a subscription-free weather service that is broadcast by Ground Based Transceivers (GBTs) over the 978 MHz UAT frequency band as part of the FAA's Next Generation Air Transportation System (NextGen). To receive FIS-B weather information, the GDL 39 and GTX 345 must be within range and line-of-sight of an operating GBT. Reception may be affected by factors including altitude or terrain. GDL 39 and GTX 345 supported FIS-B weather products include METARs, TAFs, NEXRAD (Regional and CONUS), AIRMETs, SIGMETs, PIREPs, Winds and Temperatures Aloft, and NOTAMs (including TFRs).

# **Viewing FIS-B Weather product and Ground Station Status:**

1) From any page, tap **Home** >

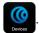

2) Tap the ADS-B Tab.

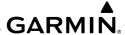

### FIS-B WEATHER PRODUCTS

FIS-B weather broadcasts are updated regularly and may take approximately ten minutes to transmit all available weather data. Therefore, not all available weather data is immediately available. No pilot action is required to receive FIS-B weather information. Weather product status can be viewed by tapping **Home** > **Data Services** Tab > **Local Weather Data Status**.

When a FIS-B weather product is active on a map or in a Weather Widget, the age of the data is displayed. The age of the product is based on the time difference between when the data was assembled on the ground and the current GPS time. Garmin Pilot combines the CONUS and Regional Radar into one map overlay, the time shown is for the Regional Radar product only.

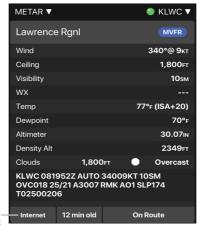

Weather Product Source, Age & Relative Location

**Weather Product Age and Source** 

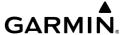

### **NEXRAD**

Weather radar data is collected from radar sites across the United States. It is combined into a mosaic for easier display and analysis. Garmin Pilot combines the CONUS and Regional Radar FIS-B products into one map overlay (Radar (FIS-B)).

The radar data displayed is not real-time. The lapsed time between collection, processing, and dissemination of radar images can be significant and may not reflect the current radar synopsis. Due to the inherent delays and the relative age of the data, it should be used for long-range planning purposes only. Never use radar data to maneuver in or near areas of hazardous weather. Rather, use it in an early-warning capacity for pre-departure evaluation.

Composite data from radar sites in the United States is shown. Base Reflectivity, the lowest level radar scan can also be displayed. Base reflectivity best represents the precipitation falling from the clouds, while composite reflectivity combines the radar data from all altitudes into one view. Composite data is composed of the maximum reflectivity from the individual radar sweeps at different tilt angles of the radar beam with respect to the ground. The display of the information is color-coded to indicate the weather severity level. Colors are used to identify the different echo intensities (reflectivity) measured in dBZ (decibels or Z). "Reflectivity" (designated by the letter Z) is the amount of transmitted power returned to the radar receiver. The dBZ values increase as returned signal strength increases. Precipitation intensity is displayed using colors corresponding to the dBZ values.

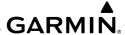

#### **NEXRAD Abnormalities**

There are possible abnormalities regarding displayed NEXRAD images. Some, but not all, of those include:

- Ground clutter
- Strobes and spurious radar data
- Sun strobes, when the radar antenna points directly at the sun
- Military aircraft deploy metallic dust (chaff) which can cause alterations in radar scans
- Interference from buildings or mountains, which may cause shadows
- Poor reception from Ground Based Transceivers (GBTs) can cause portions of the received radar imagery to not be displayed

#### **NEXRAD Limitations**

Certain limitations exist regarding the NEXRAD radar displays. Some, but not all, are listed for the user's awareness:

- NEXRAD base reflectivity does not provide sufficient information to determine cloud layers or precipitation characteristics (hail vs. rain). For example, it is not possible to distinguish between wet snow, wet hail, and rain.
- Radar base reflectivity is sampled at the minimum antenna elevation angle. An
  individual radar site cannot depict high altitude storms at close ranges, and has
  no information about storms directly over the site.
- Radar coverage in Canada is only available in the southern 1/4 of the country.

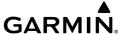

### **NEXRAD** INTENSITY

Colors are used to identify the different NEXRAD echo intensities (reflectivity) measured in dBZ (decibels of Z). "Reflectivity" (designated by the letter Z) is the amount of transmitted power returned to the radar receiver. The dBZ values increase as returned signal strength increases. Precipitation intensity is displayed using colors corresponding to the dBZ values.

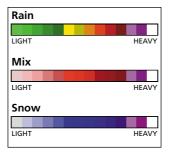

**Radar Intensity** 

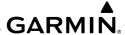

### WINDS ALOFT

Winds Aloft data shows the forecasted wind speed and direction at the surface and at selected altitudes. Altitudes can be displayed in 3,000-foot increments up to 42,000 feet MSL or up to 48,000 feet MSL with a Sirius XM connection.

Winds Aloft are displayed using wind barbs. The wind barbs indicate wind speed and direction and always point in the direction the wind is coming from. The wind speed is depicted using flags at the end of the wind barb. A short wind flag is 5 knots, a long wind flag is 10 knots, and a filled triangle is 50 knots. Wind barbs are also color coded to indicate wind speed.

The wind barbs always point in the direction the wind is coming from. The wind speed is depicted using flags at the end of the wind barb. A short wind flag is 5 knots, a long wind flag is 10 knots, and a triangle flag is 50 knots.

| lcons     | Description                                      |  |  |
|-----------|--------------------------------------------------|--|--|
| <u>lı</u> | White indicates wind speeds of 20 kts or less.   |  |  |
|           | Cyan indicates wind speeds of 21-30 kts.         |  |  |
|           | Light yellow indicates wind speeds of 31-40 kts. |  |  |
|           | Yellow indicates wind speeds of 41-50 kts.       |  |  |
|           | Orange indicates wind speeds of 51-80 kts.       |  |  |
|           | Red indicates wind speeds of 81 kts or greater.  |  |  |

Winds Aloft Barbs

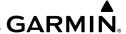

## **Viewing Winds Aloft Information:**

- 1) From any page, tap Home >
- 2) Tap > Overlays > Winds Aloft.
- 3) Tap 17:00Z and use the slider to view forecast winds aloft.
- 4) Tap 3000 ft and use the slider to select the desired altitude. Altitudes are displayed in 3,000-foot increments up to 42,000 feet MSL or up to 48,000 feet MSL with a Sirius XM connection.

# **Viewing Winds/Temperatures Aloft:**

- 1) From any page, tap Home >
- Map
- 2) Tap Menu > Split Screen > Widgets.
- **3)** Drag the Widgets from right to left to bring the **Add Widget** into view.
- 4) Tap Add Widget.
- 5) Select Winds Aloft from the list.

### Or:

- 1) From any page, tap **Home** >
- Airport Info
- **2)** Select the Weather Tab to view METAR, TAF, and Winds Aloft for the selected airport.

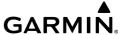

### **METARS AND TAFS**

METAR (METeorological Aerodrome Report) is an international code used for reporting weather observations. METARs are updated hourly or as needed. METARs typically contain information about the temperature, dew point, wind direction and speed, precipitation, cloud cover, cloud heights, visibility, and barometric pressure. They can also contain information on precipitation amounts, lightning, and other critical data.

TAF (Terminal Area Forecast) is the standard format for 24-hour or 30-hour forecasts. TAFs may contain some of the same code as METAR data. It typically forecasts significant weather changes, temporary changes, probable changes, and expected changes in weather conditions. METAR and TAF data are displayed as raw and/or decoded text.

# **Viewing METAR and TAF Information:**

- 1) Create a Widget for METAR or TAF information on the Map Page. From any page, tap **Home** > ...
- 2) Tap Menu > Split Screen > Widgets.
- **3)** Tap **Add Widget,** Select METAR or TAF from the list of available Widgets. METAR or TAF information for the Departure Airports is displayed.
- **4)** To view METAR or TAF information along the route of flight, drag the NavTrack button. Colored push-pins show the location for the corresponding METAR or TAF report.

#### Or:

1) From any page, tap Home >

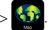

2) Using the Radial Menu, select the airspace desired, then **Wx** to view TAF for the selected airport.

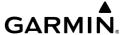

**Or:** On the Map page chose the 'Weather' overlay to view METAR or TAF information.

# **MODEL OUTPUT STATISTICS (MOS)**

Model Output Statistics (MOS) provides a forecast similar to a Terminal Aerodrome Forecast (TAFs), that is updated hourly and extends out 72 hours into the future. The MOS forecast is available for over 2,000 airports in the United States.

### Viewing MOS:

- 1) Create a Widget for MOS information on the Map Page. From any page, tap **Home** > ...
- 2) Tap Menu > Split Screen > Widgets.
- **3)** Tap 'Add Widget', select MOS from the list of available Widgets.

#### Or:

- 1) From any page, tap **Home** >
- 2) Select the **Weather** Tab to view MOS for the selected airport.

#### Or:

- 1) From any page, tap **Home** >
- **2)** Using the Radial Menu, select the airspace desired, then **Wx** to view MOS for the selected airport.
- **Or:** On the Map page chose the 'Weather' overlay to view MOS information.

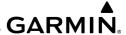

### AREA FORECAST DISCUSSION

The Area Forecast Discussion (AFD) is a plain English narrative developed by meteorologists from the National Weather Service. It is designed to provide additional details that went into the preparation of the Terminal Aerodrome Forecast (TAF). The AFD contains both short and long-term analysis with an emphasis on aviation weather.

# **Viewing Area Forecast Discussion:**

- 1) Create a Widget for Area Forecast Discussion information on the Map Page. From any page, tap **Home** > .
- 2) Tap Menu > Split Screen > Widgets.
- **3)** Tap 'Add Widget', select Forecast Discussion from the list of available Widgets.

#### Or:

- 1) From any page, tap Home > Appet tolo
- **2)** Select the **Weather** Tab to view Area Forecast Discussion for the selected airport.

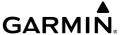

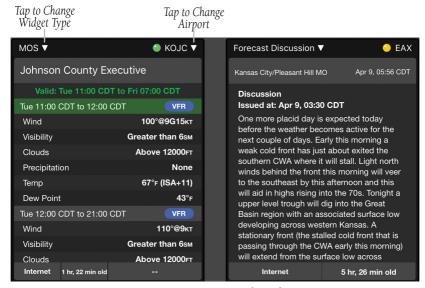

**MOS & Area Forecast Discussion** 

# **AIRMETS**

An AIRMET (AIRmen's METeorological Information) can be especially helpful for pilots of light aircraft that have limited flight capability or instrumentation. An AIRMET must affect or be forecast to affect an area of at least 3,000 square miles at any one time. AIRMETs are routinely issued for six-hour periods and are amended as necessary due to changing weather conditions. AIRMETs are displayed as colored, dashed lines.

### **SIGMETS**

A SIGMET (SIGnificant METeorological Information) advises of weather that is potentially hazardous to all aircraft. In the contiguous United States, the following items are covered: severe icing, severe or extreme turbulence, volcanic ash, dust storms, and sandstorms that lower visibility to less than three statute miles.

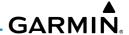

A Convective SIGMET is issued for the following conditions: thunderstorms, isolated severe thunderstorms, embedded thunderstorms, hail at the surface, and tornadoes.

A SIGMET is widespread and must affect or be forecast to affect an area of at least 3,000 square miles. SIGMETs are displayed as a yellow-dashed line.

### Viewing AIRMETS and SIGMETS:

- 1) From any page, tap **Home** >
- > Map
- 2) Tap > Overlays > AIR/SIGMETs.
- **3)** Tap Map Overlay Control Button and select the desired type of AIRMET/ SIGMET (e.g., Convective, Icing, IFR/MTN, or Turbulence) to display.
- **4)** Tap within the shaded area for AIRMET/SIGMET to display the Radial Menu > AIRMETdetails.

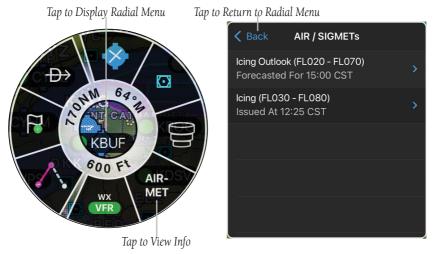

Radial Menu - AIR / SIGMETs

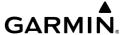

# **Viewing NOTAMs:**

1) From any page, tap Home >

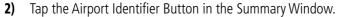

Or: Tap Menu > Search.

**3)** At the top of the Airport search dialog select search criteria.

| Search Criteria                                                                                                  | Description                                                                                                    |  |  |
|----------------------------------------------------------------------------------------------------|----------------------------------------------------------------------------------------------------|--|--|
| Search                                                                                                    | Search Airport Information by State or use the keyboard to input<br>the identifier, or city in the search window. This creates a list of<br>matching airports from which to select. |  |  |
| Flight Plan                                                                                                    | Opens a list airports used to define the Active Flight Plan. Departure, Destination and any other airports used as waypoints along the route of flight.                             |  |  |
| Recent                                                                                                    | Opens a list of recently viewed airports. Select desired airport from the list.                                                                                                    |  |  |
| Nearest                                                                                                    | Opens a list of nearest airports. Select desired airport from the list.                                                                                                    |  |  |
| <b>Favorite</b> Opens a list of favorite airports, as defined by the User. Select desired airport from the list. |                                                                                                    |  |  |

## **Airport Search Options**

- **4)** Select the Airport from the list.
- **5)** Tap the NOTAMs Tab to view available NOTAMs for the airport.
- 6) Tap & Map to view NOTAMs on the Map Page.

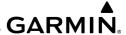

#### Or:

- 1) From any page, tap **Home** >
- 2) Tap Menu > Split Screen > Widgets.
- 3) Drag the Widgets from right to left to bring the 'Add Widget' icon into view.
- 4) Tap Add Widget.
- 5) Tap **NOTAMs** from the list.

### **PIREPS**

Pilot Weather Reports (PIREPs) provide timely weather information for a particular route of flight. When significant weather conditions are reported or forecast, Air Traffic Control (ATC) facilities are required to solicit PIREPs. A PIREP may contain unforecast adverse weather conditions, such as low in-flight visibility, icing conditions, wind shear, and turbulence. PIREPs are issued as either Routine (UA) or Urgent (UUA).

# **Viewing PIREPs:**

- 1) From any page, tap **Home** >
- 2) Tap > Overlays > PIREPs.
- **3)** Tap the **PIREP** icon to display the Radial Menu.
- **4)** Tap the **PIREP** icon in the Radial Menu, and select the desired PIREP for details.
- **5)** Tap **Back** to return to the Radial Menu.

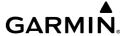

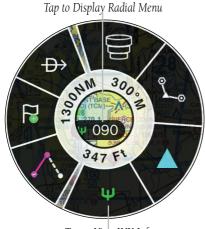

Tap to Return to Radial Menu

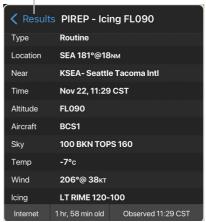

Tap to View WX Info

Radial Menu - PIREP

| PIREP TYPE | Icons | Description              |  |  |  |
|------------|-------|--------------------------|--|--|--|
|            | Ø     | Negative Icing           |  |  |  |
|            |       | Trace Icing              |  |  |  |
|            |       | Trace to Light Icing     |  |  |  |
| leina      | •     | Light Icing              |  |  |  |
| Icing      |       | Light to Moderate Icing  |  |  |  |
|            |       | Moderate Icing           |  |  |  |
|            |       | Moderate to Severe Icing |  |  |  |
|            |       | Severe Icing             |  |  |  |

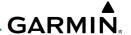

| PIREP TYPE     | Icons    | Description                     |  |  |
|----------------|----------|---------------------------------|--|--|
|                |          | Unknown Sky Condition           |  |  |
|                | 0        | Sky Clear                       |  |  |
|                | •        | Few Clouds                      |  |  |
| Sky Conditions | 0        | Scattered Clouds                |  |  |
|                | •        | Broken Clouds                   |  |  |
|                |          | Overcast                        |  |  |
|                | 8        | IMC                             |  |  |
|                | Ø        | Turbulence Negligible or Smooth |  |  |
|                | $\wedge$ | Light Turbulence                |  |  |
|                | Δ        | Light to Moderate Turbulence    |  |  |
| Turbulence     | Λ        | Moderate Turbulence             |  |  |
|                |          | Moderate to Severe Turbulence   |  |  |
|                | <b>^</b> | Severe Turbulence               |  |  |
|                |          | Extreme Turbulence              |  |  |

**PIREP Icons** 

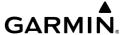

PIREPS may also be shown in the Flight Profile View, which provides a vertical cross section display of airspace, terrain, obstacles, TFRs and weather for a planned route.

# **Viewing PIREPs in Flight Profile View:**

1) With a flight plan selected, from any page, tap **Home** >

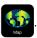

- **2)** Tap **Menu** > **Split Screen** to enable split screen mode.
- 3) Select the settings wheel in the Flight Profile View, then **Markers** > **Show PIREPs**.
- **4)** Tap the PIREP symbol to display details.

# TEMPORARY FLIGHT RESTRICTIONS (TFR)

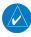

**NOTE:** Do not rely solely upon data link services to provide Temporary Flight Restriction TFR information. Always confirm TFR information through official sources such as Flight Service Stations or Air Traffic Control.

Temporary Flight Restrictions, or TFRs, temporarily restrict all aircraft from entering the selected airspace unless a waiver has been issued. TFRs are routinely issued for occurrences such as sporting events, dignitary visits, military depots and forest fires. TFRs are represented as an area outlined in dark blue (stadiums), Yellow (future TFR, that are not yet in effect), or Red (dignitary visits, hazards including forest fires, and National Security areas).

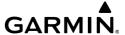

# **Viewing Temporary Flight Restrictions (TFR):**

- 1) From any page, tap **Home** >
- 2) Tap > Overlays > TFRs.
- **3)** Tap within the shaded area of a TFR to view the Radial Menu.
- **4)** Tap **TFR** in the Radial Menu, and select the desired TFR for details.
- 5) Tap **Back** to return to the Radial Menu.

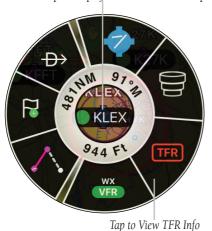

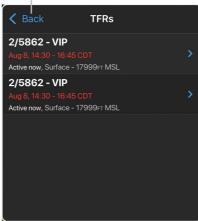

Radial Menu - TFR Overlay - VIP

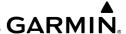

#### **Enhanced Stadium TFRs Advisories**

Stadium TFRs advisories have been enhanced to display the event, hosting venue, and start time along with color coding to represent the active state of the TFR.

- Blue TFRs event occurs one to seven days in the future.
- Yellow TFRs event occurs within the next 24 hours.
- Red TFRs active TFR, one hour before scheduled start time.

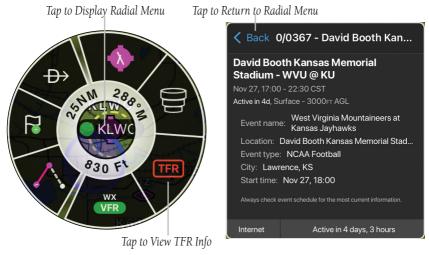

Radial Menu - TFR Overlay - Stadium

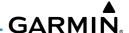

# Viewing only active Temporary Flight Restrictions (TFRs) or within 24 hours:

- 1) From any page, tap **Home** >
- Map
- 2) Tap **Selection** > **General**.
- **3)** Tap the **Show All Stadium TFRs** button OFF.

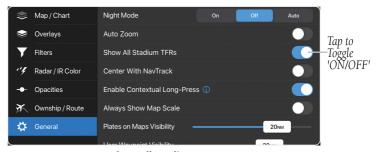

**Show All Stadium TFRs** 

### **WIDGETS**

There are seven weather, four navigation, and two pilot utility products available for selection from the Widget Type list. The products available to be displayed as widgets are the following:

| METAR               | • Airports     |
|---------------------|----------------|
| • TAF               | AIRMET/SIGMET  |
| • MOS               | Navigation     |
| • PIREPs            | Airspaces      |
| Winds Aloft         | Checklists     |
| • NOTAMs            | Logbook Tracks |
| Forecast Discussion | Frequencies    |

**Widget Type List Display Options** 

2)

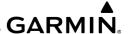

The source, product age and relative location will be displayed at the bottom of each widget.

# **Adding Weather Widgets:**

- From any page, tap **Home** > 1)
  - Tap Menu > Split Screen > Widgets.
- Drag the Widgets from right to left to bring the Add Widget icon into 3) view.
- 4) Tap **Add Widget**, then select a widget from the list.

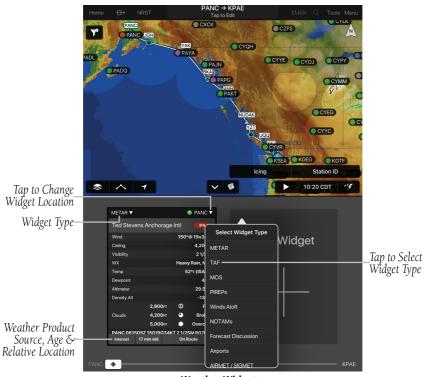

**Weather Widgets** 

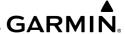

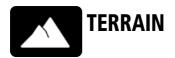

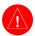

**WARNING:** Do not use Terrain information for primary terrain avoidance. Terrain information is intended only to enhance situational awareness.

The Terrain function displays altitudes of terrain and obstructions relative to the aircraft position and altitude with reference to a database that may contain inaccuracies. Terrain and obstructions are shown only if they are in the database. Terrain and obstacle information should be used as an aid to situational awareness. They should never be used to navigate or maneuver around terrain. Note that all obstructions may not be available in the terrain and obstacle database. No terrain and obstacle information is shown without a valid 3-D GPS position.

The device or external GPS receiver provides the horizontal position and altitude of the aircraft. Aircraft GPS altitude is derived from satellite position. GPS altitude is then converted to a mean sea level (MSL)-based altitude (GPS-MSL altitude) and is used to determine terrain and obstacle proximity. GPS-MSL altitude accuracy is affected by satellite geometry, but is not subject to variations in pressure and temperature that normally affect pressure altitude sensors. GPS-MSL altitude does not require local altimeter settings to determine MSL altitude. It is a widely-used MSL altitude source.

Terrain and obstacle databases are referenced to MSL. Using the GPS position and altitude, the Terrain feature portrays a 2D picture of the surrounding terrain and obstacles relative to the position and altitude of the aircraft. GPS position and GPS-MSL altitude are used to calculate and predict the aircraft's flight path in relation to the surrounding terrain and obstacles. In this way, the pilot can view predicted dangerous terrain and obstacle conditions. Alert windows appear to inform the pilot of proximity to the terrain and obstacles.

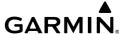

# TERRAIN INFORMATION

Two views modes are available on the Terrain Page: the 360° view and the Arc view, which provides a 120° arc outline. The areas of the terrain shaded red are predicted to be within 100 feet below or above the aircraft. The areas in yellow are between 1,000 feet and 100 feet below the aircraft and the areas in green are between 1,000 and 2,000 feet below the aircraft. The black areas are more than 2,000 feet below the aircraft. A projected point of impact is marked with an "X" symbol. The Altitude Selector in the upper right corner can be configured to show, GPS derived AGL or GSL, or SFC ELEV (Surface Elevation) from the Terrain Database.

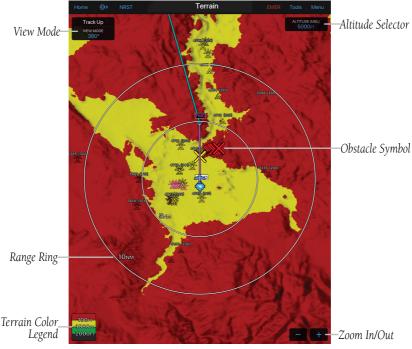

Terrain Page - 360° View

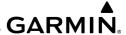

### TERRAIN COLOR TRANSITION

During the takeoff or landing transition only terrain that is 400 ft above the current location is shown in red. This is to prevent from displaying a "sea of red" during takeoffs and landings.

During the takeoff transition, the terrain colors will 'fade in' once the aircraft is airborne and flies through 400 ft AGL, the aircraft descends more than 25 ft after takeoff, or more than 60 seconds have passed since the aircraft was on the ground.

During the landing transition, the terrain colors will 'fade out' when the aircraft is within 0.5nm of an airport, the distance is decreasing, and the height above the runway is less than 200 ft.

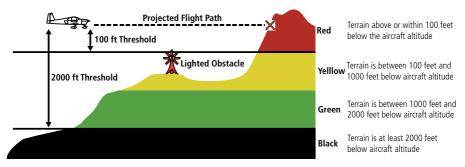

**Terrain Page Altitude/Color Correlation** 

# **OBSTACLE INFORMATION**

Obstacles are shown on the Terrain Map View, at or below the map range of 12 nm. Obstacles are also shown on the Navigation Map from a range of 200 feet to 5 nm.

Nearby obstacles can also be shown on the Map Pane.

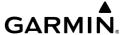

# Viewing nearby obstacles:

1) From any page, tap Home > 🌑 > 🖃 > General

**2)** Tap **Always Show Nearby Obstacles** button to On.

# **Enabling/disabling Obstacles on the Navigation Map:**

1) From any page, tap **Home** >

2) Tap **Solution** > Overlays > Obstacles.

Standard aeronautical chart symbols are used for lighted or unlighted obstacles taller than 200 feet Above Ground Level (AGL). Refer to the Obstacle Icons legend below.

When selecting an obstacle from the Radial Menu, each obstacle displays the altitude at the top of the obstacle, or Mean Sea Level (MSL). Each obstacle also lists the actual height of the obstacle, or Above Ground Level (AGL).

| Unlighted      | Unlighted Obstacle |                | Lighted Obstacle |                  |                                                                                             |
|----------------|--------------------|----------------|------------------|------------------|---------------------------------------------------------------------------------------------|
| < 1000'<br>AGL | > 1000'<br>AGL     | < 1000'<br>AGL | > 1000'<br>AGL   | Impact<br>Points | Obstacle Location                                                                           |
|                |                    | *              | *                | ×                | WARNING: Red<br>obstacle is above or<br>within 100' below<br>current aircraft altitude      |
|                |                    | **             | ***              | ×                | CAUTION: Yellow<br>obstacle is between<br>100' and 1000' below<br>current aircraft altitude |

**Terrain Obstacle Colors and Symbology** 

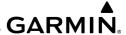

#### TERRAIN AND OBSTACLE ALERTS

Terrain, Obstacle, and Descent Rate pop-up and voice alerts are issued when flight conditions meet parameters that are set within the software algorithms. Terrain alerts typically employ a CAUTION or a WARNING alert severity level, or both. When an alert is issued, visual annunciations are displayed and when enabled voice alerts are heard.

If the Terrain Page is not displayed, a pop-up alert appears. Tap **Dismiss** to acknowledge and clear the alert, or tap **Show Terrain** to view the Terrain Page.

| Alert Type             | Voice Message                                      |
|------------------------|----------------------------------------------------|
| Terrain Caution        | "Caution Terrain"                                  |
| Obstacle Caution       | "Caution Obstacle"                                 |
| Terrain Ahead Caution  | "Caution; Terrain Ahead"                           |
| Obstacle Ahead Caution | "Caution; Obstacle Ahead"                          |
| Terrain Warning        | "Terrain, Terrain, Pull Up, Pull Up"; *"Pull Up"   |
| Obstacle Warning       | "Obstacle, Obstacle, Pull Up, Pull Up"; *"Pull Up" |
| Sink Rate Caution      | "Caution; Sink Rate"                               |
| Sink Rate Warning      | "Sink Rate, Pull up"; *"Pull Up"                   |

<sup>\*&</sup>quot;Pull Up" is repeated every 5 seconds after the initial alert until alert conditions no longer exists

Terrain and Obstacle Voice Alerts

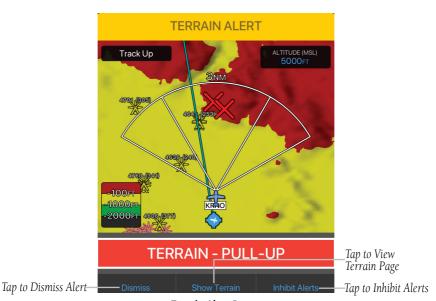

Terrain Alert Pop-up

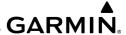

# **Viewing the Terrain Page:**

- 1) From any page, tap **Home** >
- 2) Tap or pinch-zoom to change the range of the terrain rings.

# **Configuring the Terrain Page:**

1) From any page, tap Home >

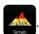

- 2) Tap VIEW MODE.
- **3)** Tap **360**° to view a 360° representation of terrain.
- **Or:** Tap **Arc** to view a forward looking 120° arc of terrain.
- **4)** Tap **Altitude** > **AGL**, **MSL**, or **SFC ELEV** to format the Altitude display.

# **Enabling/disabling Terrain Shading on the Navigation Map:**

1) From any page, tap **Home** >

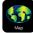

2) Tap > Overlays > Terrain.

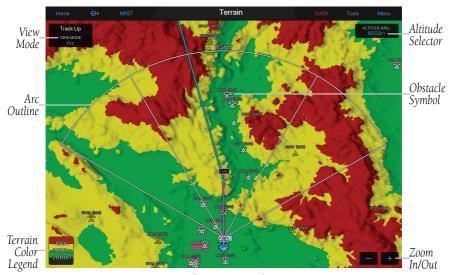

**Terrain Page - Arc View** 

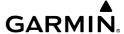

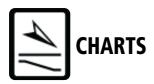

FliteCharts resemble the paper version of AeroNav Services terminal procedures charts. The charts are displayed with high resolution and in color for applicable charts. Basic FliteCharts are included in the Garmin Pilot subscription, Geo-referenced FliteCharts are also available for an additional paid subscription. Once downloaded, charts can be viewed offline. Refer to the Downloads section for more information on downloading charts. Available data includes:

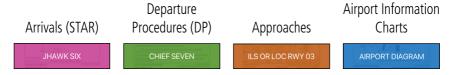

Garmin Pilot makes it easy to organize all of the terminal procedures for the route of flight by creating a Binder for the departure airports, destination airports, and airports along the flight plan route. Additional binders can also be created and customized by adding individual charts for any airport. Terminal Procedure charts can be viewed and downloaded from the Airport Info Page, under the Procedures tab as well.

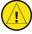

**CAUTION:** A data connection (e.g., Wi-Fi or cellular) is required to download and update charts. Before flight, be sure to check the Downloads Page to make sure the relevant charts are downloaded on your device. Chart downloads are only available over Wi-Fi and cellular connections, which are not guaranteed in flight.

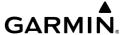

#### Viewing Charts in a Binder:

- 1) From any page, tap **Home** >
- Charts
- 2) Tap the desired **Binder**.
- **3)** Select the desired chart.
- **4)** Tap 'Back' to return to binder contents.
- **5)** Tap 'Back' to return to the Binders Page.

#### **Viewing Recent Charts:**

**1)** From any page, tap **Home** >

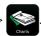

2) Tap Recent.

#### Searching for Charts:

1) From any page, tap **Home** >

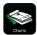

- 2) Tap inside the search field to access the keyboard.
- **3)** Enter the search criteria.
- **4)** Tap the desired chart from the list.

#### **Creating a Custom Binder:**

1) From any page, tap **Home** >

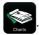

- 2) Tap New Binder.
- **3)** Using the keyboard enter a name.
- 4) Tap the Binder.
- **5)** Tap **Add Chart** to open a search dialog.

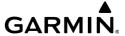

- **Or:** Tap the search field to open a search dialog.
- **6)** Enter the airport identifier using the keyboard.
- 7) Tap to add the chart to the binder.
- **8)** If desired, tap **Add All Charts** to add all search results to the binder.

## **Organizing Custom Binders:**

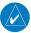

#### **NOTE:** Route binders can not be moved around for organization.

- 1) Tap and hold on any Custom Binder to enter Edit/Arrange Mode.
- **2)** Drag the Custom Binder and release at the desired location.
- 3) Tap 'Save' to save and exit Edit/Arrange Mode.

# Viewing and Organizing Procedures from the Airport Info Page:

- 1) From any page, tap **Home** >
- Airport Info
- 2) Tap the Procedures Tab. All available charts and procedures are shown including Airport Info, Approach Procedures, Arrival Procedures, and Departures. Chart titles proceeded by will need to be downloaded. Charts proceeded by have already been downloaded to the device.
- **3)** Tap the desired chart to view
- 4) Tap to create a Chart Binder or add to an existing binder.
- **5)** Enter a Binder name.
- **6)** Tap for each additional chart to add to a binder.

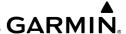

#### **Filtering Charts:**

- 1) From any page, tap **Home** >
- 2) Tap any Binder.
- 3) Tap Filter.

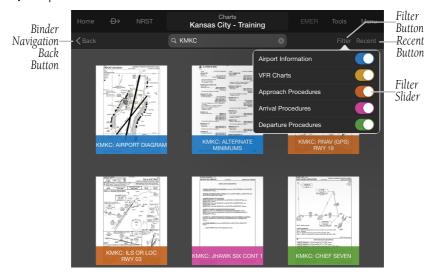

**Chart Filter** 

#### JEPPESEN SUBSCRIPTIONS

In addition to the FliteCharts published by Garmin, Garmin Pilot can also be configured to use a Jeppesen subscription for Jeppesen charts and procedures. To sign into a Jeppesen account, or start a Jeppesen digital subscription, from any page

tap **Home** > **Jeppesen**. Once signed in, Garmin Pilot will ask to select a single license on the Jeppesen subscription to activate. Only one license can be active at a time, and different content may be available to different licenses on the same account.

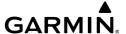

After activating, Garmin Pilot will begin downloading the activated content. Current downloads can be viewed by going to **Home** > ...

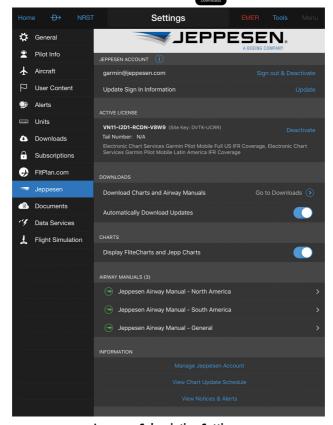

Jeppesen Subscription Settings

Jeppesen charts can be used in the same ways as Garmin charts, including organized into binders on the Charts page and accessed through the Map split-screen.

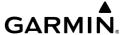

Jeppesen charts are also Geo-Referenced, and as such will display real-time aircraft position and can be overlaid on the moving Map. Jeppesen charts are color-coded in the same manner as Garmin-published charts for ease of reference. When the Jeppesen content has been activated and downloaded, it replaces **all** applicable Garmin charts and procedures on a per-airport basis. In other words, if Garmin Pilot has both Jeppesen charts and Garmin charts for a specific airport, Garmin Pilot will display Jeppesen charts and procedures only, and any Garmin-published content. If downloaded Jeppesen content has expired, Garmin Pilot will revert to Garmin-published current content.

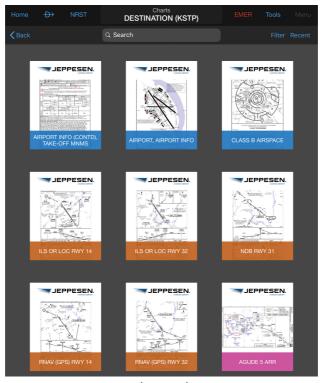

Jeppesen Charts In Charts Page

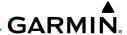

If desired, Jeppesen charts can be disabled, and Garmin Pilot will return to the standard Garmin charts. To disable Jeppesen charts, tap **Home** > **Jeppesen** > **Deactivate License**.

Jeppesen Airway Manuals are also provided as part of a Jeppesen subscription. To download and view these manuals, tap **Home** > **Jeppesen**, and tap the desired manual to download or view it.

Jeppesen Airway Manuals can also be downloaded from  ${\bf Home}>$ 

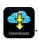

#### JEPPESEN CONTENT AND ACCOUNT SUPPORT

If there are any errors or discrepancies with charts or procedures while a Jeppesen license is active, or if there's any issues with a Jeppesen accounts or licenses, Jeppesen support can be reached at 1-800-353-2107 in North America, +49 6102 5070 in Europe, and via e-mail at captain@jeppesen.com

#### **CHART OVERLAYS**

Garmin Pilot neatly integrates instrument approach procedure charts with its moving map. Garmin Pilot can overlay approach charts at the proper position, orientation and scale on the moving map, making approach procedures available alongside moving map features such as flight paths, weather, navaids, airspaces, obstacles and terrain.

While displaying the Map page with an overlaid approach chart, the chart will automatically rotate to match the map, accommodating both North Up and Track Up map modes. Chart Overlays is available for any Geo-Referenced instrument approach procedure chart, which includes most FliteCharts provided by Garmin and Jeppesen charts (with subscription).

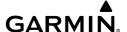

#### WORLDWIDE INSTRUMENT APPROACH PROCEDURES

Garmin Pilot expanded global coverage for subscribers in Africa, Asia, Australia, Europe, and Latin America, who are now able to load and activate instrument approach procedures.

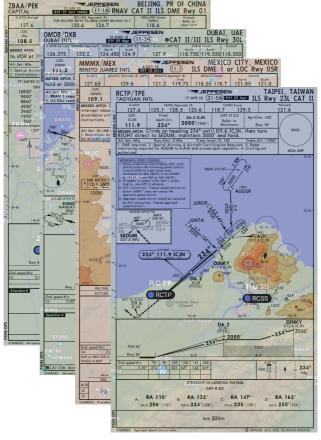

International Approaches - Jeppesen

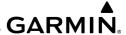

#### **Overlaying Approach Chart From Charts Page:**

- 1) From any page, tap **Home** >
- Charts
- **2)** Search for the desired approach chart (orange labels).
- **Or:** Tap **Recent**, the Destination binder, or a custom binder, to locate the desired chart.
- **3)** Tap **Map**. Garmin Pilot switches to the Map page and displays the selected chart, overlaid on the moving map.
- **Or:** Tap **Full / Split.** Garmin Pilot switches to the Map page and displays the selected chart, toggling between Split-Screen and Full Screen mode, as desired.

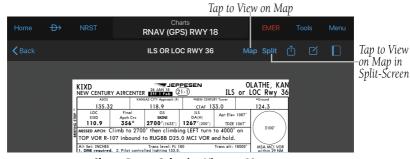

**Charts Page - Selecting View on Map** 

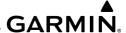

#### **Overlaying Approach Chart From Map Page Radial Menu:**

- 1) From any page, tap Home >
- Map .
- 2) Tap near the desired Airport in the Map Pane until the Radial Menu appears.
- **3)** Tap the Airport icon.
- **4)** Tap the **Proc** tab.
- **5)** Tap the desired approach.

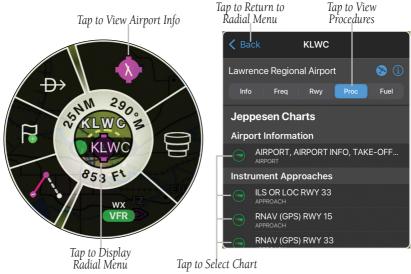

Radial Menu - Chart Overlay

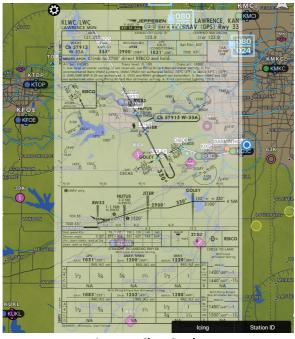

Jeppesen Chart Overlay

# **Overlaying Approach Chart From Airport Information Page:**

- **1)** From any page, tap **Home** >
- Airport Info
- 2) Tap the Airport Identifier Button to search for the desired airport.
- **3)** Tap the **Procedure** tab.
- **4)** Tap **Show on Map** next to the desired chart. Garmin Pilot switches to the Map page and displays the selected chart, overlaid on the moving map.

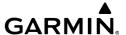

- **Or:** Tap > to the right of the desired chart to view.
- **5)** Tap **Map**. Garmin Pilot switches to the Map page and displays the selected chart, overlaid on the moving map.
- **Or:** Tap **Full / Split.** Garmin Pilot switches to the Map page, diplaying the chart, toggling between Split-Screen and Full Screen mode, as desired.

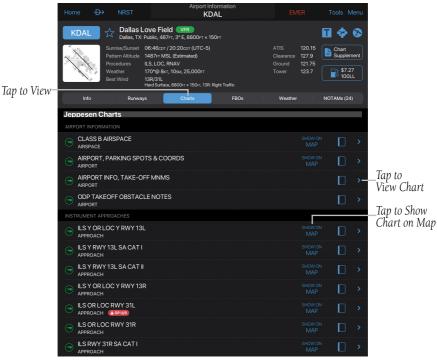

**Airport Info - Charts** 

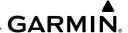

While using an active instrument approach procedure overlay, Garmin Pilot will display a settings icon on the upper-left corner of the chart. These settings provide options to change to another chart for the current airport, change the opacity of the overlay (revealing more or less of the moving map below it) and removing the overlay entirely.

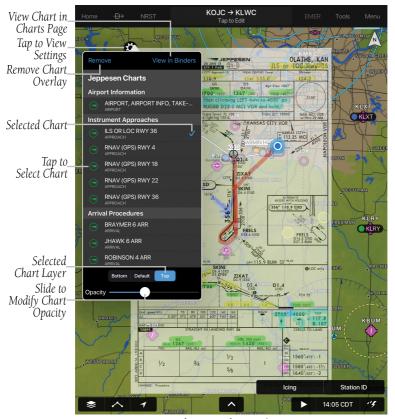

**Chart Overlay Settings** 

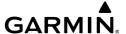

Enhanced readability for FliteCharts can be displayed by selecting Night Mode from the context Menu whenever the approach chart is displayed.

#### **Displaying Chart in Night Mode:**

With the desired chart selected, tap **Menu** > **Night Mode**.

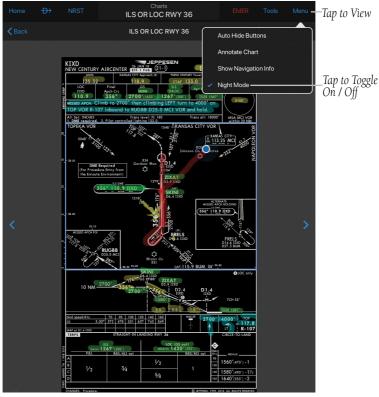

**Chart - Night Mode** 

2)

airport.

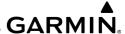

#### **AUTOMATICALLY GENERATED BINDERS**

Garmin Pilot creates three kinds of chart binders automatically:

- Airport information, approach, arrival and departure procedures for your departure and destination airport.
- En-route airports in your active flight plans. These are labeled with 'FPL'.
- Your activated Direct-To airport. (Please make certain the charts are downloaded to your device for off-line use.)

#### **Viewing Automatically Generated Binders:**

- 1) From any page, tap **Home** >
  - Tap the **Departure** binder to view all charts relevant to the departure
- **3)** Tap the **Destination** binder to view all charts relevant to the destination airport.
- **4)** Tap the **FPL** binder to view charts for airports along the current flight plan route.
- **5)** Tap the **Direct-To** binder to view all charts relevant to the selected Direct-To airport.

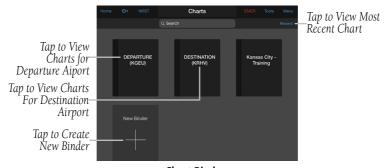

**Chart Binders** 

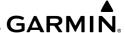

#### **ANNOTATING CHARTS**

Garmin Pilot allows users to write and draw free-form annotations on charts. These annotations are non-destructive and do not alter the original chart.

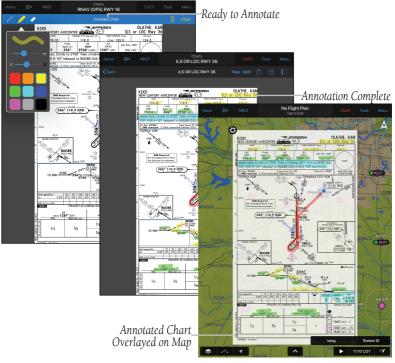

**Annotating Charts - Overview** 

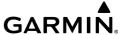

#### **Annotating Charts:**

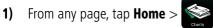

- 2) Tap any Binder > Chart.
- 3) Tap Menu > Annotate Chart.
- Or: Tap Chart >
- **5)** Tap the desired color, opacity (if available) and stroke.
- **6)** Adjust the slider as desired, then tap outside of the options menu to annotate.
- **7)** Annotate Chart as desired.
- 8) If entering text, a text box will be displayed. Tap the text box to Change, Enter, or Delete text. Tap to "Undo" or to "Redo" an entry. Once the text has been entered, tap outside the text box to continue.
- 9) Tap > Clear to clear annotations.
- **10)** Tap **Close** to exit and save annotations.
- **11)** Tap **Map**. Garmin Pilot switches to the Map page and displays the selected chart, overlaid on the moving map.
- **Or:** Tap **Full / Split.** Garmin Pilot switches to the Map page, diplaying the chart, toggling between Split-Screen and Full Screen mode, as desired.

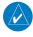

**NOTE:** While annotating a chart, the chart can be zoomed or panned by pinching two fingers together or by pulling fingers apart. Any other tap will result in annotation.

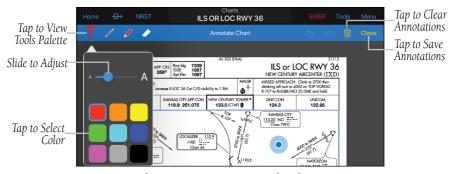

Charts - Annotate - Text - Tools Palette

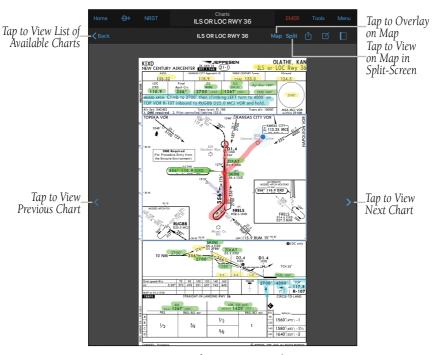

**Annotate Chart - Done - Options** 

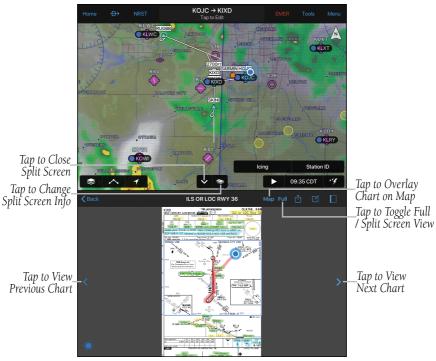

**Annotate Chart - Split-Screen** 

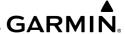

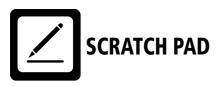

The Scratch Pad, allows the pilot to quickly draw or write down information on the device screen. From copying clearances, to noting weather conditions, the scratch pad helps keep all flight information at your finger tips.

The Scratch Pad includes the following pages:

- 2 blank pages
- CRAFT template
- ATIS template
- PIREP form

#### **Using the Scratch Pad:**

1) From any page, tap **Home** >

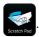

- **2)** Tap one of the Page 1 or Page 2 tabs to select a blank page, or tap on an ATIS form, a CRAFT form, or a PIREP form.
- **4)** Tap the desired color, opacity (if available) and stroke.
- **5)** Adjust the slider as desired, then tap outside of the options menu to annotate. Annotate Chart as desired.
- 6) If entering text, a text box will be displayed. Tap the text box to Change, Enter, or Delete text. Tap to "Undo" or to "Redo" an entry. Once the text has been entered, tap outside the text box to continue.
- **8)** Tap **Close** to exit and save annotations.

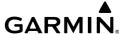

#### Clearing the Scratch Pad:

- 1) From any page, tap **Home** > Scratch Pad
- **2)** Tap one of the Page 1 or Page 2 tabs to select a blank page, or tap on an ATIS form, a CRAFT form or a PIREP form.
- 3) Double Tap / to select the Eraser and erase small areas.
- Or: Tap > Clear to clear annotations.

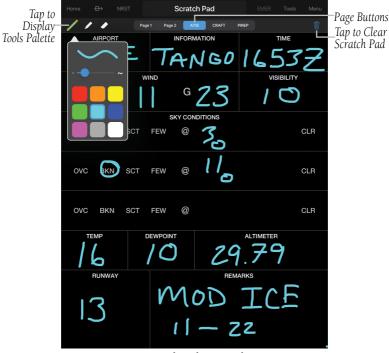

Scratch Pad - ATIS Tab

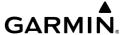

#### Inverting colors on the Scratch Pad:

- 1) From any page, tap Home >
- **2)** Tap one of the Page 1 or Page 2 tabs to select a blank page, or tap on an ATIS form, a CRAFT form or a PIREP form.
- 3) Tap Menu > Invert Colors to invert colors on all scratch pad pages.

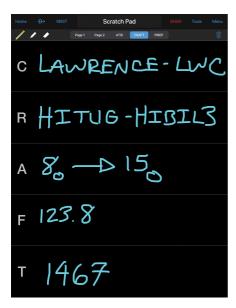

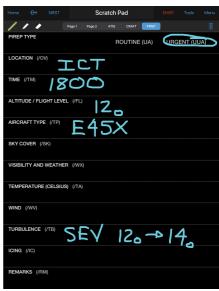

Scratch Pad - CRAFT Tab

Scratch Pad - PIREP Tab

#### SCRATCH PAD SPLIT-SCREEN

The Scratch Pad in the split-screen mode allows for taking notes of pertinent flight information while maintaining situational awareness.

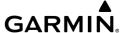

#### Using the Scratch Pad in the Split Screen mode:

1) From any page, tap Home >

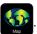

- 2) Tap >
- 3) Tap one of the Page 1 or Page 2 tabs to select a blank page, or tap on an ATIS form, a CRAFT form or a PIREP form.
- **5)** Tap the desired color, opacity (if available) and stroke to annotate.
- 6) Tap > Clear to clear annotations.

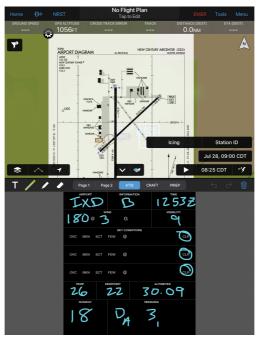

Split Screen Scratch Pad - ATIS Tab

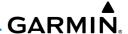

# **SUBSCRIPTIONS**

# **SAFETAXI**

SafeTaxi is an enhanced feature that gives an airport diagram with greater map detail. The maximum map ranges for enhanced detail are pilot-configurable. SafeTaxi diagrams show the following:

- Taxiway location letter designator
- Airport Hot Spot areas
- Runway numbers
  - Airport landmarks (e.g. ramps, buildings, control tower etc.)

Resolution is greater at lower map ranges. When SafeTaxi is available for an airport the **SafeTaxi**® button becomes active on the Airport Info Page. SafeTaxi information is also available in split mode or on the Map Pane. Map Pane display of SafeTaxi is based on the Map zoom level and the SafeTaxi Visibility Range set under **Map/Chart** > **Roads/Borders**, **VFR**, **or IFR** > **1** > **Airports**.

Designated Hot Spots are recognized at airports with many intersecting taxiways and runways, and/or complex ramp areas. Airport Hot Spots are outlined to caution pilots of areas on an airport surface where positional awareness confusion or runway incursions happen most often. Hot Spots are shown as red outlined and shaded areas on the SafeTaxi diagram.

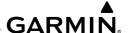

## Configuring the display of SafeTaxi (Subscription Required):

- 1) Tap  $\geqslant$  > Map/Chart > Roads/Borders, VFR, or IFR >  $\bigcirc$  > Airports.
- 2) Under the **Visibility Range** heading, use the slider to configure the map range at which SafeTaxi detail is displayed on the map.
- 3) Under the Label Size heading, tap Off, Small, Medium, or Large labels.

## Viewing SafeTaxi (Subscription Required):

From any page, tap **Home** > , pull fingers apart or double tap with one finger to zoom in on the desired airport.

#### Or:

- 1) From any page, tap Home >
- **2)** Tap **SafeTaxi**® to view the SafeTaxi airport diagram.
- **3)** Tap **Back** to return to the Airport Info Page.

**Or:** From any page, tap **Home** > **Menu** > **Split Screen** > **SafeTaxi**.

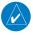

**NOTE:** SafeTaxi is only available on Maps (e.g., Road/Borders, VFR, or IFR). SafeTaxi is not available on Charts; VFR, IFR Low, or IFR High.

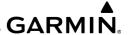

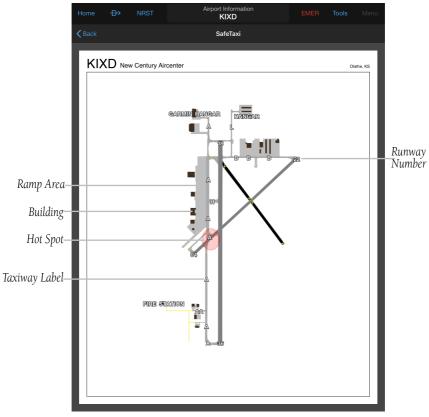

SafeTaxi

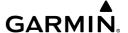

# **GEO-REFERENCED FLITECHARTS**

If a FliteCharts subscription has been purchased, ensure that Garmin Pilot, log-in information has been entered in the subscriptions tab of the Settings Page. Georeferenced FliteCharts will be active on all available charts.

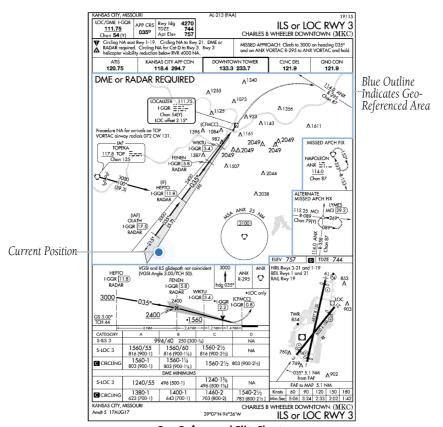

Geo-Referenced FliteCharts

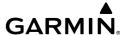

# BARON MOBILE LINKTM

The Baron Mobile Link™ in combination with a SiriusXM subscription provides in-flight weather information including: US Radar, Canada Radar, Puerto Rico Radar, Satellite, Weather, and PIREPs. The Baron Mobile Link is an external accessory that allows Garmin Pilot to receive SiriusXM Weather wirelessly.

#### Activating Baron Mobile Link™:

From any page, tap **Home** > 1)

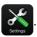

- Tap the Data Services Tab. 2)
- 3) Use the On/Off slider to turn on the Baron Mobile Link™.

#### Connecting to a Baron Mobile Link Network:

- 1) Open the iPad Settings Menu.
- Under the Settings column on the left, tap 'Wi-Fi'. 2)
- 3) If necessary, use the On/Off slider to turn on Wi-Fi.
- 4) Select the Baron Mobile Link from the list of available networks
- 5) If necessary, enter the network password.

#### **Viewing Radio Information:**

From any page, tap **Home** > 1)

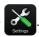

- 2) Tap the Data Services Tab.
- 3) Use the On/Off slider to turn on the Baron Mobile Link $^{TM}$ .
- 4) Tap 'Connection Information' to view radio information (including Radio ID, Service Level, Signal Quality, and Weather Imagery update information).

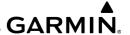

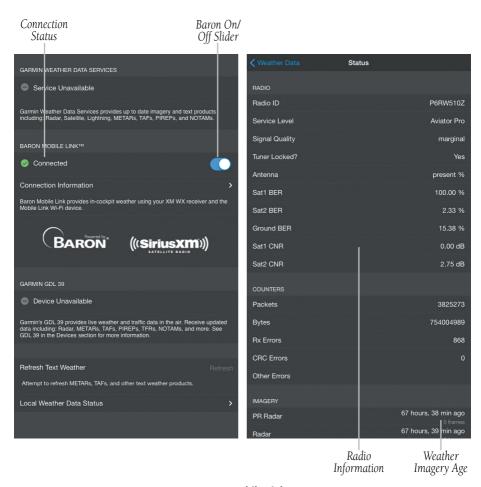

**Baron Mobile Link** 

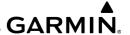

#### **Viewing Radar Information:**

- 1) From any page, tap **Home** >
- 2) Tap > Overlays > Radar, Radar (CAN), or Radar (P. Rico).
- 3) Tap to animate the radar loop. Each frame of the radar loop is time stamped. The time stamp is just right of the play button.

## **Viewing Satellite Information:**

- 1) From any page, tap Home >
- 2) Tap > Overlays > Satellite.
- Tap to animate the satellite loop. Each frame of the satellite loop is time stamped. The time stamp is just right of the play button.

#### **Viewing Weather Radar:**

- 1) From any page, tap Home >
- 2) Tap > Overlays > Radar.
- 3) Tap to animate the radar loop. Each frame of the loop is time stamped. The time stamp is just right of the play button.

## **Viewing PIREPs:**

- 1) From any page, tap Home >
- 2) Tap > Overlays > PIREPs.

# Viewing and Configuring the Weather Overlay:

- 1) From any page, tap Home >
- 2) Tap > Overlays > Weather.
- **3)** Tap the Overlay button next to the Split-Screen button.

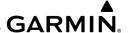

- **4)** Select the desired option from the list.
- **5)** Tap any of the displayed Weather Icons to view the Raw and translated MFTAR information.

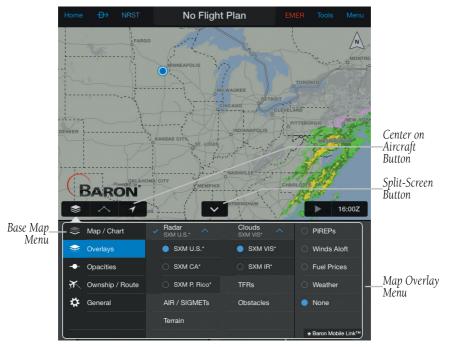

SiriusXM Weather Overlays

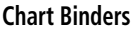

# APPENDIX A: LICENSE AGREEMENT AND WARRANTY

# **CONTACT GARMIN**

Contact Garmin Product Support at flygarmin.com if you have any questions while using Garmin Pilot.

# AOPA AIRPORT DIRECTORY NOTICE

AOPA MEMBERSHIP PUBLICATIONS, INC. AND ITS RELATED ORGANIZATIONS (HEREINAFTER COLLECTIVELY "AOPA") EXPRESSLY DISCLAIM ALL WARRANTIES, WITH RESPECT TO THE AOPA INFORMATION INCLUDED IN THIS DATA, EXPRESS OR IMPLIED, INCLUDING, BUT NOT LIMITED TO, THE IMPLIED WARRANTIES OF MERCHANTABILITY AND FITNESS FOR A PARTICULAR PURPOSE. THE INFORMATION IS PROVIDED "AS IS" AND AOPA DOES NOT WARRANT OR MAKE ANY REPRESENTATIONS REGARDING ITS ACCURACY, RELIABILITY, OR OTHERWISE. UNDER NO CIRCUMSTANCES INCLUDING NEGLIGENCE, SHALL AOPA BE LIABLE FOR ANY INCIDENTAL, SPECIAL OR CONSEQUENTIAL DAMAGES THAT RESULT FROM THE USE OR INABILITY TO USE THE SOFTWARE OR RELATED DOCUMENTATION, EVEN IF AOPA OR AN AOPA AUTHORIZED REPRESENTATIVE HAS BEEN ADVISED OF THE POSSIBILITY OF SUCH DAMAGES. USER AGREES NOT TO SUE AOPA AND, TO THE MAXIMUM EXTENT ALLOWED BY LAW, TO RELEASE AND HOLD HARMLESS AOPA FROM ANY CAUSES OF ACTION, CLAIMS OR LOSSES RELATED TO ANY ACTUAL OR ALLEGED INACCURACIES IN THE INFORMATION ARISING OUT OF GARMIN'S USE OF THE INFORMATION IN THE DATASETS. SOME JURISDICTIONS DO NOT ALLOW THE LIMITATION OR EXCLUSION OF IMPLIED WARRANTIES OR LIABILITY FOR INCIDENTAL OR CONSEQUENTIAL DAMAGES SO THE ABOVE LIMITATIONS OR EXCLUSIONS MAY NOT APPLY TO YOU.

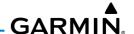

#### SIRIUSXM SATELLITE RADIO SERVICE AGREEMENT

#### SiriusXM Satellite Radio Inc.

Hardware and required monthly subscription sold separately. Subscription fee is consumer only. Other fees and taxes, including a one-time activation fee may apply. All programming fees and weather data subject to change. SiriusXM WX weather data displays and individual product availability vary by hardware equipment. Reception of the SiriusXM signal may vary depending on location. Subscriptions subject to Customer Agreement included with the SiriusXM Welcome Kit and available at siriusxm.com. Available only in the 48 contiguous United States. SiriusXM WX is a trademark of SiriusXM Satellite Radio Inc.

Contact SiriusXM Satellite Radio by phone at 800.985.9200 to subscribe to SiriusXM Weather and/or SiriusXM Radio.

#### WEATHER DATA WARRANTY

THE WEATHER DATA SOFTWARE PRODUCT IS PROVIDED "AS IS." ALL OTHER WARRANTIES, EXPRESSED OR IMPLIED, INCLUDING ANY WARRANTY OF MERCHANTABILITY OR FITNESS FOR A PARTICULAR PURPOSE OR OF NON-INFRINGEMENT ARE HEREBY EXCLUDED.

#### **USER SAFETY**

If you use SiriusXM Services it is your responsibility to exercise prudent discretion and observe all safety measures required by law and your own common sense. You assume the entire risk related to your use of the Services. SiriusXM and Garmin assume no responsibility for accidents resulting from or associated with use of the Services. Your Radio Service includes traffic and weather information, and you acknowledge that such information is not for "safety for life", but is merely supplemental and advisory in nature, and therefore cannot be relied upon as safety-critical in connection with any aircraft, sea craft or automobile usage. This information is provided "as is" and SiriusXM and Garmin disclaim any and all warranties, express and implied, with respect thereto or the transmission or reception thereof. SiriusXM and Garmin further do not warrant the accuracy, reliability, completeness or timeliness of the traffic and weather information disclosed on the Radio Service. In no event will SiriusXM and Garmin, their data suppliers, service providers, marketing/distribution, software or Internet partners or hardware manufacturers be liable to you or to any third-party for any direct, indirect, incidental, consequential, special, exemplary or punitive damages or lost profits resulting from use of or interruptions in the transmission or reception of the Services.

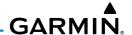

#### LIMITS ON OUR RESPONSIBILITY

a) DISCLAIMERS.

EXCEPT AS EXPRESSLY PROVIDED HEREIN, WE MAKE NO WARRANTY OR REPRESENTATION, EITHER EXPRESS OR IMPLIED, REGARDING THE RADIO SERVICE. YOUR USE OF THE SERVICE IS AT YOUR SOLE RISK. THE CONTENT AND FUNCTIONALITY OF THE SERVICE IS PROVIDED "AS IS" WITHOUT ANY WARRANTY OF ANY KIND, EXPRESS OR IMPLIED. ALL SUCH WARRANTIES OR REPRESENTATIONS (INCLUDING, WITHOUT LIMITATION, THE IMPLIED WARRANTIES OF MERCHANTABILITY, FITNESS FOR A PARTICULAR PURPOSE, TITLE AND NON-INFRINGEMENT) ARE HEREBY DISCLAIMED.

b) LIMITATIONS OF LIABILITY.

WE ARE NOT RESPONSIBLE FOR ANY SPECIAL, INCIDENTAL, OR CONSEQUENTIAL DAMAGES OR LOSSES RELATING TO THE USE OF THE RADIO SERVICE, WHETHER BASED ON NEGLIGENCE OR OTHERWISE. OUR TOTAL LIABILITY TO YOU AND ANY OTHER PERSONS RECEIVING OUR SERVICES, REGARDLESS OF THE CAUSE, WILL IN NO EVENT EXCEED THE AMOUNTS THAT YOU HAVE PAID TO US FOR THE SERVICE THAT YOU RECEIVED DURING THE SIX (6) MONTH PERIOD IMMEDIATELY PRIOR TO THE SPECIFIC EVENT THAT GAVE RISE TO THE APPLICABLE DAMAGE OR LOSS. THIS ALLOCATION OF RISK IS REFLECTED IN OUR PRICES. YOU MAY HAVE GREATER RIGHTS THAN DESCRIBED ABOVE UNDER YOUR STATE'S LAWS

This product was developed using DAFIF™, a product of the National Geospatial-Intelligence Agency. This product has not been endorsed or otherwise approved by the National Geospatial-Intelligence Agency, or the United States Department of Defense (10 U.S.C. 425)

- a. Under 10 U.S.C. 456, no civil action may be brought against the United States on the basis of the content of a navigational aid prepared or disseminated by either the former Defense Mapping Agency (DMA), National Imagery and Mapping Agency (NIMA), or the National Geospatial-Intelligence Agency (NGA).
- b. The DAFIF<sup>TM</sup> product is provided "as is," and no warranty, express or implied, including, but not limited to the implied warranties of merchantability and fitness for particular purpose or arising by statute or otherwise in law or from a course of dealing or usage in trade, is made by NGA as to the accuracy and functioning of the product.
- c. Neither NGA nor its personnel will be liable for any claims, losses, or damages arising from or connected with the use of this product. The user agrees to hold harmless the United States National Geospatial-Intelligence Agency. The user's sole and exclusive remedy is to stop using the DAFIF product.

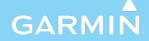

Garmin International, Inc 1200 East 151st Street Olathe, Kansas 66062, U.S.A

> Garmin AT, Inc 2345 Turner Road SE Salem, OR 97302, U.S.A

Garmin (Europe) Ltd Liberty House, Hounsdown Business Park Southampton, Hampshire SO40 9LR U.K

Garmin Corporation No. 68, Zhangshu 2nd Road Xizhi District, New Taipei City, Taiwan

flygarmin.com